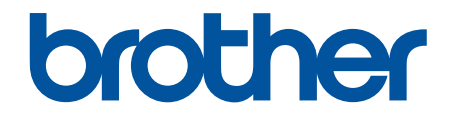

# **Guía del usuario online**

# **DCP-J1200W**

© 2021 Brother Industries, Ltd. Todos los derechos reservados.

## <span id="page-1-0"></span>▲ Inicio > Tabla de contenido

## Tabla de contenido

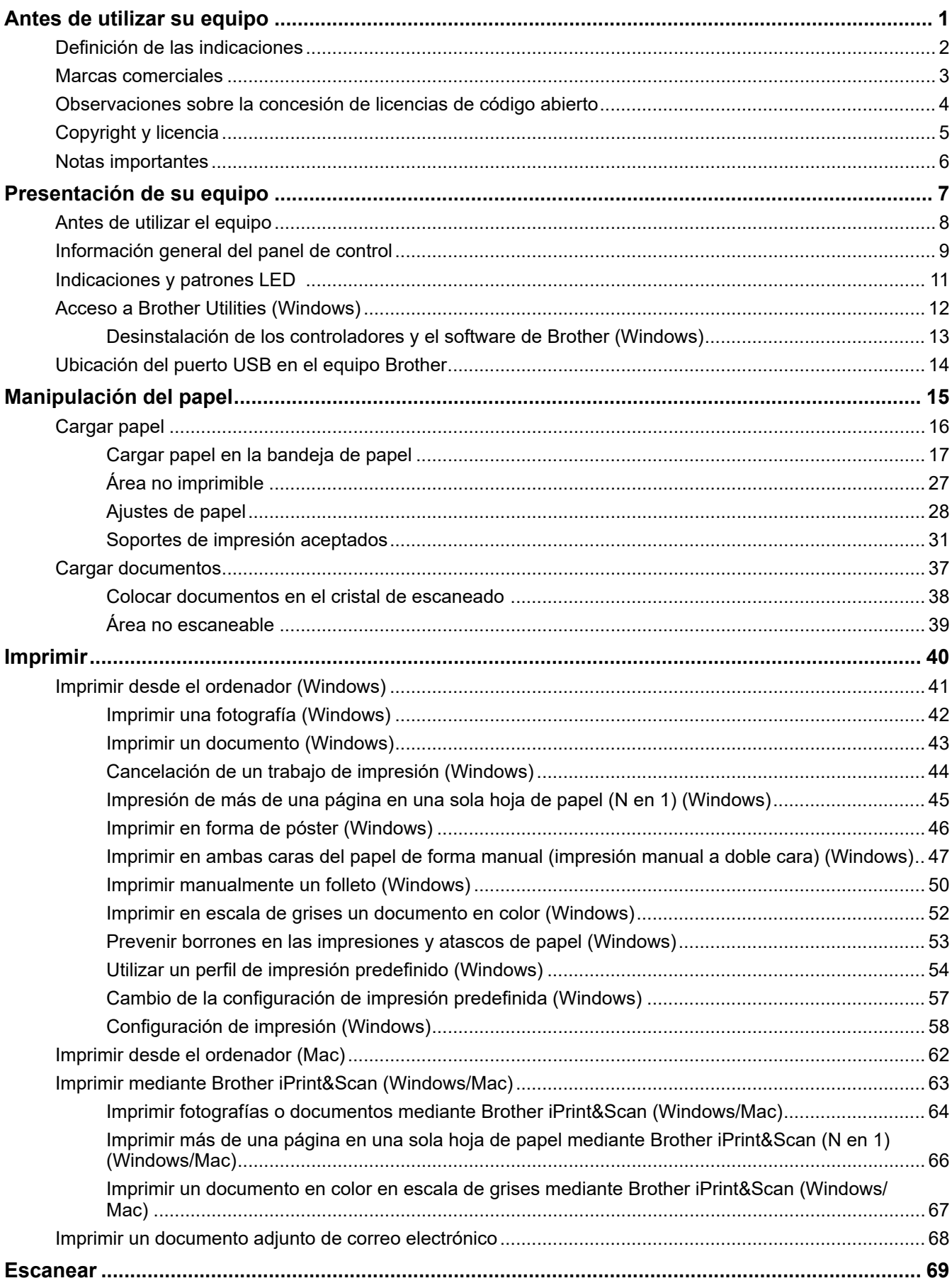

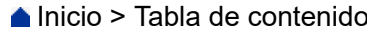

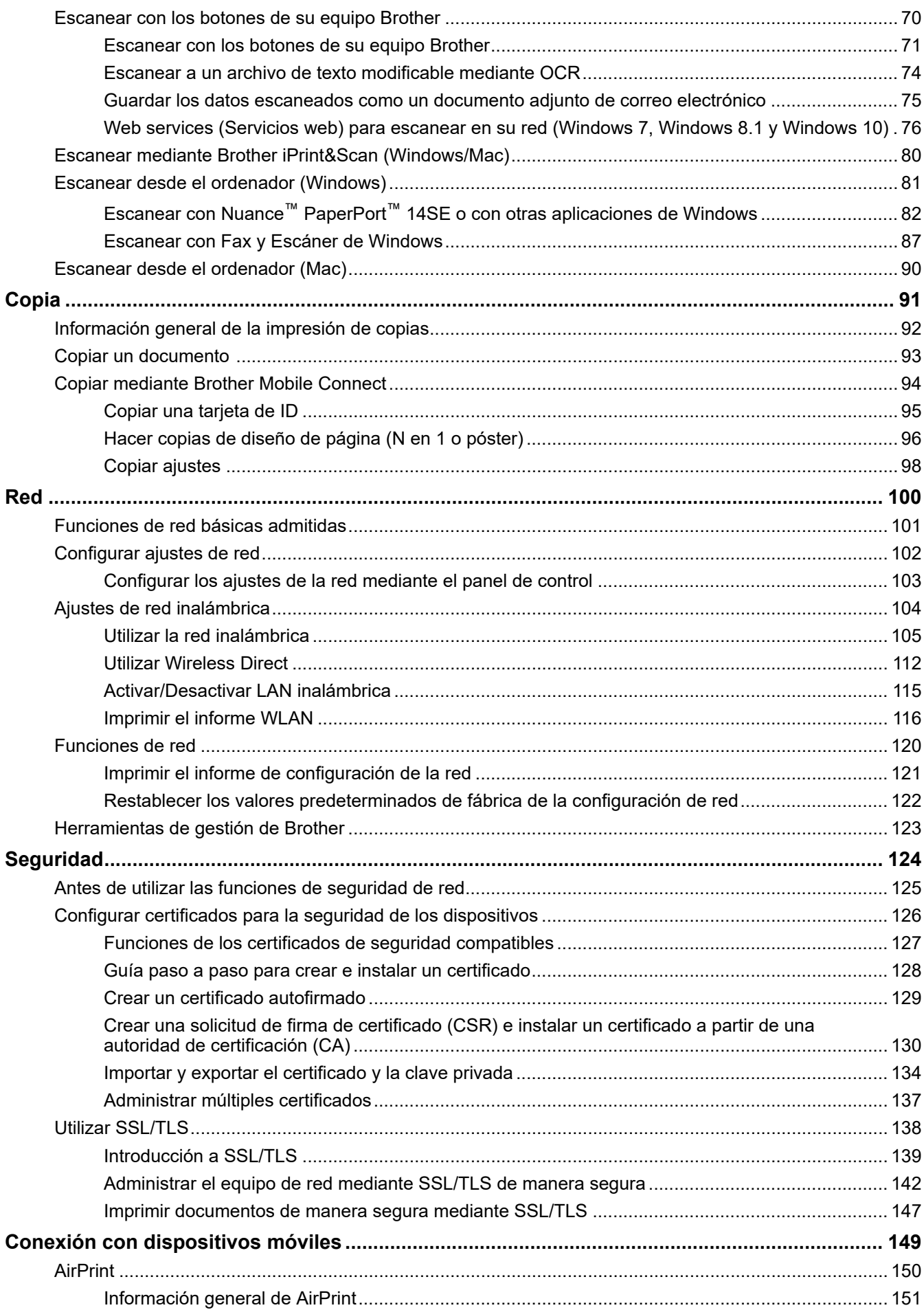

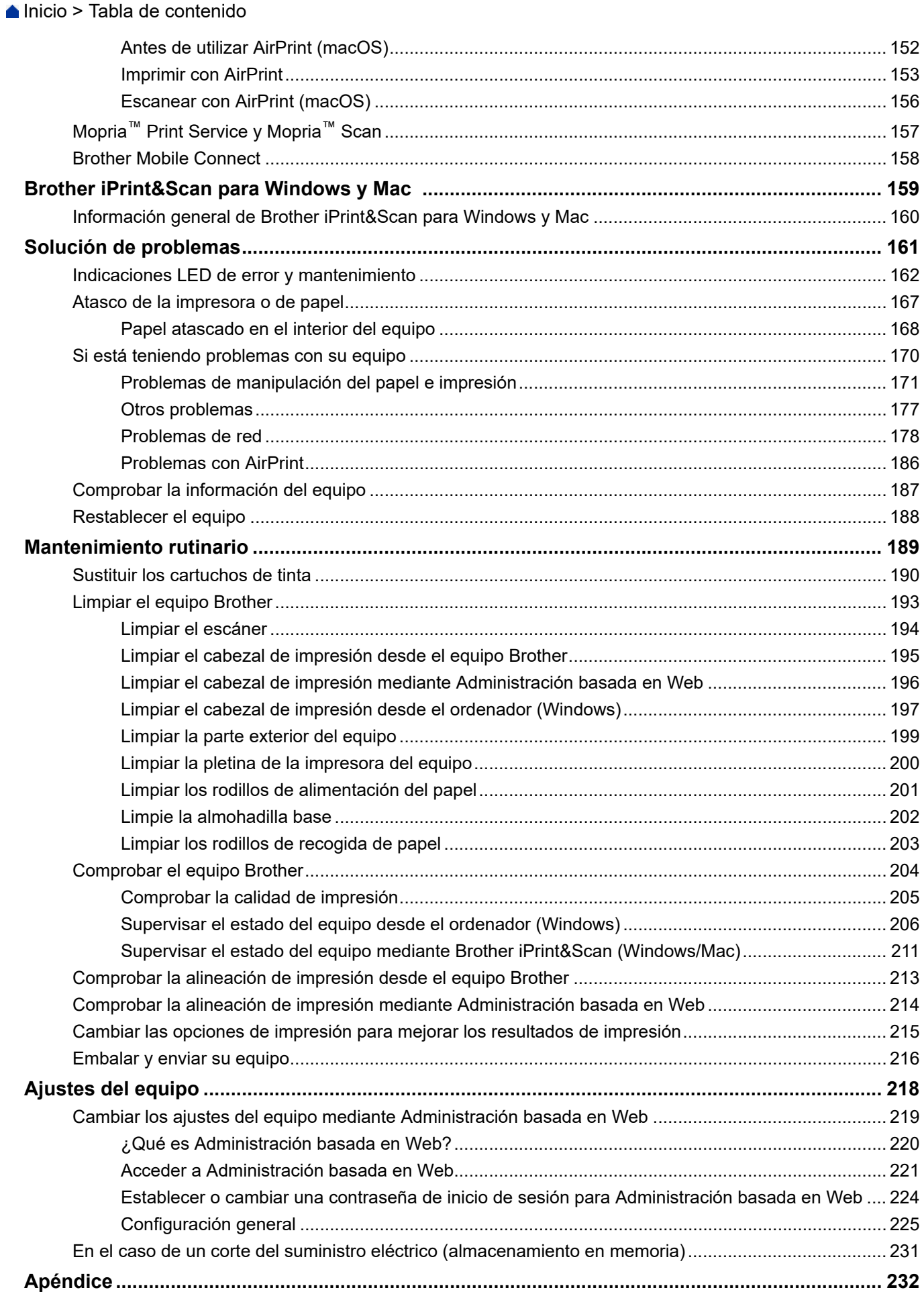

#### ▲ Inicio > Tabla de contenido

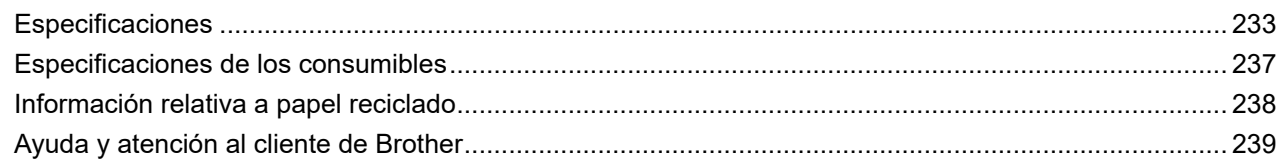

<span id="page-5-0"></span> $\triangle$  [Inicio](#page-1-0) > Antes de utilizar su equipo

- [Definición de las indicaciones](#page-6-0)
- [Marcas comerciales](#page-7-0)
- [Observaciones sobre la concesión de licencias de código abierto](#page-8-0)
- [Copyright y licencia](#page-9-0)
- [Notas importantes](#page-10-0)

<span id="page-6-0"></span> [Inicio](#page-1-0) > [Antes de utilizar su equipo](#page-5-0) > Definición de las indicaciones

# **Definición de las indicaciones**

En esta Guía del usuario se utilizan los siguientes símbolos y convenciones:

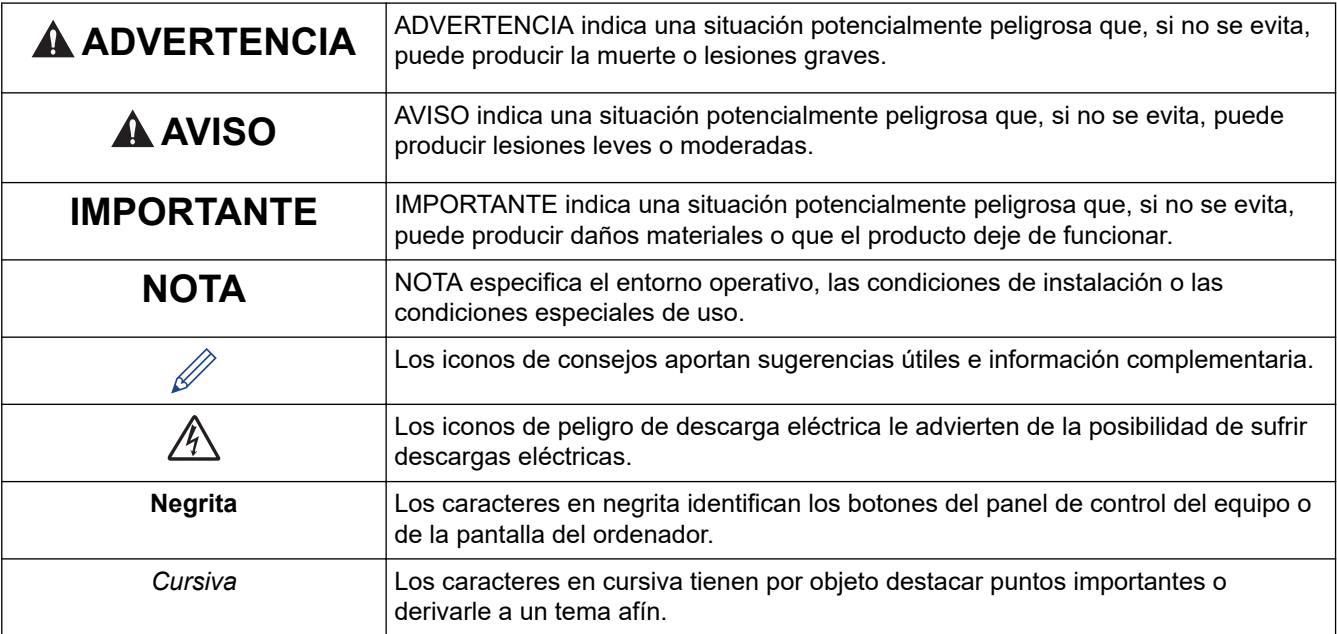

# **Información relacionada**

<span id="page-7-0"></span> [Inicio](#page-1-0) > [Antes de utilizar su equipo](#page-5-0) > Marcas comerciales

## **Marcas comerciales**

Apple, App Store, AirPrint, Mac, iPad, iPhone, iPod touch, macOS, iPadOS y Safari son marcas comerciales de Apple Inc., registradas en Estados Unidos y en otros países.

Nuance y PaperPort son marcas comerciales o marcas comerciales registradas de Nuance Communications, Inc. o sus filiales en Estados Unidos y/u otros países.

Wi-Fi® y Wi-Fi Alliance® son marcas comerciales registradas de Wi-Fi Alliance®.

WPA<sup>™</sup>, WPA2<sup>™</sup>, y Wi-Fi Protected Setup<sup>™</sup> son marcas comerciales de Wi-Fi Alliance<sup>®</sup>.

Android, Google Play y Google Chrome son marcas comerciales de Google LLC.

La marca denominativa Bluetooth® es una marca comercial registrada propiedad de Bluetooth SIG, Inc. y cualquier uso que Brother Industries, Ltd. haga de dichas marcas se realiza bajo licencia. Otras marcas y nombres comerciales pertenecen a sus respectivos propietarios.

Mopria<sup>™</sup> y el logotipo de Mopria<sup>™</sup> son marcas comerciales registradas y/o no registradas y marcas de servicio de Mopria Alliance, Inc. en Estados Unidos y otros países. Su uso no autorizado está estrictamente prohibido.

Cada compañía cuyo título de software se menciona en este manual tiene un Contrato de licencia de software específico de sus programas registrados.

**Cualquier nombre comercial o nombre de producto de una empresa que aparezca en productos Brother, documentos relacionados u otro material es una marca comercial o marca registrada de la respectiva empresa.**

#### **Información relacionada**

<span id="page-8-0"></span> [Inicio](#page-1-0) > [Antes de utilizar su equipo](#page-5-0) > Observaciones sobre la concesión de licencias de código abierto

## **Observaciones sobre la concesión de licencias de código abierto**

Este producto incluye software de código abierto.

Para consultar las observaciones relativas a la licencia de código abierto y la información de derechos de autor, diríjase a la página **Manuales** de su modelo en [support.brother.com/manuals.](https://support.brother.com/g/b/midlink.aspx?content=ml)

## **Información relacionada**

<span id="page-9-0"></span> [Inicio](#page-1-0) > [Antes de utilizar su equipo](#page-5-0) > Copyright y licencia

# **Copyright y licencia**

©2021 Brother Industries, Ltd. Todos los derechos reservados.

Este producto incluye software desarrollado por los siguientes proveedores:

Este producto incluye el software "KASAGO TCP/IP" desarrollado por ZUKEN ELMIC, Inc.

## **Información relacionada**

<span id="page-10-0"></span> [Inicio](#page-1-0) > [Antes de utilizar su equipo](#page-5-0) > Notas importantes

# **Notas importantes**

- Compruebe en [support.brother.com](https://support.brother.com/g/b/midlink.aspx) los controladores y las actualizaciones de software de Brother.
- Para mantener actualizado el rendimiento del equipo, compruebe en [support.brother.com](https://support.brother.com/g/b/midlink.aspx) la actualización más reciente de firmware. De lo contrario, es posible que no estén disponibles algunas de las funciones del equipo.
- No use este producto en un país distinto del de adquisición, pues podría infringir la normativa sobre electricidad y telecomunicaciones inalámbricas de dicho país.
- Cuando reemplace o deseche su equipo, Brother recomienda encarecidamente restablecer los ajustes de fábrica para eliminar toda la información personal.
- En este documento, Windows 10 hace referencia a Windows 10 Home, Windows 10 Pro, Windows 10 Education y Windows 10 Enterprise.
- Windows Server 2008 en este documento representa Windows Server 2008 y Windows Server 2008 R2.
- Las capturas de pantalla de esta Guía del usuario se incluyen para fines ilustrativos y pueden existir diferencias entre estas y las pantallas reales.
- Salvo que se indique lo contrario, las capturas de pantalla de este manual corresponden a Windows 10 y macOS v10.15.x. En función de su sistema operativo, es posible que las pantallas de su ordenador sean distintas.
- Si los mensajes de la pantalla LCD, los nombres de los botones del panel de control y otras indicaciones varían en función del país, se mostrarán las indicaciones de cada país.
- El contenido de esta guía y las especificaciones de este producto están sujetos a cambios sin previo aviso.
- En este documento, XXX-XXXX representa el nombre de modelo de su equipo.

#### **Información relacionada**

#### • [Antes de utilizar su equipo](#page-5-0)

#### **Información adicional:**

• [Restablecer el equipo](#page-192-0)

<span id="page-11-0"></span>**■** [Inicio](#page-1-0) > Presentación de su equipo

# **Presentación de su equipo**

- [Antes de utilizar el equipo](#page-12-0)
- [Información general del panel de control](#page-13-0)
- [Indicaciones y patrones LED](#page-15-0)
- [Acceso a Brother Utilities \(Windows\)](#page-16-0)
- [Ubicación del puerto USB en el equipo Brother](#page-18-0)

<span id="page-12-0"></span> [Inicio](#page-1-0) > [Presentación de su equipo](#page-11-0) > Antes de utilizar el equipo

# **Antes de utilizar el equipo**

Antes de intentar cualquier operación de impresión, compruebe lo siguiente:

- Asegúrese de que ha instalado el software y los controladores adecuados para el equipo.
- Para usuarios de cable USB: asegúrese de que el cable de interfaz sea físicamente seguro.

## **Selección del tipo correcto de papel**

Para la impresión de alta calidad, es importante seleccionar el tipo correcto de papel. Asegúrese de leer la información relativa al papel aceptado antes de comprarlo y determinar la zona imprimible en función de los ajustes del controlador de la impresora o de la aplicación que utilice para imprimir.

## **Software de seguridad (Windows)**

Si el ordenador está protegido con un software de seguridad y no puede imprimir en red o escanear en red, es posible que necesite configurar los ajustes del software de seguridad. Si utiliza el software de seguridad de Windows y ha instalado los controladores siguiendo los pasos del instalador, ya se ha aplicado la configuración necesaria del software de seguridad. Si utiliza otro software de servidor de seguridad personal, consulte la Guía del usuario del software o póngase en contacto con el fabricante del software.

## **Información relacionada**

• [Presentación de su equipo](#page-11-0)

<span id="page-13-0"></span> [Inicio](#page-1-0) > [Presentación de su equipo](#page-11-0) > Información general del panel de control

## **Información general del panel de control**

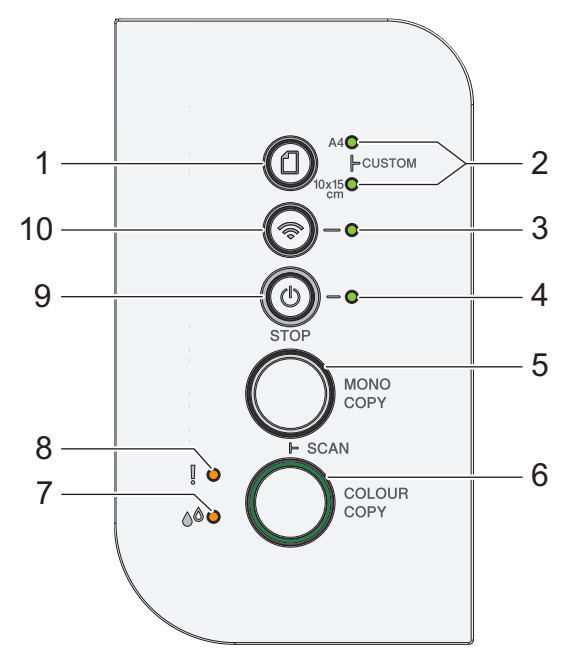

## **1. (Papel)**

Pulse este botón para ajustar el tamaño de papel y el tipo de papel.

## **2. LED de A4/LED de 10 x 15 cm**

Indica el ajuste seleccionado del tamaño de papel y del tipo de papel.

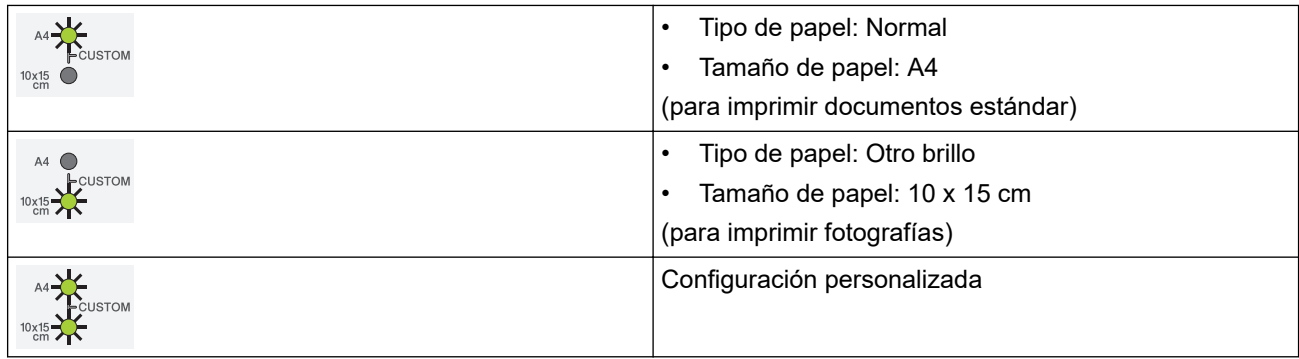

## **3. LED de Wi-Fi**

Indica el estado de la red inalámbrica.

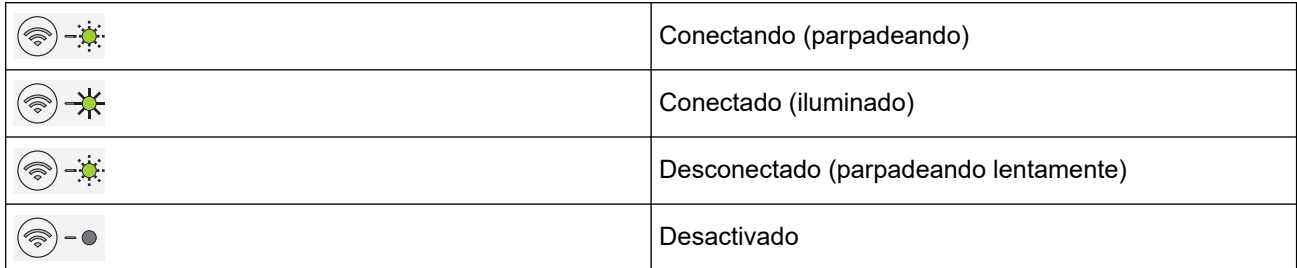

#### **4. LED de encendido**

Indica el estado del equipo.

#### **5. MONO COPY (COPIAR MONO)**

- Púlselo para comenzar a hacer copias en blanco y negro.
- Pulse **COLOUR COPY (COPIAR COLOR/COR)** simultáneamente para empezar a escanear documentos (en color o monocromo, en función del ajuste de escaneado).
- Pulse (**STOP (PARAR)**) simultáneamente para acceder al modo de restablecimiento.

#### **6. COLOUR COPY (COPIAR COLOR/COR)**

Púlselo para comenzar a hacer copias a todo color.

#### **7. LED de tinta**

Indica que el equipo ha detectado un error de tinta o que está en el modo de mantenimiento.

#### **8. LED de advertencia**

Indica que el equipo ha detectado un error o que está en el modo de restablecimiento.

#### **9. (STOP (PARAR)) Encendido y apagado**

- Púlselo para detener una operación.
- Púlselo para salir de un menú seleccionado.
- Pulse  $\textcircled{(s)}$  (**STOP (PARAR)**) para encender el equipo.

Pulse y mantenga pulsado ( $\circled{t}$ )(**STOP (PARAR)**) para apagar el equipo y cancelar todas las operaciones restantes. **LED de encendido** parpadeará y permanecerá encendido unos segundos antes de apagarse.

Si apaga el equipo mediante (**STOP (PARAR)**), el cabezal de impresión se seguirá limpiando de forma periódica para mantener la calidad de impresión. Para prolongar la vida útil del cabezal de impresión, ahorrar tinta del cartucho y mantener la calidad de impresión, mantenga siempre el equipo enchufado.

## **10. (Wi-Fi)**

- Pulse solo el botón o a la vez que otro botón para configurar los ajustes inalámbricos o imprimir los informes de red. Úselo solo cuando el equipo esté inactivo.
- Pulse este botón y **COLOUR COPY (COPIAR COLOR/COR)** simultáneamente para restablecer la red Wi-Fi si no puede conectarse a su red inalámbrica.
- Pulse  $(\circled{t})$ (**STOP (PARAR)**) simultáneamente para acceder al modo Wi-Fi.

## **Información relacionada**

• [Presentación de su equipo](#page-11-0)

<span id="page-15-0"></span> [Inicio](#page-1-0) > [Presentación de su equipo](#page-11-0) > Indicaciones y patrones LED

# **Indicaciones y patrones LED**

Los LED del panel de control del equipo se iluminan o parpadean para indicar el estado del equipo.

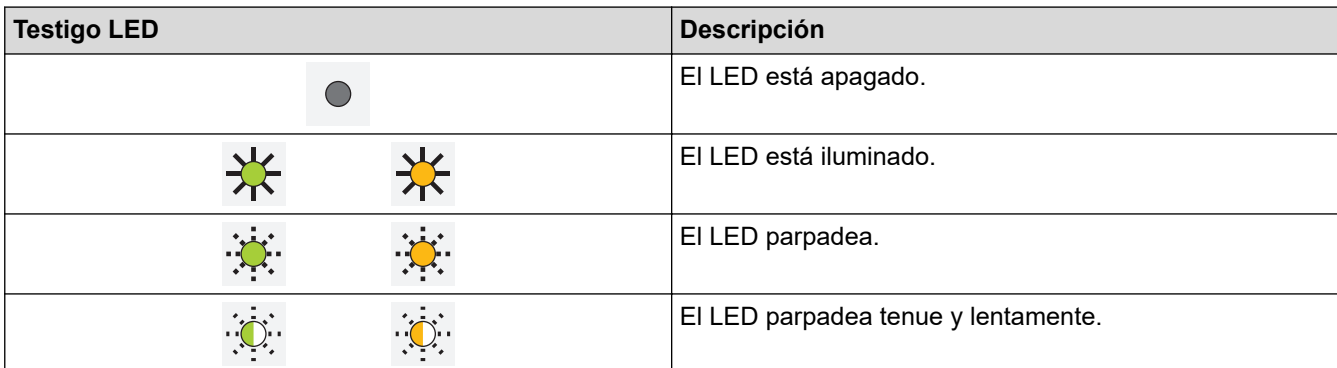

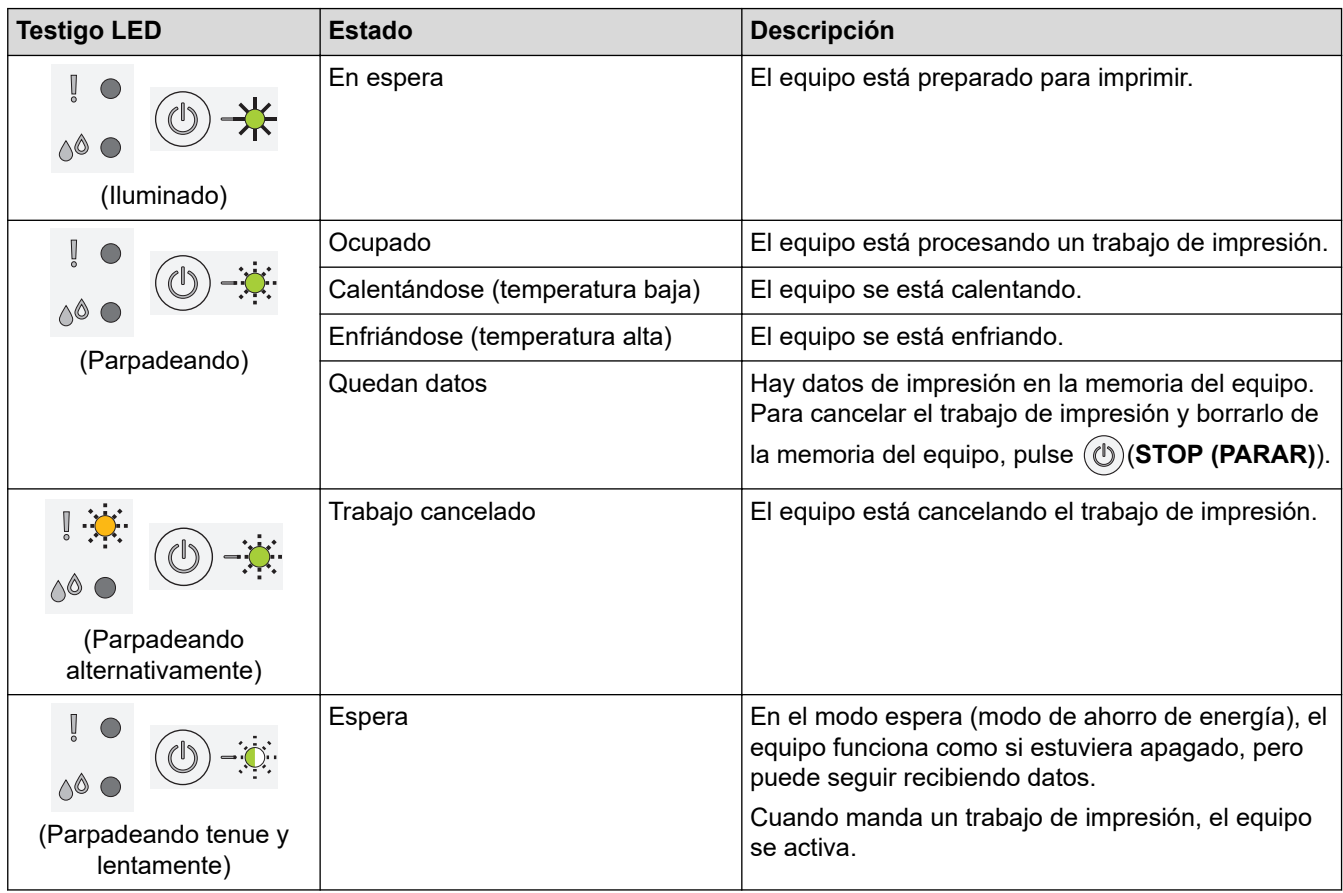

## **Información relacionada**

• [Presentación de su equipo](#page-11-0)

**Información adicional:**

• [Indicaciones LED de error y mantenimiento](#page-166-0)

<span id="page-16-0"></span> [Inicio](#page-1-0) > [Presentación de su equipo](#page-11-0) > Acceso a Brother Utilities (Windows)

## **Acceso a Brother Utilities (Windows)**

**Brother Utilities** es un iniciador de aplicaciones que ofrece un acceso cómodo a todas las aplicaciones de Brother instaladas en su ordenador.

- 1. Realice una de las siguientes acciones:
	- Windows 10

Haga clic en > **Brother** > **Brother Utilities**.

• Windows 8.1

Mueva el ratón a la esquina inferior izquierda de la pantalla **Inicio** y haga clic en  $\bigcirc$  (si está utilizando un dispositivo táctil, deslice el dedo desde la parte inferior de la pantalla **Inicio** para abrir la pantalla **Aplicaciones**).

Si aparece la pantalla **Aplicaciones**, toque o haga clic en (**Brother Utilities**).

Windows 7

Haga clic en **(Iniciar)** > **Todos los programas** > **Brother** > **Brother Utilities**.

2. Seleccione su equipo.

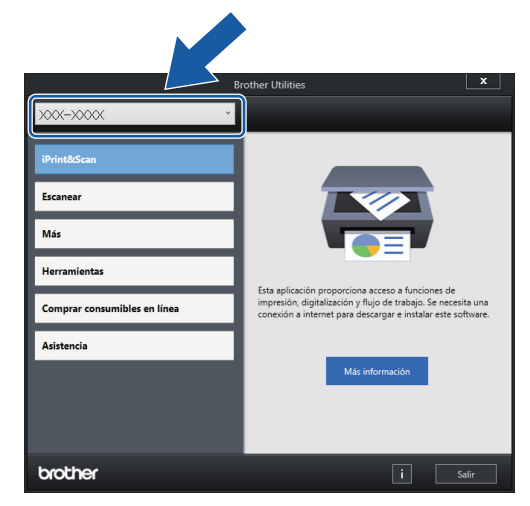

3. Seleccione la operación que desee utilizar.

## **Información relacionada**

- [Presentación de su equipo](#page-11-0)
	- [Desinstalación de los controladores y el software de Brother \(Windows\)](#page-17-0)

<span id="page-17-0"></span> [Inicio](#page-1-0) > [Presentación de su equipo](#page-11-0) > [Acceso a Brother Utilities \(Windows\)](#page-16-0) > Desinstalación de los controladores y el software de Brother (Windows)

# **Desinstalación de los controladores y el software de Brother (Windows)**

- 1. Realice una de las siguientes acciones:
	- Windows 10

#### Haga clic en > **Brother** > **Brother Utilities**.

Windows 8.1

Mueva el ratón a la esquina inferior izquierda de la pantalla **Inicio** y haga clic en  $\Box$  (si está utilizando un dispositivo táctil, deslice el dedo desde la parte inferior de la pantalla **Inicio** para abrir la pantalla **Aplicaciones**).

Si aparece la pantalla **Aplicaciones**, toque o haga clic en (**Brother Utilities**).

Windows 7

Haga clic en **(Iniciar)** > **Todos los programas** > **Brother** > **Brother Utilities**.

2. Haga clic en la lista desplegable y, a continuación, seleccione el nombre del modelo (si no está ya seleccionado). Haga clic en **Herramientas** en la barra de navegación izquierda y, a continuación, haga clic en **Desinstalar**.

Siga las instrucciones del cuadro de diálogo para desinstalar los controladores y el software.

## **Información relacionada**

• [Acceso a Brother Utilities \(Windows\)](#page-16-0)

<span id="page-18-0"></span> [Inicio](#page-1-0) > [Presentación de su equipo](#page-11-0) > Ubicación del puerto USB en el equipo Brother

# **Ubicación del puerto USB en el equipo Brother**

El puerto USB está ubicado debajo de la cubierta de documentos.

Para instalar el controlador y el software necesarios para el funcionamiento de su equipo, diríjase a la página **Descargas** de su modelo en [support.brother.com](https://support.brother.com/g/b/midlink.aspx).

1. Levante la cubierta de documentos.

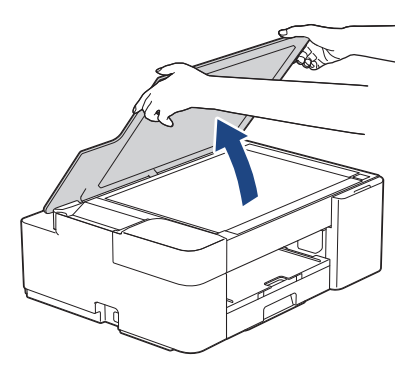

2. Localice el puerto correcto debajo de la cubierta de documentos tal y como se muestra.

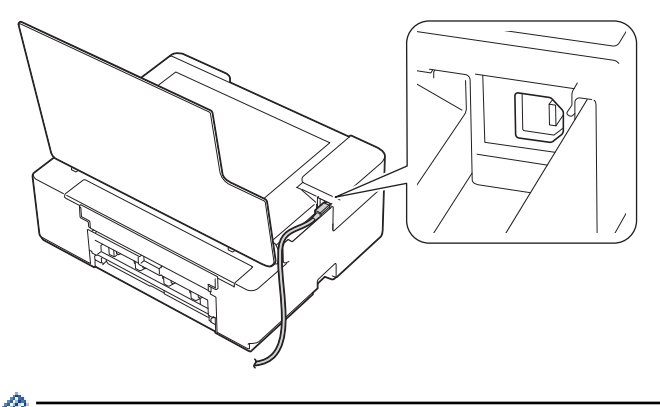

Introduzca con cuidado el cable en el canal que dirige el cable hacia la parte posterior del equipo.

3. Cierre la cubierta de documentos suavemente.

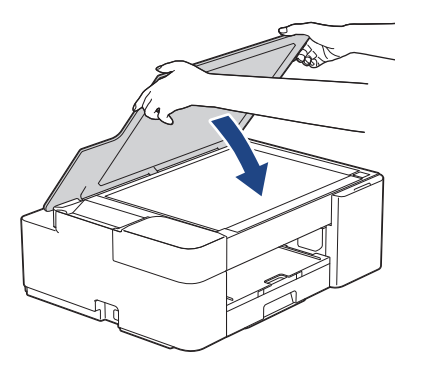

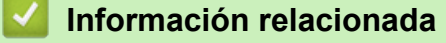

• [Presentación de su equipo](#page-11-0)

<span id="page-19-0"></span> [Inicio](#page-1-0) > Manipulación del papel

# **Manipulación del papel**

- [Cargar papel](#page-20-0)
- [Cargar documentos](#page-41-0)

<span id="page-20-0"></span> [Inicio](#page-1-0) > [Manipulación del papel](#page-19-0) > Cargar papel

# **Cargar papel**

- [Cargar papel en la bandeja de papel](#page-21-0)
- [Área no imprimible](#page-31-0)
- [Ajustes de papel](#page-32-0)
- [Soportes de impresión aceptados](#page-35-0)
- [Indicaciones LED de error y mantenimiento](#page-166-0)
- [Problemas de manipulación del papel e impresión](#page-175-0)

<span id="page-21-0"></span> [Inicio](#page-1-0) > [Manipulación del papel](#page-19-0) > [Cargar papel](#page-20-0) > Cargar papel en la bandeja de papel

# **Cargar papel en la bandeja de papel**

- [Cargar hojas de papel o papel Foto 2L en la bandeja de papel](#page-22-0)
- [Cargar papel fotográfico en la bandeja de papel](#page-25-0)
- [Cargar sobres en la bandeja de papel](#page-28-0)

<span id="page-22-0"></span> [Inicio](#page-1-0) > [Manipulación del papel](#page-19-0) > [Cargar papel](#page-20-0) > [Cargar papel en la bandeja de papel](#page-21-0) > Cargar hojas de papel o papel Foto 2L en la bandeja de papel

# **Cargar hojas de papel o papel Foto 2L en la bandeja de papel**

- Cargue solo un tamaño y tipo de papel a la vez en la bandeja de papel.
- Si carga un tamaño de papel diferente en la bandeja, tendrá que cambiar el ajuste del tamaño de papel del equipo o del ordenador.
- 1. Si la lengüeta del soporte del papel (1) está abierta, ciérrela y, a continuación, cierre el soporte del papel (2).

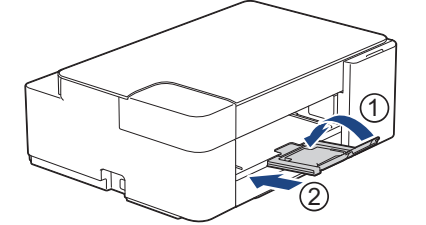

2. Tire de la bandeja de papel para extraerla por completo del equipo.

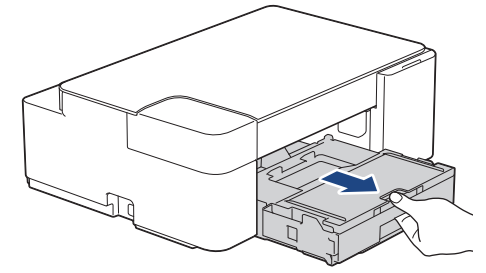

3. Levante la cubierta de la bandeja de salida del papel (1).

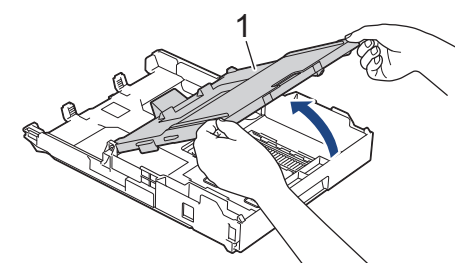

4. Presione y deslice con cuidado las guías de anchura del papel (1) y la guía de longitud del papel (2) para adaptarlas al tamaño del papel.

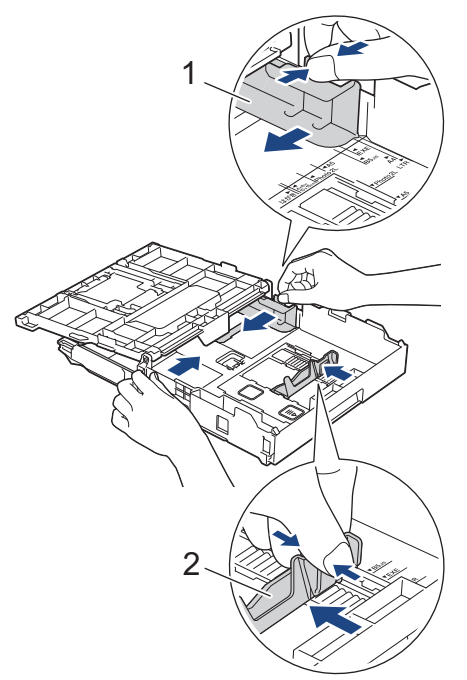

5. Airee bien la pila de papel para evitar que se produzcan atascos y problemas en la alimentación del papel.

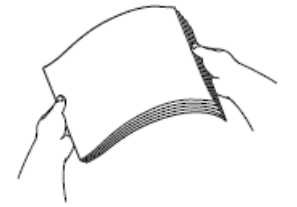

Asegúrese en todo momento de que el papel no esté enrollado ni arrugado.

6. Cargue cuidadosamente el papel en la bandeja de papel con la superficie de impresión **hacia abajo**.

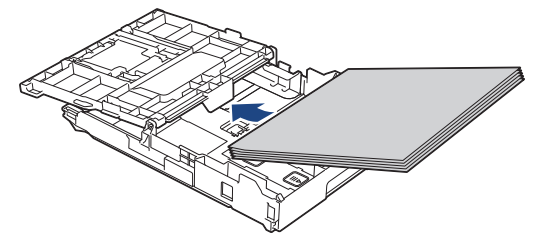

Asegúrese de que el papel esté plano en la bandeja y de que la guía de longitud del papel (1) toque los bordes del papel.

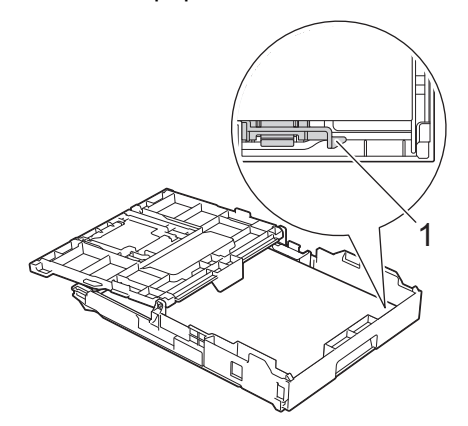

#### **IMPORTANTE**

- Evite empujar demasiado el papel; este podría levantarse en la parte posterior de la bandeja y ocasionar problemas de alimentación del papel.
- Una carga de más de 20 hojas de papel de tamaño Foto 2L (13 x 18 cm) puede ocasionar atascos de papel.

Para añadir papel antes de que la bandeja se quede vacía, extraiga el papel de la bandeja y combínelo con el papel que vaya a añadir. Airee bien la pila de papel para evitar que el equipo alimente varias páginas a la vez.

7. Ajuste con cuidado las guías de anchura del papel (1) para adaptarlas al papel.

Asegúrese de que las guías de anchura del papel tocan los bordes del papel.

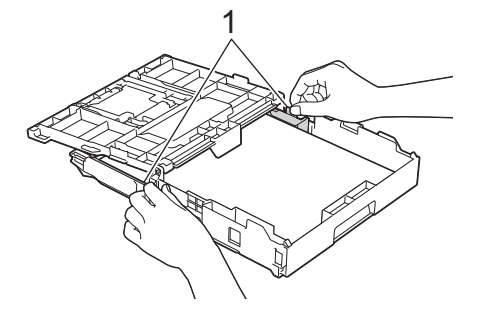

8. Cierre la cubierta de la bandeja de salida del papel.

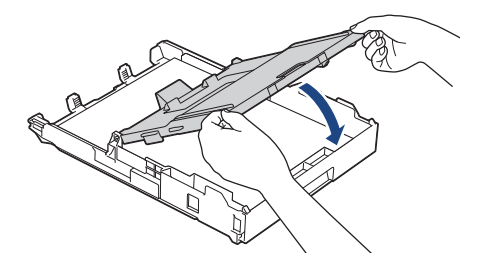

9. Introduzca la bandeja de papel despacio y por completo en el equipo.

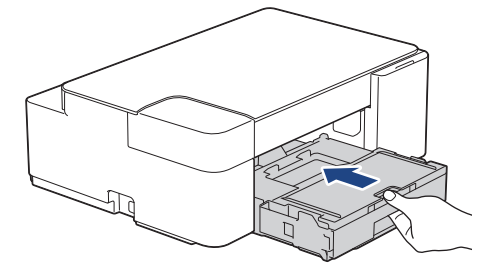

10. Tire hacia afuera del soporte del papel (1) hasta que quede encajado en su sitio y, a continuación, despliegue la lengüeta del soporte del papel (2).

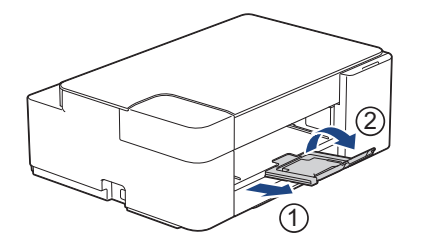

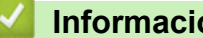

# **Información relacionada**

• [Cargar papel en la bandeja de papel](#page-21-0)

## **Información adicional:**

• [Seleccionar los soportes de impresión adecuados](#page-38-0)

<span id="page-25-0"></span> [Inicio](#page-1-0) > [Manipulación del papel](#page-19-0) > [Cargar papel](#page-20-0) > [Cargar papel en la bandeja de papel](#page-21-0) > Cargar papel fotográfico en la bandeja de papel

# **Cargar papel fotográfico en la bandeja de papel**

- Cargue solo un tamaño y tipo de papel a la vez en la bandeja de papel.
- Si carga un tamaño de papel diferente en la bandeja, tendrá que cambiar el ajuste del tamaño de papel del equipo o del ordenador.
- 1. Si la lengüeta del soporte del papel (1) está abierta, ciérrela y, a continuación, cierre el soporte del papel (2).

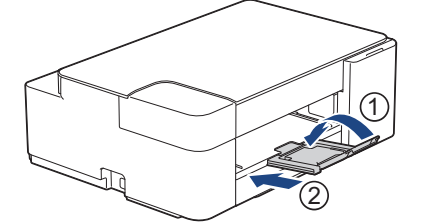

2. Tire de la bandeja de papel para extraerla por completo del equipo.

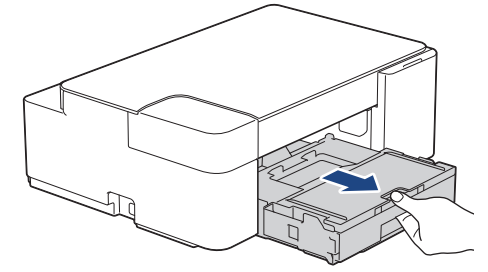

3. Levante la cubierta de la bandeja de salida del papel (1).

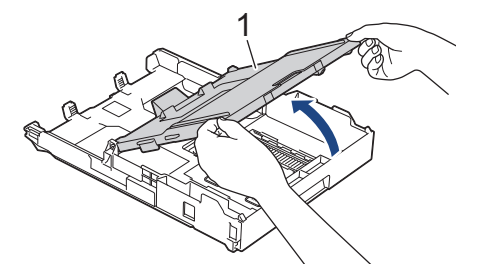

4. Pulse y deslice con cuidado las guías de anchura del papel (1) para adaptarlas al tamaño del papel y, a continuación, levante el tope (2).

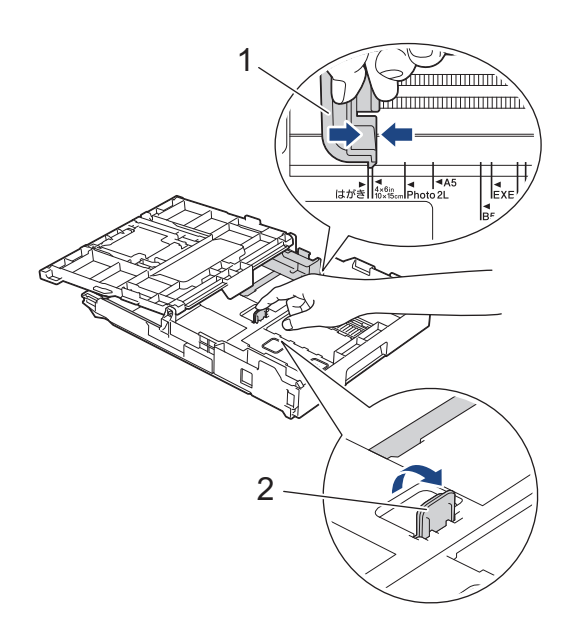

5. Cierre la cubierta de la bandeja de salida del papel.

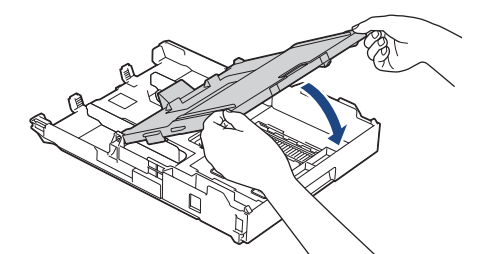

6. Cargue hasta 20 hojas de papel fotográfico con la superficie de impresión **hacia abajo**. La carga de más de 20 hojas de papel fotográfico puede ocasionar atascos de papel.

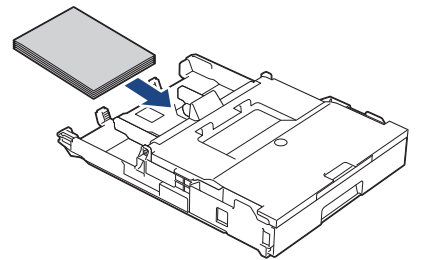

- 7. Levante la cubierta de la bandeja de salida del papel.
- 8. Ajuste las guías de anchura del papel (1) cuidadosamente para adaptarlas al papel.

Asegúrese de que las guías de anchura del papel toquen los bordes del papel y de que el papel esté plano en la bandeja.

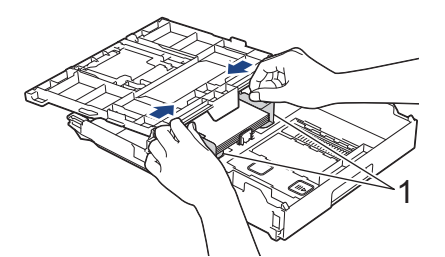

- 9. Cierre la cubierta de la bandeja de salida del papel.
- 10. Introduzca la bandeja de papel despacio y por completo en el equipo.

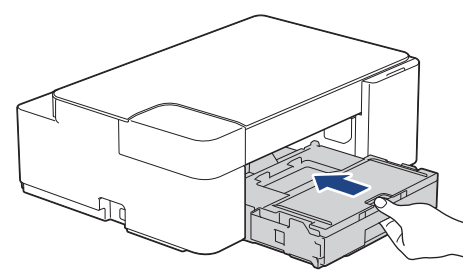

11. Tire hacia afuera del soporte del papel (1) hasta que quede encajado en su sitio y, a continuación, despliegue la lengüeta del soporte del papel (2).

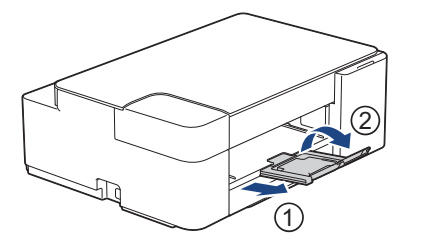

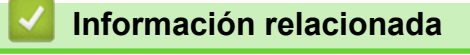

• [Cargar papel en la bandeja de papel](#page-21-0)

## **Información adicional:**

• [Seleccionar los soportes de impresión adecuados](#page-38-0)

<span id="page-28-0"></span> [Inicio](#page-1-0) > [Manipulación del papel](#page-19-0) > [Cargar papel](#page-20-0) > [Cargar papel en la bandeja de papel](#page-21-0) > Cargar sobres en la bandeja de papel

# **Cargar sobres en la bandeja de papel**

- Puede cargar sobres de varios tamaños. > *Información relacionada: Tipo y tamaño de papel para cada operación*
- Si carga sobres en la bandeja, debe cambiar el ajuste de tamaño de papel del equipo o del ordenador.
- Antes de cargar sobres en la bandeja, aplaste las esquinas y los laterales de los sobres para alisarlos lo máximo posible.

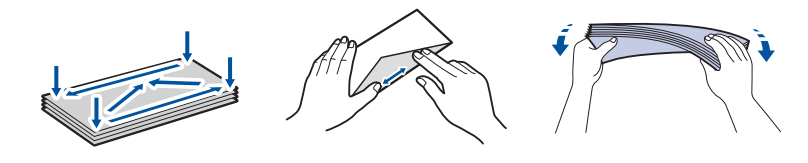

1. Si la lengüeta del soporte del papel (1) está abierta, ciérrela y, a continuación, cierre el soporte del papel (2).

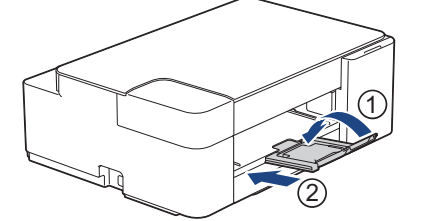

2. Tire de la bandeja de papel para extraerla por completo del equipo.

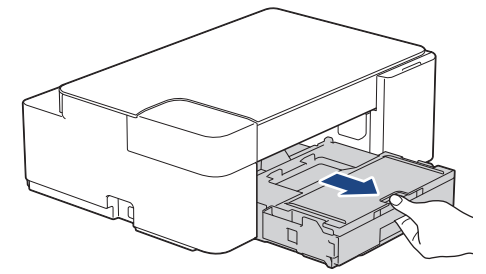

3. Levante la cubierta de la bandeja de salida del papel (1).

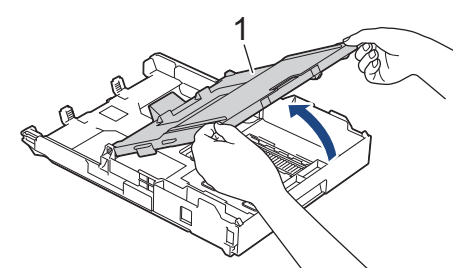

4. Cargue un máximo de 10 sobres en la bandeja de papel con la superficie de impresión **cara abajo**. La carga de más de 10 sobres puede ocasionar atascos de papel.

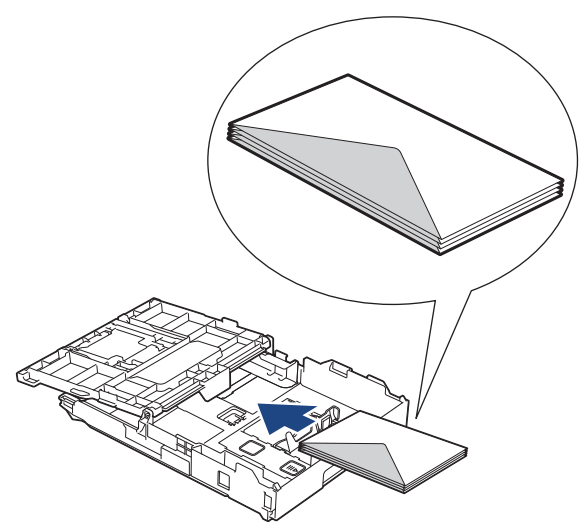

5. Presione y deslice con cuidado las guías de anchura del papel (1) y la guía de longitud del papel (2) para adaptarlas al tamaño de los sobres.

Asegúrese de que los sobres estén planos en la bandeja.

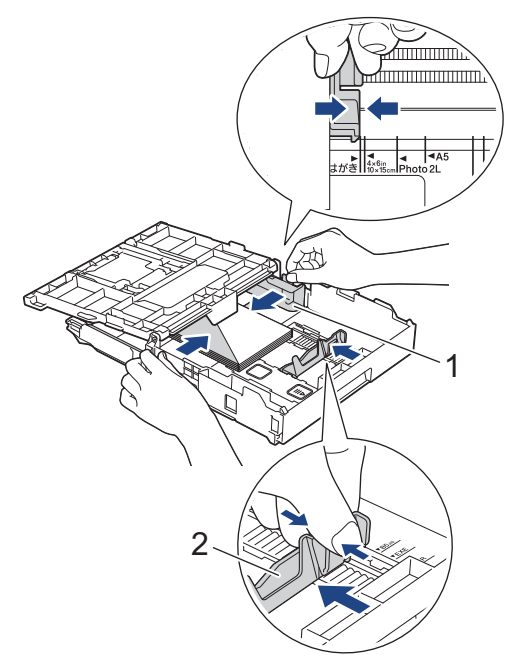

#### **IMPORTANTE**

Si alimenta varios sobres a la vez, cárguelos en la bandeja de papel de uno en uno.

6. Cierre la cubierta de la bandeja de salida del papel.

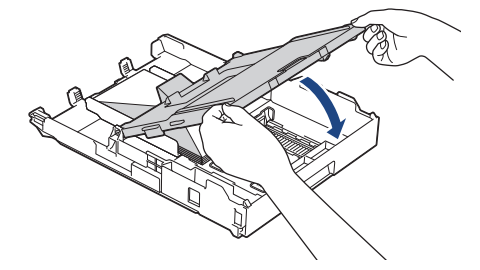

7. Introduzca la bandeja de papel despacio y por completo en el equipo.

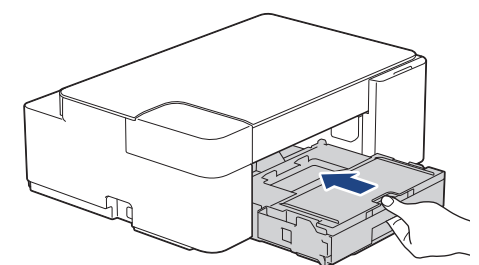

8. Tire hacia afuera del soporte del papel (1) hasta que quede encajado en su sitio y, a continuación, despliegue la lengüeta del soporte del papel (2).

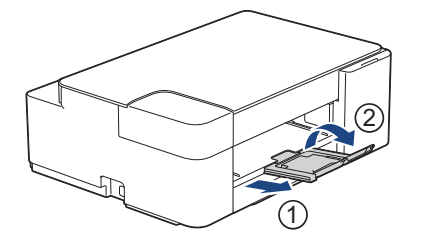

## **Información relacionada**

• [Cargar papel en la bandeja de papel](#page-21-0)

- [Seleccionar los soportes de impresión adecuados](#page-38-0)
- [Tipo y tamaño de papel para cada operación](#page-39-0)

<span id="page-31-0"></span> [Inicio](#page-1-0) > [Manipulación del papel](#page-19-0) > [Cargar papel](#page-20-0) > Área no imprimible

# **Área no imprimible**

El área no imprimible varía en función de los ajustes de la aplicación que esté utilizando. Los números siguientes muestran las áreas no imprimibles en hojas de papel y sobres. El equipo puede efectuar la impresión en las áreas sombreadas de hojas de papel solo cuando la opción de impresión sin bordes se encuentre disponible y activada.

#### **Hojas de papel**

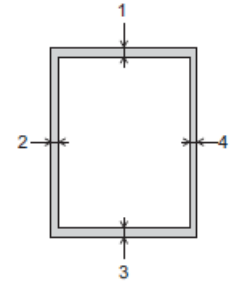

#### **Sobres**

Ø

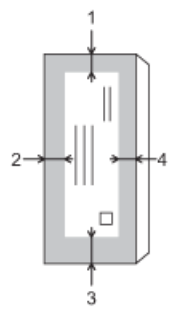

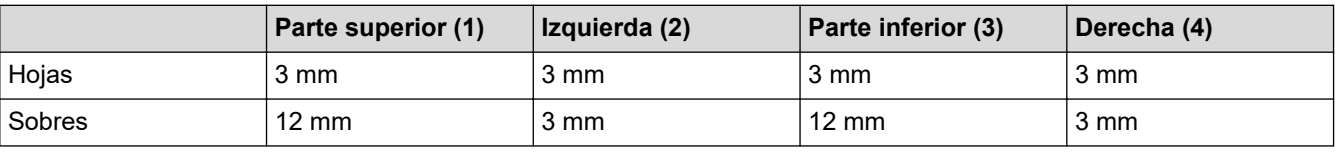

La función de impresión sin bordes no se encuentra disponible para sobres y para la impresión a 2 caras.

## **Información relacionada**

• [Cargar papel](#page-20-0)

#### **Información adicional:**

• [Problemas de manipulación del papel e impresión](#page-175-0)

<span id="page-32-0"></span> [Inicio](#page-1-0) > [Manipulación del papel](#page-19-0) > [Cargar papel](#page-20-0) > Ajustes de papel

# **Ajustes de papel**

• [Cambiar el tipo y tamaño de papel](#page-33-0)

<span id="page-33-0"></span> [Inicio](#page-1-0) > [Manipulación del papel](#page-19-0) > [Cargar papel](#page-20-0) > [Ajustes de papel](#page-32-0) > Cambiar el tipo y tamaño de papel

# **Cambiar el tipo y tamaño de papel**

Puede seleccionar el tamaño A4 con papel normal, tamaño 10 x 15 cm con otro papel glossy o papel de tamaño personalizado pulsando (**Papel**).

- Cuando se selecciona el tamaño A4 con papel normal, el **LED de A4** se ilumina.
- Cuando se selecciona el tamaño 10 x 15 cm con otro papel glossy, el **LED de 10 x 15 cm** se ilumina.
- Cuando se selecciona el papel de tamaño personalizado, tanto **LED de A4** como **LED de 10 x 15 cm** se iluminan.

## **Información relacionada**

- [Ajustes de papel](#page-32-0)
	- [Elija el tamaño de papel y el tipo de papel](#page-34-0)

- [Copiar un documento](#page-97-0)
- [Soportes de impresión aceptados](#page-35-0)

<span id="page-34-0"></span> [Inicio](#page-1-0) > [Manipulación del papel](#page-19-0) > [Cargar papel](#page-20-0) > [Ajustes de papel](#page-32-0) > [Cambiar el tipo y tamaño de](#page-33-0) [papel](#page-33-0) > Elija el tamaño de papel y el tipo de papel

# **Elija el tamaño de papel y el tipo de papel**

- 1. Inicie Brother Mobile Connect en su dispositivo móvil.
- 2. Toque el nombre del modelo situado en la parte superior de la pantalla.
- 3. Pulse **Todas las configuraciones del equipo**.

Se muestra Administración basada en Web.

4. En caso necesario, introduzca la contraseña en el campo **Iniciar sesión** y, a continuación, toque **Iniciar sesión**.

La contraseña predeterminada para gestionar los ajustes de este equipo se encuentra en la parte posterior del equipo y está marcada como "**Pwd**".

5. Diríjase al menú de navegación y, a continuación, toque **Imprimir** > **Bandeja de papel (Personalizado)**.

Inicie desde  $\equiv$ , si el menú de navegación no se muestra en el lateral izquierdo de la pantalla.

- 6. Seleccione las opciones **Tipo de papel** y **Tamaño de papel** que desee usar.
- 7. Pulse **Enviar**.

Ø

Ø

## **Información relacionada**

• [Cambiar el tipo y tamaño de papel](#page-33-0)

- [Acceder a Administración basada en Web](#page-225-0)
- [Soportes de impresión aceptados](#page-35-0)
- [Brother Mobile Connect](#page-162-0)

<span id="page-35-0"></span> [Inicio](#page-1-0) > [Manipulación del papel](#page-19-0) > [Cargar papel](#page-20-0) > Soportes de impresión aceptados

# **Soportes de impresión aceptados**

La calidad de impresión puede verse afectada por el tipo de papel que utilice en el equipo.

Para obtener la mejor calidad de impresión para la configuración que ha seleccionado, establezca siempre el tipo de papel para que coincida con el cargado.

Puede utilizar papel normal, papel para tinta (papel estucado), papel glossy, papel reciclado y sobres.

Le recomendamos probar distintos tipos de papel antes de adquirir grandes cantidades.

Para obtener resultados óptimos, utilice papel Brother.

- Cuando imprima en papel para tinta (papel estucado) y papel glossy, asegúrese de seleccionar el tipo de soporte de impresión correcto en el controlador de la impresora, la aplicación que utilice para imprimir o el ajuste del tipo de papel en el equipo.
- Cuando imprima en papel fotográfico, cargue una hoja adicional del mismo tipo de papel en la bandeja.
- Cuando utilice papel fotográfico, retire cada hoja inmediatamente para evitar que se corra la tinta o se produzcan atascos de papel.
- Evite tocar la superficie impresa del papel inmediatamente después de la impresión, ya que es posible que la superficie no esté completamente seca y se manche los dedos.

## **Información relacionada**

- [Cargar papel](#page-20-0)
	- [Soportes de impresión recomendados](#page-36-0)
	- [Manipulación y uso soportes de impresión](#page-37-0)
	- [Seleccionar los soportes de impresión adecuados](#page-38-0)

- [Problemas de manipulación del papel e impresión](#page-175-0)
- [Cambiar el tipo y tamaño de papel](#page-33-0)
- [Elija el tamaño de papel y el tipo de papel](#page-34-0)
[Inicio](#page-1-0) > [Manipulación del papel](#page-19-0) > [Cargar papel](#page-20-0) > [Soportes de impresión aceptados](#page-35-0) > Soportes de impresión recomendados

## **Soportes de impresión recomendados**

Para obtener una mejor calidad de impresión, recomendamos que utilice papel Brother que aparece en la tabla.

El papel Brother no se encuentra disponible en todos los países.

Si no hay papel Brother disponible en su país, le recomendamos probar distintos tipos de papel antes de adquirir grandes cantidades.

### **Papel Brother**

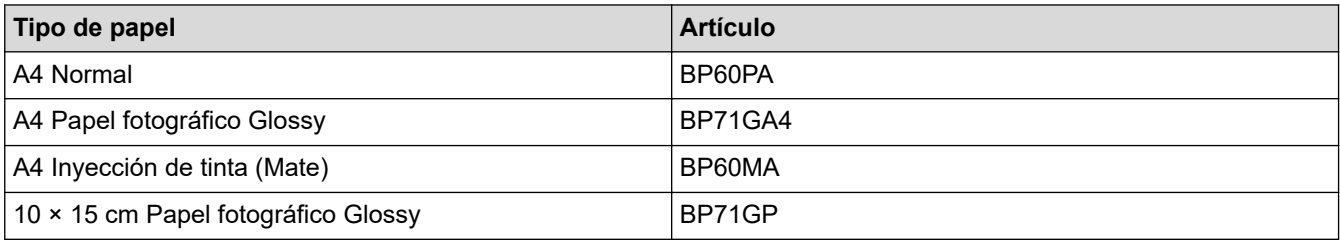

## **Información relacionada**

• [Soportes de impresión aceptados](#page-35-0)

 [Inicio](#page-1-0) > [Manipulación del papel](#page-19-0) > [Cargar papel](#page-20-0) > [Soportes de impresión aceptados](#page-35-0) > Manipulación y uso soportes de impresión

## **Manipulación y uso soportes de impresión**

- Guarde el papel en su embalaje original y manténgalo cerrado. Mantenga el papel plano y evite exponerlo a la humedad, a la luz solar directa y a cualquier fuente de calor.
- Evite tocar la cara brillante (estucada) del papel fotográfico.
- Para algunos tamaños de sobre es necesario ajustar los márgenes en la aplicación. Antes de imprimir varios sobres, asegúrese de efectuar primero una prueba de impresión.

### **IMPORTANTE**

NO utilice los siguientes tipos de papel:

• Dañado, curvado, arrugado o con forma irregular

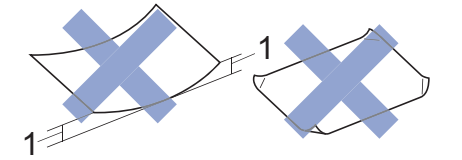

- 1. **2 mm o más de curva pueden producir un atasco de papel.**
- Extremadamente brillante o con mucha textura
- Papel que no se pueda apilar uniformemente
- Papel hecho de grano corto

NO use sobres:

- Que no estén bien plegados
- Con ventanas
- Grabados en relieve
- **Grapados**
- Previamente impresos en el interior
- Que sean autoadhesivos
- Que tengan solapas dobles

#### **Autoadhesivos Solapas dobles**

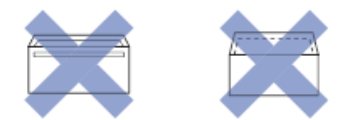

Es posible que experimente problemas en la alimentación del papel ocasionados por el grosor, tamaño y forma de la solapa de los sobres que esté utilizando.

### **Información relacionada**

• [Soportes de impresión aceptados](#page-35-0)

<span id="page-38-0"></span> [Inicio](#page-1-0) > [Manipulación del papel](#page-19-0) > [Cargar papel](#page-20-0) > [Soportes de impresión aceptados](#page-35-0) > Seleccionar los soportes de impresión adecuados

## **Seleccionar los soportes de impresión adecuados**

- [Tipo y tamaño de papel para cada operación](#page-39-0)
- [Capacidad de papel de la bandeja de papel](#page-40-0)
- [Cargar hojas de papel o papel Foto 2L en la bandeja de papel](#page-22-0)
- [Cargar papel fotográfico en la bandeja de papel](#page-25-0)
- [Cargar sobres en la bandeja de papel](#page-28-0)

<span id="page-39-0"></span> [Inicio](#page-1-0) > [Manipulación del papel](#page-19-0) > [Cargar papel](#page-20-0) > [Soportes de impresión aceptados](#page-35-0) > [Seleccionar los](#page-38-0) [soportes de impresión adecuados](#page-38-0) > Tipo y tamaño de papel para cada operación

# **Tipo y tamaño de papel para cada operación**

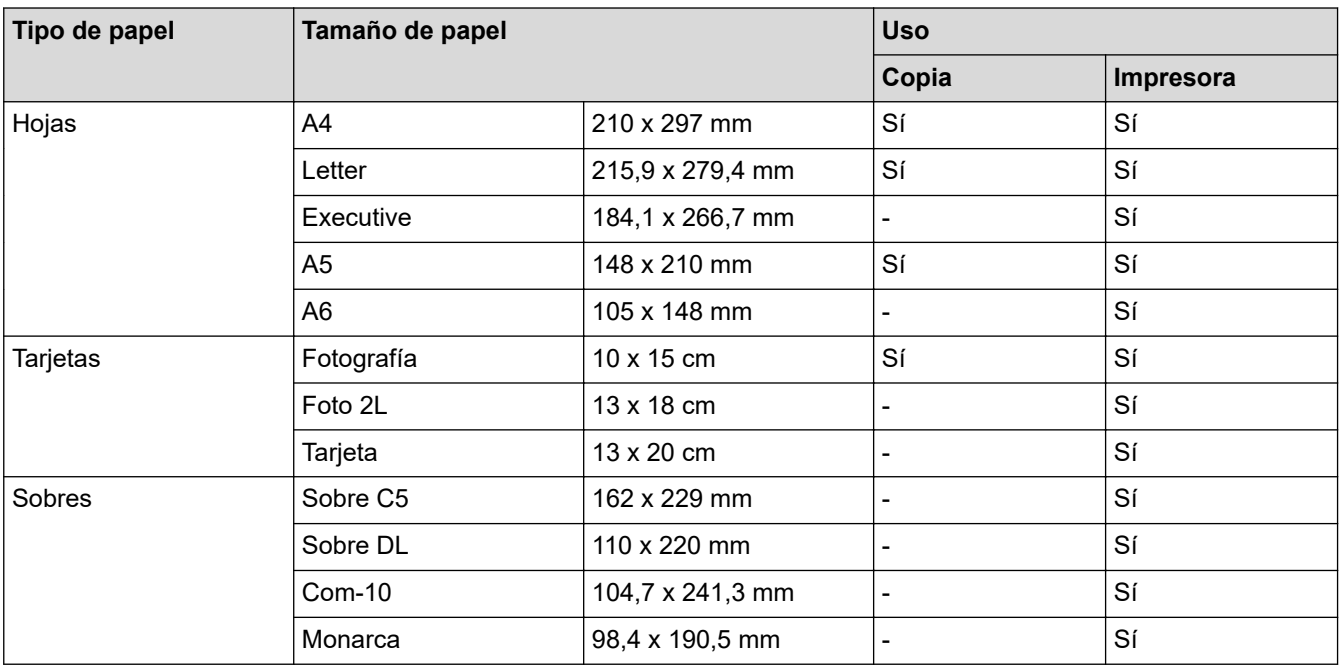

## **Información relacionada**

• [Seleccionar los soportes de impresión adecuados](#page-38-0)

### **Información adicional:**

• [Cargar sobres en la bandeja de papel](#page-28-0)

<span id="page-40-0"></span> [Inicio](#page-1-0) > [Manipulación del papel](#page-19-0) > [Cargar papel](#page-20-0) > [Soportes de impresión aceptados](#page-35-0) > [Seleccionar los](#page-38-0) [soportes de impresión adecuados](#page-38-0) > Capacidad de papel de la bandeja de papel

# **Capacidad de papel de la bandeja de papel**

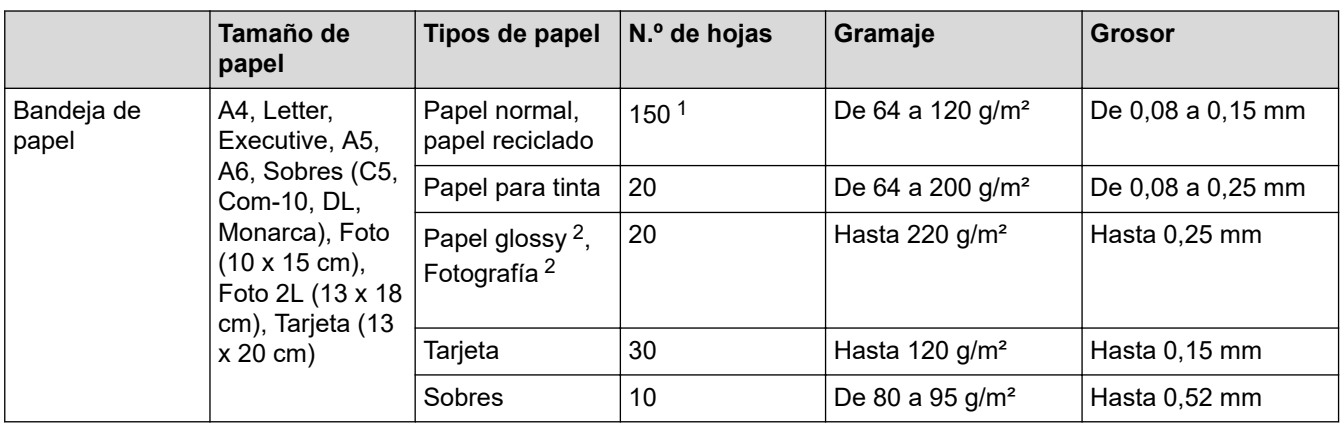

1 Al utilizar papel normal de 80 g/m².

2 BP71 260 g/m² se ha diseñado especialmente para los equipos de inyección de tinta de Brother.

## **Información relacionada**

• [Seleccionar los soportes de impresión adecuados](#page-38-0)

<span id="page-41-0"></span> [Inicio](#page-1-0) > [Manipulación del papel](#page-19-0) > Cargar documentos

# **Cargar documentos**

- [Colocar documentos en el cristal de escaneado](#page-42-0)
- [Área no escaneable](#page-43-0)

<span id="page-42-0"></span> [Inicio](#page-1-0) > [Manipulación del papel](#page-19-0) > [Cargar documentos](#page-41-0) > Colocar documentos en el cristal de escaneado

## **Colocar documentos en el cristal de escaneado**

Utilice el cristal de escaneado para copiar o escanear páginas de una en una.

### **Tamaños de documentos admitidos**

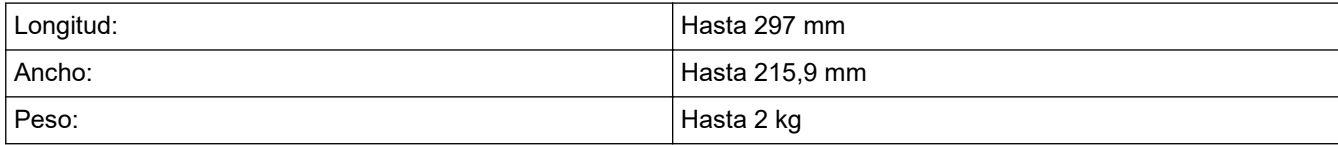

- 1. Levante la cubierta de documentos.
- 2. Coloque el documento **cara abajo** en la esquina inferior derecha del cristal de escaneado, como se muestra en la ilustración.

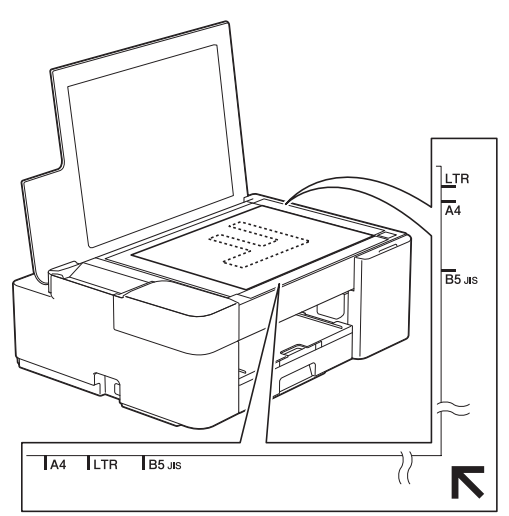

3. Cierre la cubierta de documentos.

### **IMPORTANTE**

Si va a escanear un libro o un documento grueso, NO cierre la cubierta de documentos forzándola ni ejerza presión sobre ella.

### **Información relacionada**

• [Cargar documentos](#page-41-0)

**Información adicional:**

- [Copiar un documento](#page-97-0)
- [Otros problemas](#page-181-0)

<span id="page-43-0"></span> [Inicio](#page-1-0) > [Manipulación del papel](#page-19-0) > [Cargar documentos](#page-41-0) > Área no escaneable

## **Área no escaneable**

El área no escaneable de una página varía en función de los ajustes de la aplicación que esté utilizando. Las cifras siguientes indican las medidas no escaneables más frecuentes.

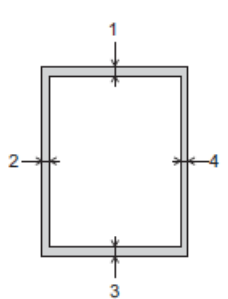

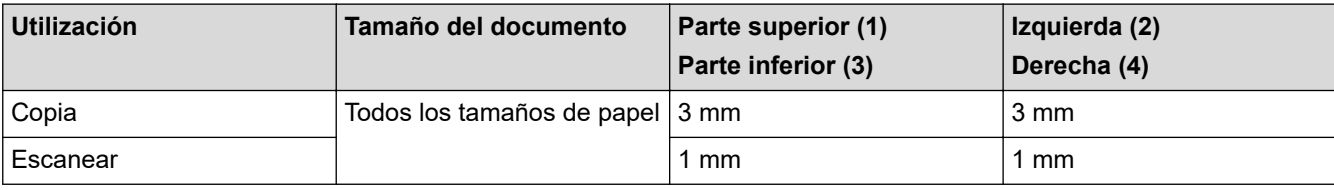

## **Información relacionada**

• [Cargar documentos](#page-41-0)

### <span id="page-44-0"></span>■ [Inicio](#page-1-0) > Imprimir

## **Imprimir**

- [Imprimir desde el ordenador \(Windows\)](#page-45-0)
- [Imprimir desde el ordenador \(Mac\)](#page-66-0)
- [Imprimir mediante Brother iPrint&Scan \(Windows/Mac\)](#page-67-0)
- [Imprimir un documento adjunto de correo electrónico](#page-72-0)

<span id="page-45-0"></span> [Inicio](#page-1-0) > [Imprimir](#page-44-0) > Imprimir desde el ordenador (Windows)

## **Imprimir desde el ordenador (Windows)**

- [Imprimir una fotografía \(Windows\)](#page-46-0)
- [Imprimir un documento \(Windows\)](#page-47-0)
- [Cancelación de un trabajo de impresión \(Windows\)](#page-48-0)
- [Impresión de más de una página en una sola hoja de papel \(N en 1\) \(Windows\)](#page-49-0)
- [Imprimir en forma de póster \(Windows\)](#page-50-0)
- [Imprimir en ambas caras del papel de forma manual \(impresión manual a doble cara\)](#page-51-0) [\(Windows\)](#page-51-0)
- [Imprimir manualmente un folleto \(Windows\)](#page-54-0)
- [Imprimir en escala de grises un documento en color \(Windows\)](#page-56-0)
- [Prevenir borrones en las impresiones y atascos de papel \(Windows\)](#page-57-0)
- [Utilizar un perfil de impresión predefinido \(Windows\)](#page-58-0)
- [Cambio de la configuración de impresión predefinida \(Windows\)](#page-61-0)
- [Configuración de impresión \(Windows\)](#page-62-0)

<span id="page-46-0"></span> [Inicio](#page-1-0) > [Imprimir](#page-44-0) > [Imprimir desde el ordenador \(Windows\)](#page-45-0) > Imprimir una fotografía (Windows)

## **Imprimir una fotografía (Windows)**

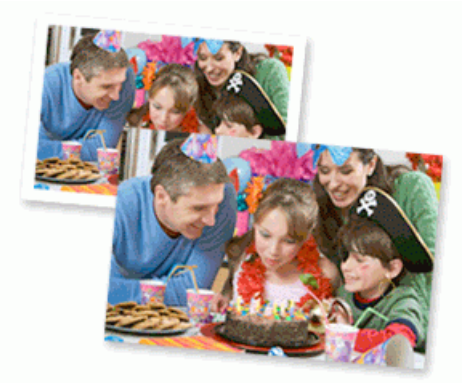

- 1. Seleccione el comando de impresión de su aplicación.
- 2. Seleccione **Brother XXX-XXXX Printer** (donde XXX-XXXX es el nombre de su modelo) y, a continuación, haga clic en el botón de preferencias o propiedades de impresión.

Aparece la ventana del controlador de la impresora.

3. Asegúrese de que haya cargado el soporte correcto en la bandeja de papel.

### **IMPORTANTE**

- Para obtener resultados óptimos, utilice papel Brother.
- Cuando imprima en papel fotográfico, cargue una hoja adicional del mismo tipo de papel en la bandeja.
- 4. Haga clic en la pestaña **Básica**.
- 5. Pulse la lista desplegable **Soporte de impresión** y seleccione después el tipo de papel que vaya a usar.

### **IMPORTANTE**

Para obtener la mejor calidad de impresión para la configuración que ha seleccionado, establezca siempre la opción **Soporte de impresión** en el tipo de papel que ha cargado.

- 6. Haga clic en la lista desplegable **Tamaño de papel** y, a continuación, seleccione el tamaño del papel.
- 7. Seleccione la casilla de verificación **Sin bordes**, si es necesario.
- 8. En **Color / Escala de grises**, seleccione **Color**.
- 9. En el campo **Orientación**, seleccione las opciones **Vertical** o **Horizontal** para configurar la orientación de la impresión.

Si su aplicación contiene una función parecida a esta, se recomienda que establezca la orientación en la aplicación.

- 10. Escriba el número de copias (1-999) que desee en el campo **Copias**.
- 11. Cambie otros ajustes de impresora si es necesario.
- 12. Haga clic en **Aceptar**.
- 13. Termine la operación de impresión.

### **Información relacionada**

- [Imprimir desde el ordenador \(Windows\)](#page-45-0)
- **Información adicional:**
- [Configuración de impresión \(Windows\)](#page-62-0)

<span id="page-47-0"></span> [Inicio](#page-1-0) > [Imprimir](#page-44-0) > [Imprimir desde el ordenador \(Windows\)](#page-45-0) > Imprimir un documento (Windows)

## **Imprimir un documento (Windows)**

- 1. Seleccione el comando de impresión de su aplicación.
- 2. Seleccione **Brother XXX-XXXX Printer** (donde XXX-XXXX es el nombre de su modelo) y, a continuación, haga clic en el botón de preferencias o propiedades de impresión.

Aparece la ventana del controlador de la impresora.

- 3. Asegúrese de que ha cargado el papel del tamaño correcto en la bandeja de papel.
- 4. Haga clic en la pestaña **Básica**.
- 5. Pulse la lista desplegable **Soporte de impresión** y seleccione después el tipo de papel que vaya a usar.

### **IMPORTANTE**

Para obtener la mejor calidad de impresión para la configuración que ha seleccionado, establezca siempre la opción **Soporte de impresión** en el tipo de papel que ha cargado.

- 6. Haga clic en la lista desplegable **Tamaño de papel** y, a continuación, seleccione el tamaño del papel.
- 7. En **Color / Escala de grises**, seleccione la opción **Color** o **Escala de grises**.
- 8. En el campo **Orientación**, seleccione las opciones **Vertical** o **Horizontal** para configurar la orientación de la impresión.

Si su aplicación contiene una función parecida a esta, se recomienda que establezca la orientación en la aplicación.

- 9. Escriba el número de copias (1-999) que desee en el campo **Copias**.
- 10. Para imprimir varias páginas en una sola hoja de papel o imprimir una página de su documento en varias hojas, haga clic en la lista desplegable **Páginas múltiples** y, a continuación, seleccione sus opciones.
- 11. Cambie otros ajustes de impresora si es necesario.
- 12. Haga clic en **Aceptar**.
- 13. Termine la operación de impresión.

### **Información relacionada**

• [Imprimir desde el ordenador \(Windows\)](#page-45-0)

### **Información adicional:**

• [Configuración de impresión \(Windows\)](#page-62-0)

<span id="page-48-0"></span> [Inicio](#page-1-0) > [Imprimir](#page-44-0) > [Imprimir desde el ordenador \(Windows\)](#page-45-0) > Cancelación de un trabajo de impresión (Windows)

## **Cancelación de un trabajo de impresión (Windows)**

Si se envió un trabajo de impresión a la cola de impresión y no se imprimió, o se envió a la cola de impresión por error, es posible que tenga que eliminarlo para que los siguientes trabajos se impriman.

- 1. Haga doble clic en el icono  $\left| \frac{1}{\log n} \right|$  de la impresora en la bandeja de tareas.
- 2. Seleccione el trabajo de impresión que desee cancelar.
- 3. Pulse el menú **Documento**.
- 4. Seleccione **Cancelar**.
- 5. Pulse **Sí**.

### **Información relacionada**

- [Imprimir desde el ordenador \(Windows\)](#page-45-0)
- **Información adicional:**
- [Supervisar el estado del equipo desde el ordenador \(Windows\)](#page-210-0)

<span id="page-49-0"></span> [Inicio](#page-1-0) > [Imprimir](#page-44-0) > [Imprimir desde el ordenador \(Windows\)](#page-45-0) > Impresión de más de una página en una sola hoja de papel (N en 1) (Windows)

## **Impresión de más de una página en una sola hoja de papel (N en 1) (Windows)**

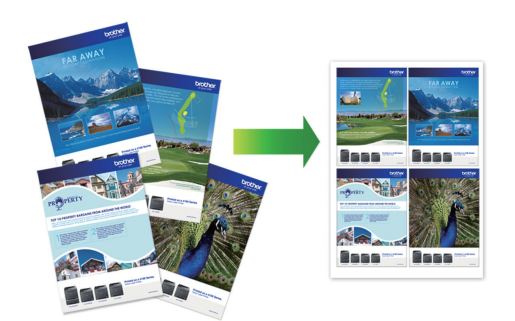

- 1. Seleccione el comando de impresión de su aplicación.
- 2. Seleccione **Brother XXX-XXXX Printer** (donde XXX-XXXX es el nombre de su modelo) y, a continuación, haga clic en el botón de preferencias o propiedades de impresión.

Aparece la ventana del controlador de la impresora.

- 3. Haga clic en la pestaña **Básica**.
- 4. En el campo **Orientación**, seleccione las opciones **Vertical** o **Horizontal** para configurar la orientación de la impresión.

Si su aplicación contiene una función parecida a esta, se recomienda que establezca la orientación en la aplicación.

- 5. Haga clic en la lista desplegable **Páginas múltiples** y, a continuación, seleccione la opción **2 en 1**, **4 en 1**, **9 en 1** o **16 en 1**.
- 6. Haga clic en la lista desplegable **Orden de páginas** y, a continuación, seleccione el orden de las páginas.
- 7. Haga clic en la lista desplegable **Línea del borde** y, a continuación, seleccione el tipo de línea de borde.
- 8. Cambie otros ajustes de impresora si es necesario.
- 9. Haga clic en **Aceptar** y, a continuación, finalice la operación de impresión.

### **Información relacionada**

• [Imprimir desde el ordenador \(Windows\)](#page-45-0)

### **Información adicional:**

• [Configuración de impresión \(Windows\)](#page-62-0)

<span id="page-50-0"></span> [Inicio](#page-1-0) > [Imprimir](#page-44-0) > [Imprimir desde el ordenador \(Windows\)](#page-45-0) > Imprimir en forma de póster (Windows)

## **Imprimir en forma de póster (Windows)**

Ampliar el tamaño de impresión e imprimir el documento en modo de póster.

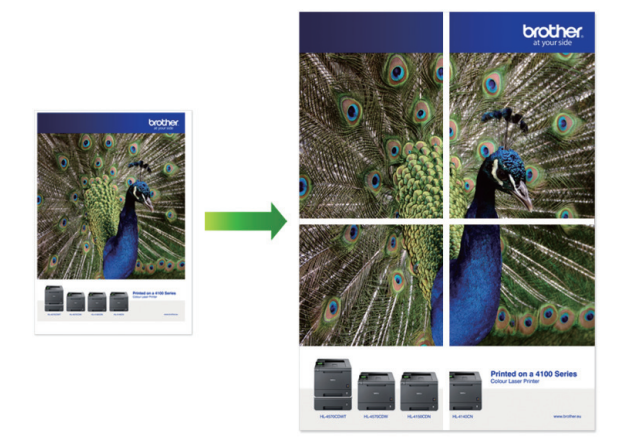

- 1. Seleccione el comando de impresión de su aplicación.
- 2. Seleccione **Brother XXX-XXXX Printer** (donde XXX-XXXX es el nombre de su modelo) y, a continuación, haga clic en el botón de preferencias o propiedades de impresión.

Aparece la ventana del controlador de la impresora.

- 3. Haga clic en la pestaña **Básica**.
- 4. Haga clic en la lista desplegable **Páginas múltiples** y, a continuación, seleccione la opción **1 en 2x2 páginas** o **1 en 3x3 páginas**.
- 5. Cambie otros ajustes de impresora si es necesario.
- 6. Haga clic en **Aceptar**.
- 7. Termine la operación de impresión.

### **Información relacionada**

- [Imprimir desde el ordenador \(Windows\)](#page-45-0)
- **Información adicional:**
- [Configuración de impresión \(Windows\)](#page-62-0)

<span id="page-51-0"></span> [Inicio](#page-1-0) > [Imprimir](#page-44-0) > [Imprimir desde el ordenador \(Windows\)](#page-45-0) > Imprimir en ambas caras del papel de forma manual (impresión manual a doble cara) (Windows)

# **Imprimir en ambas caras del papel de forma manual (impresión manual a doble cara) (Windows)**

El equipo imprime primero todas las páginas impares en una cara del papel. A continuación, aparece un mensaje emergente en la pantalla del ordenador que le solicitará que vuelva a cargar las páginas impares en el equipo para que se impriman las páginas pares.

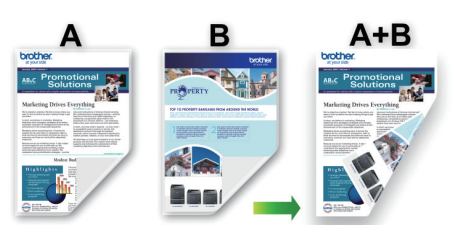

- Antes de volver a cargar el papel, airee y alíselo para evitar atascos de papel.
- No se recomienda papel muy fino ni muy grueso.
- Si el papel es fino, podría arrugarse.
- Es posible que la función de impresión a doble cara no sea adecuada en todos los tipos de documentos e imágenes. Si sigue experimentando atascos de papel o la calidad de impresión es deficiente durante la impresión a doble cara, se recomienda la impresión a una cara.
- 1. Seleccione el comando de impresión de su aplicación.
- 2. Seleccione **Brother XXX-XXXX Printer** (donde XXX-XXXX es el nombre de su modelo) y, a continuación, haga clic en el botón de preferencias o propiedades de impresión.

Aparece la ventana del controlador de la impresora.

- 3. Haga clic en la pestaña **Básica**.
- 4. En el campo **Orientación**, seleccione las opciones **Vertical** o **Horizontal** para configurar la orientación de la impresión.

Si su aplicación contiene una función parecida a esta, se recomienda que establezca la orientación en la aplicación.

- 5. Haga clic en la lista desplegable **Doble cara / Folleto** y, a continuación, seleccione **Doble cara (manual)**.
- 6. Haga clic en el botón **Configuración de doble cara**.
- 7. Seleccione una de las opciones del menú **Tipo de doble cara**.

Cuando se ha seleccionado la impresión a 2 caras, hay cuatro tipos de encuadernación a 2 caras disponibles para cada orientación:

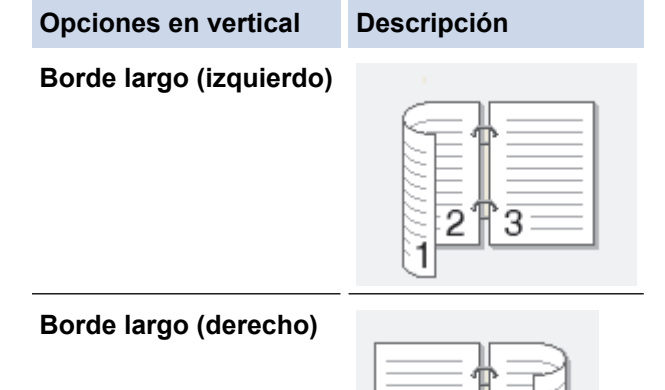

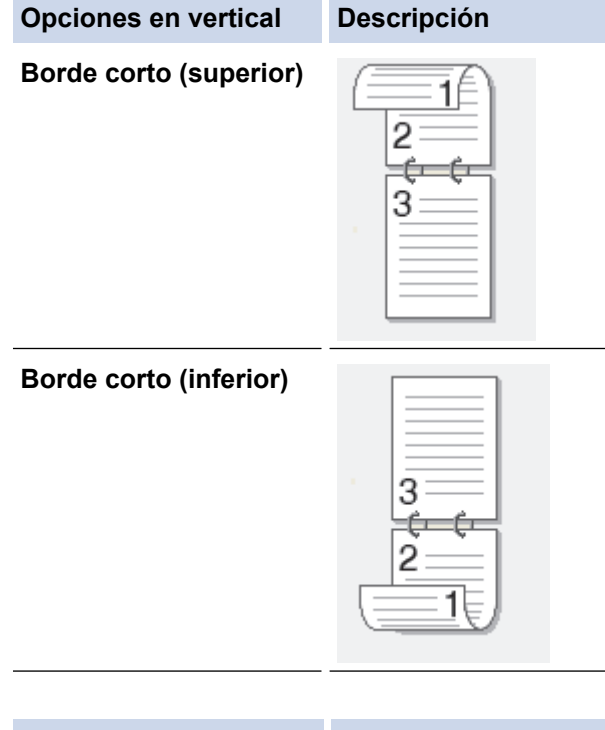

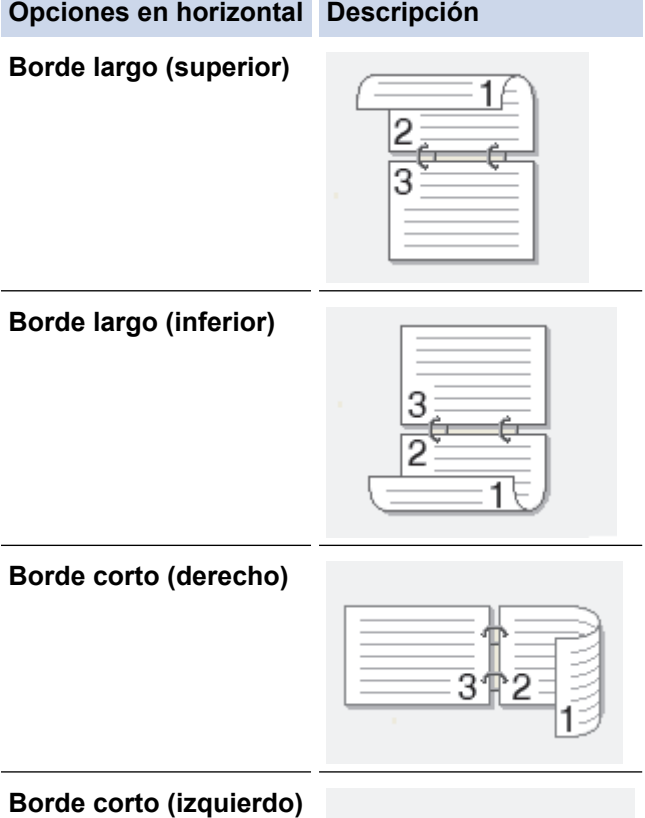

- 8. Seleccionar la casilla de verificación **Desplazamiento de encuadernación** para especificar el desplazamiento para la encuadernación en pulgadas o milímetros.
- 9. Haga clic en **Aceptar** para volver a la ventana del controlador de impresora.
- 10. Cambie otros ajustes de impresora si es necesario.

B

La función Impresión sin bordes no está disponible cuando se utiliza esta opción.

11. Haga clic en **Aceptar** y, a continuación, inicie la impresión.

12. Haga clic en **Aceptar** para imprimir la primera cara de las páginas.

El equipo imprime primero todas las páginas impares. A continuación, la impresión se detiene y aparece un mensaje emergente en el ordenador que le solicita que vuelva a cargar el papel.

- 13. Vuelva a cargar el papel.
- 14. Haga clic en **Aceptar**.

Se imprimirán las páginas pares.

Si el papel no está alimentando correctamente, se puede doblar. Quite el papel, alíselo y vuelva a colocarlo en la bandeja de papel.

### **Información relacionada**

- [Imprimir desde el ordenador \(Windows\)](#page-45-0)
- **Información adicional:**
- [Imprimir manualmente un folleto \(Windows\)](#page-54-0)

<span id="page-54-0"></span> [Inicio](#page-1-0) > [Imprimir](#page-44-0) > [Imprimir desde el ordenador \(Windows\)](#page-45-0) > Imprimir manualmente un folleto (Windows)

# **Imprimir manualmente un folleto (Windows)**

Utilice esta opción para imprimir un documento en formato de folleto mediante la impresión a 2 caras. Las páginas del documento se organizarán en función del número de páginas correcto y le permitirá doblarlas por el centro sin tener que cambiar el orden de los números de las páginas impresas.

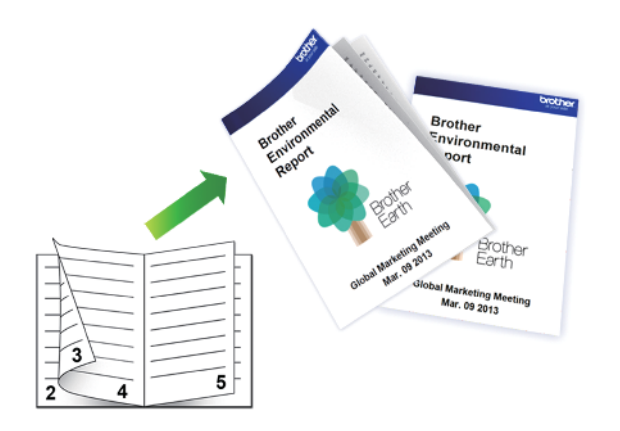

- Antes de volver a cargar el papel, airee y alíselo para evitar atascos de papel.
- No se recomienda papel muy fino ni muy grueso.
- Si el papel es fino, podría arrugarse.
- Es posible que la función de impresión a doble cara no sea adecuada en todos los tipos de documentos e imágenes. Si sigue experimentando atascos de papel o la calidad de impresión es deficiente durante la impresión a doble cara, se recomienda la impresión a una cara.
- 1. Seleccione el comando de impresión de su aplicación.
- 2. Seleccione **Brother XXX-XXXX Printer** (donde XXX-XXXX es el nombre de su modelo) y, a continuación, haga clic en el botón de preferencias o propiedades de impresión.

Aparece la ventana del controlador de la impresora.

- 3. Haga clic en la pestaña **Básica**.
- 4. En el campo **Orientación**, seleccione las opciones **Vertical** o **Horizontal** para configurar la orientación de la impresión.

Si su aplicación contiene una función parecida a esta, se recomienda que establezca la orientación en la aplicación.

- 5. Haga clic en la lista desplegable **Doble cara / Folleto** y, a continuación, seleccione la opción **Folleto (manual)**.
- 6. Haga clic en el botón **Configuración de doble cara**.
- 7. Seleccione una de las opciones del menú **Tipo de doble cara**.

Existen dos tipos de dirección de encuadernación dúplex disponibles para cada orientación:

**Opciones en vertical Descripción**

**Encuadernado izquierda**

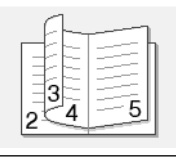

**Encuadernado derecha**

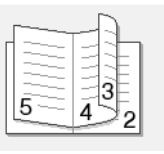

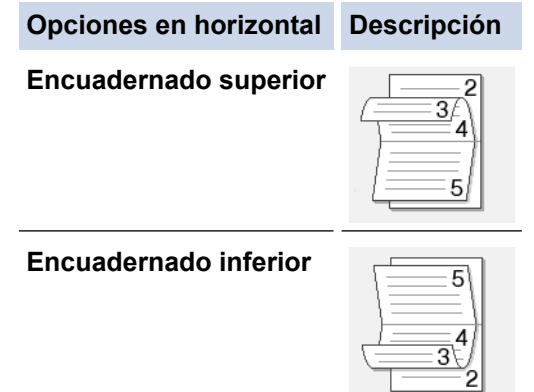

8. Seleccione una de las opciones del menú **Método de impresión de folletos**.

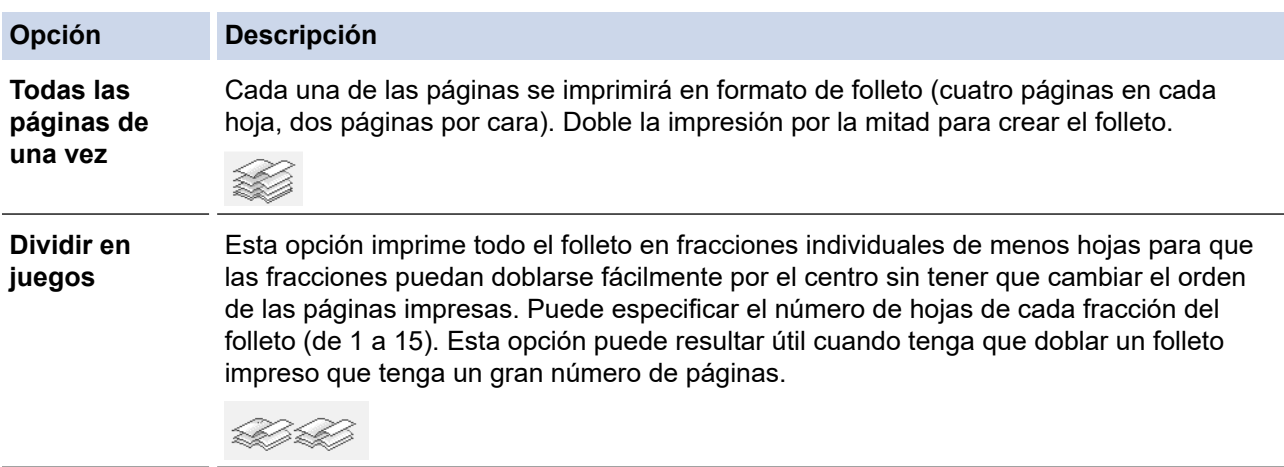

- 9. Seleccionar la casilla de verificación **Desplazamiento de encuadernación** para especificar el desplazamiento para la encuadernación en pulgadas o milímetros.
- 10. Haga clic en **Aceptar** para volver a la ventana del controlador de impresora.
- 11. Cambie otros ajustes de impresora si es necesario.

Ô La función Impresión sin bordes no está disponible cuando se utiliza esta opción.

- 12. Haga clic en **Aceptar** y, a continuación, inicie la impresión.
- 13. Haga clic en **Aceptar** para imprimir la primera cara de las páginas.

El equipo imprime primero todas las páginas impares. A continuación, la impresión se detiene y aparece un mensaje emergente en el ordenador que le solicita que vuelva a cargar el papel.

- 14. Vuelva a cargar el papel.
- 15. Haga clic en **Aceptar**.

Se imprimen las páginas pares.

Si el papel no está alimentando correctamente, se puede doblar. Quite el papel, alíselo y vuelva a colocarlo en la bandeja de papel.

### **Información relacionada**

• [Imprimir desde el ordenador \(Windows\)](#page-45-0)

### **Información adicional:**

• [Imprimir en ambas caras del papel de forma manual \(impresión manual a doble cara\) \(Windows\)](#page-51-0)

<span id="page-56-0"></span> [Inicio](#page-1-0) > [Imprimir](#page-44-0) > [Imprimir desde el ordenador \(Windows\)](#page-45-0) > Imprimir en escala de grises un documento en color (Windows)

## **Imprimir en escala de grises un documento en color (Windows)**

El modo Escala de grises ofrece una mayor velocidad de procesamiento de la impresión que el modo Color. Si el documento contiene color, al seleccionar el modo Escala de grises se imprime el documento en 256 niveles de escala de grises.

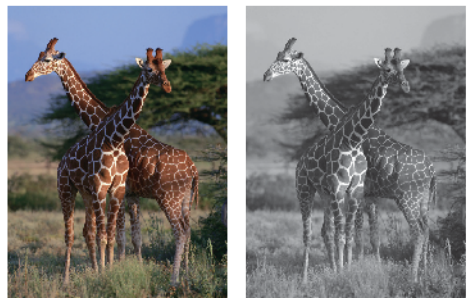

- 1. Seleccione el comando de impresión de su aplicación.
- 2. Seleccione **Brother XXX-XXXX Printer** (donde XXX-XXXX es el nombre de su modelo) y, a continuación, haga clic en el botón de preferencias o propiedades de impresión.
- Aparece la ventana del controlador de la impresora.
- 3. Haga clic en la pestaña **Básica**.
- 4. En **Color / Escala de grises**, seleccione **Escala de grises**.
- 5. Cambie otros ajustes de impresora si es necesario.
- 6. Haga clic en **Aceptar**.
- 7. Termine la operación de impresión.

### **Información relacionada**

• [Imprimir desde el ordenador \(Windows\)](#page-45-0)

<span id="page-57-0"></span> [Inicio](#page-1-0) > [Imprimir](#page-44-0) > [Imprimir desde el ordenador \(Windows\)](#page-45-0) > Prevenir borrones en las impresiones y atascos de papel (Windows)

## **Prevenir borrones en las impresiones y atascos de papel (Windows)**

Algunos tipos de soportes de impresión pueden requerir más tiempo de secado. Cambie la opción **Reducir manchas** si las impresiones están emborronadas o se producen atascos de papel.

- 1. Seleccione el comando de impresión de su aplicación.
- 2. Seleccione **Brother XXX-XXXX Printer** (donde XXX-XXXX es el nombre de su modelo) y, a continuación, haga clic en el botón de preferencias o propiedades de impresión.

Aparece la ventana del controlador de la impresora.

- 3. Haga clic en la pestaña **Avanzada**.
- 4. Haga clic en el botón **Otras opciones de impresión**.
- 5. Seleccione la opción **Reducir manchas** en el lateral izquierdo de la pantalla.
- 6. Seleccione una de las siguientes opciones:

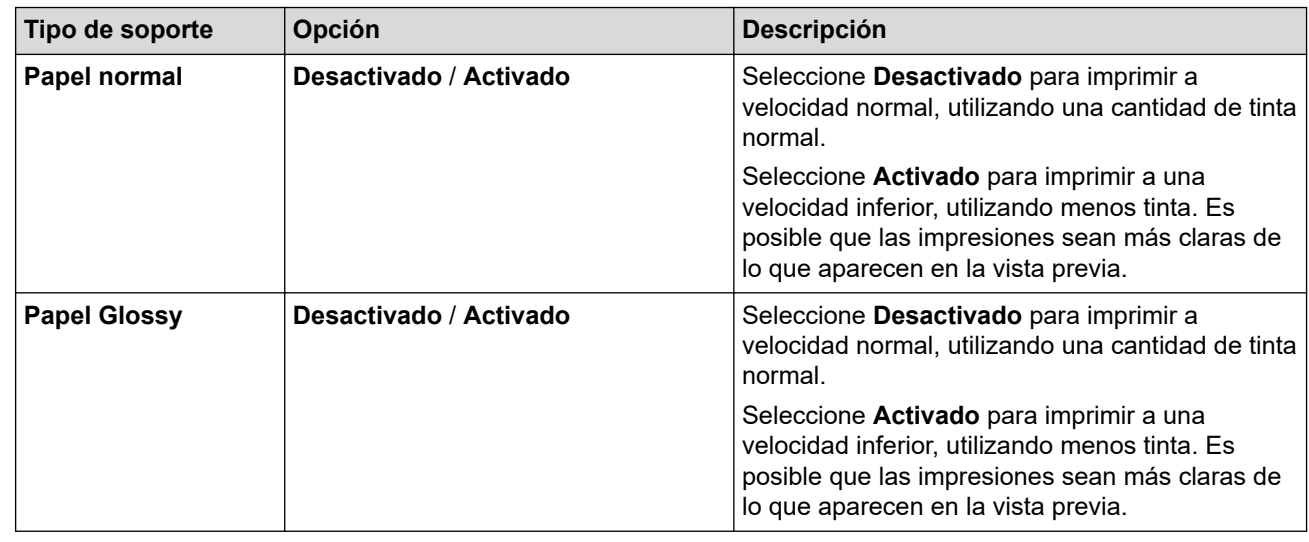

- 7. Haga clic en **Aceptar** para volver a la ventana del controlador de impresora.
- 8. Haga clic en **Aceptar**.
- 9. Termine la operación de impresión.

### **Información relacionada**

• [Imprimir desde el ordenador \(Windows\)](#page-45-0)

### **Información adicional:**

- [Problemas de manipulación del papel e impresión](#page-175-0)
- [Cambiar las opciones de impresión para mejorar los resultados de impresión](#page-219-0)

<span id="page-58-0"></span> [Inicio](#page-1-0) > [Imprimir](#page-44-0) > [Imprimir desde el ordenador \(Windows\)](#page-45-0) > Utilizar un perfil de impresión predefinido (Windows)

## **Utilizar un perfil de impresión predefinido (Windows)**

Los **Perfiles de impresión** son conjuntos de ajustes diseñados para ofrecer acceso rápido a configuraciones de impresión utilizadas con frecuencia.

- 1. Seleccione el comando de impresión de su aplicación.
- 2. Seleccione **Brother XXX-XXXX Printer** (donde XXX-XXXX es el nombre de su modelo) y, a continuación, haga clic en el botón de preferencias o propiedades de impresión.

Aparece la ventana del controlador de la impresora.

3. Pulse la pestaña **Perfiles de impresión**.

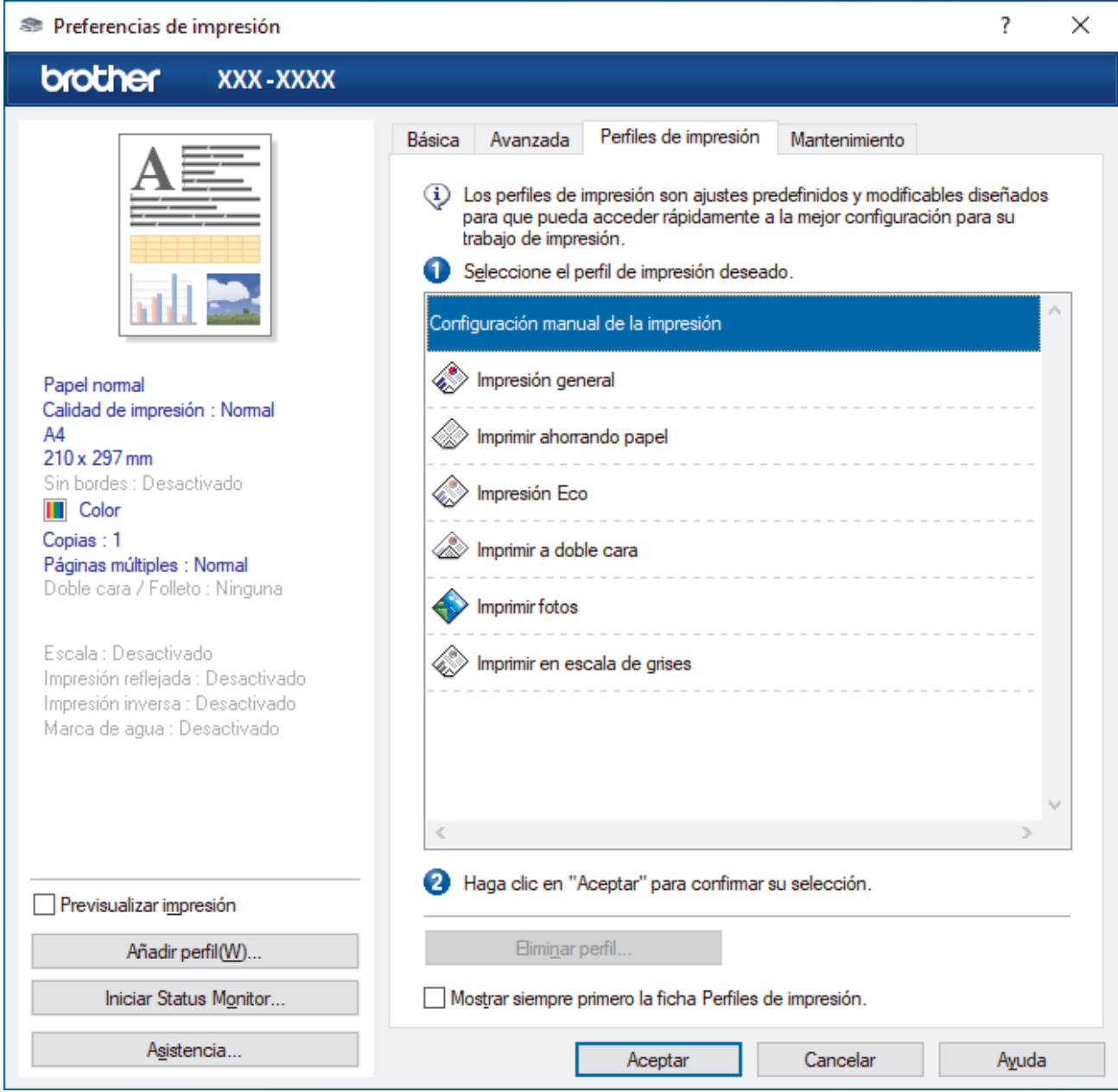

4. Seleccione el perfil en la lista de perfiles de impresión.

Se muestran los ajustes de perfil en el lado izquierdo de la ventana del controlador de impresora.

- 5. Realice una de las siguientes acciones:
	- Si la configuración es correcta para el trabajo de impresión, pulse **Aceptar**.
	- Para cambiar la configuración, regrese a las pestañas **Básica** o **Avanzada**, cámbiela y pulse **Aceptar**.

Para mostrar la pestaña **Perfiles de impresión** en la parte delantera de la ventana la próxima vez que imprima, seleccione la casilla de verificación **Mostrar siempre primero la ficha Perfiles de impresión.**.

### **Información relacionada**

- [Imprimir desde el ordenador \(Windows\)](#page-45-0)
	- [Creación o eliminación de perfiles de impresión \(Windows\)](#page-60-0)

### **Información adicional:**

Ø

• [Configuración de impresión \(Windows\)](#page-62-0)

<span id="page-60-0"></span> [Inicio](#page-1-0) > [Imprimir](#page-44-0) > [Imprimir desde el ordenador \(Windows\)](#page-45-0) > [Utilizar un perfil de impresión predefinido](#page-58-0) [\(Windows\)](#page-58-0) > Creación o eliminación de perfiles de impresión (Windows)

# **Creación o eliminación de perfiles de impresión (Windows)**

Añada hasta 20 perfiles de impresión nuevos con ajustes personalizados.

- 1. Seleccione el comando de impresión de su aplicación.
- 2. Seleccione **Brother XXX-XXXX Printer** (donde XXX-XXXX es el nombre de su modelo) y, a continuación, haga clic en el botón de preferencias o propiedades de impresión.

Aparece la ventana del controlador de la impresora.

3. Realice una de las siguientes acciones:

### **Para crear un nuevo perfil de impresión:**

- a. Haga clic en la pestaña **Básica** y la pestaña **Avanzada**, y configure el ajuste de impresión que desea para el nuevo perfil de impresión.
- b. Haga clic en la pestaña **Perfiles de impresión**.
- c. Haga clic en **Añadir perfil**.

Aparecerá el cuadro de diálogo **Añadir perfil**.

- d. Escriba el nombre del nuevo perfil en el campo **Nombre**.
- e. En la lista de iconos, haga clic en el icono que desee usar para representar este perfil.
- f. Haga clic en **Aceptar**.

El nombre del nuevo perfil se añade a la lista de la pestaña **Perfiles de impresión**.

#### **Para eliminar un perfil de impresión que ha creado:**

- a. Haga clic en la pestaña **Perfiles de impresión**.
- b. Haga clic en **Eliminar perfil**.

Aparecerá el cuadro de diálogo **Eliminar perfil**.

- c. Seleccione el perfil que desee eliminar.
- d. Haga clic en **Eliminar**.
- e. Haga clic en **Sí**.
- f. Haga clic en **Cerrar**.

### **Información relacionada**

• [Utilizar un perfil de impresión predefinido \(Windows\)](#page-58-0)

<span id="page-61-0"></span> [Inicio](#page-1-0) > [Imprimir](#page-44-0) > [Imprimir desde el ordenador \(Windows\)](#page-45-0) > Cambio de la configuración de impresión predefinida (Windows)

## **Cambio de la configuración de impresión predefinida (Windows)**

Cuando cambie los ajustes de impresión, los cambios solo se aplican en documentos impresos con tal aplicación. Para cambiar los ajustes de impresión en todas las aplicaciones de Windows, debe configurar las propiedades del controlador de impresora.

- 1. Realice una de las siguientes acciones:
	- Para Windows Server 2008

Haga clic en **(Iniciar)** > **Panel de control** > **Hardware y sonido** > **Impresoras**.

Para Windows 7 y Windows Server 2008 R2

Haga clic en **(Iniciar)** > **Dispositivos e impresoras**.

• Para Windows 8.1

Mueva el ratón a la esquina inferior derecha del escritorio. Cuando aparezca la barra de menú, haga clic en **Configuración** y, a continuación, en **Panel de control**. En el grupo **Hardware y sonido**, haga clic en **Ver dispositivos e impresoras**.

• Para Windows 10, Windows Server 2016 y Windows Server 2019

Haga clic en > **Sistema de Windows** > **Panel de control**. En el grupo **Hardware y sonido**, haga clic en **Ver dispositivos e impresoras**.

• Para Windows Server 2012

Mueva el ratón a la esquina inferior derecha del escritorio. Cuando aparezca la barra de menú, haga clic en **Configuración** y, a continuación, en **Panel de control**. En el grupo **Hardware**, haga clic en **Ver dispositivos e impresoras**.

• Para Windows Server 2012 R2

Haga clic en **Panel de control** en la pantalla **Inicio**. En el grupo **Hardware**, haga clic en **Ver dispositivos e impresoras**.

2. Haga clic con el botón derecho en el icono **Brother XXX-XXXX Printer** (donde XXX-XXXX es el nombre de su modelo) y, a continuación, seleccione **Propiedades de impresora**. Si aparecen las opciones del controlador de impresora, seleccione el controlador de su impresora.

Aparecerá el cuadro de diálogo de las propiedades de la impresora.

3. Haga clic en la pestaña **General** y, a continuación, haga clic en el botón **Preferencias de impresión...** o **Preferencias...**.

Aparecerá el cuadro de diálogo del controlador de impresora.

- 4. Seleccione la configuración de impresión que desee utilizar como predeterminada con todos los programas de Windows.
- 5. Haga clic en **Aceptar**.
- 6. Cierre el cuadro de diálogo de las propiedades de la impresora.

### **Información relacionada**

• [Imprimir desde el ordenador \(Windows\)](#page-45-0)

**Información adicional:**

• [Configuración de impresión \(Windows\)](#page-62-0)

<span id="page-62-0"></span> [Inicio](#page-1-0) > [Imprimir](#page-44-0) > [Imprimir desde el ordenador \(Windows\)](#page-45-0) > Configuración de impresión (Windows)

## **Configuración de impresión (Windows)**

#### >> Pestaña **Básica**

[>> Pestaña](#page-64-0) **Avanzada**

### **Pestaña Básica**

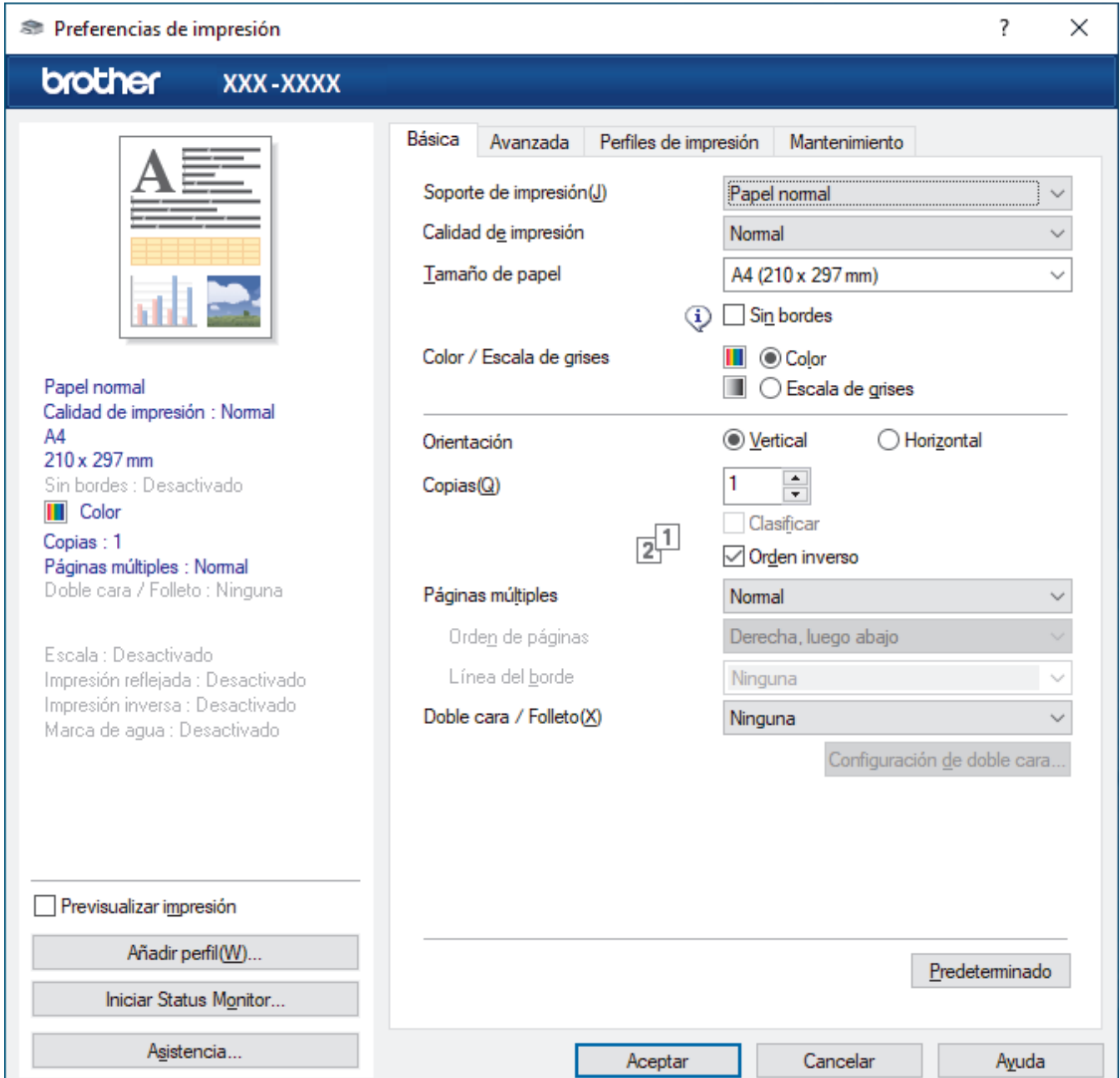

#### **1. Soporte de impresión**

Seleccione el tipo de soporte que desea utilizar. Para conseguir los mejores resultados, el equipo configura automáticamente los ajustes de impresión según el tipo de soporte seleccionado.

### **2. Calidad de impresión**

Seleccione la calidad de impresión que desee. Puesto que la velocidad y la calidad de impresión están relacionadas, cuanto más alta sea la calidad, menor será la velocidad de impresión del documento.

### **3. Tamaño de papel**

Seleccione el tamaño de papel que desee utilizar. Puede seleccionar uno de los tamaños de papel estándar o bien crear un tamaño de papel personalizado.

#### **Sin bordes**

Seleccione esta opción para imprimir fotografías sin bordes. Debido a que los datos de imagen se crean en un tamaño algo mayor que el tamaño del papel utilizado, los bordes de las fotografías quedarán ligeramente recortados con esta opción.

Es posible que no pueda seleccionar la opción de impresión sin bordes con ciertas combinaciones de calidad y tipos de soporte o desde algunas aplicaciones.

#### **4. Color / Escala de grises**

Seleccione la impresión en color o en escala de grises. La velocidad de impresión es más alta en el modo escala de grises que en el modo color. Si el documento contiene color y selecciona el modo escala de grises, se utilizarán 256 niveles en la escala de grises para imprimir el documento.

### **5. Orientación**

Seleccione la orientación (vertical u horizontal) de la impresión.

Si su aplicación contiene una función parecida a esta, se recomienda que establezca la orientación en la aplicación.

#### **6. Copias**

Escriba el número de copias (1-999) que desee imprimir en este campo.

#### **Clasificar**

Seleccione esta opción para imprimir series de documentos de varias páginas en el orden de páginas original. Cuando esta opción está seleccionada, se imprime una copia completa del documento y, a continuación, la copia se vuelve a imprimir el número de veces seleccionado. Si esta opción no está seleccionada, cada página se imprime el número de veces seleccionado antes de que se imprima la página siguiente del documento.

#### **Orden inverso**

Seleccione esta opción para imprimir el documento en el orden inverso. La última página del documento se imprimirá en primer lugar.

#### **7. Páginas múltiples**

Seleccione esta opción para imprimir varias páginas en una sola hoja de papel o imprimir una sola página del documento en varias hojas.

### **Orden de páginas**

Seleccione el orden de páginas al imprimir varias páginas en una sola hoja de papel.

#### **Línea del borde**

Seleccione el tipo de borde que se utilizará al imprimir varias páginas en una sola hoja de papel.

### **8. Doble cara / Folleto**

Seleccione esta opción para imprimir en ambas caras del papel o imprimir un documento en formato de folleto mediante la impresión a 2 caras.

#### **botón Configuración de doble cara**

Haga clic en este botón para seleccionar el tipo de encuadernación a 2 caras. Hay cuatro tipos de encuadernación a 2 caras disponibles en cada orientación.

### <span id="page-64-0"></span>**Pestaña Avanzada**

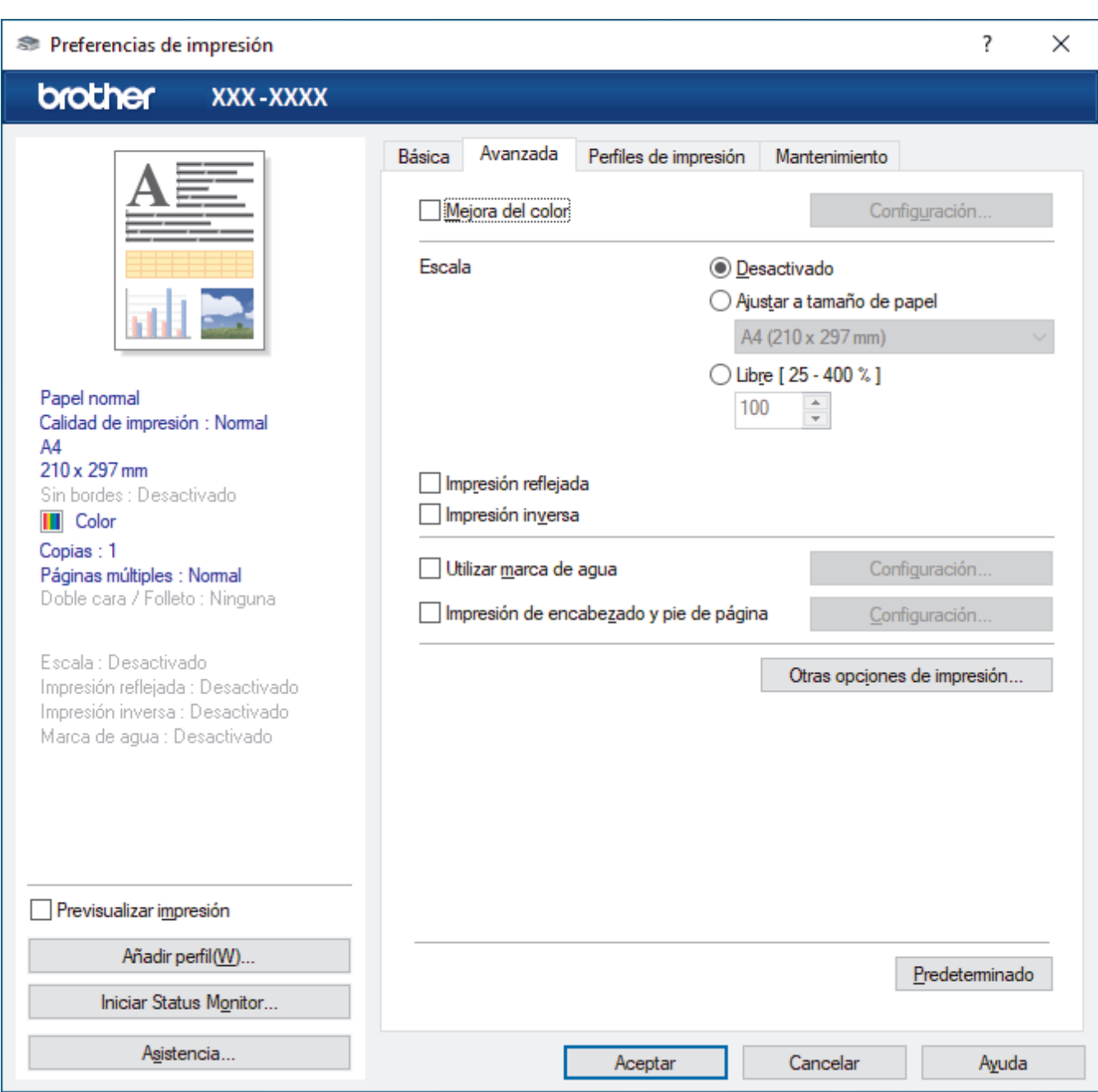

#### **1. Mejora del color**

Seleccione esta opción para utilizar la función de mejora del color. Esta función analiza la imagen para mejorar la definición, el balance de blancos y la densidad del color. Esta operación puede tardar varios minutos, en función del tamaño de la imagen y de las especificaciones del ordenador.

#### **2. Escala**

Seleccione estas opciones para ampliar o reducir el tamaño de las páginas del documento.

### **Ajustar a tamaño de papel**

Seleccione esta opción para ampliar o reducir las páginas del documento al tamaño de papel especificado. Cuando seleccione esta opción, seleccione el tamaño de papel que desee en la lista desplegable.

#### **Libre [ 25 - 400 % ]**

Seleccione esta opción para ampliar o reducir las páginas del documento manualmente. Cuando seleccione esta opción, escriba un valor en el campo.

### **3. Impresión reflejada**

Seleccione esta opción para invertir horizontalmente la imagen impresa de izquierda a derecha.

### **4. Impresión inversa**

Seleccione esta opción para girar la imagen impresa 180 grados.

#### **5. Utilizar marca de agua**

Seleccione esta opción para imprimir un logotipo o texto en el documento como marca de agua. Seleccione una de las marcas de agua predefinidas, añada una nueva marca de agua o utilice un archivo de imagen creado por usted.

### **6. Impresión de encabezado y pie de página**

Seleccione esta opción para imprimir en el documento la fecha, la hora y el nombre del usuario que ha iniciado la sesión.

#### **7. botón Otras opciones de impresión**

#### **Ajustes avanzados de color**

Seleccione el método que el equipo utilizará para organizar la ubicación de los puntos con los que se expresan los medios tonos.

Es posible ajustar el color de la impresión para obtener la tonalidad de color más parecida a la de la pantalla del ordenador.

#### **Ajustes de calidad avanzados**

Seleccione esta opción para imprimir los documentos con la máxima calidad.

#### **Reducir manchas**

Algunos tipos de soportes de impresión pueden requerir más tiempo de secado. Cambie esta opción si las impresiones están emborronadas o se producen atascos de papel.

#### **Recuperar los datos de color de la impresora**

Seleccione esta opción para optimizar la calidad de impresión utilizando los valores de fábrica del equipo, establecidos especialmente para el equipo Brother. Utilice esta opción cuando sustituya el equipo o cambie su dirección de red.

#### **Imprimir archivo**

Seleccione esta opción para guardar los datos de impresión en el ordenador como un archivo PDF.

### **Información relacionada**

• [Imprimir desde el ordenador \(Windows\)](#page-45-0)

### **Información adicional:**

- [Indicaciones LED de error y mantenimiento](#page-166-0)
- [Problemas de manipulación del papel e impresión](#page-175-0)
- [Imprimir una fotografía \(Windows\)](#page-46-0)
- [Imprimir un documento \(Windows\)](#page-47-0)
- [Impresión de más de una página en una sola hoja de papel \(N en 1\) \(Windows\)](#page-49-0)
- [Imprimir en forma de póster \(Windows\)](#page-50-0)
- [Utilizar un perfil de impresión predefinido \(Windows\)](#page-58-0)
- [Cambio de la configuración de impresión predefinida \(Windows\)](#page-61-0)
- [Cambiar las opciones de impresión para mejorar los resultados de impresión](#page-219-0)

<span id="page-66-0"></span> [Inicio](#page-1-0) > [Imprimir](#page-44-0) > Imprimir desde el ordenador (Mac)

# **Imprimir desde el ordenador (Mac)**

• [Imprimir con AirPrint \(macOS\)](#page-159-0)

<span id="page-67-0"></span> [Inicio](#page-1-0) > [Imprimir](#page-44-0) > Imprimir mediante Brother iPrint&Scan (Windows/Mac)

## **Imprimir mediante Brother iPrint&Scan (Windows/Mac)**

- [Imprimir fotografías o documentos mediante Brother iPrint&Scan \(Windows/Mac\)](#page-68-0)
- [Imprimir más de una página en una sola hoja de papel mediante Brother iPrint&Scan \(N](#page-70-0) [en 1\) \(Windows/Mac\)](#page-70-0)
- [Imprimir un documento en color en escala de grises mediante Brother iPrint&Scan](#page-71-0) [\(Windows/Mac\)](#page-71-0)

<span id="page-68-0"></span> [Inicio](#page-1-0) > [Imprimir](#page-44-0) > [Imprimir mediante Brother iPrint&Scan \(Windows/Mac\)](#page-67-0) > Imprimir fotografías o documentos mediante Brother iPrint&Scan (Windows/Mac)

## **Imprimir fotografías o documentos mediante Brother iPrint&Scan (Windows/Mac)**

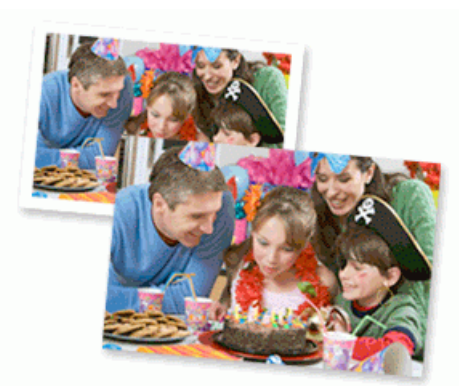

1. Asegúrese de que haya cargado el soporte correcto en la bandeja de papel.

### **IMPORTANTE**

Para la impresión de fotografías:

- Para obtener resultados óptimos, utilice papel Brother.
- Cuando imprima en papel fotográfico, cargue una hoja adicional del mismo tipo de papel en la bandeja.
- 2. Inicie Brother iPrint&Scan.
	- **Windows**

Inicie (**Brother iPrint&Scan**).

• Mac

En la barra de menú **Finder**, haga clic en **Ir** > **Aplicaciones** y, a continuación, haga doble clic en el icono iPrint&Scan.

Aparece la pantalla de Brother iPrint&Scan.

- 3. Si no se selecciona su equipo Brother, haga clic en el botón **Seleccione su equipo.** y, a continuación, seleccione su nombre de modelo en la lista. Haga clic en **Aceptar**.
- 4. Haga clic en **Imprimir**.
- 5. Realice una de las siguientes acciones:
	- Windows

Haga clic en **Fotográfica** o **Documento**.

• Mac

Haga clic en **Fotográfica** o **PDF**.

- 6. Seleccione el archivo que desea imprimir y, a continuación, realice una de las siguientes acciones:
	- Windows

Haga clic en **Siguiente**.

• Mac

Haga clic en **Abrir**.

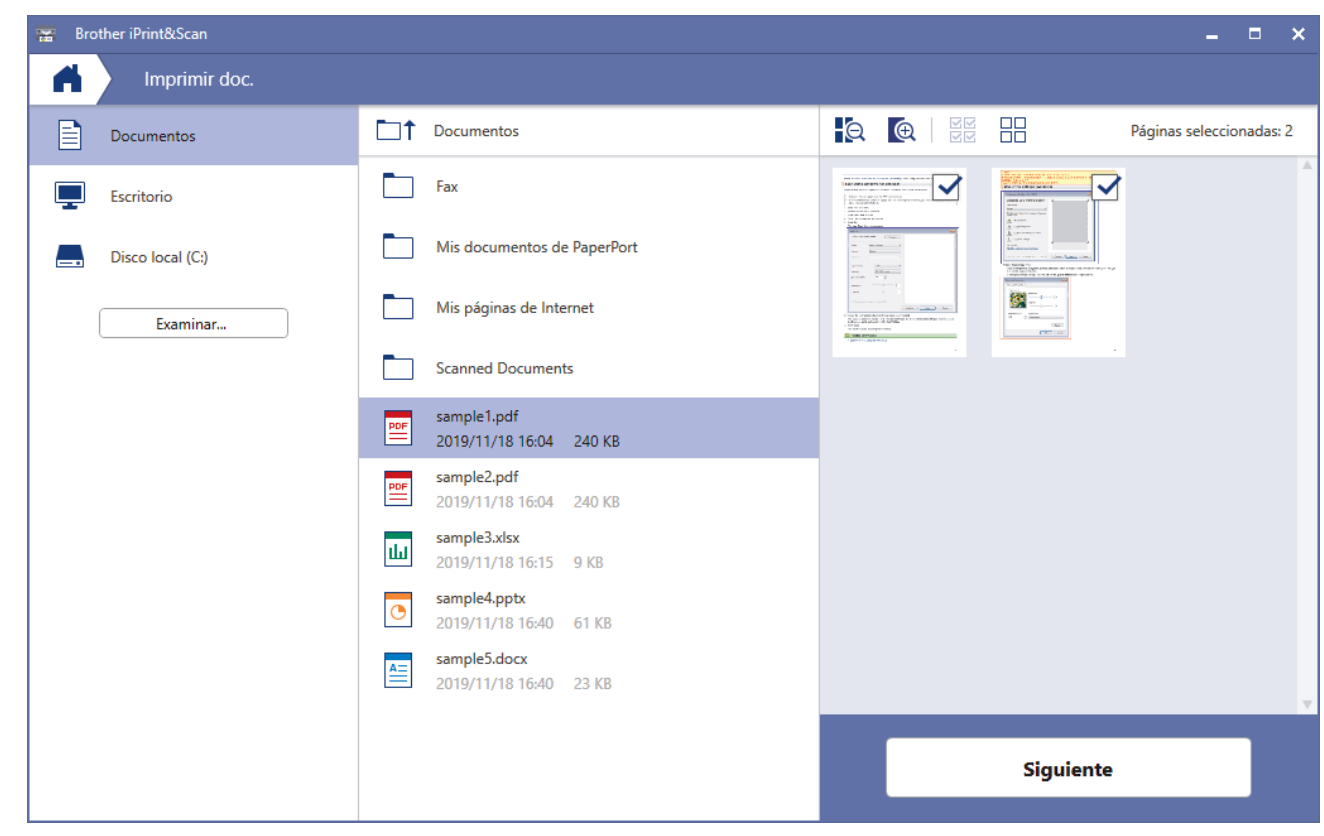

- Esta captura de pantalla puede variar en función de la versión de la aplicación.
- Utilice la aplicación más reciente. >> Información relacionada
- Al imprimir documentos de varias páginas, también puede seleccionar las páginas que desea imprimir.
- 7. Cambie otras opciones de configuración de la impresora, si es necesario.
- 8. Haga clic en **Imprimir**.

### **IMPORTANTE**

Para la impresión de fotografías:

Para obtener la mejor calidad de impresión para los ajustes que ha seleccionado, configure siempre la opción **Soporte de impresión** en el tipo de papel que haya cargado.

### **Información relacionada**

• [Imprimir mediante Brother iPrint&Scan \(Windows/Mac\)](#page-67-0)

### **Información adicional:**

• [Información general de Brother iPrint&Scan para Windows y Mac](#page-164-0)

<span id="page-70-0"></span> [Inicio](#page-1-0) > [Imprimir](#page-44-0) > [Imprimir mediante Brother iPrint&Scan \(Windows/Mac\)](#page-67-0) > Imprimir más de una página en una sola hoja de papel mediante Brother iPrint&Scan (N en 1) (Windows/Mac)

## **Imprimir más de una página en una sola hoja de papel mediante Brother iPrint&Scan (N en 1) (Windows/Mac)**

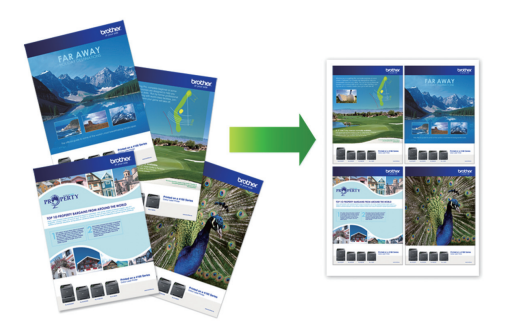

1. Inicie (**Brother iPrint&Scan**).

Aparece la pantalla de Brother iPrint&Scan.

- 2. Si no se selecciona su equipo Brother, haga clic en el botón **Seleccione su equipo.** y, a continuación, seleccione su nombre de modelo en la lista. Haga clic en **Aceptar**.
- 3. Haga clic en **Imprimir**.
- 4. Realice una de las siguientes acciones:
	- Windows

Haga clic en **Documento**.

• Mac

Haga clic en **PDF**.

- 5. Seleccione el archivo que desea imprimir y, a continuación, realice una de las siguientes acciones:
	- **Windows**

Haga clic en **Siguiente**.

• Mac

Haga clic en **Abrir**.

Al imprimir documentos de varias páginas, también puede seleccionar las páginas que desea imprimir.

- 6. Haga clic en la lista desplegable **Formato** y, a continuación, seleccione el número de páginas que desea imprimir en cada hoja.
- 7. Cambie otros ajustes de impresora si es necesario.
- 8. Haga clic en **Imprimir**.

### **Información relacionada**

• [Imprimir mediante Brother iPrint&Scan \(Windows/Mac\)](#page-67-0)

<span id="page-71-0"></span> [Inicio](#page-1-0) > [Imprimir](#page-44-0) > [Imprimir mediante Brother iPrint&Scan \(Windows/Mac\)](#page-67-0) > Imprimir un documento en color en escala de grises mediante Brother iPrint&Scan (Windows/Mac)

## **Imprimir un documento en color en escala de grises mediante Brother iPrint&Scan (Windows/Mac)**

El modo Escala de grises ofrece una mayor velocidad de procesamiento de la impresión que el modo Color. Si el documento contiene color, al seleccionar el modo Escala de grises se imprime el documento en 256 niveles de escala de grises.

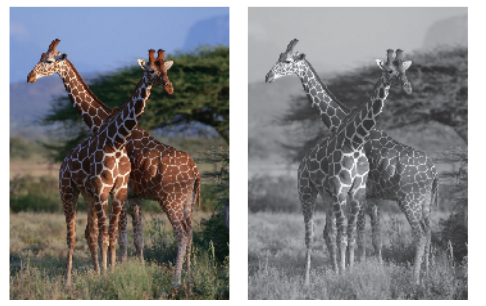

- 1. Inicie Brother iPrint&Scan.
	- **Windows**

Inicie (**Brother iPrint&Scan**).

• Mac

En la barra de menú **Finder**, haga clic en **Ir** > **Aplicaciones** y, a continuación, haga doble clic en el icono iPrint&Scan.

Aparece la pantalla de Brother iPrint&Scan.

- 2. Si no se selecciona su equipo Brother, haga clic en el botón **Seleccione su equipo.** y, a continuación, seleccione su nombre de modelo en la lista. Haga clic en **Aceptar**.
- 3. Haga clic en **Imprimir**.
- 4. Realice una de las siguientes acciones:
	- **Windows**

Haga clic en **Fotográfica** o **Documento**.

• Mac

Haga clic en **Fotográfica** o **PDF**.

- 5. Seleccione el archivo que desea imprimir y, a continuación, realice una de las siguientes acciones:
	- **Windows**

Haga clic en **Siguiente**.

• Mac

Haga clic en **Abrir**.

Al imprimir documentos de varias páginas, también puede seleccionar las páginas que desea imprimir.

- 6. Haga clic en el lista desplegable **Color / Monocromo** y, a continuación seleccione la opción **Monocromo**.
- 7. Cambie otras opciones de configuración de la impresora, si es necesario.
- 8. Haga clic en **Imprimir**.

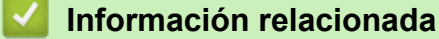

• [Imprimir mediante Brother iPrint&Scan \(Windows/Mac\)](#page-67-0)
[Inicio](#page-1-0) > [Imprimir](#page-44-0) > Imprimir un documento adjunto de correo electrónico

## **Imprimir un documento adjunto de correo electrónico**

Puede imprimir archivos enviándolos por correo electrónico a su equipo Brother.

- Puede adjuntar hasta 10 documentos, 20 MB en total, en un mensaje de correo electrónico.
- Esta función es compatible con los siguientes formatos:
	- Archivos de documento: PDF, TXT y archivos de Microsoft Office
	- Archivos de imagen: JPEG, BMP, GIF, PNG y TIFF
- El equipo imprime de forma predeterminada tanto el contenido del mensaje de correo electrónico como los archivos adjuntos. Para imprimir solamente los archivos adjuntos, cambie los ajustes según sea necesario.
- 1. Inicie Brother Mobile Connect en su dispositivo móvil.
- 2. Toque el nombre del modelo situado en la parte superior de la pantalla.
- 3. Pulse **Todas las configuraciones del equipo**.

Se muestra Administración basada en Web.

4. En caso necesario, introduzca la contraseña en el campo **Iniciar sesión** y, a continuación, toque **Iniciar sesión**.

La contraseña predeterminada para gestionar los ajustes de este equipo se encuentra en la parte posterior del equipo y está marcada como "**Pwd**".

5. Diríjase al menú de navegación y, a continuación, toque **Funciones online** > **Configuración de funciones online**.

Inicie desde  $\equiv$ , si el menú de navegación no se muestra en el lateral izquierdo de la pantalla.

- 6. Pulse el botón **Acepto los términos y condiciones** y continúe la configuración.
- 7. Pulse **Impresión de correo electrónico** > **Configuración general**.
- 8. Pulse **Activar**.

Ø

- El equipo imprimirá la hoja de instrucciones.
- 9. Envíe su mensaje de correo electrónico a la dirección de correo electrónico indicada en la hoja. El equipo imprimirá los archivos adjuntos de correo electrónico.

### **Información relacionada**

• [Imprimir](#page-44-0)

#### **Información adicional:**

- [Acceder a Administración basada en Web](#page-225-0)
- [Brother Mobile Connect](#page-162-0)

#### <span id="page-73-0"></span>**■** [Inicio](#page-1-0) > Escanear

### **Escanear**

- [Escanear con los botones de su equipo Brother](#page-74-0)
- [Escanear mediante Brother iPrint&Scan \(Windows/Mac\)](#page-84-0)
- [Escanear desde el ordenador \(Windows\)](#page-85-0)
- [Escanear desde el ordenador \(Mac\)](#page-94-0)

<span id="page-74-0"></span> [Inicio](#page-1-0) > [Escanear](#page-73-0) > Escanear con los botones de su equipo Brother

- [Escanear con los botones de su equipo Brother](#page-75-0)
- [Escanear a un archivo de texto modificable mediante OCR](#page-78-0)
- [Guardar los datos escaneados como un documento adjunto de correo electrónico](#page-79-0)
- [Web services \(Servicios web\) para escanear en su red \(Windows 7, Windows 8.1 y](#page-80-0) [Windows 10\)](#page-80-0)

<span id="page-75-0"></span> [Inicio](#page-1-0) > [Escanear](#page-73-0) > [Escanear con los botones de su equipo Brother](#page-74-0) > Escanear con los botones de su equipo Brother

## **Escanear con los botones de su equipo Brother**

Envíe las fotografías o los gráficos que escanee directamente al ordenador.

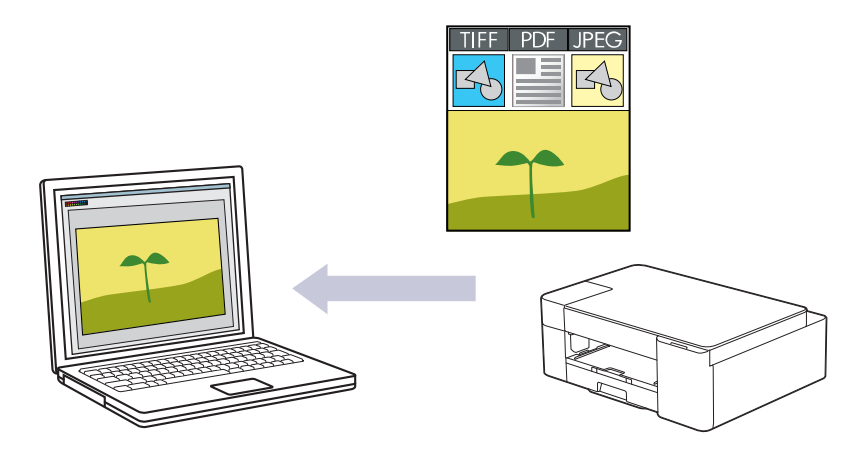

- 1. Antes de escanear por primera vez, lleve a cabo lo siguiente:
	- a. Inicie Brother iPrint&Scan.
		- Windows

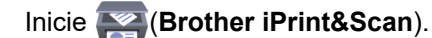

• Mac

En la barra de menú **Finder**, haga clic en **Ir** > **Aplicaciones** y, a continuación, haga doble clic en el icono iPrint&Scan.

Aparecerá la pantalla de Brother iPrint&Scan.

- b. Si no se selecciona su equipo Brother, haga clic en el botón **Seleccione su equipo.** y, a continuación, seleccione su nombre de modelo en la lista. Haga clic en **Aceptar**.
- c. Haga clic en (**Configuración del equipo**).
- d. Haga clic en **Toda la configuración**.
- e. En caso necesario, introduzca la contraseña en el campo **Iniciar sesión** y, a continuación, haga clic en **Iniciar sesión**.

La contraseña predeterminada para gestionar los ajustes de este equipo se encuentra en la parte posterior del equipo y está marcada como "**Pwd**".

f. Diríjase al menú de navegación y, a continuación, haga clic en **Escanear** > **Escanear a PC**.

Inicie desde  $\equiv$ , si el menú de navegación no se muestra en el lateral izquierdo de la pantalla.

- g. Seleccione el tipo de escaneado que desee utilizar en la lista desplegable **Escanear a**.
- h. Seleccione el nombre del ordenador al que desea enviar los datos desde la lista desplegable **Nombre del PC**.
- i. Pulse **Enviar**.
- 2. Cargue el documento.
- 3. Pulse **MONO COPY (COPIAR MONO)** y **COLOUR COPY (COPIAR COLOR/COR)** simultáneamente.

Si se le solicita que seleccione una aplicación de escaneado, seleccione Brother iPrint&Scan en la lista.

 **Información relacionada**

• [Cambiar los ajustes de escaneado mediante Brother iPrint&Scan](#page-77-0)

### **Información adicional:**

• [Acceder a Administración basada en Web](#page-225-0)

<span id="page-77-0"></span> [Inicio](#page-1-0) > [Escanear](#page-73-0) > [Escanear con los botones de su equipo Brother](#page-74-0) > [Escanear con los botones de su](#page-75-0) [equipo Brother](#page-75-0) > Cambiar los ajustes de escaneado mediante Brother iPrint&Scan

# **Cambiar los ajustes de escaneado mediante Brother iPrint&Scan**

Brother iPrint&Scan le permite cambiar los ajustes del botón Escanear del equipo.

- 1. Inicie Brother iPrint&Scan.
	- Windows

Inicie (**Brother iPrint&Scan**).

• Mac

En la barra de menú **Finder**, haga clic en **Ir** > **Aplicaciones** y, a continuación, haga doble clic en el icono iPrint&Scan.

Aparece la pantalla de Brother iPrint&Scan.

- 2. Si no se selecciona su equipo Brother, haga clic en el botón **Seleccione su equipo.** y, a continuación, seleccione su nombre de modelo en la lista. Haga clic en **Aceptar**.
- 3. Haga clic en el botón **Configuración de escaneado del equipo** y, a continuación, siga las instrucciones de la pantalla para cambiar los ajustes de escaneado, como el tamaño, color y resolución del documento.

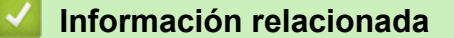

<span id="page-78-0"></span> [Inicio](#page-1-0) > [Escanear](#page-73-0) > [Escanear con los botones de su equipo Brother](#page-74-0) > Escanear a un archivo de texto modificable mediante OCR

## **Escanear a un archivo de texto modificable mediante OCR**

El equipo puede convertir los caracteres de un documento escaneado en texto mediante la tecnología del reconocimiento óptico de caracteres (OCR). Puede editar el texto con el procesador de textos de su elección.

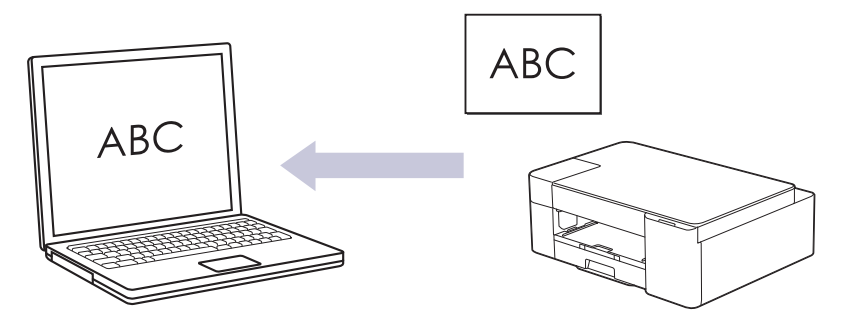

La función de escaneado a OCR está disponible en determinados idiomas.

- 1. Inicie Brother iPrint&Scan.
	- Windows

Inicie (**Brother iPrint&Scan**).

• Mac

En la barra de menú **Finder**, haga clic en **Ir** > **Aplicaciones** y, a continuación, haga doble clic en el icono iPrint&Scan.

Aparece la pantalla de Brother iPrint&Scan.

- 2. Haga clic en **Configuración de escaneado del equipo**.
- 3. Haga clic en **OCR**.
- 4. Configure los ajustes de escaneado y, a continuación, haga clic en **Aceptar**.
- 5. Realice una de las siguientes acciones:
	- Windows

Haga clic en **Cerrar**.

• Mac

Haga clic en **Aceptar**.

- 6. Cargue el documento.
- 7. Pulse **MONO COPY (COPIAR MONO)** y **COLOUR COPY (COPIAR COLOR/COR)** simultáneamente.

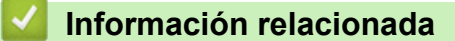

<span id="page-79-0"></span> [Inicio](#page-1-0) > [Escanear](#page-73-0) > [Escanear con los botones de su equipo Brother](#page-74-0) > Guardar los datos escaneados como un documento adjunto de correo electrónico

# **Guardar los datos escaneados como un documento adjunto de correo electrónico**

Envíe los datos escaneados en su equipo a su aplicación de correo electrónico como un documento adjunto.

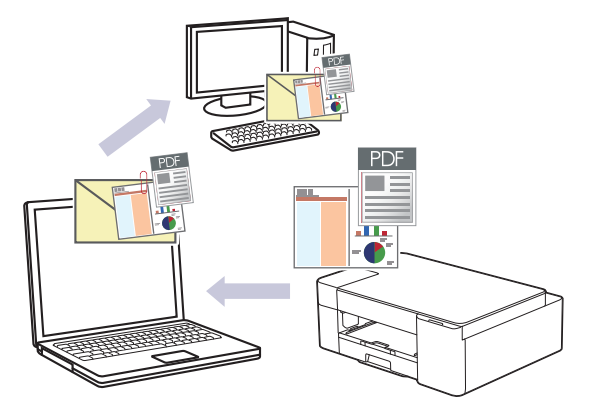

Para escanear a correo electrónico mediante el botón Escanear, asegúrese de seleccionar una de las siguientes aplicaciones en Brother iPrint&Scan:

- Windows: Microsoft Outlook
- Mac: Apple Mail

En el caso de otras aplicaciones y servicios de correo web, utilice las funciones de escanear a imagen o escanear a archivo para escanear un documento y, a continuación, adjunte el archivo escaneado a un mensaje de correo electrónico.

- 1. Inicie Brother iPrint&Scan.
	- Windows

Inicie (**Brother iPrint&Scan**).

• Mac

En la barra de menú **Finder**, haga clic en **Ir** > **Aplicaciones** y, a continuación, haga doble clic en el icono iPrint&Scan.

Aparece la pantalla de Brother iPrint&Scan.

- 2. Haga clic en **Configuración de escaneado del equipo**.
- 3. Haga clic en **Correo Electrónico**.
- 4. Configure los ajustes de escaneado y, a continuación, haga clic en **Aceptar**.
- 5. Realice una de las siguientes acciones:
	- Windows
		- Haga clic en **Cerrar**.
	- Mac

Haga clic en **Aceptar**.

- 6. Cargue el documento.
- 7. Pulse **MONO COPY (COPIAR MONO)** y **COLOUR COPY (COPIAR COLOR/COR)** simultáneamente.

### **Información relacionada**

<span id="page-80-0"></span> [Inicio](#page-1-0) > [Escanear](#page-73-0) > [Escanear con los botones de su equipo Brother](#page-74-0) > Web services (Servicios web) para escanear en su red (Windows 7, Windows 8.1 y Windows 10)

# **Web services (Servicios web) para escanear en su red (Windows 7, Windows 8.1 y Windows 10)**

El protocolo de servicios web permite que los usuarios de Windows 7, Windows 8.1 y Windows 10 puedan escanear utilizando un equipo Brother en la red. Debe instalar el controlador mediante los servicios web.

- [Utilice los servicios web para instalar los controladores utilizados para escanear](#page-81-0) [\(Windows 7, Windows 8.1 y Windows 10\)](#page-81-0)
- [Escanear mediante los Web services \(Servicios web\) del equipo \(Windows 7, Windows](#page-82-0) [8.1 y Windows 10\)](#page-82-0)
- [Configuración de los ajustes de escaneado para los servicios web](#page-83-0)

<span id="page-81-0"></span> [Inicio](#page-1-0) > [Escanear](#page-73-0) > [Escanear con los botones de su equipo Brother](#page-74-0) > [Web services \(Servicios web\) para](#page-80-0) [escanear en su red \(Windows 7, Windows 8.1 y Windows 10\)](#page-80-0) > Utilice los servicios web para instalar los controladores utilizados para escanear (Windows 7, Windows 8.1 y Windows 10)

# **Utilice los servicios web para instalar los controladores utilizados para escanear (Windows 7, Windows 8.1 y Windows 10)**

- Asegúrese de que ha instalado el software y los controladores adecuados para el equipo.
- Verifique que el ordenador host y el equipo Brother se encuentran en la misma subred o que el enrutador se ha configurado correctamente para transferir datos entre los dos dispositivos.
- Debe configurar la dirección IP de su equipo Brother antes de configurar este ajuste.
- 1. Realice una de las siguientes acciones:
	- Windows 10

Haga clic en > **Sistema de Windows** > **Panel de control**. En el grupo **Hardware y sonido**, haga clic en **Agregar un dispositivo**.

• Windows 8.1

Mueva el ratón a la esquina inferior derecha de su escritorio. Cuando aparezca la barra de menús, haga clic en **Configuración** > **Cambiar configuración de PC** > **PC y dispositivos** > **Dispositivos** > **Agregar un dispositivo**.

Aparecerá el nombre de Web Services (Servicios web) del equipo.

Windows 7

Haga clic en **(Iniciar)** > **Panel de control** > **Redes e Internet** > **Ver los equipos y dispositivos de red**.

El nombre de Web Services (Servicios web) del equipo aparece con el icono de impresora.

Haga clic con el botón derecho en el equipo que desea instalar.

• El nombre de servicios web del equipo Brother es el nombre del modelo y la dirección MAC (dirección Ethernet) del equipo (por ejemplo, Brother XXX-XXXX, donde XXX-XXXX es el nombre del modelo) [XXXXXXXXXXXXXXXX] (dirección MAC/dirección Ethernet).

• Windows 8.1/Windows 10

Mueva el ratón sobre el nombre del equipo para mostrar información sobre el equipo.

- 2. Realice una de las siguientes acciones:
	- Windows 8.1/Windows 10

Seleccione el equipo que desea instalar y, a continuación, siga las instrucciones que aparecen en la pantalla.

Windows 7

Haga clic en **Instalar** del menú mostrado.

Para desinstalar los controladores, haga clic en **Desinstalar** o (**Quitar dispositivo**).

### **Información relacionada**

• [Web services \(Servicios web\) para escanear en su red \(Windows 7, Windows 8.1 y Windows 10\)](#page-80-0)

<span id="page-82-0"></span> [Inicio](#page-1-0) > [Escanear](#page-73-0) > [Escanear con los botones de su equipo Brother](#page-74-0) > [Web services \(Servicios web\) para](#page-80-0) [escanear en su red \(Windows 7, Windows 8.1 y Windows 10\)](#page-80-0) > Escanear mediante los Web services (Servicios web) del equipo (Windows 7, Windows 8.1 y Windows 10)

# **Escanear mediante los Web services (Servicios web) del equipo (Windows 7, Windows 8.1 y Windows 10)**

Si ha instalado el controlador para escaneado a través de Web Services (Servicios web), podrá acceder al menú de escaneado a través de Web Services (Servicios web) mediante Administración basada en Web.

Si aparece el mensaje de error que indica que no hay suficiente memoria, seleccione un tamaño de papel más pequeño en el ajuste **Tamaño del papel** o una resolución más baja en el ajuste **Resolución (ppp)**.

1. Inicie (**Brother iPrint&Scan**).

Aparece la pantalla de Brother iPrint&Scan.

- 2. Si no se selecciona su equipo Brother, haga clic en el botón **Seleccione su equipo.** y, a continuación, seleccione su nombre de modelo en la lista. Haga clic en **Aceptar**.
- 3. Haga clic en (**Configuración del equipo**).
- 4. Haga clic en **Toda la configuración**.
- 5. En caso necesario, introduzca la contraseña en el campo **Iniciar sesión** y, a continuación, haga clic en **Iniciar sesión**.

La contraseña predeterminada para gestionar los ajustes de este equipo se encuentra en la parte posterior del equipo y está marcada como "**Pwd**".

6. Diríjase al menú de navegación y, a continuación, haga clic en **Escanear** > **Escanear a PC**.

Inicie desde  $\equiv$ , si el menú de navegación no se muestra en el lateral izquierdo de la pantalla.

- 7. Seleccione la opción **Escanear WS** de la lista desplegable **Escanear a**.
- 8. Seleccione el nombre del ordenador al que desea enviar los datos desde la lista desplegable **Nombre del PC**.
- 9. Pulse **Enviar**.
- 10. Cargue el documento.
- 11. Pulse **MONO COPY (COPIAR MONO)** y **COLOUR COPY (COPIAR COLOR/COR)** simultáneamente.

#### **Información relacionada**

• [Web services \(Servicios web\) para escanear en su red \(Windows 7, Windows 8.1 y Windows 10\)](#page-80-0)

#### **Información adicional:**

- [Cambiar los ajustes de escaneado mediante Brother iPrint&Scan](#page-77-0)
- [Acceder a Administración basada en Web](#page-225-0)

<span id="page-83-0"></span> [Inicio](#page-1-0) > [Escanear](#page-73-0) > [Escanear con los botones de su equipo Brother](#page-74-0) > [Web services \(Servicios web\) para](#page-80-0) [escanear en su red \(Windows 7, Windows 8.1 y Windows 10\)](#page-80-0) > Configuración de los ajustes de escaneado para los servicios web

# **Configuración de los ajustes de escaneado para los servicios web**

- 1. Realice una de las siguientes acciones:
	- Windows 10

Haga clic en > **Sistema de Windows** > **Panel de control**. En el grupo **Hardware y sonido**, haga clic en **Ver dispositivos e impresoras**.

Windows 8.1

Mueva el ratón a la esquina inferior derecha del escritorio. Cuando aparezca la barra de menú, haga clic en **Configuración** y, a continuación, en **Panel de control**. En el grupo **Hardware y sonido**, haga clic en **Ver dispositivos e impresoras**.

Windows 7

Haga clic en **(Iniciar)** > **Dispositivos e impresoras**.

- 2. Haga clic con el botón derecho en el icono del equipo y, a continuación, seleccione**Perfiles de digitalización...**. Aparece el cuadro de diálogo **Perfiles de digitalización**.
- 3. Seleccione el perfil de escaneado que desee utilizar.
- 4. Asegúrese de que el escáner seleccionado en la lista **Escáner** sea un equipo compatible con los Web services (Servicios web) para escanear y, a continuación, haga clic en el botón **Establecer como predeterminado**.
- 5. Pulse **Editar...**.

Aparecerá el cuadro de diálogo **Editar perfil predeterminado**.

- 6. Seleccione los ajustes de **Origen**, **Tamaño del papel**, **Formato del color**, **Tipo de archivo**, la **Resolución (ppp)**, **Brillo** y **Contraste**.
- 7. Haga clic en el botón **Guardar perfil**.

Estos ajustes se aplicarán cuando escanee utilizando el protocolo Web Services (Servicios web).

Si se le pide seleccionar una aplicación de escaneado, seleccione Fax y Escáner de Windows de la lista.

### **Información relacionada**

• [Web services \(Servicios web\) para escanear en su red \(Windows 7, Windows 8.1 y Windows 10\)](#page-80-0)

<span id="page-84-0"></span> [Inicio](#page-1-0) > [Escanear](#page-73-0) > Escanear mediante Brother iPrint&Scan (Windows/Mac)

## **Escanear mediante Brother iPrint&Scan (Windows/Mac)**

- 1. Inicie Brother iPrint&Scan.
	- Windows

Inicie (**Brother iPrint&Scan**).

• Mac

En la barra de menú **Finder**, haga clic en **Ir** > **Aplicaciones** y, a continuación, haga doble clic en el icono iPrint&Scan.

Aparece la pantalla de Brother iPrint&Scan.

- 2. Si no se selecciona su equipo Brother, haga clic en el botón **Seleccione su equipo.** y, a continuación, seleccione su nombre de modelo en la lista. Haga clic en **Aceptar**.
- 3. Haga clic en el icono **Escanear** y, a continuación, siga las instrucciones que aparecen en la pantalla para escanear los documentos.

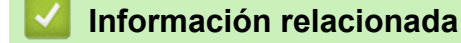

• [Escanear](#page-73-0)

**Información adicional:**

• [Cambiar los ajustes de escaneado mediante Brother iPrint&Scan](#page-77-0)

<span id="page-85-0"></span> [Inicio](#page-1-0) > [Escanear](#page-73-0) > Escanear desde el ordenador (Windows)

## **Escanear desde el ordenador (Windows)**

Existen varias formas de utilizar el ordenador para escanear fotografías y documentos en el equipo. Utilice las aplicaciones de software que se facilitan o utilice su aplicación de escaneado favorita.

- Escanear con Nuance™ PaperPort™ [14SE o con otras aplicaciones de Windows](#page-86-0)
- [Escanear con Fax y Escáner de Windows](#page-91-0)

<span id="page-86-0"></span> [Inicio](#page-1-0) > [Escanear](#page-73-0) > [Escanear desde el ordenador \(Windows\)](#page-85-0) > Escanear con Nuance™ PaperPort™ 14SE o con otras aplicaciones de Windows

# **Escanear con Nuance™ PaperPort™ 14SE o con otras aplicaciones de Windows**

Puede utilizar la aplicación Nuance™ PaperPort™ 14SE para escanear.

- Para descargar la aplicación Nuance<sup>™</sup> PaperPort<sup>™</sup> 14SE, haga clic en <sup>2</sup>a R (Brother Utilities), seleccione **Más** en la barra de navegación de la izquierda y, a continuación, haga clic en **PaperPort**.
- Nuance™ PaperPort™ 14SE admite Windows 7, Windows 8.1, Windows 10 Home, Windows 10 Pro, Windows 10 Education y Windows 10 Enterprise.
- Para obtener instrucciones detalladas sobre cómo utilizar cada aplicación, haga clic en el menú **Ayuda** de la aplicación y, a continuación, haga clic en **Guía de procedimientos iniciales** en la pestaña **Ayuda**.

En los siguientes pasos se describen las instrucciones para escanear con PaperPort™ 14SE. Los pasos son similares para otras aplicaciones de Windows. PaperPort™ 14SE es compatible con los controladores TWAIN y WIA; en estos pasos se utiliza el controlador TWAIN (recomendado).

En función del modelo del equipo, es posible que Nuance™ PaperPort™ 14SE no esté incluido. Si no se incluye, puede utilizar otras aplicaciones de software que permitan el escaneado.

- 1. Cargue el documento.
- 2. Inicie PaperPort™ 14SE.

Realice una de las siguientes acciones:

Windows 10

Haga clic en > **Nuance PaperPort 14** > **PaperPort**.

Windows 8.1

Haga clic en (**PaperPort**).

Windows 7

Con el ordenador, haga clic en **(FC)** (Iniciar) > **Todos los programas** > Nuance PaperPort 14 >

**PaperPort**.

3. Haga clic en el menú **Escritorio** y, a continuación, haga clic en **Configuración de digitalización** en la cinta **Escritorio**.

Aparecerá el panel **Digitalizar u obtener fotografia** en el lateral izquierdo de la pantalla.

- 4. Haga clic en **Seleccionar...**.
- 5. En la lista de escáneres disponibles, seleccione **TWAIN: TW-Brother XXX-XXXX** o **TWAIN: TW-Brother XXX-XXXX LAN** (donde XXX-XXXX es el nombre del modelo).
- 6. Marque la casilla **Mostrar el cuadro de diálogo del escáner** en el panel **Digitalizar u obtener fotografia**.
- 7. Haga clic en **Digitalizar**.

Aparecerá el cuadro de diálogo de configuración del escáner.

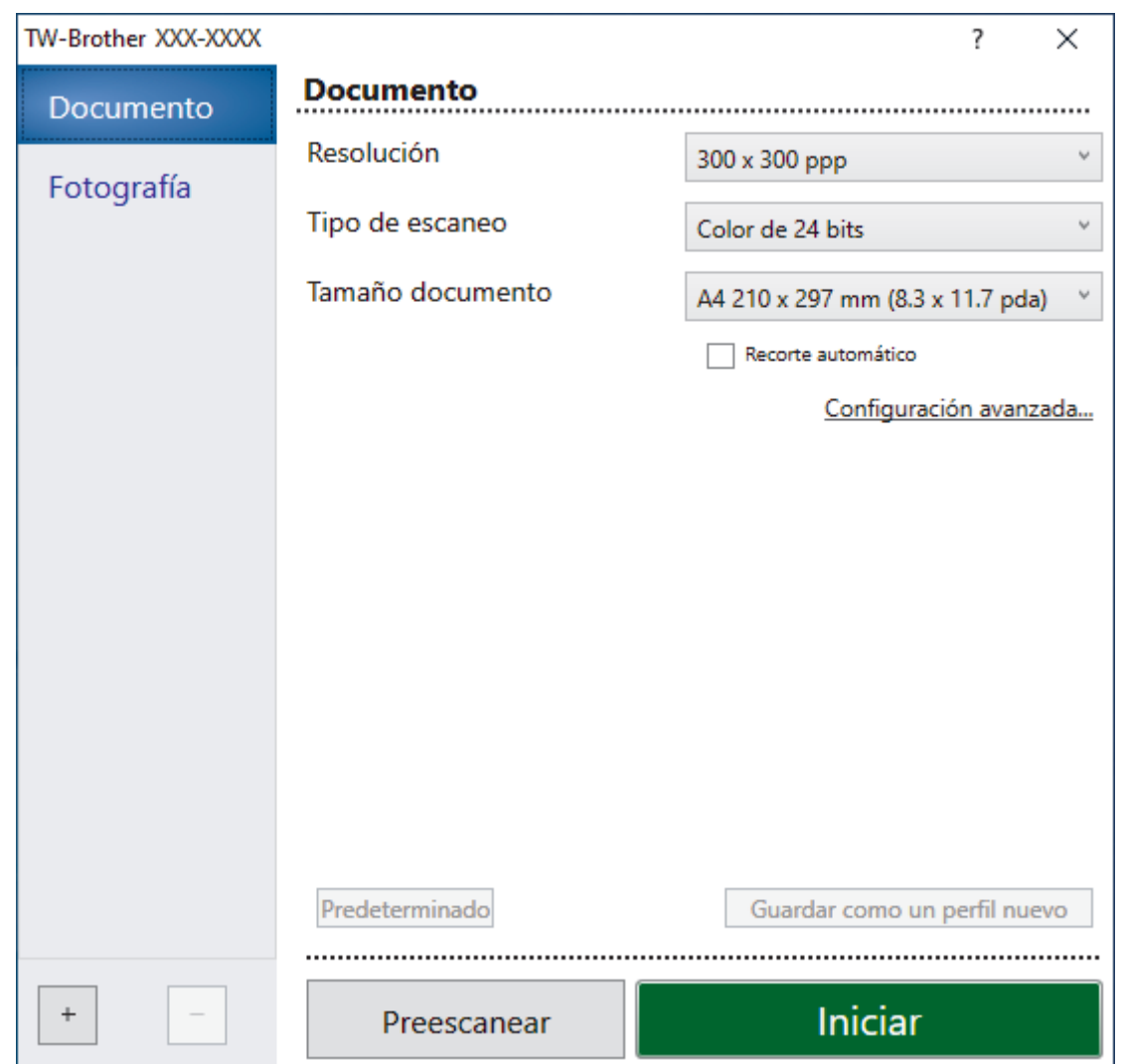

- 8. Si es necesario, configure las siguientes opciones en el cuadro de diálogo Configuración del escáner.
- 9. Haga clic en la lista desplegable **Tamaño documento** y, a continuación, seleccione el tamaño del documento.
- 10. Haga clic en **Preescanear** para obtener una vista previa de la imagen y recortar las partes no deseadas antes de escanear.
- 11. Haga clic en **Iniciar**.

El equipo comenzará a escanear.

### **Información relacionada**

- [Escanear desde el ordenador \(Windows\)](#page-85-0)
	- [Ajustes del controlador TWAIN \(Windows\)](#page-88-0)

<span id="page-88-0"></span> [Inicio](#page-1-0) > [Escanear](#page-73-0) > [Escanear desde el ordenador \(Windows\)](#page-85-0) > [Escanear con Nuance](#page-86-0)™ PaperPort™ 14SE [o con otras aplicaciones de Windows](#page-86-0) > Ajustes del controlador TWAIN (Windows)

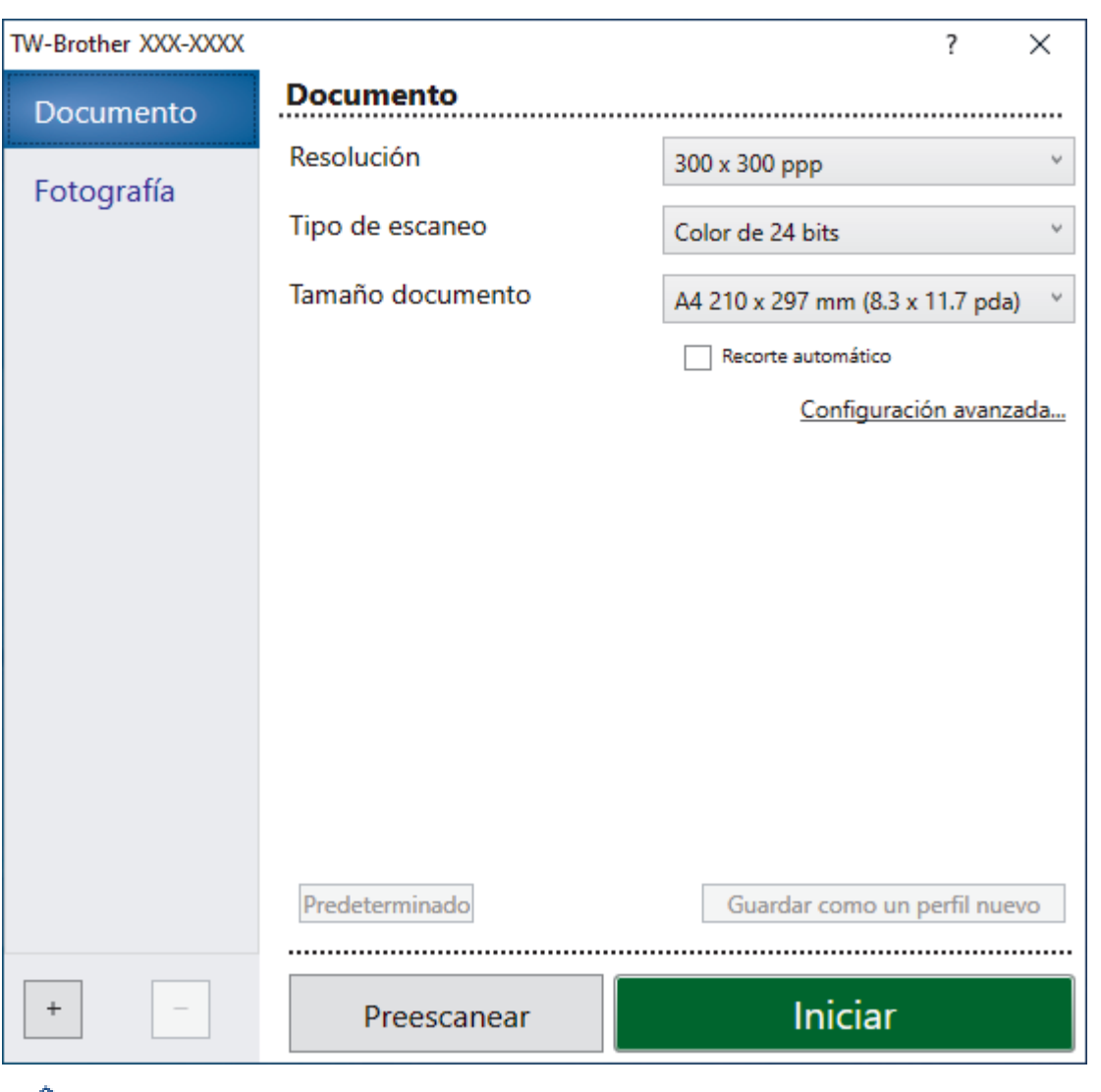

# **Ajustes del controlador TWAIN (Windows)**

Tenga en cuenta que los nombres y valores asignables de los elementos pueden variar en función del equipo.

#### **1. Escanear**

Seleccione la opción **Fotografía** o **Documento** en función del tipo de documento que desee escanear.

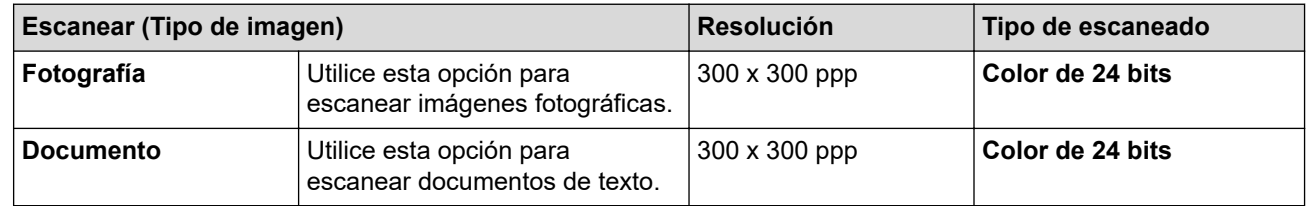

#### **2. Resolución**

Seleccione una resolución de escaneado en la lista desplegable **Resolución**. Cuanto más alta sea la resolución, más memoria ocupará y más se prolongará el tiempo de transferencia, aunque, como contrapartida, la imagen escaneada será más fina.

#### **3. Tipo de escaneo**

Seleccione entre diferentes profundidades de color de escaneado.

#### • **Blanco y negro**

Utilice esta opción para texto o imágenes de líneas.

#### • **Grises (Difusión de errores)**

Utilice esta opción para imágenes fotográficas o gráficos. (Difusión de errores es un método de creación de imágenes grises simuladas sin utilizar puntos de gris verdadero. Los puntos negros se colocan siguiendo un patrón específico para dar un aspecto gris).

#### • **Gris verdadero**

Utilice esta opción para imágenes fotográficas o gráficos. Este modo es más exacto, ya que utiliza hasta 256 tonalidades de gris.

#### • **Color de 24 bits**

Sirve para crear una imagen con la reproducción más precisa del color. Este modo usa hasta 16,8 millones de colores para escanear la imagen, pero es el que más memoria y más tiempo de transferencia necesita.

#### **4. Tamaño documento**

Seleccione el tamaño exacto del documento a partir de la selección de tamaños predefinidos.

Si selecciona **Personalizar**, aparece el cuadro de diálogo **Tamaño documento personalizado** y podrá especificar el tamaño del documento.

#### **5. Recorte automático**

Escanear varios documentos colocados en el cristal del escáner. El equipo escaneará cada documento y creará archivos independientes o un único archivo de varias páginas.

#### **6. Configuración avanzada**

Configure ajustes avanzados haciendo clic en el enlace **Configuración avanzada** en el cuadro de diálogo de configuración del escáner.

#### • **Corrección de documento**

#### - **Alineación automática**

Ajuste el equipo para corregir la desviación del documento automáticamente cuando las páginas se escaneen desde el cristal de escaneado.

#### - **Ajustes de margen**

Ajuste los márgenes del documento.

#### - **Rotar imagen**

Gire la imagen escaneada.

#### - **Relleno de borde**

Rellena los bordes de los cuatro lados de la imagen escaneada usando el color e intervalo seleccionado.

#### • **Calidad de imagen**

#### - **Ajuste de difusión: gris**

Ajuste la difusión al seleccionar la opción **Grises (Difusión de errores)** de la lista desplegable **Tipo de escaneo**.

#### - **Ajuste de tono de color**

Ajuste el tono del color.

### - **Configuración de Fondo**

• **Eliminar filtrado/estampado**

Evita que la tinta traspase el papel.

• **Eliminar color de fondo**

Elimine el color de base de los documentos para que los datos escaneados sean más legibles.

- **Eliminación de color**

Seleccione un color para eliminarlo de la imagen escaneada.

- **Énfasis de borde**

Permite acentuar los caracteres en el original.

- **Reducir ruido**

Gracias a esta opción se puede mejorar la calidad de las imágenes escaneadas. La opción **Reducir ruido** solo está disponible al seleccionar la opción **Color de 24 bits** y una resolución de escaneado de **300 x 300 ppp**, **400 x 400 ppp** o **600 x 600 ppp**.

#### • **Calidad de imagen en blanco y negro**

- **Ajuste del umbral de blanco y negro**
	- Ajuste el umbral para generar una imagen monocromo.
- **Corrección de caracteres**
	- Corrige los caracteres incompletos o truncados del original para hacerlos más sencillos de leer.
- **Inversión de blanco y negro**

Invierta el blanco y el negro en la imagen monocromo.

• **Control de alimentación**

#### **Escaneado continuo**

Seleccione esta opción para escanear varias páginas. Después de escanear una página, puede seleccionar si desea seguir escaneando o terminar.

### **Información relacionada**

• Escanear con Nuance™ PaperPort™ [14SE o con otras aplicaciones de Windows](#page-86-0)

<span id="page-91-0"></span> [Inicio](#page-1-0) > [Escanear](#page-73-0) > [Escanear desde el ordenador \(Windows\)](#page-85-0) > Escanear con Fax y Escáner de Windows

### **Escanear con Fax y Escáner de Windows**

Otra opción que puede usar para escanear es la aplicación Fax y Escáner de Windows.

Fax y Escáner de Windows usa el controlador de escáner WIA.

- 1. Cargue el documento.
- 2. Inicie Fax y Escáner de Windows.
- 3. Haga clic en **Archivo** > **Nuevo** > **Digitalizar**.
- 4. Seleccione el escáner que desee utilizar.
- 5. Haga clic en **Aceptar**.

Aparecerá el cuadro de diálogo **Nueva digitalización**.

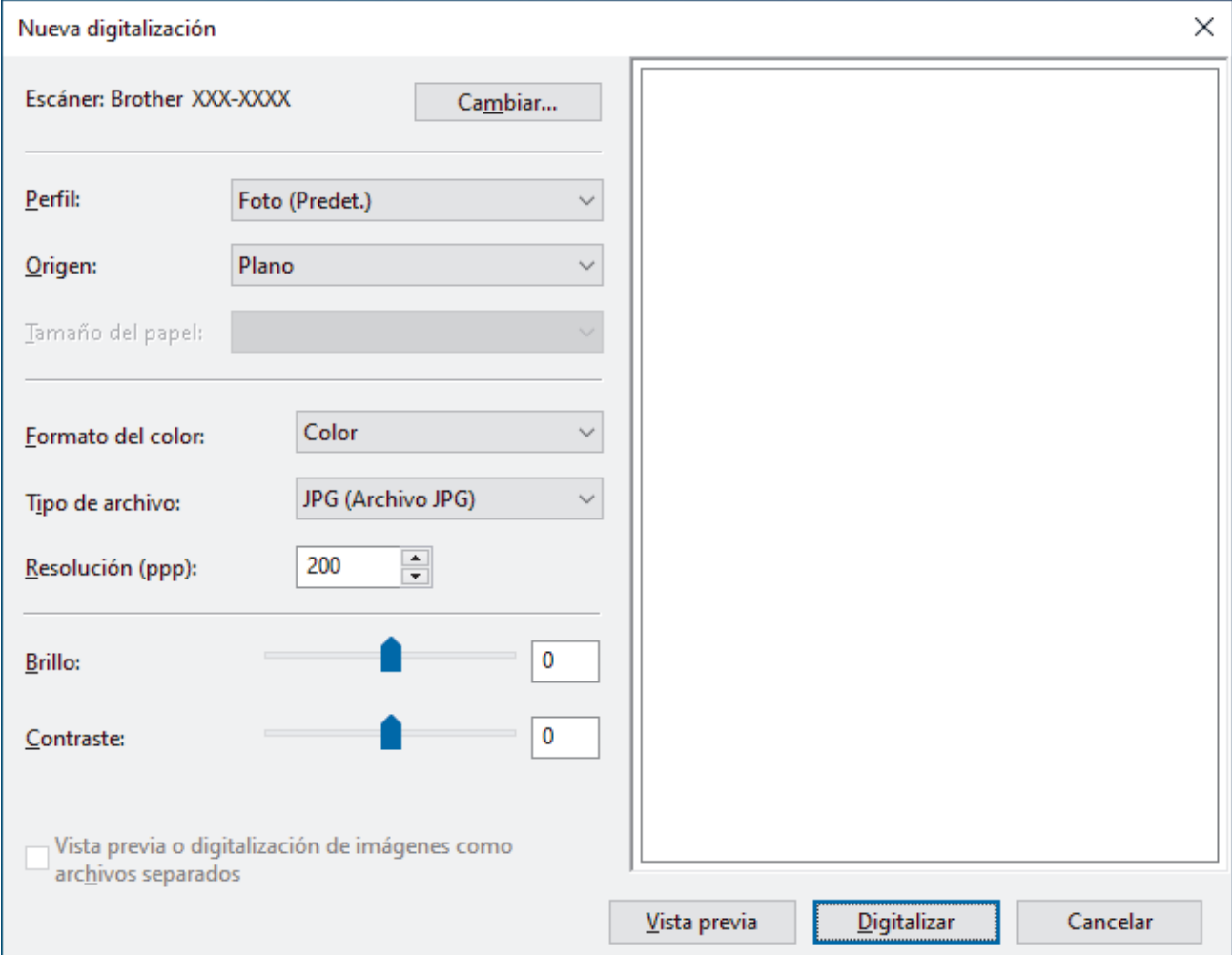

6. Si fuera necesario, configure los ajustes en el cuadro de diálogo.

La resolución máxima del escáner se puede configurar en 1200 ppp. Si desea escanear con una resolución mayor, utilice el software **Utilidad del Escáner** de **Brother Utilities**.

7. Pulse **Digitalizar**.

El equipo comenzará a escanear el documento.

### **Información relacionada**

- [Escanear desde el ordenador \(Windows\)](#page-85-0)
	- [Configuración del controlador WIA \(Windows\)](#page-92-0)

<span id="page-92-0"></span> [Inicio](#page-1-0) > [Escanear](#page-73-0) > [Escanear desde el ordenador \(Windows\)](#page-85-0) > [Escanear con Fax y Escáner de](#page-91-0) [Windows](#page-91-0) > Configuración del controlador WIA (Windows)

# **Configuración del controlador WIA (Windows)**

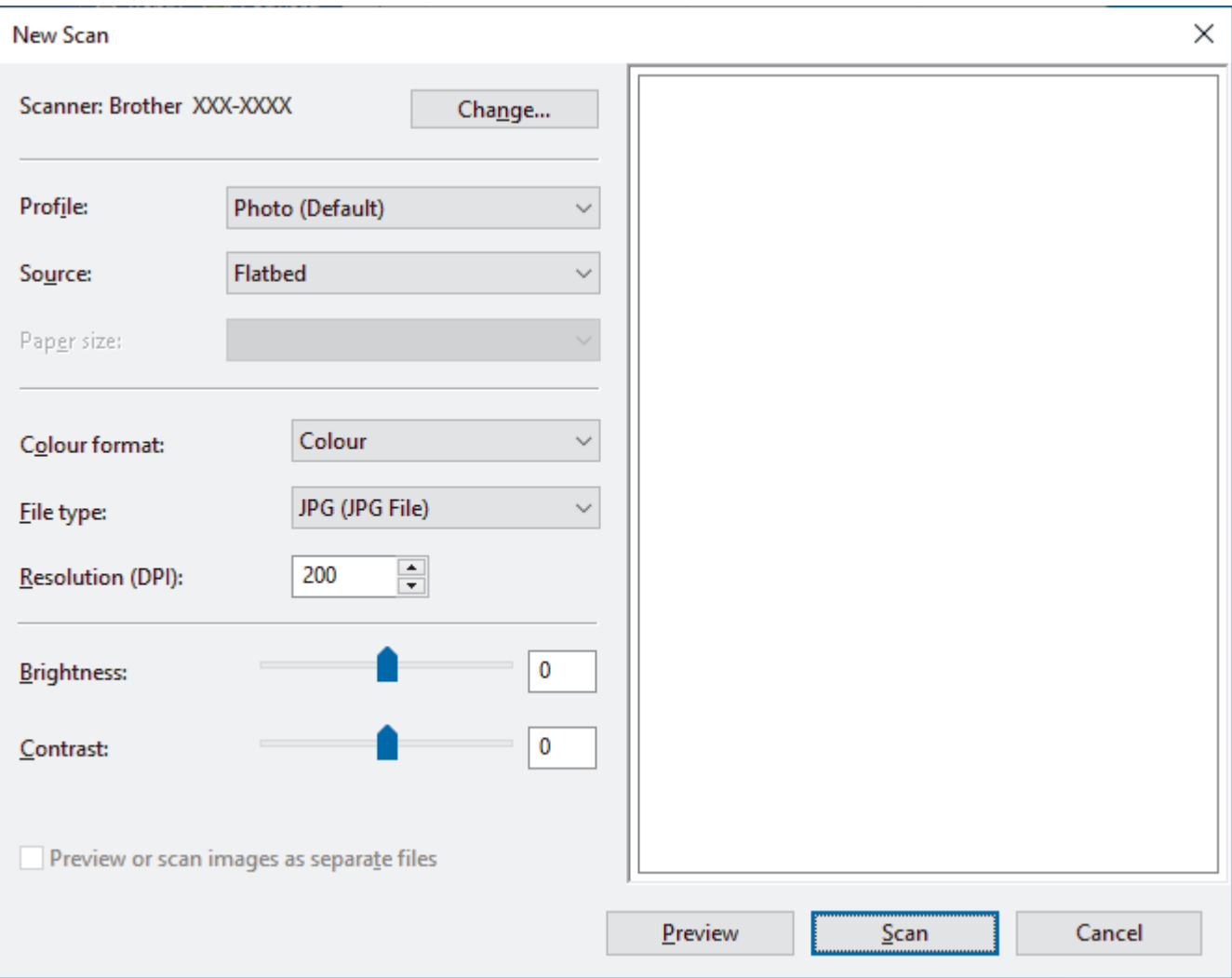

#### **Perfil**

Seleccione el perfil de escaneado que desee utilizar de la lista desplegable **Perfil**.

#### **Origen**

Seleccione la opción **Plano** o **Alimentador (digitalizar una cara)** de la lista desplegable.

#### **Tamaño del papel**

La opción **Tamaño del papel** está disponible cuando selecciona **Alimentador (digitalizar una cara)** como la opción **Origen**.

#### **Formato del color**

Seleccione un formato de color de escaneado de la lista desplegable **Formato del color**.

#### **Tipo de archivo**

Seleccione un formato de archivo de la lista desplegable **Tipo de archivo**.

#### **Resolución (PPP)**

Seleccione una resolución de escaneado en el campo **Resolución (PPP)**. Cuanto más alta sea la resolución, más memoria ocupará y más se prolongará el tiempo de transferencia, aunque, como contrapartida, la imagen escaneada será más fina.

#### **Brillo**

Establezca el nivel de **Brillo** desplazando la barra deslizante hacia la derecha o hacia la izquierda para aclarar u oscurecer la imagen. Si la imagen escaneada queda demasiado clara, reduzca el nivel de brillo y vuelva a escanear el documento. Si la imagen queda demasiado oscura, incremente el nivel de brillo y vuelva a escanear el documento. También puede configurar el nivel de brillo introduciendo un valor en el campo.

#### **Contraste**

Mueva la barra de desplazamiento hacia la derecha o hacia la izquierda para aumentar o disminuir el nivel de **Contraste**. Al aumentar se destacan las áreas oscuras y claras de la imagen, mientras que al disminuirlo se revelan con mayor detalle las áreas grises. También puede ajustar el nivel de contraste introduciendo un valor en el campo.

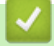

### **Información relacionada**

• [Escanear con Fax y Escáner de Windows](#page-91-0)

<span id="page-94-0"></span> [Inicio](#page-1-0) > [Escanear](#page-73-0) > Escanear desde el ordenador (Mac)

# **Escanear desde el ordenador (Mac)**

• [Escanear con AirPrint \(macOS\)](#page-160-0)

### <span id="page-95-0"></span>**A** [Inicio](#page-1-0) > Copia

# **Copia**

- [Información general de la impresión de copias](#page-96-0)
- [Copiar un documento](#page-97-0)
- [Copiar mediante Brother Mobile Connect](#page-98-0)

<span id="page-96-0"></span> [Inicio](#page-1-0) > [Copia](#page-95-0) > Información general de la impresión de copias

## **Información general de la impresión de copias**

Para hacer copias, haga lo siguiente:

- Use la aplicación Brother Mobile Connect.
- Use el botón **MONO COPY (COPIAR MONO)**/**COLOUR COPY (COPIAR COLOR/COR)** del equipo.

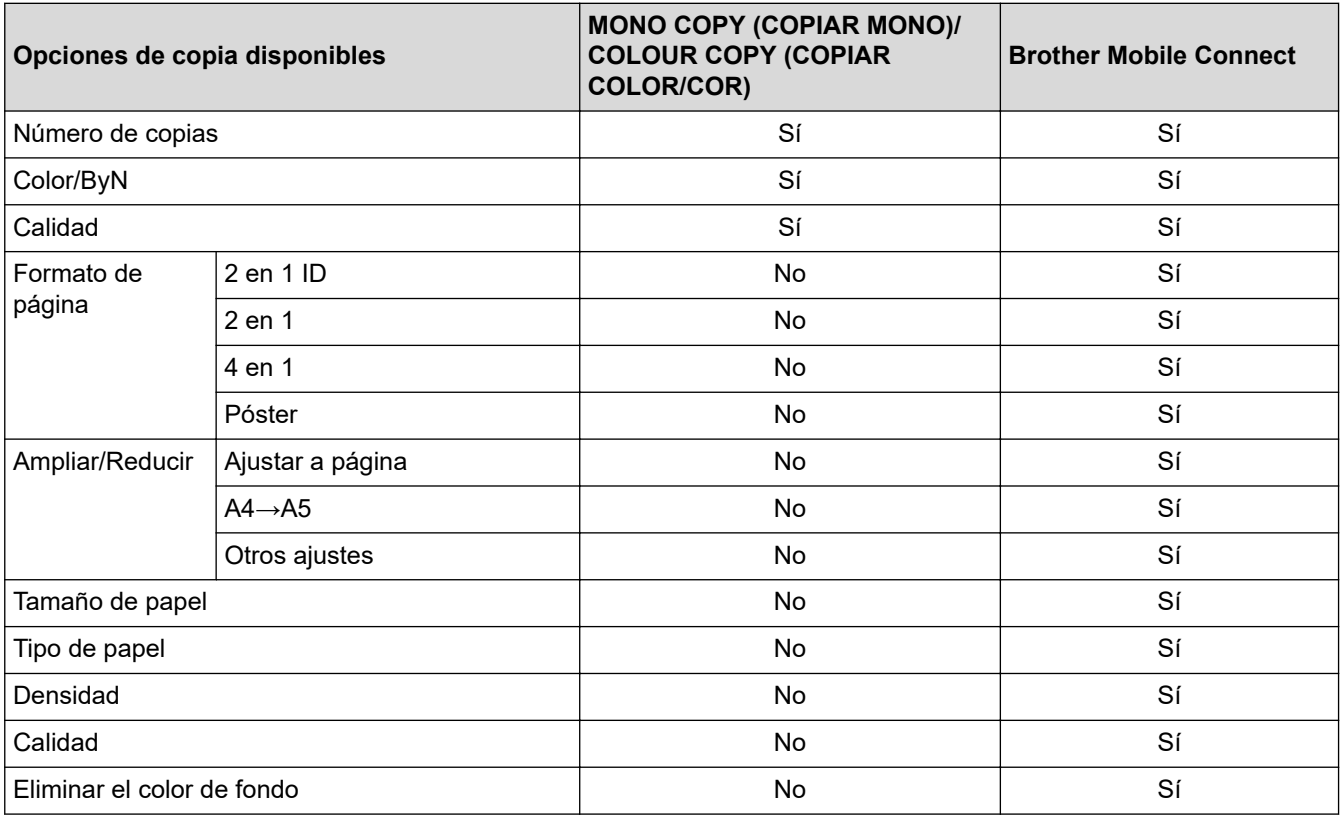

Ø

También puede usar la aplicación Brother iPrint&Scan para Windows/Mac. Las opciones de copia disponibles pueden diferir en función de la aplicación.

### **Información relacionada**

• [Copia](#page-95-0)

#### **Información adicional:**

- [¿Qué es Administración basada en Web?](#page-224-0)
- [Brother Mobile Connect](#page-162-0)

#### <span id="page-97-0"></span>■ [Inicio](#page-1-0) > [Copia](#page-95-0) > Copiar un documento

# **Copiar un documento**

- 1. Asegúrese de que ha cargado el papel del tamaño correcto en la bandeja de papel.
- 2. Cargue el documento.

k

- 3. Pulse **MONO COPY (COPIAR MONO)** o **COLOUR COPY (COPIAR COLOR/COR)**.
	- Si desea realizar copias con la mayor calidad, pulse y mantenga pulsado **MONO COPY (COPIAR MONO)** o **COLOUR COPY (COPIAR COLOR/COR)** durante dos segundos.
	- Para realizar varias copias, pulse **MONO COPY (COPIAR MONO)** o **COLOUR COPY (COPIAR COLOR/COR)** tantas veces como el número de copias que necesite.
	- Para realizar distintas copias con la mejor calidad:
		- a. Pulse y mantenga pulsado **MONO COPY (COPIAR MONO)** o **COLOUR COPY (COPIAR COLOR/ COR)** durante dos segundos para realizar la primera copia.
		- b. Pulse **MONO COPY (COPIAR MONO)** o **COLOUR COPY (COPIAR COLOR/COR)** una vez para cada copia adicional.
	- Para interrumpir la copia, pulse (**STOP (PARAR)**).

### **Información relacionada**

- [Copia](#page-95-0)
- **Información adicional:**
- [Colocar documentos en el cristal de escaneado](#page-42-0)
- [Copiar ajustes](#page-102-0)
- [Cambiar el tipo y tamaño de papel](#page-33-0)

<span id="page-98-0"></span> [Inicio](#page-1-0) > [Copia](#page-95-0) > Copiar mediante Brother Mobile Connect

# **Copiar mediante Brother Mobile Connect**

- [Copiar una tarjeta de ID](#page-99-0)
- [Hacer copias de diseño de página \(N en 1 o póster\)](#page-100-0)
- [Copiar ajustes](#page-102-0)

<span id="page-99-0"></span> [Inicio](#page-1-0) > [Copia](#page-95-0) > [Copiar mediante Brother Mobile Connect](#page-98-0) > Copiar una tarjeta de ID

# **Copiar una tarjeta de ID**

Use el ajuste 2 en 1 ID para copiar las dos caras de una tarjeta de identidad en una página manteniendo el tamaño original de la tarjeta.

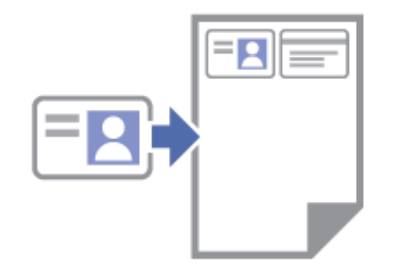

- Compruebe que el tamaño del papel esté definido como Letter o A4.
- Puede copiar una tarjeta de identidad de acuerdo con los límites establecidos legalmente. Para información más detallada <sup>></sup> *Guía de seguridad del producto*
- 1. Coloque la tarjeta de identidad **cara abajo**, cerca de la esquina inferior derecha del cristal de escaneado, tal y como se muestra.

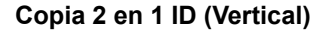

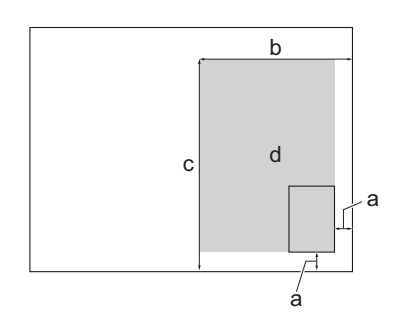

- a. 3 mm o más (inferior, derecha)
- b. 145 mm
- c. Copia 2 en 1 ID (Vertical): 207 mm

Copia 2 en 1 ID (Horizontal): 102 mm

- d. Área escaneable
- 2. Inicie Brother Mobile Connect en su dispositivo móvil.
- 3. Pulse **Copiar**.
- 4. Seleccione la opción **2 en 1 ID. vertical** o **2 en 1 ID. horizontal** de la lista **Formato de página**.
- 5. Pulse **Copiar**.

El equipo comenzará a escanear una cara de la tarjeta de identidad.

6. Una vez que el equipo haya escaneado la primera cara, **LED de encendido** parpadeará lentamente. Gire la tarjeta de identidad y pulse **Continuar** para escanear la otra cara.

### **Información relacionada**

• [Copiar mediante Brother Mobile Connect](#page-98-0)

### **Información adicional:**

- [Copiar ajustes](#page-102-0)
- [Brother Mobile Connect](#page-162-0)

### **Copia 2 en 1 ID (Vertical) Copia 2 en 1 ID (Horizontal)**

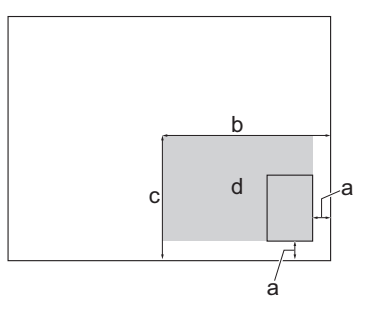

<span id="page-100-0"></span> [Inicio](#page-1-0) > [Copia](#page-95-0) > [Copiar mediante Brother Mobile Connect](#page-98-0) > Hacer copias de diseño de página (N en 1 o póster)

# **Hacer copias de diseño de página (N en 1 o póster)**

La función N en 1 ahorra papel copiando dos o cuatro páginas del documento en una sola página de la copia. La función de póster divide el documento en secciones y, a continuación, aumenta las secciones de modo que puedan combinarse en un póster.

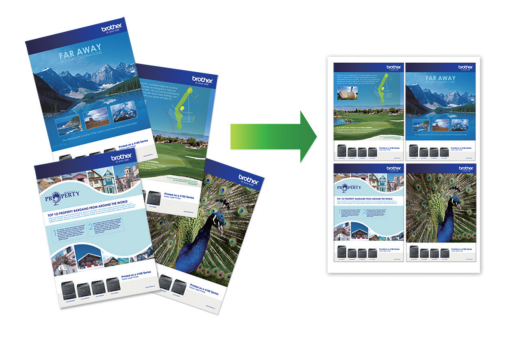

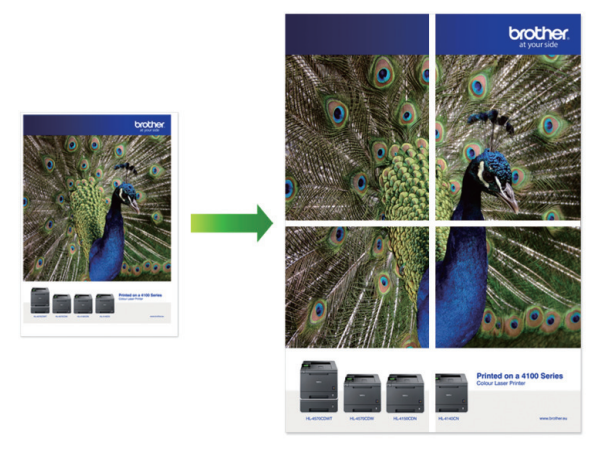

- Asegúrese de que el tamaño del papel se haya configurado en A4 o Letter.
- Solo puede hacer copias de póster de una en una.
- 1. Cargue el documento.
- 2. Inicie Brother Mobile Connect en su dispositivo móvil.
- 3. Pulse **Copiar**.
- 4. Seleccione la opción **Formato de página** que desee.

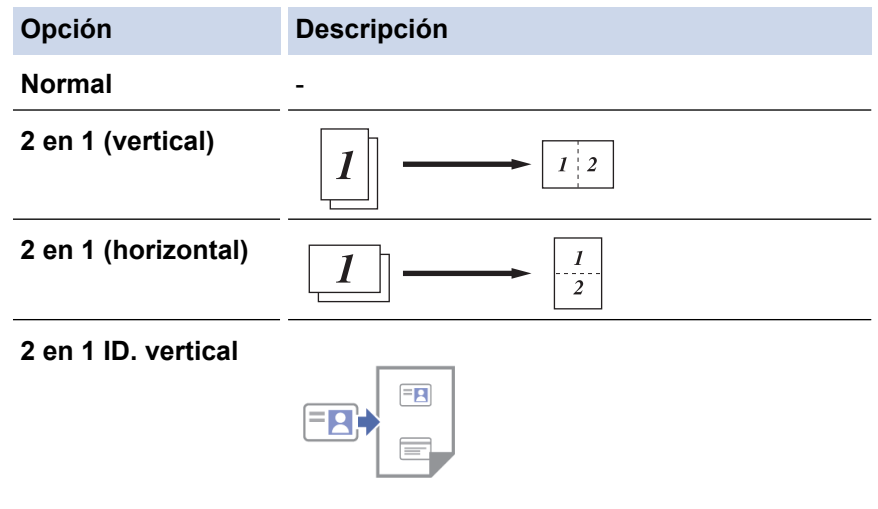

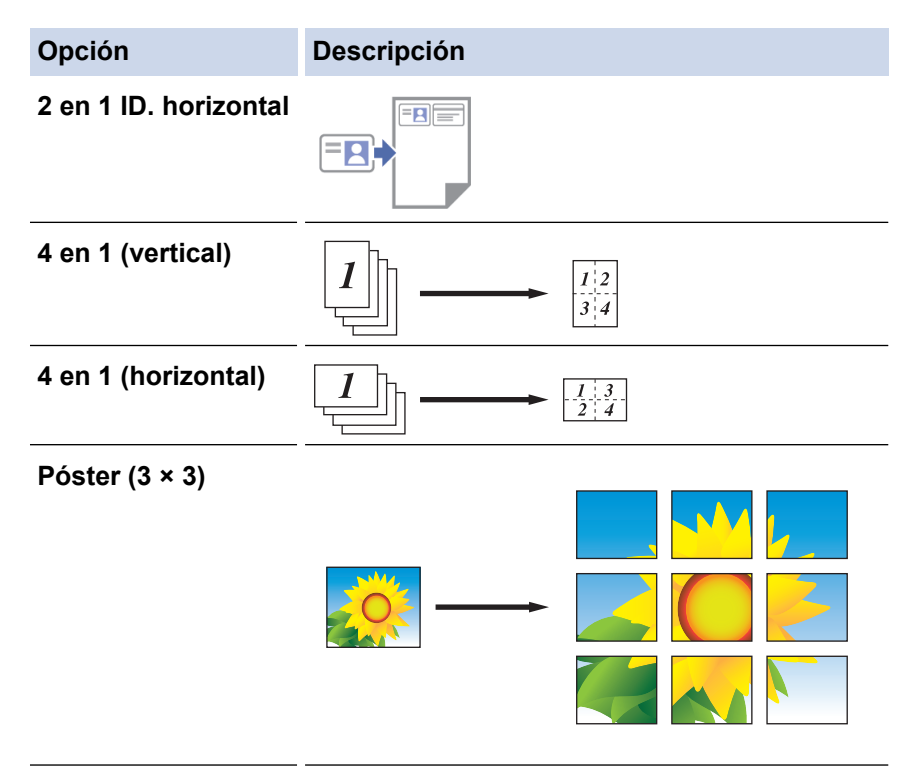

- 5. Pulse **Copiar**.
- 6. Para efectuar una copia N en 1, haga lo siguiente:
	- a. Coloque la siguiente página en el cristal de escaneado y, a continuación, pulse **Continuar** para escanear la página.
	- b. Una vez escaneadas todas las páginas, pulse **Finalizar**.

También puede usar la aplicación Brother iPrint&Scan para hacer copias.

### **Información relacionada**

• [Copiar mediante Brother Mobile Connect](#page-98-0)

### **Información adicional:**

- [Copiar ajustes](#page-102-0)
- [Brother Mobile Connect](#page-162-0)

<span id="page-102-0"></span> [Inicio](#page-1-0) > [Copia](#page-95-0) > [Copiar mediante Brother Mobile Connect](#page-98-0) > Copiar ajustes

# **Copiar ajustes**

Puede configurar los ajustes de copia en la pantalla **Copiar**.

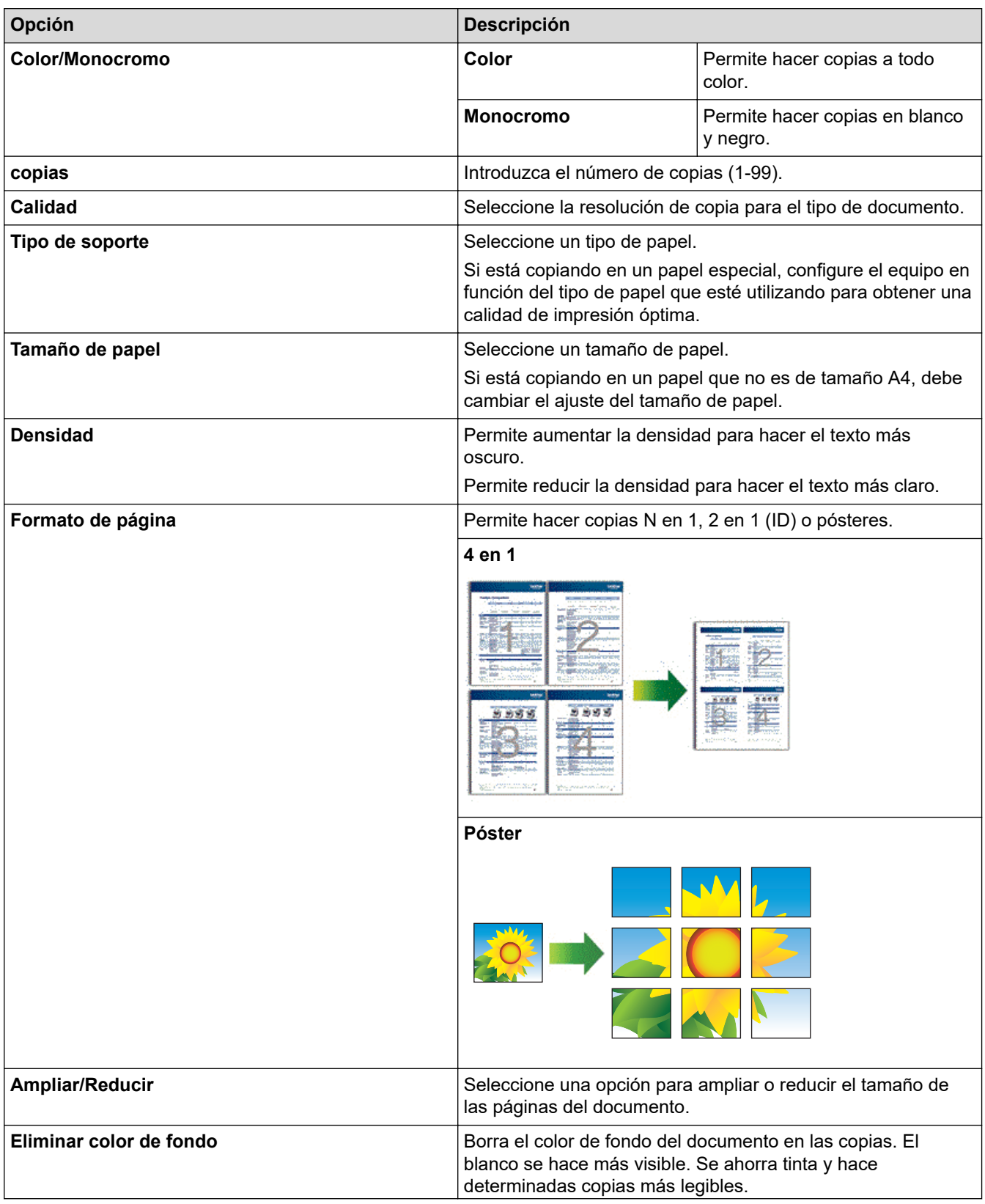

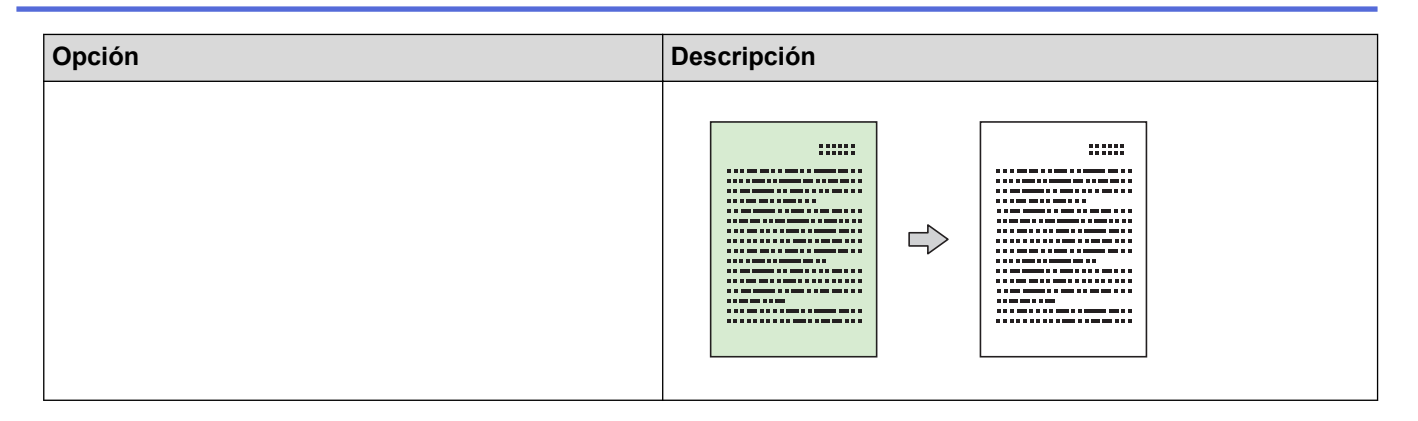

### **Información relacionada**

• [Copiar mediante Brother Mobile Connect](#page-98-0)

#### **Información adicional:**

- [Copiar un documento](#page-97-0)
- [Copiar una tarjeta de ID](#page-99-0)
- [Hacer copias de diseño de página \(N en 1 o póster\)](#page-100-0)
- [Brother Mobile Connect](#page-162-0)

#### <span id="page-104-0"></span> [Inicio](#page-1-0) > Red

# **Red**

- [Funciones de red básicas admitidas](#page-105-0)
- [Configurar ajustes de red](#page-106-0)
- [Ajustes de red inalámbrica](#page-108-0)
- [Funciones de red](#page-124-0)
- [Herramientas de gestión de Brother](#page-127-0)

<span id="page-105-0"></span> [Inicio](#page-1-0) > [Red](#page-104-0) > Funciones de red básicas admitidas

# **Funciones de red básicas admitidas**

El servidor de impresión es compatible con diversas funciones dependiendo del sistema operativo. Utilice esta tabla para comprobar qué conexiones y funciones de red son compatibles con cada sistema operativo.

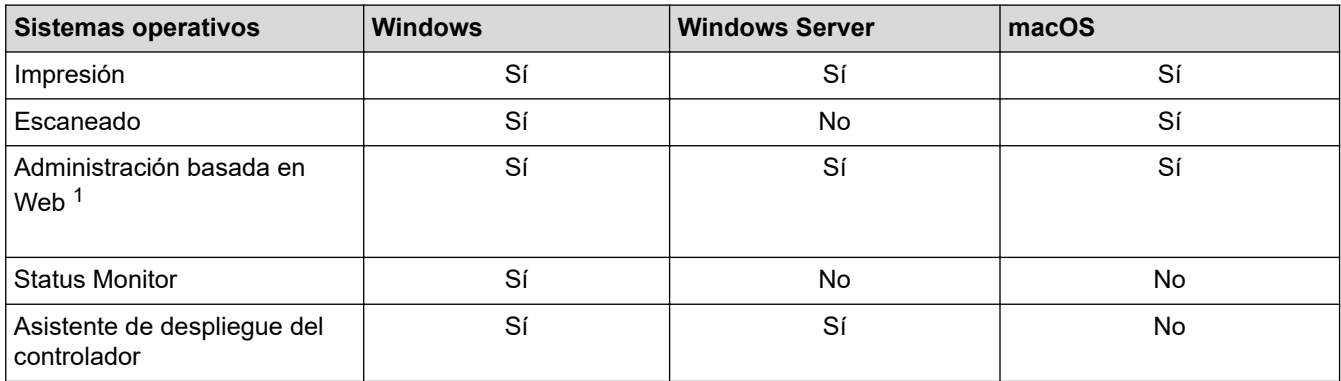

1 La contraseña predeterminada para gestionar los ajustes de este equipo se encuentra en la parte posterior del equipo y está marcada como "**Pwd**". Se recomienda cambiar la contraseña predeterminada de inmediato para proteger el equipo frente al acceso no autorizado.

Cuando conecte su equipo a una red externa como Internet, asegúrese de que su entorno de red esté protegido por un software de seguridad independiente u otros medios para evitar fugas de información debido a unos ajustes inadecuados o a un acceso no autorizado por parte de terceros malintencionados.

### **Información relacionada**

• [Red](#page-104-0)

### **Información adicional:**

• [Establecer o cambiar una contraseña de inicio de sesión para Administración basada en Web](#page-228-0)

<span id="page-106-0"></span> [Inicio](#page-1-0) > [Red](#page-104-0) > Configurar ajustes de red

# **Configurar ajustes de red**

- [Configurar los ajustes de la red mediante el panel de control](#page-107-0)
- [Cambiar los ajustes del equipo mediante Administración basada en Web](#page-223-0)

<span id="page-107-0"></span> [Inicio](#page-1-0) > [Red](#page-104-0) > [Configurar ajustes de red](#page-106-0) > Configurar los ajustes de la red mediante el panel de control

# **Configurar los ajustes de la red mediante el panel de control**

Para configurar el equipo en la red, utilice los botones del panel de control.

### **Configuración de red**

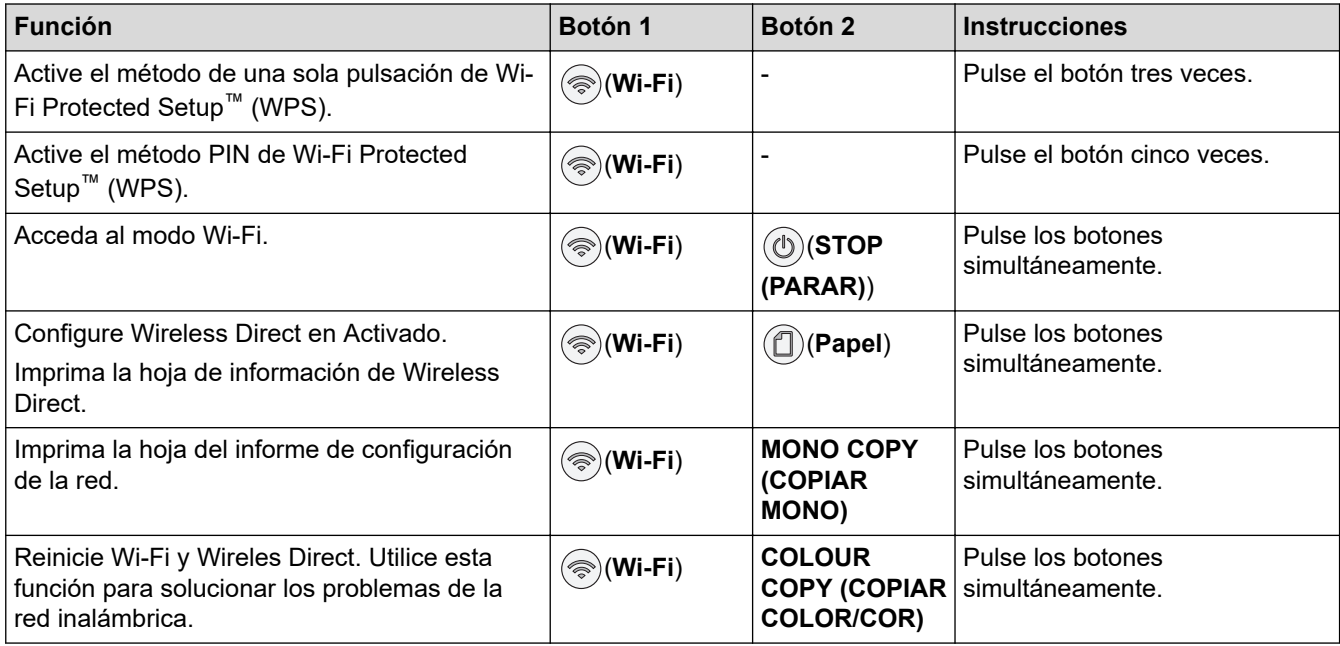

### **Modo Wi-Fi**

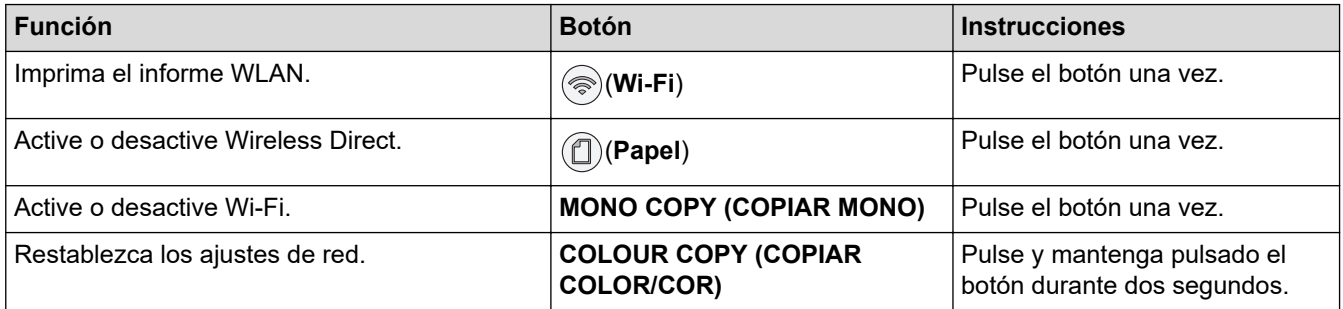

## **Información relacionada**

• [Configurar ajustes de red](#page-106-0)
<span id="page-108-0"></span> [Inicio](#page-1-0) > [Red](#page-104-0) > Ajustes de red inalámbrica

## **Ajustes de red inalámbrica**

- [Utilizar la red inalámbrica](#page-109-0)
- [Utilizar Wireless Direct](#page-116-0)
- [Activar/Desactivar LAN inalámbrica](#page-119-0)
- [Imprimir el informe WLAN](#page-120-0)

<span id="page-109-0"></span> [Inicio](#page-1-0) > [Red](#page-104-0) > [Ajustes de red inalámbrica](#page-108-0) > Utilizar la red inalámbrica

- [Antes de configurar el equipo para una red inalámbrica](#page-110-0)
- [Configurar el equipo para una red inalámbrica utilizando el asistente de configuración de](#page-111-0) [su ordenador](#page-111-0)
- [Configure su equipo para una red inalámbrica con el asistente de configuración de su](#page-112-0) [dispositivo móvil](#page-112-0)
- [Configurar el equipo para una red inalámbrica mediante el método de una sola pulsación](#page-113-0) [de Wi-Fi Protected Setup](#page-113-0)™ (WPS)
- [Configurar el equipo para una red inalámbrica mediante el método PIN de Wi-Fi](#page-114-0) [Protected Setup](#page-114-0)™ (WPS)

#### <span id="page-110-0"></span> [Inicio](#page-1-0) > [Red](#page-104-0) > [Ajustes de red inalámbrica](#page-108-0) > [Utilizar la red inalámbrica](#page-109-0) > Antes de configurar el equipo para una red inalámbrica

## **Antes de configurar el equipo para una red inalámbrica**

Antes de intentar configurar una red inalámbrica, confirme lo siguiente:

• Para conseguir unos resultados óptimos en la impresión cotidiana de documentos, coloque el equipo lo más cerca posible del punto de acceso de LAN inalámbrica/enrutador evitando los obstáculos. Los objetos de gran tamaño y las paredes entre los dos dispositivos, así como las interferencias emitidas por otros dispositivos electrónicos, pueden afectar a la velocidad de transferencia de datos de los documentos.

Debido a estos factores, puede que el método de conexión inalámbrico no sea el más adecuado para todos los tipos de documentos y aplicaciones. Si está imprimiendo archivos de gran tamaño, como documentos de varias páginas con texto mixto y gráficos grandes, se recomienda seleccionar USB para obtener la máxima velocidad de impresión.

- Si hay señal en las proximidades, la LAN inalámbrica te permite realizar libremente una conexión LAN. Sin embargo, si los ajustes de seguridad no están correctamente configurados, la señal puede ser interceptada por terceros con malas intenciones, lo que puede resultar en lo siguiente:
	- Robo de información personal o confidencial
	- Transmisión irregular de información a partes que puedan suplantar la identidad de los usuarios
	- Difusión de contenidos de comunicación transcrita interceptados

Asegúrese de conocer el nombre de red (SSID) y la clave de red (contraseña) del enrutador inalámbrico/ punto de acceso. Si no encuentra dicha información, póngase en contacto con el fabricante del enrutador inalámbrico/punto de acceso, administrador del sistema o proveedor de Internet. Brother no puede facilitar dicha información.

#### **Información relacionada**

<span id="page-111-0"></span> [Inicio](#page-1-0) > [Red](#page-104-0) > [Ajustes de red inalámbrica](#page-108-0) > [Utilizar la red inalámbrica](#page-109-0) > Configurar el equipo para una red inalámbrica utilizando el asistente de configuración de su ordenador

## **Configurar el equipo para una red inalámbrica utilizando el asistente de configuración de su ordenador**

- 1. Realice una de las siguientes acciones:
	- Windows

Descargue el instalador desde la página **Descargas** de su modelo en [support.brother.com.](https://support.brother.com/g/b/midlink.aspx)

- Mac
	- a. Descargue el instalador desde la página **Descargas** de su modelo en [support.brother.com.](https://support.brother.com/g/b/midlink.aspx)
- b. Inicie el instalador y, a continuación, haga doble clic en el icono **Start Here Mac**.
- 2. Siga las instrucciones que irán apareciendo en pantalla.
- 3. Seleccione **Conexión de red inalámbrica (Wi-Fi)** y, a continuación, haga clic en **Siguiente**.
- 4. Siga las instrucciones que irán apareciendo en pantalla.

Ha finalizado la configuración de la red inalámbrica.

#### **Información relacionada**

<span id="page-112-0"></span> [Inicio](#page-1-0) > [Red](#page-104-0) > [Ajustes de red inalámbrica](#page-108-0) > [Utilizar la red inalámbrica](#page-109-0) > Configure su equipo para una red inalámbrica con el asistente de configuración de su dispositivo móvil

## **Configure su equipo para una red inalámbrica con el asistente de configuración de su dispositivo móvil**

- 1. Realice una de las siguientes acciones:
	- Dispositivos Android™

Descargue e instale Brother Mobile Connect en Google Play™.

- Todos los dispositivos compatibles con iOS o iPadOS, incluidos iPhone, iPad e iPod touch Descargue e instale Brother Mobile Connect desde App Store.
- 2. Inicie Brother Mobile Connect y, a continuación, siga las instrucciones que aparecen en la pantalla para conectar el dispositivo móvil al equipo Brother.

### **Información relacionada**

<span id="page-113-0"></span> [Inicio](#page-1-0) > [Red](#page-104-0) > [Ajustes de red inalámbrica](#page-108-0) > [Utilizar la red inalámbrica](#page-109-0) > Configurar el equipo para una red inalámbrica mediante el método de una sola pulsación de Wi-Fi Protected Setup™ (WPS)

# **Configurar el equipo para una red inalámbrica mediante el método de una sola pulsación de Wi-Fi Protected Setup™ (WPS)**

Si su enrutador/punto de acceso inalámbrico es compatible con WPS (configuración pulsando botón), puede utilizar (**Wi-Fi**) desde el panel de control del equipo para configurar los ajustes de red inalámbrica.

- 1. Pulse  $\textcircled{\textcircled{\#}}(Wi-Fi)$  tres veces.
	- **LED de Wi-Fi** empieza a parpadear.
- 2. Pulse el botón WPS en su punto de acceso/enrutador inalámbrico.

Si se ha conectado el dispositivo inalámbrico correctamente, el **LED de encendido** y el **LED de Wi-Fi** se iluminan.

Ha finalizado la configuración de la red inalámbrica. Para instalar los controladores y el software necesarios para el funcionamiento de su equipo, diríjase a la página **Descargas** de su modelo en [support.brother.com](https://support.brother.com/g/b/midlink.aspx).

### **Información relacionada**

<span id="page-114-0"></span> [Inicio](#page-1-0) > [Red](#page-104-0) > [Ajustes de red inalámbrica](#page-108-0) > [Utilizar la red inalámbrica](#page-109-0) > Configurar el equipo para una red inalámbrica mediante el método PIN de Wi-Fi Protected Setup™ (WPS)

# **Configurar el equipo para una red inalámbrica mediante el método PIN de Wi-Fi Protected Setup™ (WPS)**

Si el punto de acceso de LAN inalámbrica/enrutador es compatible con WPS, puede utilizar el método PIN (número de identificación personal) para configurar los ajustes de la red inalámbrica.

El método PIN es uno de los métodos de conexión desarrollados por Wi-Fi Alliance®. Al introducir en el registrador (dispositivo que administra la LAN inalámbrica) un PIN creado por un inscrito (su equipo), puede configurar los ajustes de la red inalámbrica y de seguridad. Para obtener más información sobre cómo acceder al modo WPS, consulte las instrucciones suministradas con el punto de acceso de LAN inalámbrica/enrutador.

#### **Tipo A**

Conexión cuando el punto de acceso de LAN inalámbrica/enrutador (1) se duplica como registrador.

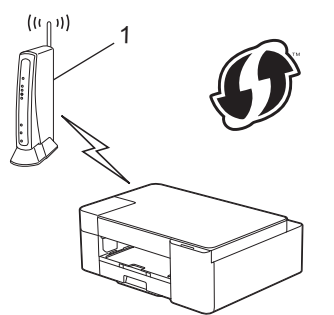

#### **Tipo B**

Conexión cuando otro dispositivo (2), como un ordenador, se utiliza como registrador.

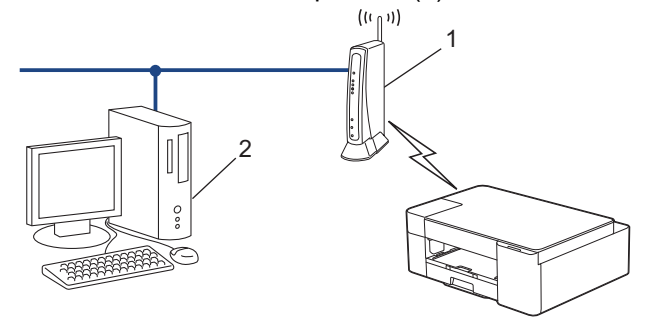

1. Pulse  $(\mathcal{R})(Wi-Fi)$  cinco veces.

**LED de Wi-Fi** empieza a parpadear y el equipo imprime un PIN de ocho dígitos.

- 2. Mediante un ordenador conectado a la red, escriba en la barra de direcciones de su navegador la dirección IP del dispositivo que esté usando como registrador. (Por ejemplo: http://192.168.1.2)
- 3. Vaya a la página de configuración de WPS e introduzca el PIN y, a continuación, siga las instrucciones que irán apareciendo en pantalla.

• El registrador generalmente es el punto de acceso de LAN inalámbrica/enrutador.

• Es posible que la página de ajustes sea distinta en función de la marca del punto de acceso de LAN inalámbrica/enrutador. Para obtener más información, consulte las instrucciones suministradas con el punto de acceso de LAN inalámbrica/enrutador.

#### **Si utiliza un ordenador con Windows 7, Windows 8.1, o Windows 10 como registrador, realice los siguientes pasos:**

- 4. Realice una de las siguientes acciones:
	- Windows 10

Haga clic en > **Sistema de Windows** > **Panel de control**. En el grupo **Hardware y sonido**, haga clic en **Agregar un dispositivo**.

• Windows 8.1

Mueva el ratón a la esquina inferior derecha del escritorio. Cuando aparezca la barra de menú, haga clic en **Configuración** > **Panel de control** > **Hardware y sonido** > **Dispositivos e impresoras** > **Agregar un dispositivo**.

Windows 7

Haga clic en **(Iniciar)** > **Dispositivos e impresoras** > **Agregar un dispositivo**.

- Para utilizar un ordenador con Windows 7, Windows 8.1, o Windows 10 como registrador, antes deberá registrarlo en la red. Para obtener más información, consulte las instrucciones suministradas con el punto de acceso de LAN inalámbrica/enrutador.
	- Si utiliza un ordenador con Windows 7, Windows 8.1 o Windows 10 como registrador, puede instalar el controlador de impresora después de establecer la configuración inalámbrica siguiendo las instrucciones que aparecen en la pantalla. Para instalar los controladores y el software necesarios para el funcionamiento de su equipo, diríjase a la página **Descargas** de su modelo en [support.brother.com](https://support.brother.com/g/b/midlink.aspx).
- 5. Seleccione el equipo y haga clic en **Siguiente**.
- 6. Introduzca el PIN y, a continuación, haga clic en **Siguiente**.
- 7. (Windows 7) Seleccione la red y, a continuación, haga clic en**Siguiente**.
- 8. Haga clic en **Cerrar**.

#### **Información relacionada**

<span id="page-116-0"></span> [Inicio](#page-1-0) > [Red](#page-104-0) > [Ajustes de red inalámbrica](#page-108-0) > Utilizar Wireless Direct

## **Utilizar Wireless Direct**

- [Información general de Wireless Direct](#page-117-0)
- [Configuración de la red Wireless Direct](#page-118-0)

<span id="page-117-0"></span> [Inicio](#page-1-0) > [Red](#page-104-0) > [Ajustes de red inalámbrica](#page-108-0) > [Utilizar Wireless Direct](#page-116-0) > Información general de Wireless Direct

## **Información general de Wireless Direct**

Wireless Direct permite configurar una red inalámbrica segura entre el equipo Brother y el dispositivo inalámbrico (ordenador, smartphone, tableta o similar), sin necesidad de utilizar un enrutador o punto de acceso inalámbrico. Puede configurar una red inalámbrica indicando manualmente un nombre de red (SSID) y una clave de red (contraseña).

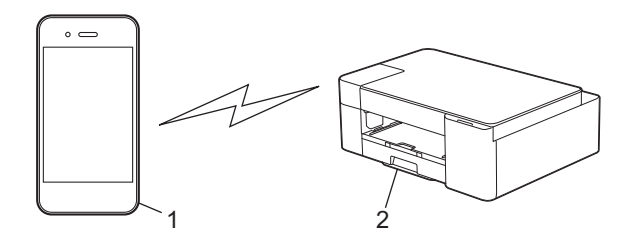

- 1. Dispositivo inalámbrico
- 2. Su equipo Brother

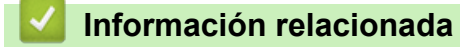

• [Utilizar Wireless Direct](#page-116-0)

<span id="page-118-0"></span> [Inicio](#page-1-0) > [Red](#page-104-0) > [Ajustes de red inalámbrica](#page-108-0) > [Utilizar Wireless Direct](#page-116-0) > Configuración de la red Wireless Direct

## **Configuración de la red Wireless Direct**

1. Pulse (**Wi-Fi**) y (**Papel**) simultáneamente.

La función Wireless Direct se activa y el equipo comienza a imprimir la hoja de información de Wireless Direct.

- 2. Active la función Wi-Fi en su dispositivo inalámbrico y busque el equipo Brother.
- 3. Seleccione el SSID (nombre de red) de su equipo Brother en el dispositivo inalámbrico (DIRECT-xxxxxxxxx\_BRxxxx).
- 4. Indique la clave de red (contraseña) cuando se le pregunte.

• El SSID y la clave de red se encuentran impresos en la hoja de información de Wireless Direct.

- Para desactivar Wireless Direct:
	- a. Pulse (**Wi-Fi**) y (**STOP (PARAR)**) simultáneamente.

**LED de encendido**, **LED de advertencia** y **LED de tinta** se iluminan durante un segundo y, a continuación, **LED de Wi-Fi** empieza a parpadear.

b. Pulse (**Papel**).

### **Información relacionada**

• [Utilizar Wireless Direct](#page-116-0)

D

<span id="page-119-0"></span> [Inicio](#page-1-0) > [Red](#page-104-0) > [Ajustes de red inalámbrica](#page-108-0) > Activar/Desactivar LAN inalámbrica

## **Activar/Desactivar LAN inalámbrica**

1. Pulse (**Wi-Fi**) y (**STOP (PARAR)**) simultáneamente.

El **LED de encendido**, el **LED de advertencia** y el **LED de tinta** se iluminan durante un segundo y, a continuación, el **LED de Wi-Fi** empieza a parpadear.

- 2. Pulse **MONO COPY (COPIAR MONO)** para activar la red Wi-Fi.
	- Si la red Wi-Fi se activa, **LED de encendido** parpadea una vez y, a continuación **LED de encendido** y **LED de Wi-Fi** se iluminan.
	- Si la red Wi-Fi se desactiva, **LED de encendido** parpadea dos veces y, a continuación **LED de encendido** se ilumina.

### **Información relacionada**

• [Ajustes de red inalámbrica](#page-108-0)

<span id="page-120-0"></span> [Inicio](#page-1-0) > [Red](#page-104-0) > [Ajustes de red inalámbrica](#page-108-0) > Imprimir el informe WLAN

## **Imprimir el informe WLAN**

El informe de WLAN muestra el estado de la red inalámbrica del equipo. Si la conexión inalámbrica no es correcta, compruebe el código de error en el informe impreso.

1. Pulse (**Wi-Fi**) y (**STOP (PARAR)**) simultáneamente.

El **LED de encendido**, el **LED de advertencia** y el **LED de tinta** se iluminan durante un segundo y, a continuación, el **LED de Wi-Fi** empieza a parpadear.

2. Pulse  $\textcircled{\textcircled{\#}}(Wi-Fi)$ .

El equipo Brother inicia la impresión del informe WLAN.

#### **Información relacionada**

- [Ajustes de red inalámbrica](#page-108-0)
	- [Códigos de error del informe de LAN inalámbrica](#page-121-0)

#### **Información adicional:**

• [Si está teniendo problemas con la red de su equipo](#page-185-0)

<span id="page-121-0"></span> [Inicio](#page-1-0) > [Red](#page-104-0) > [Ajustes de red inalámbrica](#page-108-0) > [Imprimir el informe WLAN](#page-120-0) > Códigos de error del informe de LAN inalámbrica

# **Códigos de error del informe de LAN inalámbrica**

Si el informe de LAN inalámbrica indica que no se pudo realizar la conexión, compruebe el código de error impreso en el informe y consulte las instrucciones correspondientes en la tabla:

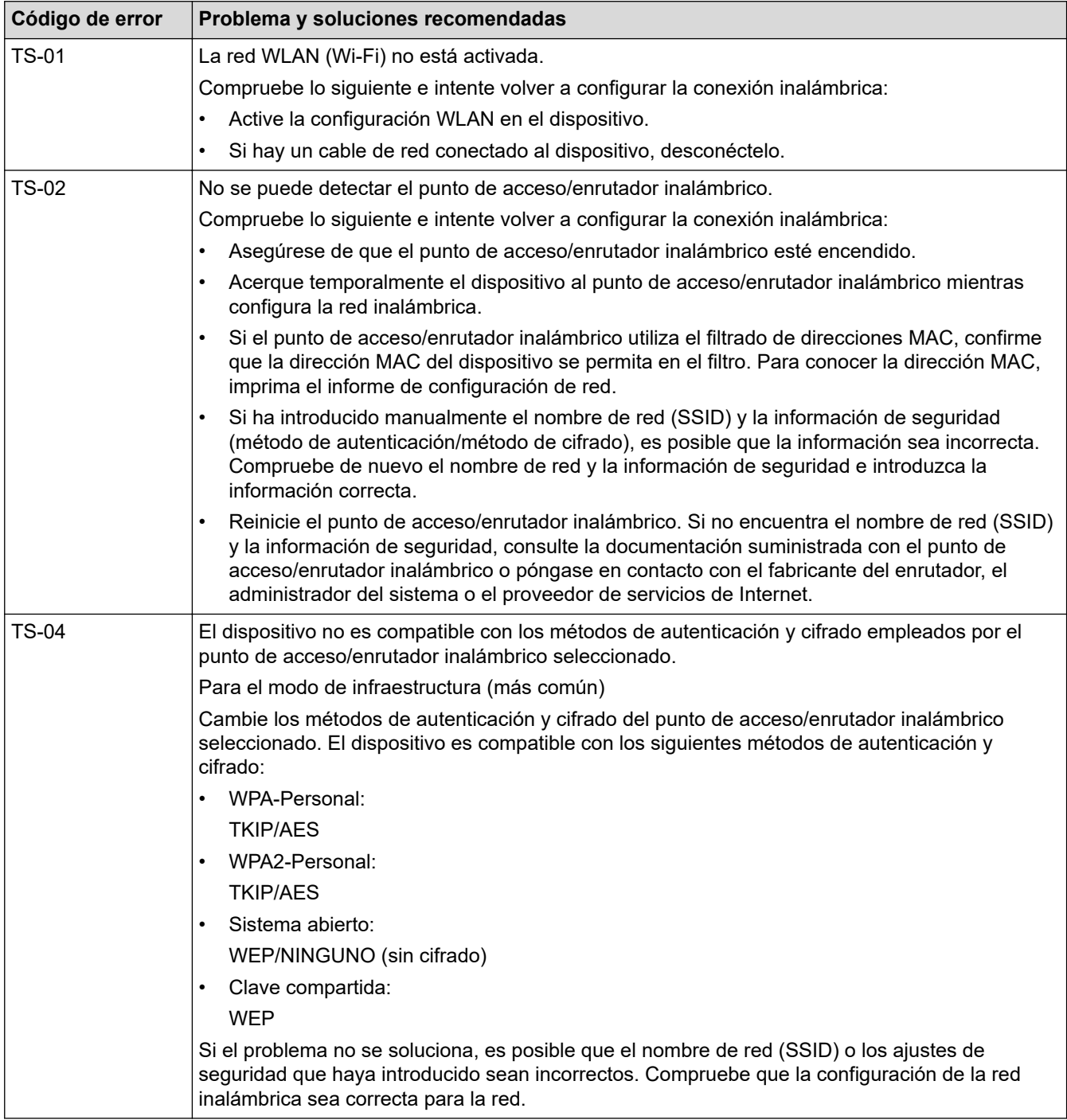

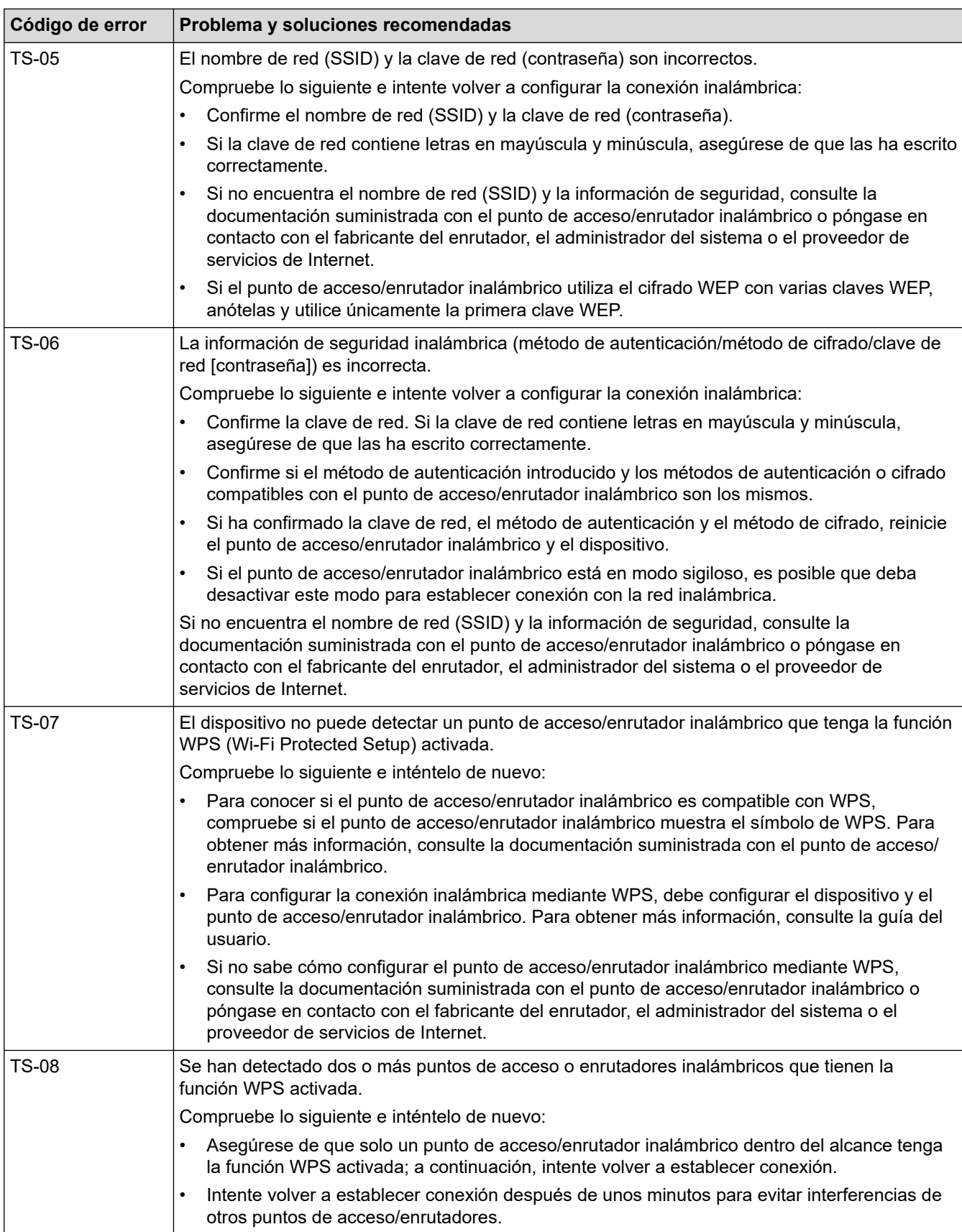

Cómo confirmar la información de seguridad inalámbrica (SSID/Método de autenticación/Método de encriptación/Clave de red) del punto de acceso WLAN/enrutador:

- 1. Los ajustes de seguridad predeterminados se pueden proporcionar en una etiqueta adjunta al punto de acceso WLAN/enrutador. Puede que el nombre del fabricante o el número de modelo del punto de acceso WLAN/enrutador se utilice como la configuración de seguridad predeterminada.
- 2. Consulte la documentación suministrada con el punto de acceso de WLAN/enrutador para obtener información sobre cómo localizar la configuración de seguridad.
- Si el punto de acceso WLAN/enrutador está definido en no emitir el SSID, esta no se detectará automáticamente. Tendrá que introducir manualmente el nombre SSID.
- La clave de red también se describe como la contraseña, clave de seguridad o clave de encriptación.

Si no conoce la SSID y la configuración de seguridad inalámbrica de su punto de acceso WLAN/enrutador o no sabe cómo cambiar la configuración, consulte la documentación proporcionada con su punto de acceso WLAN/enrutador, pregunte al fabricante de este, a su proveedor de servicios de Internet o al administrador de red.

#### **Información relacionada**

• [Imprimir el informe WLAN](#page-120-0)

#### **Información adicional:**

- [Si está teniendo problemas con la red de su equipo](#page-185-0)
- [Imprimir el informe de configuración de la red](#page-125-0)

<span id="page-124-0"></span> [Inicio](#page-1-0) > [Red](#page-104-0) > Funciones de red

### **Funciones de red**

- [Imprimir el informe de configuración de la red](#page-125-0)
- [Restablecer los valores predeterminados de fábrica de la configuración de red](#page-126-0)

<span id="page-125-0"></span> [Inicio](#page-1-0) > [Red](#page-104-0) > [Funciones de red](#page-124-0) > Imprimir el informe de configuración de la red

## **Imprimir el informe de configuración de la red**

El informe de configuración de la red muestra la configuración de red, incluidos los ajustes del servidor de impresión de red.

• Nombre de nodo: el nombre de nodo aparece en el informe de configuración de la red actual. El nombre de nodo predeterminado es "BRWxxxxxxxxxxxxx" (donde "xxxxxxxxxxxxxx" es la dirección MAC/ dirección Ethernet del dispositivo).

- Si la dirección IP en el informe de configuración de la red muestra 0.0.0.0, espere un minuto e intente imprimirlo de nuevo.
- En el informe puede encontrar la configuración del equipo, como la dirección IP, la máscara de subred, el nombre de nodo y la dirección MAC, por ejemplo:
	- Dirección IP: 192.168.0.5
	- Máscara de subred: 255.255.255.0
	- Nombre de nodo: BRN000ca0000499
	- Dirección MAC: 00-0c-a0-00-04-99

#### 1. Pulse (**Wi-Fi**) y **MONO COPY (COPIAR MONO)** simultáneamente.

El equipo inicia la impresión del informe de configuración de la red.

#### **Información relacionada**

- [Funciones de red](#page-124-0)
- **Información adicional:**
- [Acceder a Administración basada en Web](#page-225-0)
- [Comprobar los ajustes de red del equipo](#page-184-0)
- [Utilice la herramienta de reparación de la conexión de red \(Windows\)](#page-183-0)
- [Si está teniendo problemas con la red de su equipo](#page-185-0)

<span id="page-126-0"></span> [Inicio](#page-1-0) > [Red](#page-104-0) > [Funciones de red](#page-124-0) > Restablecer los valores predeterminados de fábrica de la configuración de red

## **Restablecer los valores predeterminados de fábrica de la configuración de red**

Puede usar los botones del panel de control para restablecer todos los ajustes del equipo a los valores predeterminados de fábrica. Esto permite restablecer toda la información como, por ejemplo, la contraseña o la dirección IP.

También puede restablecer el servidor de impresión a los ajustes de fábrica utilizando Administración basada en Web.

1. Pulse (**Wi-Fi**) y (**STOP (PARAR)**) simultáneamente.

El **LED de encendido**, el **LED de advertencia** y el **LED de tinta** se iluminan durante un segundo y, a continuación, el **LED de Wi-Fi** empieza a parpadear.

- 2. Pulse y mantenga pulsado **COLOUR COPY (COPIAR COLOR/COR)** durante unos dos segundos.
- 3. Espere a que el equipo se reinicie y el indicador de encendido con LED se encienda antes de desconectar el equipo de la fuente de alimentación.

#### **Información relacionada**

• [Funciones de red](#page-124-0)

Ø

 [Inicio](#page-1-0) > [Red](#page-104-0) > Herramientas de gestión de Brother

### **Herramientas de gestión de Brother**

Utilice una de las herramientas de gestión de Brother para configurar los ajustes de red de su equipo Brother. Diríjase a la página **Descargas** de su modelo en [support.brother.com](https://support.brother.com/g/b/midlink.aspx) para descargar las herramientas.

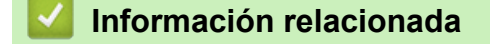

• [Red](#page-104-0)

### <span id="page-128-0"></span>**■** [Inicio](#page-1-0) > Seguridad

# **Seguridad**

- [Antes de utilizar las funciones de seguridad de red](#page-129-0)
- [Configurar certificados para la seguridad de los dispositivos](#page-130-0)
- [Utilizar SSL/TLS](#page-142-0)

<span id="page-129-0"></span> [Inicio](#page-1-0) > [Seguridad](#page-128-0) > Antes de utilizar las funciones de seguridad de red

## **Antes de utilizar las funciones de seguridad de red**

El equipo emplea algunos de los protocolos de seguridad de red y encriptación más recientes disponibles en la actualidad. Estas funciones de red se pueden integrar en su plan general de seguridad de red para ayudar a proteger sus datos y evitar accesos no autorizados al equipo.

Se recomienda desactivar los protocolos FTP y TFTP. El acceso al equipo utilizando estos protocolos no es seguro.

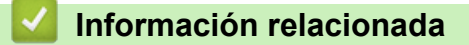

• [Seguridad](#page-128-0)

b

<span id="page-130-0"></span> [Inicio](#page-1-0) > [Seguridad](#page-128-0) > Configurar certificados para la seguridad de los dispositivos

## **Configurar certificados para la seguridad de los dispositivos**

Debe configurar un certificado para administrar el equipo incorporado en red mediante SSL/TLS de manera segura. Debe utilizar Administración basada en Web para configurar un certificado.

- [Funciones de los certificados de seguridad compatibles](#page-131-0)
- [Guía paso a paso para crear e instalar un certificado](#page-132-0)
- [Crear un certificado autofirmado](#page-133-0)
- [Crear una solicitud de firma de certificado \(CSR\) e instalar un certificado a partir de una](#page-134-0) [autoridad de certificación \(CA\)](#page-134-0)
- [Importar y exportar el certificado y la clave privada](#page-138-0)
- [Administrar múltiples certificados](#page-141-0)

<span id="page-131-0"></span> [Inicio](#page-1-0) > [Seguridad](#page-128-0) > [Configurar certificados para la seguridad de los dispositivos](#page-130-0) > Funciones de los certificados de seguridad compatibles

### **Funciones de los certificados de seguridad compatibles**

Su equipo es compatible con el uso de varios certificados de seguridad, lo que permite una autenticación y comunicación seguras con el equipo. Con este equipo pueden utilizarse las siguientes funciones de los certificados de seguridad:

Comunicación SSL/TLS

El equipo Brother es compatible con lo siguiente:

• Certificado preinstalado

El equipo tiene un certificado preinstalado autofirmado. Este certificado permite utilizar la comunicación SSL/TLS sin crear o instalar un certificado diferente.

El certificado autoemitido preinstalado protege su comunicación hasta un determinado nivel. Para disfrutar de una mayor seguridad, recomendamos utilizar un certificado emitido por una organización de confianza.

• Certificado autofirmado

El servidor de impresión emite su propio certificado. Mediante este certificado, puede utilizar fácilmente la comunicación SSL/TLS sin crear o instalar un certificado diferente de una CA.

• Certificado de una autoridad de certificación (CA)

Existen dos métodos para instalar un certificado de una CA. Si ya dispone de un certificado de una CA o si desea utilizar un certificado de una CA externa de confianza:

- Al utilizar una solicitud de firma de certificado (CSR) desde este servidor de impresión.
- Al importar un certificado y una clave privada.
- Si desea utilizar la comunicación SSL/TLS, es recomendable que se ponga en contacto con el administrador del sistema en primer lugar.
	- Si se restablece el servidor de impresión a sus valores predeterminados de fábrica, el certificado y la clave privada que se encuentran instalados se eliminarán. Si desea mantener el mismo certificado y la clave privada después de restablecer el servidor de impresión, expórtelos antes de restablecerlos y vuelva a instalarlos.

### **Información relacionada**

• [Configurar certificados para la seguridad de los dispositivos](#page-130-0)

<span id="page-132-0"></span> [Inicio](#page-1-0) > [Seguridad](#page-128-0) > [Configurar certificados para la seguridad de los dispositivos](#page-130-0) > Guía paso a paso para crear e instalar un certificado

## **Guía paso a paso para crear e instalar un certificado**

Hay dos opciones al seleccionar un certificado de seguridad: usar un certificado autofirmado o usar un certificado de una entidad de certificados (CA). **Opción 1**

### **Certificado autofirmado**

- 1. Cree un certificado autofirmado usando Administración basada en Web.
- 2. Instale el certificado autofirmado en el ordenador.

### **Opción 2**

### **Certificado emitido por una CA**

- 1. Cree una solicitud de firma de certificado (CSR) con Administración basada en Web.
- 2. Instale el certificado emitido por la CA en su equipo Brother con Administración basada en Web.
- 3. Instale el certificado en el ordenador.

### **Información relacionada**

• [Configurar certificados para la seguridad de los dispositivos](#page-130-0)

<span id="page-133-0"></span> [Inicio](#page-1-0) > [Seguridad](#page-128-0) > [Configurar certificados para la seguridad de los dispositivos](#page-130-0) > Crear un certificado autofirmado

### **Crear un certificado autofirmado**

- 1. Inicie su navegador web.
- 2. Introduzca "https://dirección IP del equipo" en la barra de direcciones del navegador (donde "dirección IP del equipo" es la dirección IP del equipo).

Por ejemplo:

https://192.168.1.2

Si está utilizando un sistema de nombres de dominio o activa un nombre NetBIOS, puede escribir otro nombre, como "SharedPrinter" en lugar de la dirección IP.

Por ejemplo:

https://ImpresoraCompartida

Si activa un nombre NetBIOS, también puede utilizar el nombre de nodo.

Por ejemplo:

https://brnxxxxxxxxxxxx

Puede ver el nombre NetBIOS en el informe de configuración de la red.

3. En caso necesario, introduzca la contraseña en el campo **Iniciar sesión** y, a continuación, haga clic en **Iniciar sesión**.

La contraseña predeterminada para gestionar los ajustes de este equipo se encuentra en la parte posterior del equipo y está marcada como "**Pwd**".

4. Diríjase al menú de navegación y, a continuación, haga clic en **Red** > **Seguridad** > **Certificado**.

Inicie desde  $\equiv$ , si el menú de navegación no se muestra en el lateral izquierdo de la pantalla.

- 5. Haga clic en **Crear certificado autofirmado**.
- 6. Introduzca un **Nombre común** y una **Fecha válida**.
	- La longitud del **Nombre común** es de menos de 64 bytes. Introduzca un identificador, como una dirección IP, un nombre de nodo o un nombre de dominio, para utilizarlo al acceder a este equipo mediante comunicación SSL/TLS. El nombre del nodo aparece de forma predeterminada.
	- Si utiliza los protocolos IPPS o HTTPS e introduce en la dirección URL un nombre distinto del **Nombre común** utilizado para el certificado autofirmado, aparecerá una advertencia.
- 7. Seleccione su equipo en la lista desplegable **Algoritmo de clave pública**. La configuración predeterminada es **RSA (2048 bits)**.
- 8. Seleccione su equipo en la lista desplegable **Algoritmo implícito**. La configuración predeterminada es **SHA256**.
- 9. Haga clic en **Enviar**.

#### **Información relacionada**

• [Configurar certificados para la seguridad de los dispositivos](#page-130-0)

#### **Información adicional:**

- [Acceder a Administración basada en Web](#page-225-0)
- [Imprimir el informe de configuración de la red](#page-125-0)

<span id="page-134-0"></span> [Inicio](#page-1-0) > [Seguridad](#page-128-0) > [Configurar certificados para la seguridad de los dispositivos](#page-130-0) > Crear una solicitud de firma de certificado (CSR) e instalar un certificado a partir de una autoridad de certificación (CA)

## **Crear una solicitud de firma de certificado (CSR) e instalar un certificado a partir de una autoridad de certificación (CA)**

Si ya cuenta con un certificado de una CA externa de confianza, puede almacenar el certificado y la clave privada en el equipo y gestionarlos mediante importación y exportación. Si no cuenta con un certificado de una CA externa de confianza, cree una solicitud de firma de certificado (CSR), envíela a una CA para su autenticación e instale el certificado devuelto en su equipo.

- [Crear una solicitud de firma de certificado \(CSR\)](#page-135-0)
- [Instalar un certificado en su equipo](#page-137-0)

<span id="page-135-0"></span> [Inicio](#page-1-0) > [Seguridad](#page-128-0) > [Configurar certificados para la seguridad de los dispositivos](#page-130-0) > [Crear una solicitud de](#page-134-0) [firma de certificado \(CSR\) e instalar un certificado a partir de una autoridad de certificación \(CA\)](#page-134-0) > Crear una solicitud de firma de certificado (CSR)

## **Crear una solicitud de firma de certificado (CSR)**

Una solicitud de firma de certificado (CSR) es una petición que se envía a una CA para que autentique las credenciales contenidas en el certificado.

Recomendamos instalar un certificado raíz de la CA en su equipo antes de crear la CSR.

- 1. Inicie su navegador web.
- 2. Introduzca "https://dirección IP del equipo" en la barra de direcciones del navegador (donde "dirección IP del equipo" es la dirección IP del equipo).

Por ejemplo:

https://192.168.1.2

Si está utilizando un sistema de nombres de dominio o activa un nombre NetBIOS, puede escribir otro nombre, como "SharedPrinter" en lugar de la dirección IP.

Por ejemplo:

https://ImpresoraCompartida

Si activa un nombre NetBIOS, también puede utilizar el nombre de nodo.

Por ejemplo:

https://brnxxxxxxxxxxxx

Puede ver el nombre NetBIOS en el informe de configuración de la red.

3. En caso necesario, introduzca la contraseña en el campo **Iniciar sesión** y, a continuación, haga clic en **Iniciar sesión**.

La contraseña predeterminada para gestionar los ajustes de este equipo se encuentra en la parte posterior del equipo y está marcada como "**Pwd**".

4. Diríjase al menú de navegación y, a continuación, haga clic en **Red** > **Seguridad** > **Certificado**.

Inicie desde  $\equiv$ , si el menú de navegación no se muestra en el lateral izquierdo de la pantalla.

- 5. Haga clic en **Crear CSR**.
- 6. Escriba una **Nombre común** (necesaria) y añada otra información sobre su **Organización** (opcional).
	- Los detalles de su empresa son necesarios para que la CA pueda confirmar su identidad y dar fe en el mundo real.
	- La longitud del **Nombre común** es de menos de 64 bytes. Introduzca un identificador, como una dirección IP, un nombre de nodo o un nombre de dominio, para utilizarlo al acceder a esta impresora mediante comunicación SSL/TLS. El nombre del nodo aparece de forma predeterminada. El **Nombre común** es obligatorio.
	- Si introduce en la dirección URL un nombre distinto del nombre común utilizado para el certificado, aparecerá una advertencia.
	- La longitud de **Organización**, **Unidad organizativa**, **Ciudad/Localidad** y **Estado/Provincia** es inferior a 64 bytes.
	- **País/Región** debería ser un código de país ISO 3166 de dos caracteres.
	- Si configura la extensión de certificado X.509v3, seleccione la casilla de verificación **Configurar partición extendida** y, a continuación, seleccione **Automático (Registrar IPv4)** o **Manual**.
- 7. Seleccione su equipo en la lista desplegable **Algoritmo de clave pública**. La configuración predeterminada es **RSA (2048 bits)**.
- 8. Seleccione su equipo en la lista desplegable **Algoritmo implícito**. La configuración predeterminada es **SHA256**.
- 9. Haga clic en **Enviar**.

Aparece la CSR en la pantalla. Guarde la CSR como archivo o copia y péguela en el formulario CSR en línea que la CA le ha proporcionado.

- 10. Haga clic en **Guardar**.
	- Siga la política de su CA relativa al método para enviarle la CSR.
	- Si utiliza una CA raíz de empresa en Windows Server 2008/2008 R2/2012/2012 R2/2016/2019, recomendamos utilizar el servidor web para que la plantilla de certificados cree de forma segura el certificado cliente.

Para obtener más información, visite [support.brother.com](https://support.brother.com/g/b/midlink.aspx) y consulte la página **Preguntas frecuentes y Solución de problemas** de su modelo.

Busque "SSL".

### **Información relacionada**

• [Crear una solicitud de firma de certificado \(CSR\) e instalar un certificado a partir de una autoridad de](#page-134-0) [certificación \(CA\)](#page-134-0)

#### **Información adicional:**

- [Acceder a Administración basada en Web](#page-225-0)
- [Imprimir el informe de configuración de la red](#page-125-0)

<span id="page-137-0"></span> [Inicio](#page-1-0) > [Seguridad](#page-128-0) > [Configurar certificados para la seguridad de los dispositivos](#page-130-0) > [Crear una solicitud de](#page-134-0) [firma de certificado \(CSR\) e instalar un certificado a partir de una autoridad de certificación \(CA\)](#page-134-0) > Instalar un certificado en su equipo

### **Instalar un certificado en su equipo**

Cuando reciba el certificado de una CA, siga estos pasos para instalarlo en el servidor de impresión:

Solo es posible instalar certificados emitidos con la CSR de este equipo. Si desea crear otra CSR, antes de crearla asegúrese de que el certificado está instalado. Cree otra CSR solo después de instalar el certificado en el equipo. De lo contrario, la CSR que cree antes de la instalación no será válida.

- 1. Inicie su navegador web.
- 2. Introduzca "https://dirección IP del equipo" en la barra de direcciones del navegador (donde "dirección IP del equipo" es la dirección IP del equipo).
	- Por ejemplo:

https://192.168.1.2

Si está utilizando un sistema de nombres de dominio o activa un nombre NetBIOS, puede escribir otro nombre, como "SharedPrinter" en lugar de la dirección IP.

Por ejemplo:

https://ImpresoraCompartida

Si activa un nombre NetBIOS, también puede utilizar el nombre de nodo.

Por ejemplo:

https://brnxxxxxxxxxxxx

Puede ver el nombre NetBIOS en el informe de configuración de la red.

3. En caso necesario, introduzca la contraseña en el campo **Iniciar sesión** y, a continuación, haga clic en **Iniciar sesión**.

La contraseña predeterminada para gestionar los ajustes de este equipo se encuentra en la parte posterior del equipo y está marcada como "**Pwd**".

4. Diríjase al menú de navegación y, a continuación, haga clic en **Red** > **Seguridad** > **Certificado**.

Inicie desde  $\equiv$ , si el menú de navegación no se muestra en el lateral izquierdo de la pantalla.

- 5. Haga clic en **Instalar certificado**.
- 6. Busque el archivo que contiene el certificado emitido por la CA y, a continuación, haga clic en **Enviar**.

El certificado se ha creado y se ha guardado en la memoria del equipo correctamente.

Para utilizar comunicación SSL/TLS, el certificado raíz de la CA debe instalarse en el ordenador. Póngase en contacto con su administrador de red.

#### **Información relacionada**

• [Crear una solicitud de firma de certificado \(CSR\) e instalar un certificado a partir de una autoridad de](#page-134-0) [certificación \(CA\)](#page-134-0)

**Información adicional:**

- [Acceder a Administración basada en Web](#page-225-0)
- [Imprimir el informe de configuración de la red](#page-125-0)

<span id="page-138-0"></span> [Inicio](#page-1-0) > [Seguridad](#page-128-0) > [Configurar certificados para la seguridad de los dispositivos](#page-130-0) > Importar y exportar el certificado y la clave privada

## **Importar y exportar el certificado y la clave privada**

Puede almacenar el certificado y la clave privada en el equipo y gestionarlos mediante importación y exportación.

- [Importar un certificado y una clave privada](#page-139-0)
- [Exportar el certificado y la clave privada](#page-140-0)

<span id="page-139-0"></span> [Inicio](#page-1-0) > [Seguridad](#page-128-0) > [Configurar certificados para la seguridad de los dispositivos](#page-130-0) > [Importar y exportar el](#page-138-0) [certificado y la clave privada](#page-138-0) > Importar un certificado y una clave privada

### **Importar un certificado y una clave privada**

- 1. Inicie su navegador web.
- 2. Introduzca "https://dirección IP del equipo" en la barra de direcciones del navegador (donde "dirección IP del equipo" es la dirección IP del equipo).

Por ejemplo:

https://192.168.1.2

Si está utilizando un sistema de nombres de dominio o activa un nombre NetBIOS, puede escribir otro nombre, como "SharedPrinter" en lugar de la dirección IP.

Por ejemplo:

https://ImpresoraCompartida

Si activa un nombre NetBIOS, también puede utilizar el nombre de nodo.

Por ejemplo:

Ø

https://brnxxxxxxxxxxxx

Puede ver el nombre NetBIOS en el informe de configuración de la red.

3. En caso necesario, introduzca la contraseña en el campo **Iniciar sesión** y, a continuación, haga clic en **Iniciar sesión**.

La contraseña predeterminada para gestionar los ajustes de este equipo se encuentra en la parte posterior del equipo y está marcada como "**Pwd**".

4. Diríjase al menú de navegación y, a continuación, haga clic en **Red** > **Seguridad** > **Certificado**.

Inicie desde  $\equiv$ , si el menú de navegación no se muestra en el lateral izquierdo de la pantalla.

#### 5. Haga clic en **Importar certificado y clave secreta**.

- 6. Busque el archivo que desea importar.
- 7. Introduzca la contraseña si el archivo está encriptado y, a continuación, haga clic en **Enviar**.

El certificado y la clave privada se importan en el equipo.

#### **Información relacionada**

• [Importar y exportar el certificado y la clave privada](#page-138-0)

#### **Información adicional:**

- [Acceder a Administración basada en Web](#page-225-0)
- [Imprimir el informe de configuración de la red](#page-125-0)

<span id="page-140-0"></span> [Inicio](#page-1-0) > [Seguridad](#page-128-0) > [Configurar certificados para la seguridad de los dispositivos](#page-130-0) > [Importar y exportar el](#page-138-0) [certificado y la clave privada](#page-138-0) > Exportar el certificado y la clave privada

### **Exportar el certificado y la clave privada**

- 1. Inicie su navegador web.
- 2. Introduzca "https://dirección IP del equipo" en la barra de direcciones del navegador (donde "dirección IP del equipo" es la dirección IP del equipo).

Por ejemplo:

https://192.168.1.2

Si está utilizando un sistema de nombres de dominio o activa un nombre NetBIOS, puede escribir otro nombre, como "SharedPrinter" en lugar de la dirección IP.

Por ejemplo:

https://ImpresoraCompartida

Si activa un nombre NetBIOS, también puede utilizar el nombre de nodo.

Por ejemplo:

https://brnxxxxxxxxxxxx

Puede ver el nombre NetBIOS en el informe de configuración de la red.

3. En caso necesario, introduzca la contraseña en el campo **Iniciar sesión** y, a continuación, haga clic en **Iniciar sesión**.

La contraseña predeterminada para gestionar los ajustes de este equipo se encuentra en la parte posterior del equipo y está marcada como "**Pwd**".

4. Diríjase al menú de navegación y, a continuación, haga clic en **Red** > **Seguridad** > **Certificado**.

Inicie desde  $\equiv$ , si el menú de navegación no se muestra en el lateral izquierdo de la pantalla.

- 5. Haga clic en **Exportar**, que aparece con **Lista de certificados**.
- 6. Si desea encriptar el archivo, introduzca la contraseña.

Si deja el campo de contraseña vacío, el archivo no se encriptará.

- 7. Vuelva a introducir la contraseña a modo de confirmación y, a continuación, haga clic en **Enviar**.
- 8. Haga clic en **Guardar**.

ß

El certificado y la clave privada se exportan al ordenador.

También puede importar el certificado en su ordenador.

#### **Información relacionada**

• [Importar y exportar el certificado y la clave privada](#page-138-0)

#### **Información adicional:**

- [Acceder a Administración basada en Web](#page-225-0)
- [Imprimir el informe de configuración de la red](#page-125-0)

<span id="page-141-0"></span> [Inicio](#page-1-0) > [Seguridad](#page-128-0) > [Configurar certificados para la seguridad de los dispositivos](#page-130-0) > Administrar múltiples certificados

## **Administrar múltiples certificados**

La función de varios certificados permite utilizar Administración basada en Web para administrar cada certificado instalado en el equipo. En Administración basada en Web, diríjase a la pantalla **Certificado** para ver el contenido del certificado, eliminar o exportar los certificados.

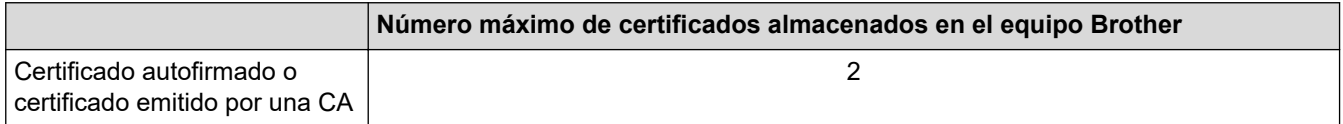

Se recomienda almacenar menos certificados de los permitidos, reservando así un espacio libre en el caso de que caduquen los certificados. Cuando llegue la fecha de caducidad de un certificado, importe uno nuevo en el espacio reservado y, a continuación, elimine el certificado caducado. De este modo, se evita un fallo de configuración.

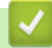

### **Información relacionada**

• [Configurar certificados para la seguridad de los dispositivos](#page-130-0)

<span id="page-142-0"></span>▲ [Inicio](#page-1-0) > [Seguridad](#page-128-0) > Utilizar SSL/TLS

# **Utilizar SSL/TLS**

- [Introducción a SSL/TLS](#page-143-0)
- [Administrar el equipo de red mediante SSL/TLS de manera segura](#page-146-0)
- [Imprimir documentos de manera segura mediante SSL/TLS](#page-151-0)

<span id="page-143-0"></span> [Inicio](#page-1-0) > [Seguridad](#page-128-0) > [Utilizar SSL/TLS](#page-142-0) > Introducción a SSL/TLS

## **Introducción a SSL/TLS**

Capa de sockets seguros (SSL) o seguridad de la capa de transporte (TLS) es un método efectivo de protección de datos que se envía a través de una red de área extensa o una red de área local (LAN o WAN). Funciona mediante encriptación de datos como un trabajo de impresión, enviado a través de una red, para que cualquiera que intente capturarlo no pueda leerlo.

SSL/TLS trabajará con otras formas de seguridad como claves WPA y firewalls.

## **Información relacionada**

- [Utilizar SSL/TLS](#page-142-0)
	- [Breve historia de SSL/TLS](#page-144-0)
	- [Ventajas de utilizar SSL/TLS](#page-145-0)
[Inicio](#page-1-0) > [Seguridad](#page-128-0) > [Utilizar SSL/TLS](#page-142-0) > [Introducción a SSL/TLS](#page-143-0) > Breve historia de SSL/TLS

# **Breve historia de SSL/TLS**

El protocolo SSL/TLS fue creado originalmente para proteger la información del tráfico en la red y, en particular, los datos enviados por navegadores web y servidores. Por ejemplo, si utiliza Internet Explorer para la banca por Internet y ve https:// y un pequeño candado en el navegador web, está utilizando SSL. Poco a poco, SSL se fue integrando en otras aplicaciones, como Telnet, impresoras y software FTP, hasta convertirse en una solución universal para la seguridad online. Sus intenciones de diseño originales aún siguen siendo utilizadas por muchos comercios y bancos online para proteger datos sensibles, como números de tarjeta de crédito, registros de clientes, etc.

SSL/TLS utiliza niveles altamente altos de encriptación y es la solución en la que confían bancos de todo el mundo.

## **Información relacionada**

• [Introducción a SSL/TLS](#page-143-0)

 [Inicio](#page-1-0) > [Seguridad](#page-128-0) > [Utilizar SSL/TLS](#page-142-0) > [Introducción a SSL/TLS](#page-143-0) > Ventajas de utilizar SSL/TLS

# **Ventajas de utilizar SSL/TLS**

La principal ventaja que supone utilizar SSL/TLS es garantizar una impresión segura a través de una red IP, impidiendo a los usuarios no autorizados leer los datos enviados al equipo. Su principal argumento de venta es que puede utilizarse para imprimir datos confidenciales de manera segura. Por ejemplo, el departamento de recursos humanos de una gran empresa imprime nóminas periódicamente. Sin la encriptación, los datos contenidos en estas nóminas podrían ser leídos por otros usuarios de la red. Sin embargo, con SSL/TLS, si alguien captura los datos verá una página de código ininteligible, y no la nómina real.

### **Información relacionada**

• [Introducción a SSL/TLS](#page-143-0)

<span id="page-146-0"></span> [Inicio](#page-1-0) > [Seguridad](#page-128-0) > [Utilizar SSL/TLS](#page-142-0) > Administrar el equipo de red mediante SSL/TLS de manera segura

## **Administrar el equipo de red mediante SSL/TLS de manera segura**

- [Configurar un certificado para SSL/TLS y los protocolos disponibles](#page-147-0)
- [Acceder a Administración basada en Web mediante SSL/TLS](#page-148-0)
- [Instalar el certificado autofirmado para usuarios de Windows con derechos de](#page-149-0) [administrador](#page-149-0)
- [Configurar certificados para la seguridad de los dispositivos](#page-130-0)

<span id="page-147-0"></span> [Inicio](#page-1-0) > [Seguridad](#page-128-0) > [Utilizar SSL/TLS](#page-142-0) > [Administrar el equipo de red mediante SSL/TLS de manera](#page-146-0) [segura](#page-146-0) > Configurar un certificado para SSL/TLS y los protocolos disponibles

## **Configurar un certificado para SSL/TLS y los protocolos disponibles**

Configure un certificado en su equipo mediante Administración basada en Web antes de utilizar la comunicación SSL/TLS.

- 1. Inicie su navegador web.
- 2. Introduzca "https://dirección IP del equipo" en la barra de direcciones del navegador (donde "dirección IP del equipo" es la dirección IP del equipo).

Por ejemplo:

https://192.168.1.2

Si está utilizando un sistema de nombres de dominio o activa un nombre NetBIOS, puede escribir otro nombre, como "SharedPrinter" en lugar de la dirección IP.

Por ejemplo:

https://ImpresoraCompartida

Si activa un nombre NetBIOS, también puede utilizar el nombre de nodo.

Por ejemplo:

https://brnxxxxxxxxxxxx

Puede ver el nombre NetBIOS en el informe de configuración de la red.

3. En caso necesario, introduzca la contraseña en el campo **Iniciar sesión** y, a continuación, haga clic en **Iniciar sesión**.

La contraseña predeterminada para gestionar los ajustes de este equipo se encuentra en la parte posterior del equipo y está marcada como "**Pwd**".

4. Diríjase al menú de navegación y, a continuación, haga clic en **Red** > **Red** > **Protocolo**.

Inicie desde  $\equiv$ , si el menú de navegación no se muestra en el lateral izquierdo de la pantalla.

- 5. Haga clic en **Ajustes de servidor HTTP**.
- 6. Seleccione el certificado que desee configurar en la lista desplegable de **Seleccionar el certificado**.
- 7. Haga clic en **Enviar**.

Ø

8. Haga clic en **Si** para reiniciar el servidor de impresión.

### **Información relacionada**

• [Administrar el equipo de red mediante SSL/TLS de manera segura](#page-146-0)

### **Información adicional:**

- [Acceder a Administración basada en Web](#page-225-0)
- [Imprimir el informe de configuración de la red](#page-125-0)
- [Imprimir documentos de manera segura mediante SSL/TLS](#page-151-0)

<span id="page-148-0"></span> [Inicio](#page-1-0) > [Seguridad](#page-128-0) > [Utilizar SSL/TLS](#page-142-0) > [Administrar el equipo de red mediante SSL/TLS de manera](#page-146-0) [segura](#page-146-0) > Acceder a Administración basada en Web mediante SSL/TLS

## **Acceder a Administración basada en Web mediante SSL/TLS**

Para administrar el equipo de red de manera segura, debe utilizar las utilidades de administración con protocolos de seguridad.

- Para utilizar el protocolo HTTPS, este debe estar activado en su equipo. El protocolo HTTPS está activado de forma predeterminada.
	- Puede cambiar los ajustes del protocolo HTTPS utilizando la pantalla de administración basada en Web.
- 1. Inicie su navegador web.
- 2. Introduzca "https://dirección IP del equipo" en la barra de direcciones del navegador (donde "dirección IP del equipo" es la dirección IP del equipo).

Por ejemplo:

k

https://192.168.1.2

3. En caso necesario, introduzca la contraseña en el campo **Iniciar sesión** y, a continuación, haga clic en **Iniciar sesión**.

La contraseña predeterminada para gestionar los ajustes de este equipo se encuentra en la parte posterior del equipo y está marcada como "**Pwd**".

4. Ahora puede acceder al equipo mediante HTTPS.

### **Información relacionada**

• [Administrar el equipo de red mediante SSL/TLS de manera segura](#page-146-0)

### **Información adicional:**

- [Acceder a Administración basada en Web](#page-225-0)
- [Imprimir el informe de configuración de la red](#page-125-0)

<span id="page-149-0"></span> [Inicio](#page-1-0) > [Seguridad](#page-128-0) > [Utilizar SSL/TLS](#page-142-0) > [Administrar el equipo de red mediante SSL/TLS de manera](#page-146-0) [segura](#page-146-0) > Instalar el certificado autofirmado para usuarios de Windows con derechos de administrador

## **Instalar el certificado autofirmado para usuarios de Windows con derechos de administrador**

Los siguientes pasos se aplican a Microsoft Internet Explorer. Si utiliza otro navegador web, consulte la documentación de su navegador web para obtener ayuda con la instalación de certificados.

- 1. Realice una de las siguientes acciones:
	- Windows 10, Windows Server 2016 y Windows Server 2019

Haga clic en > **Accesorios de Windows**.

• Windows 8.1

Haga clic con el botón derecho del ratón en el icono (**Internet Explorer**) de la barra de tareas.

• Windows Server 2012 y Windows Server 2012 R2

Haga clic en **(e)** (Internet Explorer) y, a continuación, haga clic con el botón derecho del ratón en el

icono **(e)** (Internet Explorer) que aparecerá en la barra de tareas.

• Windows 7 y Windows Server 2008

Haga clic en **(Iniciar)** > **Todos los programas**.

2. Haga clic con el botón derecho del ratón en **Internet Explorer** y, a continuación, haga clic en **Ejecutar como administrador**.

Si aparece la opción**Más**, haga clic en**Más**.

Si aparece la pantalla **Control de cuentas de usuario**, haga clic en**Sí**.

- 3. Introduzca "https://dirección IP del equipo/" en la barra de direcciones del navegador para acceder al equipo ("dirección IP del equipo" es la dirección IP o el nombre de nodo asignado al certificado).
- 4. Haga clic en **Más información**.
- 5. Haga clic en **Continuar en la página web (no recomendado)**.
- 6. Haga clic en **Error de certificado** y, a continuación, en **Ver certificado**.

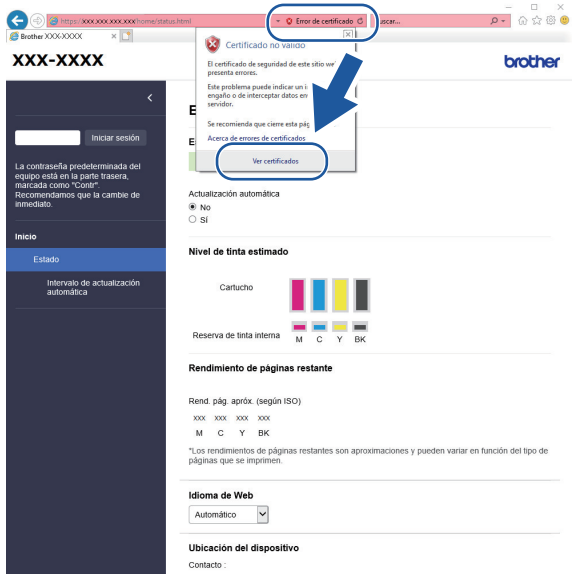

- 7. Haga clic en **Instalar certificado...**.
- 8. Cuando aparezca **Asistente para importación de certificados**, haga clic en **Siguiente**.
- 9. Seleccione **Colocar todos los certificados en el siguiente almacén** y, a continuación, haga clic en **Examinar...**.
- 10. Seleccione **Entidades de certificación raíz de confianza** y, a continuación, haga clic en **Aceptar**.
- 11. Haga clic en **Siguiente**.
- 12. Haga clic en **Finalizar**.
- 13. Si la huella digital es correcta, haga clic en **Sí**.
- 14. Haga clic en **Aceptar**.

## **Información relacionada**

• [Administrar el equipo de red mediante SSL/TLS de manera segura](#page-146-0)

<span id="page-151-0"></span> [Inicio](#page-1-0) > [Seguridad](#page-128-0) > [Utilizar SSL/TLS](#page-142-0) > Imprimir documentos de manera segura mediante SSL/TLS

## **Imprimir documentos de manera segura mediante SSL/TLS**

- [Imprimir documentos mediante SSL/TLS](#page-152-0)
- [Configurar certificados para la seguridad de los dispositivos](#page-130-0)
- [Configurar un certificado para SSL/TLS y los protocolos disponibles](#page-147-0)

<span id="page-152-0"></span> [Inicio](#page-1-0) > [Seguridad](#page-128-0) > [Utilizar SSL/TLS](#page-142-0) > [Imprimir documentos de manera segura mediante SSL/](#page-151-0) [TLS](#page-151-0) > Imprimir documentos mediante SSL/TLS

## **Imprimir documentos mediante SSL/TLS**

Para imprimir documentos de manera segura con el protocolo IPP, utilice el protocolo IPPS.

- 1. Inicie su navegador web.
- 2. Introduzca "https://dirección IP del equipo" en la barra de direcciones del navegador (donde "dirección IP del equipo" es la dirección IP del equipo).

Por ejemplo:

https://192.168.1.2

Si está utilizando un sistema de nombres de dominio o activa un nombre NetBIOS, puede escribir otro nombre, como "SharedPrinter" en lugar de la dirección IP.

Por ejemplo:

https://ImpresoraCompartida

Si activa un nombre NetBIOS, también puede utilizar el nombre de nodo.

Por ejemplo:

Ø

https://brnxxxxxxxxxxxx

Puede ver el nombre NetBIOS en el informe de configuración de la red.

3. En caso necesario, introduzca la contraseña en el campo **Iniciar sesión** y, a continuación, haga clic en **Iniciar sesión**.

La contraseña predeterminada para gestionar los ajustes de este equipo se encuentra en la parte posterior del equipo y está marcada como "**Pwd**".

4. Diríjase al menú de navegación y, a continuación, haga clic en **Red** > **Red** > **Protocolo**.

Inicie desde  $\equiv$ , si el menú de navegación no se muestra en el lateral izquierdo de la pantalla.

5. Compruebe que la casilla **IPP** esté marcada.

Si no está marcada la casilla **IPP**, marque la casilla **IPP** y, a continuación, haga clic en **Enviar**.

Reinicie el equipo para activar la configuración.

Una vez se reinicie el equipo, vuelva a la página web del equipo, introduzca la contraseña y, a continuación, diríjase al menú de navegación y haga clic en **Red** > **Red** > **Protocolo**.

- 6. Haga clic en **Ajustes de servidor HTTP**.
- 7. Marque la casilla de verificación **HTTPS (Puerto 443)** en **IPP** y, a continuación, haga clic en **Enviar**.
- 8. Reinicie el equipo para activar la configuración.

La comunicación con IPPS no puede impedir el acceso no autorizado al servidor de impresión.

### **Información relacionada**

• [Imprimir documentos de manera segura mediante SSL/TLS](#page-151-0)

#### **Información adicional:**

- [Acceder a Administración basada en Web](#page-225-0)
- [Imprimir el informe de configuración de la red](#page-125-0)

<span id="page-153-0"></span>■ [Inicio](#page-1-0) > Conexión con dispositivos móviles

# **Conexión con dispositivos móviles**

- [AirPrint](#page-154-0)
- Mopria™ [Print Service y Mopria](#page-161-0)™ Scan
- [Brother Mobile Connect](#page-162-0)
- [Imprimir un documento adjunto de correo electrónico](#page-72-0)

<span id="page-154-0"></span> [Inicio](#page-1-0) > [Conexión con dispositivos móviles](#page-153-0) > AirPrint

## **AirPrint**

- [Información general de AirPrint](#page-155-0)
- [Antes de utilizar AirPrint \(macOS\)](#page-156-0)
- [Imprimir con AirPrint](#page-157-0)
- [Escanear con AirPrint \(macOS\)](#page-160-0)

## <span id="page-155-0"></span>**Información general de AirPrint**

AirPrint es una solución de impresión para sistemas operativos de Apple que permite imprimir de forma inalámbrica fotos, mensajes de correo electrónico, páginas web y documentos desde un iPad, iPhone, iPod touch u ordenador Mac sin necesidad de instalar un controlador.

AirPrint también permite que se escaneen documentos en su ordenador Mac.

Para obtener más información, visite el sitio web de Apple.

El uso del distintivo Works with Apple implica que un accesorio se ha diseñado para funcionar específicamente con la tecnología identificada en el distintivo, así como que el desarrollador ha certificado que cumple los estándares de rendimiento de Apple.

### **Información relacionada**

• [AirPrint](#page-154-0)

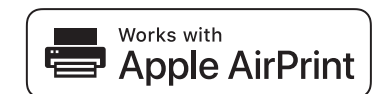

<span id="page-156-0"></span> [Inicio](#page-1-0) > [Conexión con dispositivos móviles](#page-153-0) > [AirPrint](#page-154-0) > Antes de utilizar AirPrint (macOS)

## **Antes de utilizar AirPrint (macOS)**

Antes de imprimir con macOS, añada el equipo a la lista de impresoras de su ordenador Mac.

- 1. Seleccione **Preferencias del Sistema** en el menú Apple.
- 2. Haga clic en **Impresoras y escáneres**.
- 3. Haga clic en el icono + situado debajo del panel Impresoras a la izquierda. Aparece la pantalla **Añadir**.
- 4. Seleccione su equipo y, a continuación, seleccione **AirPrint** en el menú emergente **Usar**.
- 5. Haga clic en **Añadir**.

### **Información relacionada**

• [AirPrint](#page-154-0)

<span id="page-157-0"></span> [Inicio](#page-1-0) > [Conexión con dispositivos móviles](#page-153-0) > [AirPrint](#page-154-0) > Imprimir con AirPrint

## **Imprimir con AirPrint**

- [Impresión desde iPad, iPhone o iPod touch](#page-158-0)
- [Imprimir con AirPrint \(macOS\)](#page-159-0)

<span id="page-158-0"></span> [Inicio](#page-1-0) > [Conexión con dispositivos móviles](#page-153-0) > [AirPrint](#page-154-0) > [Imprimir con AirPrint](#page-157-0) > Impresión desde iPad, iPhone o iPod touch

# **Impresión desde iPad, iPhone o iPod touch**

El procedimiento utilizado para imprimir puede variar en función de la aplicación. En el siguiente ejemplo se utiliza Safari.

1. Asegúrese de que el equipo está encendido.

Asegúrese de que ha cargado el papel correcto en la bandeja de papel y cambie los ajustes de papel de la bandeja de papel del equipo.

- 2. Utilice Safari para abrir la página que desea imprimir.
- 3. Toque  $\Box$  o  $\Box$
- 4. Toque **Imprimir**.
- 5. Asegúrese de que se ha seleccionado el equipo.
- 6. Si se ha seleccionado un equipo distinto (o ninguna impresora), toque **Impresora**.

Aparecerá una lista con los equipos disponibles.

- 7. Toque el nombre de su equipo en la lista.
- 8. Seleccione las opciones que desee, como el número de páginas que se van a imprimir o la impresión a doble cara (si son compatibles con el equipo).
- 9. Toque **Imprimir**.

### **Información relacionada**

• [Imprimir con AirPrint](#page-157-0)

<span id="page-159-0"></span> [Inicio](#page-1-0) > [Conexión con dispositivos móviles](#page-153-0) > [AirPrint](#page-154-0) > [Imprimir con AirPrint](#page-157-0) > Imprimir con AirPrint (macOS)

# **Imprimir con AirPrint (macOS)**

El procedimiento utilizado para imprimir puede variar en función de la aplicación. En el siguiente ejemplo se utiliza Safari. Antes de imprimir, asegúrese de incluir el equipo en la lista de impresoras de su ordenador Mac.

1. Asegúrese de que el equipo está encendido.

Asegúrese de que ha cargado el papel correcto en la bandeja de papel y cambie los ajustes de papel de la bandeja de papel del equipo.

- 2. En su Mac utilice Safari para abrir la página que desea imprimir.
- 3. Haga clic en el menú **Archivo** y, a continuación, seleccione **Imprimir**.
- 4. Asegúrese de que se ha seleccionado el equipo. Si se selecciona un equipo distinto (o ninguna impresora), haga clic en el menú emergente **Impresora** y, a continuación, seleccione su equipo.
- 5. Seleccione las opciones deseadas, como por ejemplo número de páginas para imprimir o impresión a 2 caras (si son compatibles con el equipo).
- 6. Haga clic en **Imprimir**.

### **Información relacionada**

• [Imprimir con AirPrint](#page-157-0)

### **Información adicional:**

• [Antes de utilizar AirPrint \(macOS\)](#page-156-0)

<span id="page-160-0"></span> [Inicio](#page-1-0) > [Conexión con dispositivos móviles](#page-153-0) > [AirPrint](#page-154-0) > Escanear con AirPrint (macOS)

## **Escanear con AirPrint (macOS)**

Antes de escanear, asegúrese de añadir el equipo a la lista de escáneres del ordenador Mac.

- 1. Cargue el documento.
- 2. Seleccione **Preferencias del Sistema** en el menú Apple.
- 3. Haga clic en **Impresoras y escáneres**.
- 4. Seleccione el equipo de la lista de escáneres.
- 5. Haga clic en la pestaña **Escanear** y, a continuación, haga clic en el botón **Abrir escáner…**. Aparecerá la pantalla Escáner.
- 6. Si coloca el documento en la unidad ADF, seleccione la casilla de verificación **Usar alimentador de papel** y, a continuación, seleccione el tamaño del documento en el menú emergente de configuración del tamaño de escaneado.
- 7. Seleccione la carpeta de destino o a la aplicación de destino en el menú emergente de configuración de destino.
- 8. Haga clic en **Mostrar detalles** para cambiar los ajustes de escaneado si es necesario.

Puede recortar la imagen manualmente arrastrando el puntero del ratón por la parte que desee escanear cuando escanee desde el cristal de escaneado.

9. Haga clic en **Escanear**.

### **Información relacionada**

• [AirPrint](#page-154-0)

<span id="page-161-0"></span> [Inicio](#page-1-0) > [Conexión con dispositivos móviles](#page-153-0) > Mopria™ Print Service y Mopria™ Scan

# **Mopria™ Print Service y Mopria™ Scan**

Mopria™ Print Service es una función de impresión y Mopria™ Scan es una función de escaneo disponible en dispositivos móviles Android™ desarrollada por Mopria Alliance™. Este servicio permite conectar un dispositivo a la misma red que su equipo e imprimir y escanear sin necesidad de configurar opciones adicionales.

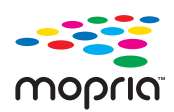

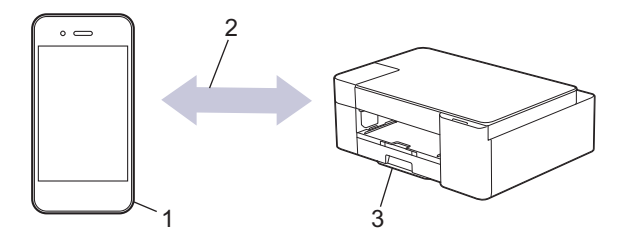

- 1. Dispositivo móvil Android™
- 2. Conexión Wi-Fi®
- 3. Su equipo

Debe descargar Mopria™ Print Service o Mopria™ Scan desde Google Play™ e instalarlo en su dispositivo Android™. Antes de utilizar este servicio, debe activarlo.

### **Información relacionada**

• [Conexión con dispositivos móviles](#page-153-0)

<span id="page-162-0"></span> [Inicio](#page-1-0) > [Conexión con dispositivos móviles](#page-153-0) > Brother Mobile Connect

# **Brother Mobile Connect**

Utilice Brother Mobile Connect para imprimir y escanear desde un dispositivo móvil.

En dispositivos Android™

Brother Mobile Connect le permite utilizar las funciones de su equipo Brother directamente desde un dispositivo Android™.

Descargue e instale Brother Mobile Connect en Google Play™.

• Para todos los dispositivos compatibles con iOS o iPadOS, incluidos iPhone, iPad e iPod touch Brother Mobile Connect le permite utilizar las funciones de su equipo Brother directamente desde un dispositivo iOS o iPadOS.

Descargue e instale Brother Mobile Connect desde App Store.

### **Información relacionada**

• [Conexión con dispositivos móviles](#page-153-0)

### **Información adicional:**

• [Configure su equipo para una red inalámbrica con el asistente de configuración de su dispositivo móvil](#page-112-0)

<span id="page-163-0"></span> [Inicio](#page-1-0) > Brother iPrint&Scan para Windows y Mac

## **Brother iPrint&Scan para Windows y Mac**

• [Información general de Brother iPrint&Scan para Windows y Mac](#page-164-0)

<span id="page-164-0"></span> [Inicio](#page-1-0) > [Brother iPrint&Scan para Windows y Mac](#page-163-0) > Información general de Brother iPrint&Scan para Windows y Mac

## **Información general de Brother iPrint&Scan para Windows y Mac**

Utilice Brother iPrint&Scan para Windows y Mac, e imprima y escanee desde su ordenador.

La siguiente captura de pantalla muestra un ejemplo de Brother iPrint&Scan para Windows. Esta pantalla puede variar en función de la versión de la aplicación.

Para Windows

Vaya a la página **Descargas** de su modelo en [support.brother.com](https://support.brother.com/g/b/midlink.aspx) para descargar la aplicación más reciente.

Para Mac

Descargue e instale Brother iPrint&Scan desde App Store.

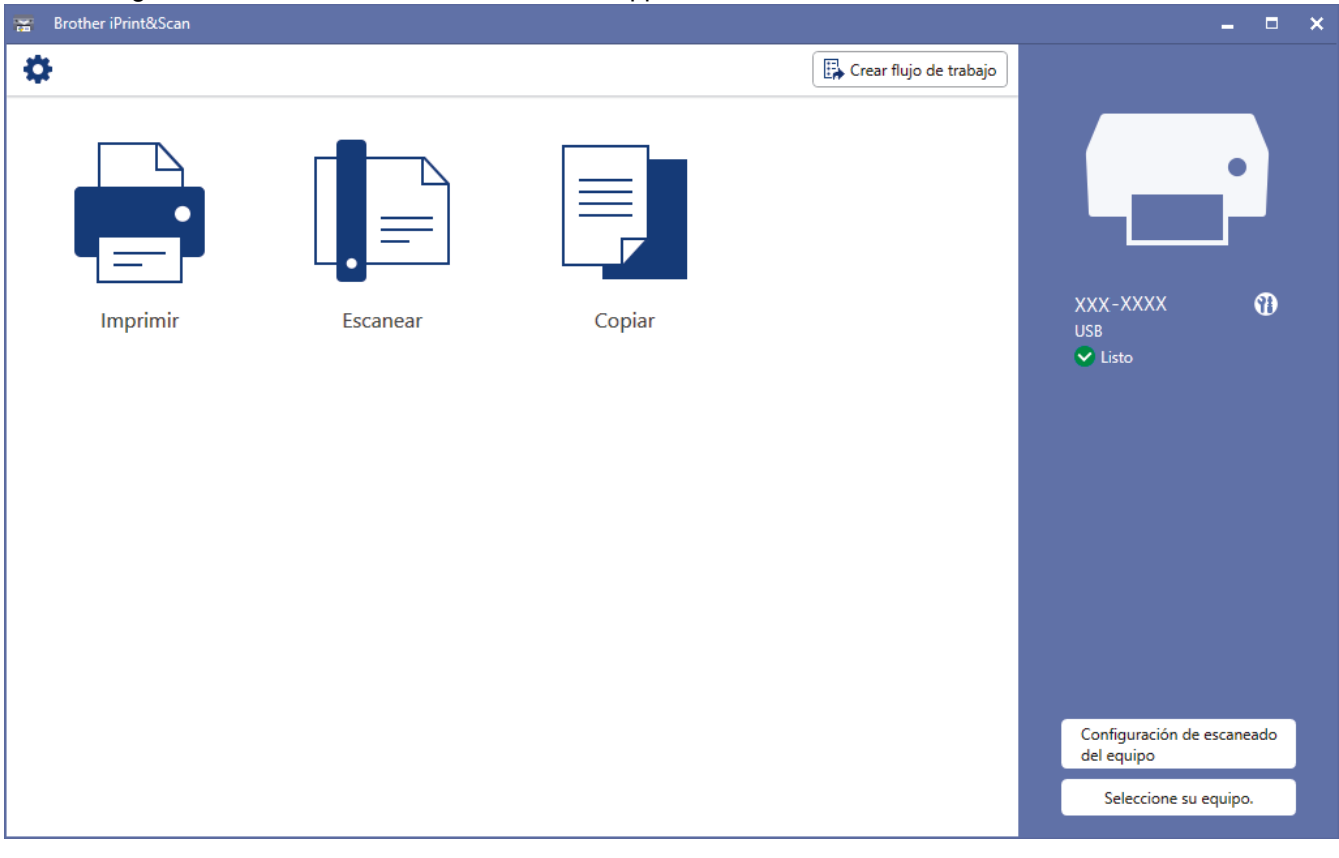

Si así se solicita, instale el controlador y el software necesario para utilizar su equipo. Descargue el instalador desde la página **Descargas** de su modelo en [support.brother.com](https://support.brother.com/g/b/midlink.aspx).

### **Información relacionada**

• [Brother iPrint&Scan para Windows y Mac](#page-163-0)

### **Información adicional:**

Ø

- [Supervisar el estado del equipo mediante Brother iPrint&Scan \(Windows/Mac\)](#page-215-0)
- [Escanear mediante Brother iPrint&Scan \(Windows/Mac\)](#page-84-0)

### <span id="page-165-0"></span>▲ [Inicio](#page-1-0) > Solución de problemas

## **Solución de problemas**

Si cree que se ha producido un problema en el equipo, verifique primero cada uno de los elementos siguientes y, a continuación, intente identificar el problema y siga los consejos relativos a la solución de problemas.

La mayoría de problemas puede corregirlos usted mismo/a. Si necesita ayuda adicional, visite [support.brother.com](https://support.brother.com/g/b/midlink.aspx) para consultar los consejos más recientes sobre las preguntas frecuentes y la solución de problemas:

- 1. Visite [support.brother.com.](https://support.brother.com/g/b/midlink.aspx)
- 2. Haga clic en **Preguntas frecuentes y Solución de problemas** y busque el nombre del modelo.

En primer lugar, compruebe lo siguiente:

- El cable de alimentación del equipo se ha conectado correctamente y el equipo está encendido.
- Todas las piezas de protección se han retirado del equipo.
- Los cartuchos de tinta están instalados correctamente.
- La cubierta para el desatasco de papel está completamente cerrada.
- El papel se ha introducido correctamente en la bandeja de papel.
- Los cables de interfaz se han conectado correctamente al equipo y al ordenador, o bien la conexión inalámbrica se ha configurado correctamente tanto en el equipo como en el ordenador.
- (Para modelos en red) El punto de acceso (para la red inalámbrica), enrutador o concentrador está encendido y su indicador de conexión parpadea.

Si no consigue solucionar el problema con las comprobaciones, localice el problema comprobando los patrones e indicaciones LED y, a continuación, **>>** *Información relacionada* 

### **Información relacionada**

- [Indicaciones LED de error y mantenimiento](#page-166-0)
- [Atasco de la impresora o de papel](#page-171-0)
- [Si está teniendo problemas con su equipo](#page-174-0)
- [Comprobar la información del equipo](#page-191-0)
- [Restablecer el equipo](#page-192-0)

### **Información adicional:**

- [Problemas de manipulación del papel e impresión](#page-175-0)
- [Otros problemas](#page-181-0)
- [Problemas de red](#page-182-0)

<span id="page-166-0"></span> [Inicio](#page-1-0) > [Solución de problemas](#page-165-0) > Indicaciones LED de error y mantenimiento

## **Indicaciones LED de error y mantenimiento**

k

Al igual que con cualquier producto de oficina sofisticado, se pueden producir errores que provoquen la sustitución de consumibles. En tal caso, el equipo identificará el error o la operación de mantenimiento rutinario necesaria y lo indicará con los LED del panel de control. La indicaciones LED vienen explicadas en esta tabla.

Puede corregir la mayoría de los errores y realizar el mantenimiento rutinario por sí mismo/a. Si necesita más consejos, ve a la página **Preguntas frecuentes y Solución de problemas** de su modelo en [support.brother.com](https://support.brother.com/g/b/midlink.aspx).

Si utiliza la suscripción de impresión EcoPro, compruebe las indicaciones LED adicionales en [support.brother.com/g/d/arfq/.](https://support.brother.com/g/d/arfq/)

Las referencias sobre *información relacionada* se encuentran en la parte inferior de esta página.

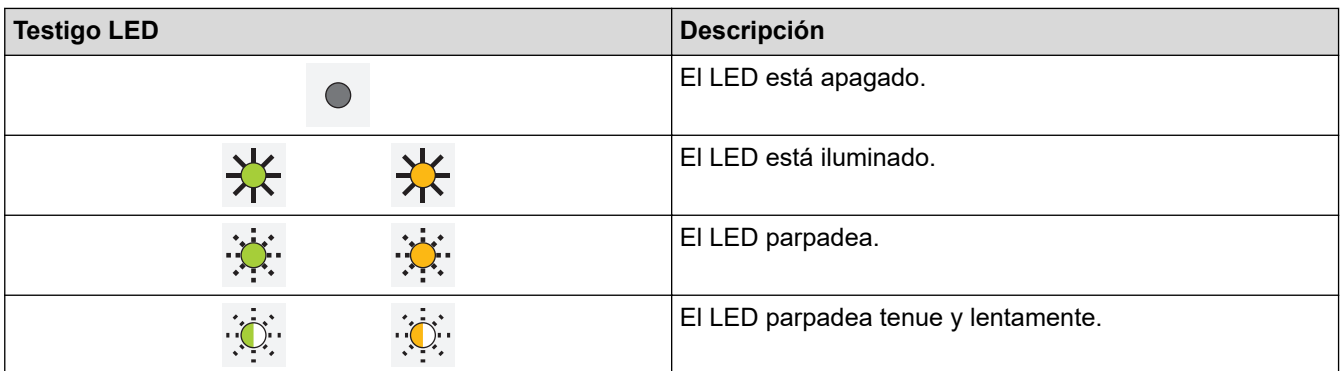

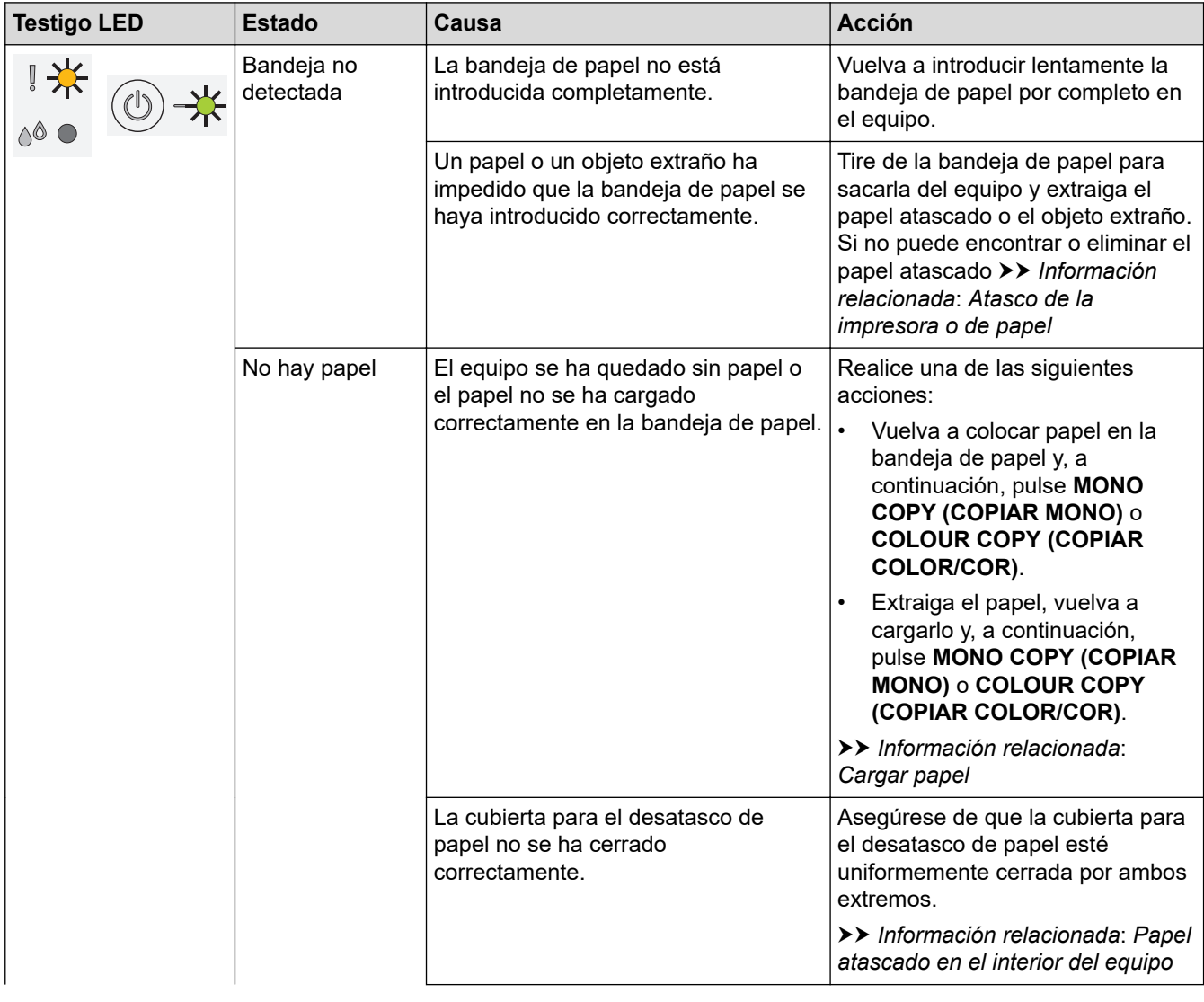

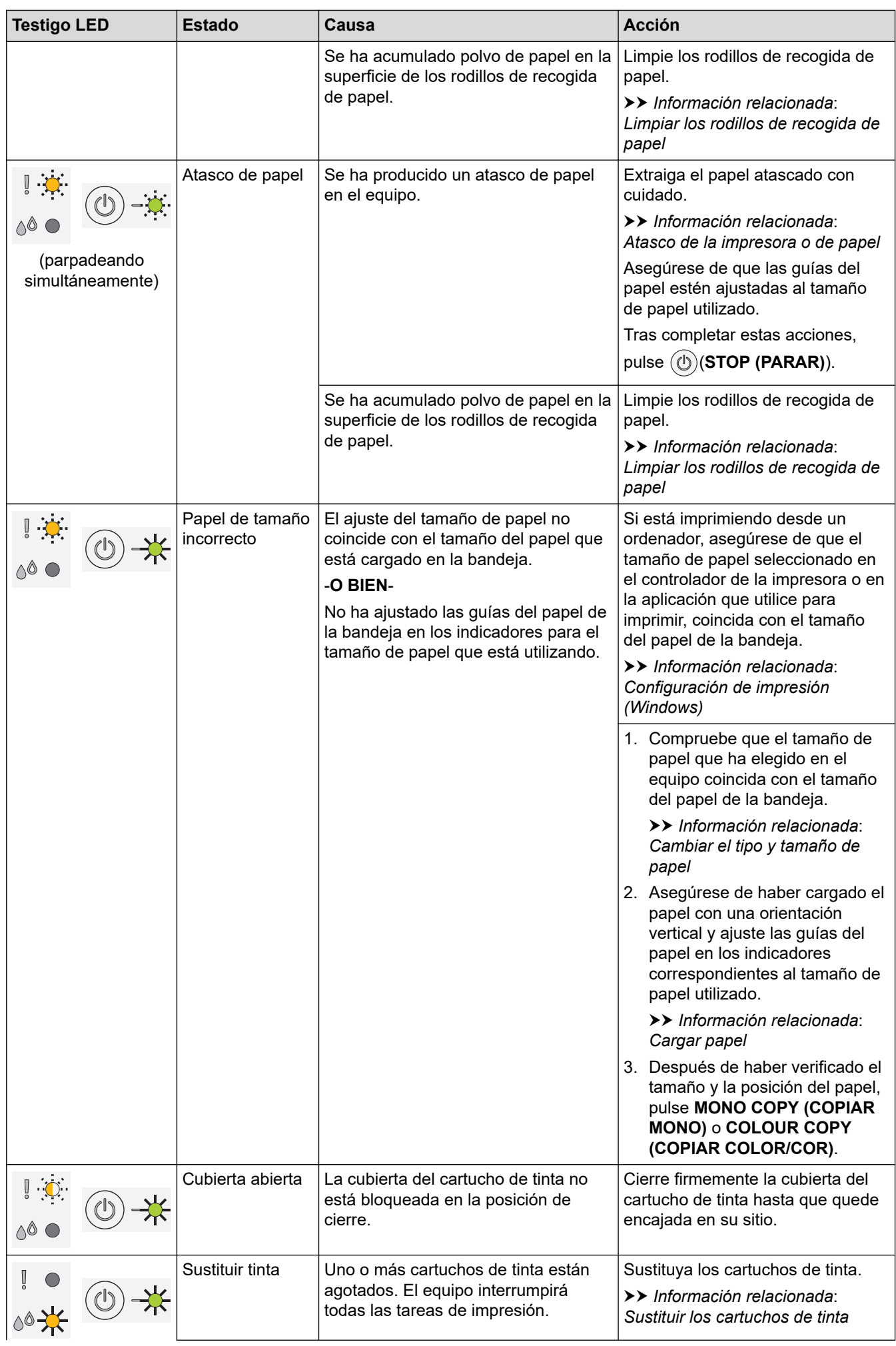

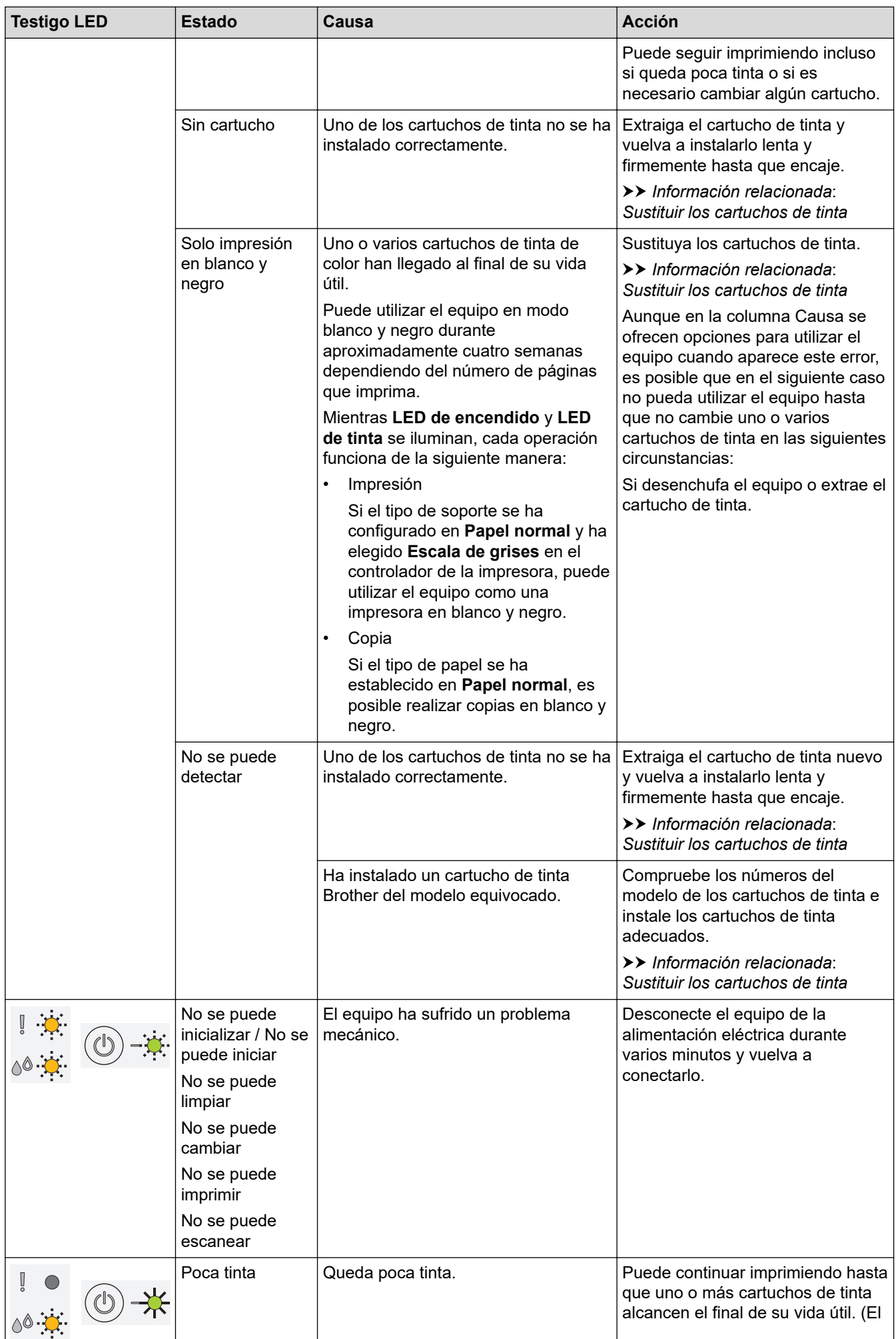

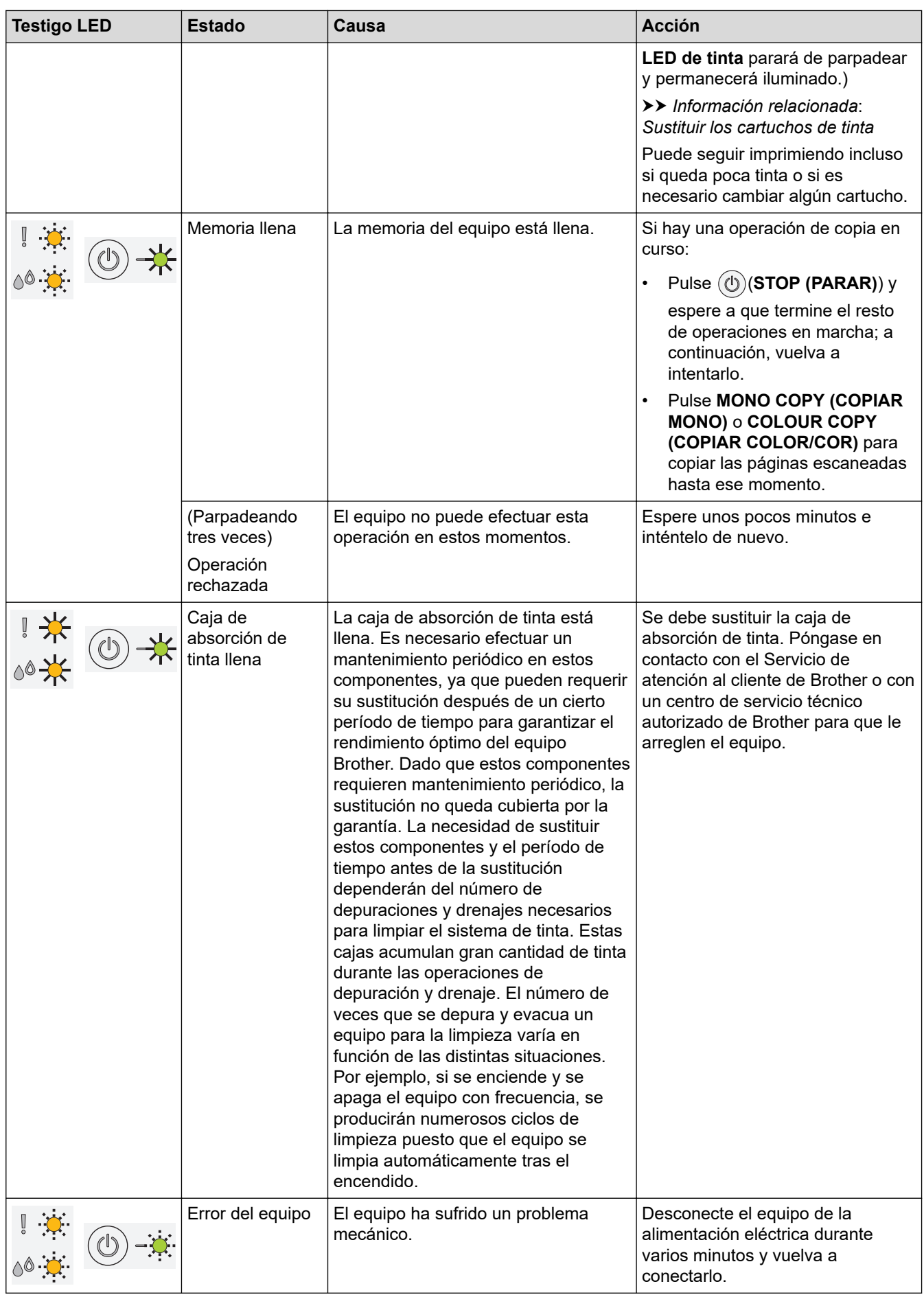

#### **Información relacionada**  $\checkmark$

• [Solución de problemas](#page-165-0)

### **Información adicional:**

- [Cargar papel](#page-20-0)
- [Atasco de la impresora o de papel](#page-171-0)
- [Limpiar los rodillos de recogida de papel](#page-207-0)
- [Configuración de impresión \(Windows\)](#page-62-0)
- [Papel atascado en el interior del equipo](#page-172-0)
- [Sustituir los cartuchos de tinta](#page-194-0)
- [Cambiar el tipo y tamaño de papel](#page-33-0)
- [Indicaciones y patrones LED](#page-15-0)

<span id="page-171-0"></span> [Inicio](#page-1-0) > [Solución de problemas](#page-165-0) > Atasco de la impresora o de papel

## **Atasco de la impresora o de papel**

Localice y extraiga el papel atascado.

- [Papel atascado en el interior del equipo](#page-172-0)
- [Indicaciones LED de error y mantenimiento](#page-166-0)
- [Problemas de manipulación del papel e impresión](#page-175-0)

<span id="page-172-0"></span> [Inicio](#page-1-0) > [Solución de problemas](#page-165-0) > [Atasco de la impresora o de papel](#page-171-0) > Papel atascado en el interior del equipo

# **Papel atascado en el interior del equipo**

Si el papel se ha atascado, siga los pasos indicados a continuación:

- 1. Desenchufe el equipo de la toma de corriente eléctrica.
- 2. Tire de la bandeja de papel (1) para sacarla por completo del equipo.

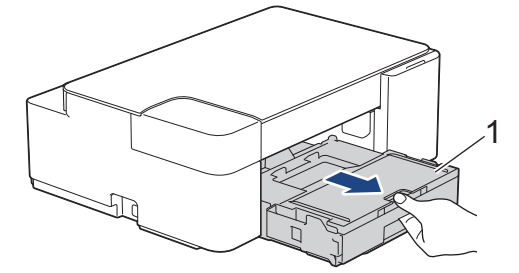

3. Tire lentamente del papel atascado (1) para extraerlo del equipo.

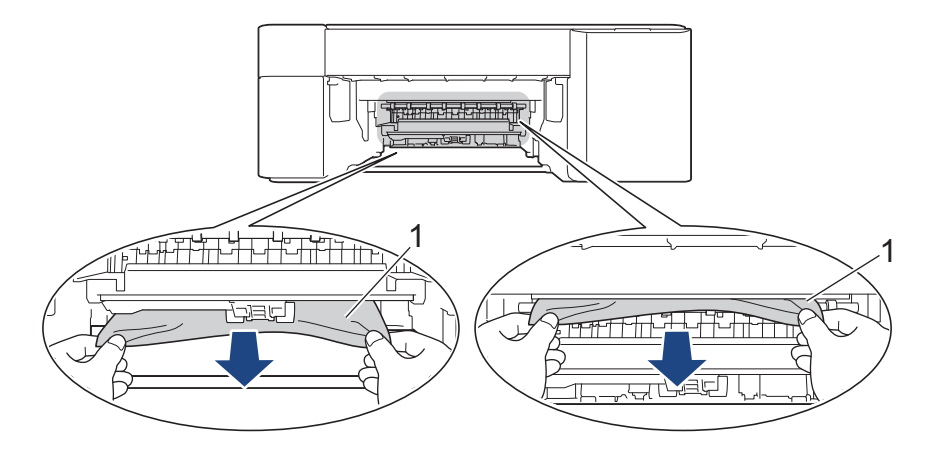

## **IMPORTANTE**

Tenga cuidado, ya que la tinta puede mancharle las manos. Si se mancha la piel o la ropa de tinta, lávela inmediatamente con jabón o detergente.

4. Asegúrese de comprobar detenidamente que no queden trozos de papel en el interior (1).

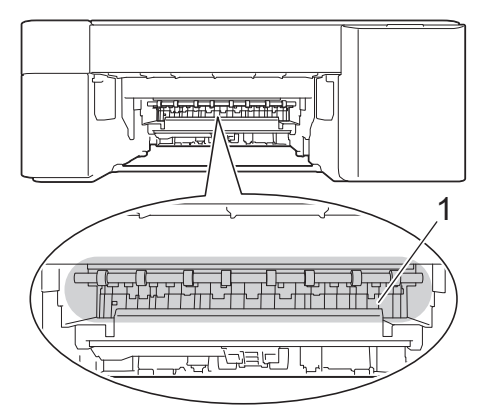

5. Presione hacia abajo la cubierta para el desatasco de papel (1), situada en la parte posterior del equipo y, a continuación, ábrala (2).

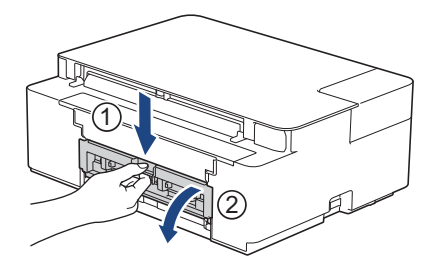

6. Tire lentamente del papel atascado para extraerlo del equipo.

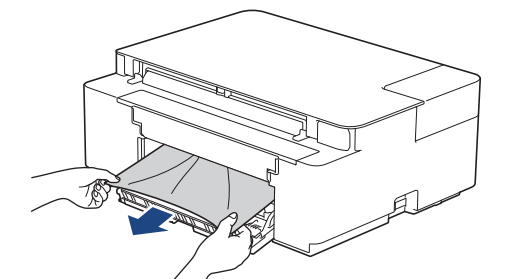

7. Cierre la cubierta para el desatasco del papel. Asegúrese de que la cubierta esté cerrada completamente.

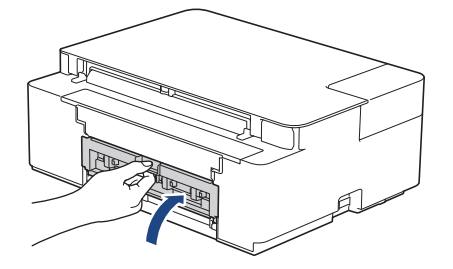

8. Vuelva a colocar la bandeja de papel firmemente en el equipo.

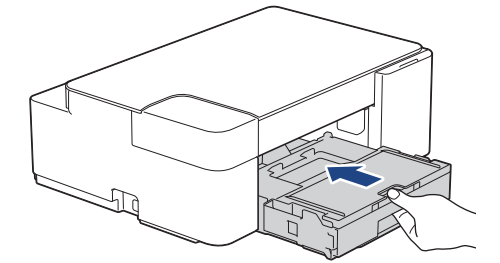

9. Mientras sujeta la bandeja de papel del equipo, tire del soporte del papel (1) hasta que quede encajado en su sitio y, a continuación, despliegue la lengüeta del soporte del papel (2).

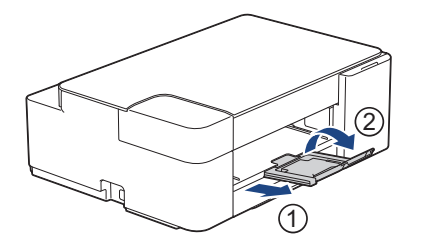

10. Vuelva a enchufar el cable de alimentación.

## **Información relacionada**

• [Atasco de la impresora o de papel](#page-171-0)

#### **Información adicional:**

• [Indicaciones LED de error y mantenimiento](#page-166-0)

<span id="page-174-0"></span> [Inicio](#page-1-0) > [Solución de problemas](#page-165-0) > Si está teniendo problemas con su equipo

## **Si está teniendo problemas con su equipo**

Para obtener ayuda técnica, póngase en contacto con el servicio técnico de Brother.

Si cree que se ha producido un problema en el equipo, consulte los siguientes temas. La mayoría de problemas los puede corregir usted mismo/a.

Si necesita ayuda adicional, diríjase a la página **Preguntas frecuentes y Solución de problemas** de su modelo en [support.brother.com](https://support.brother.com/g/b/midlink.aspx).

- [Problemas de manipulación del papel e impresión](#page-175-0)
- [Otros problemas](#page-181-0)

Ø

- [Problemas de red](#page-182-0)
- [Problemas con AirPrint](#page-190-0)

<span id="page-175-0"></span> [Inicio](#page-1-0) > [Solución de problemas](#page-165-0) > [Si está teniendo problemas con su equipo](#page-174-0) > Problemas de manipulación del papel e impresión

## **Problemas de manipulación del papel e impresión**

Si después de leer esta tabla, todavía necesita ayuda, consulte los últimos consejos de **Preguntas frecuentes y Solución de problemas** en [support.brother.com](https://support.brother.com/g/b/midlink.aspx).

>> Problemas de impresión

- [>> Problemas de calidad de impresión](#page-177-0)
- [>> Problemas de manipulación del papel](#page-179-0)

### **Problemas de impresión**

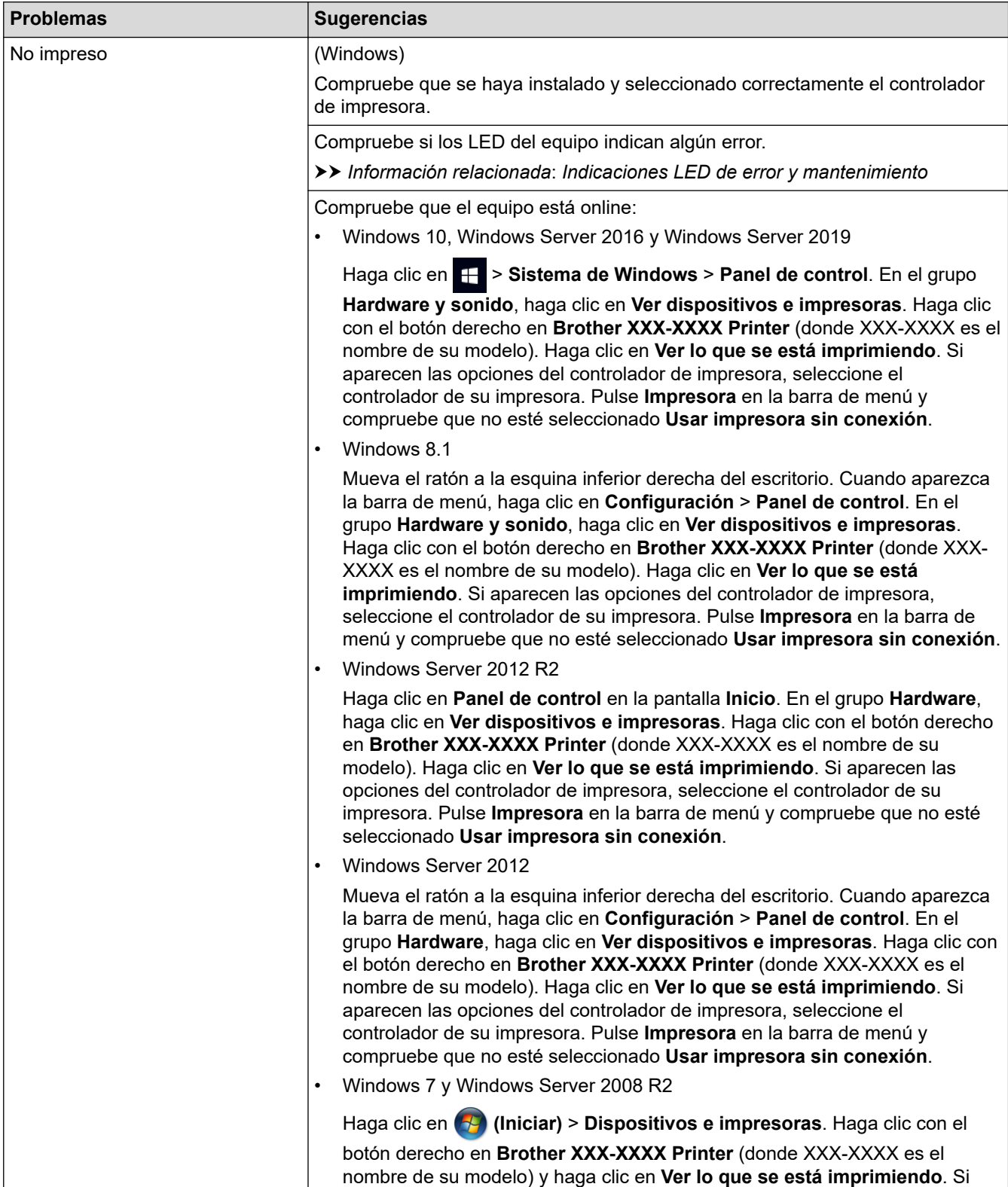

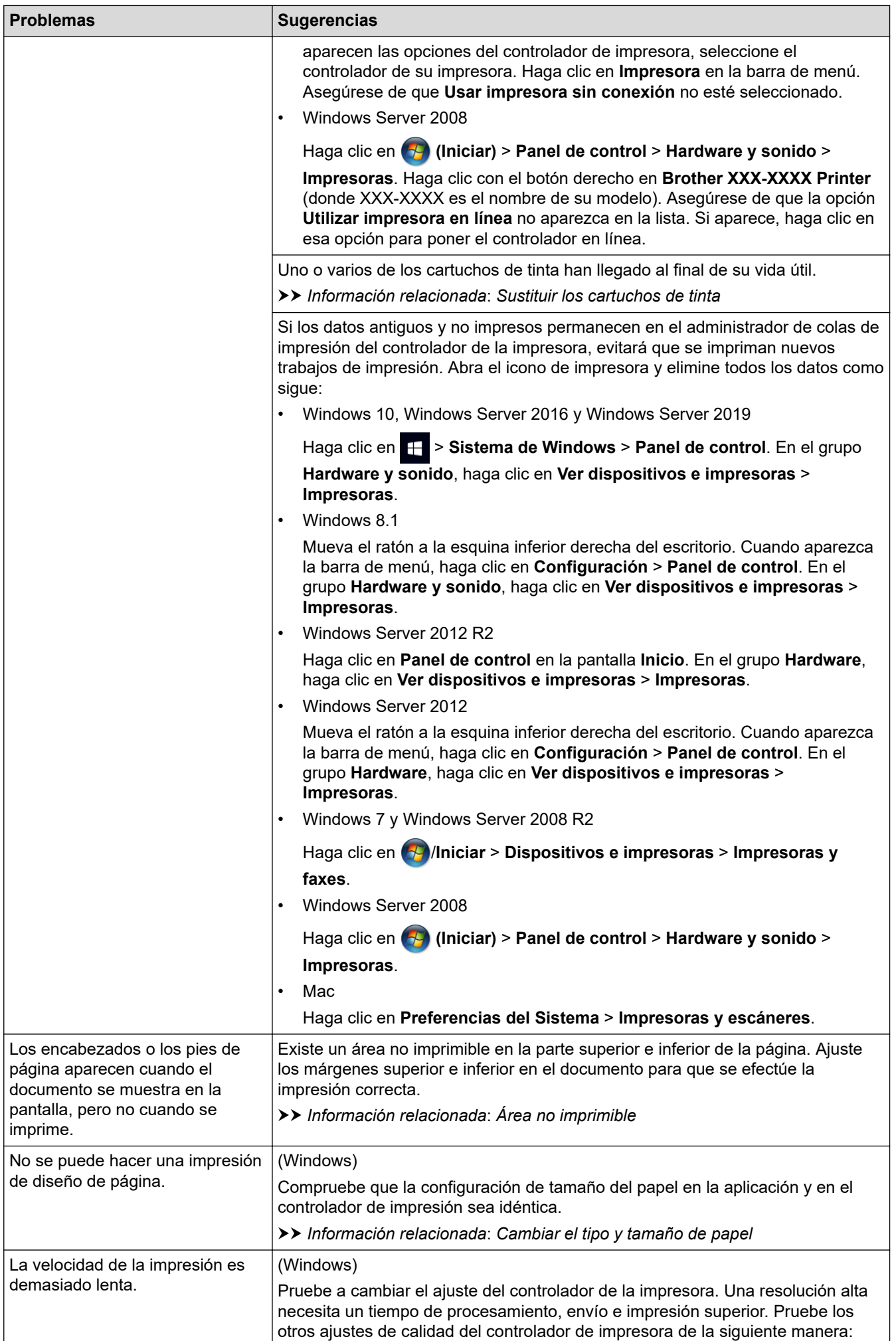

<span id="page-177-0"></span>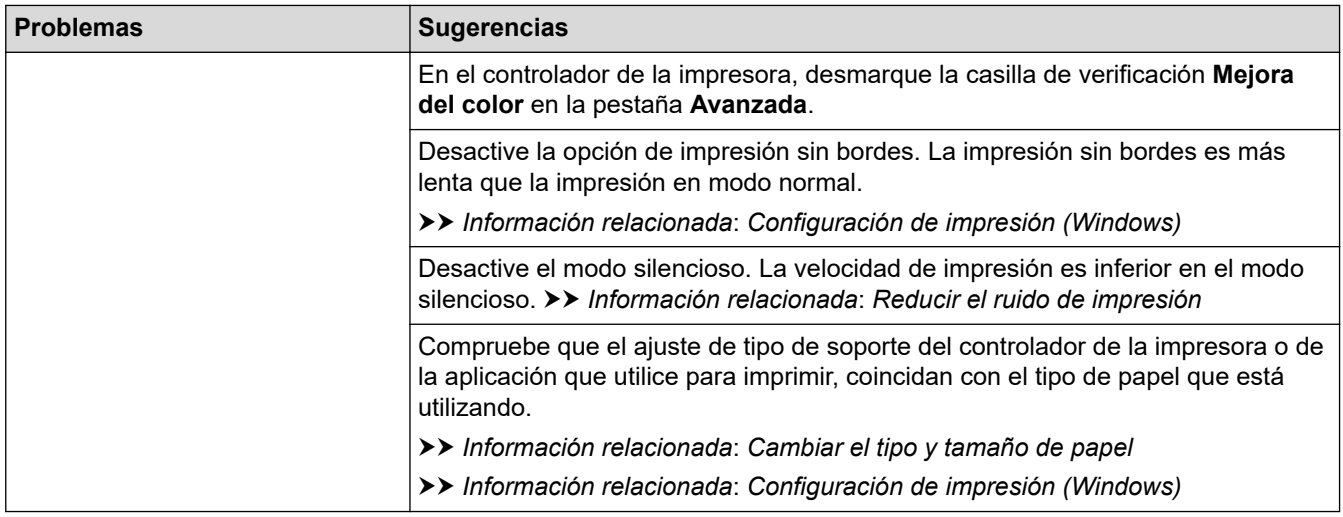

# **Problemas de calidad de impresión**

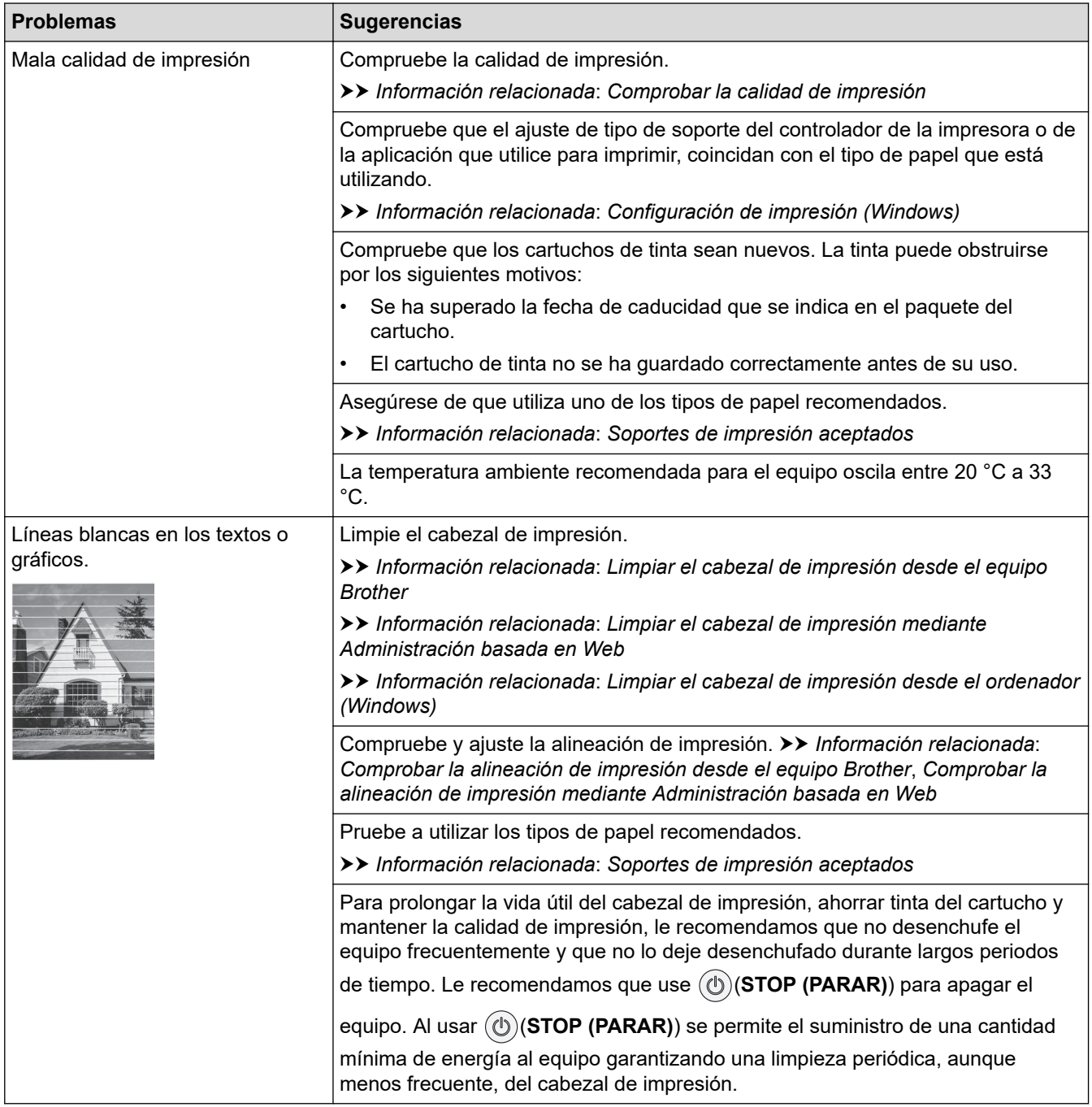

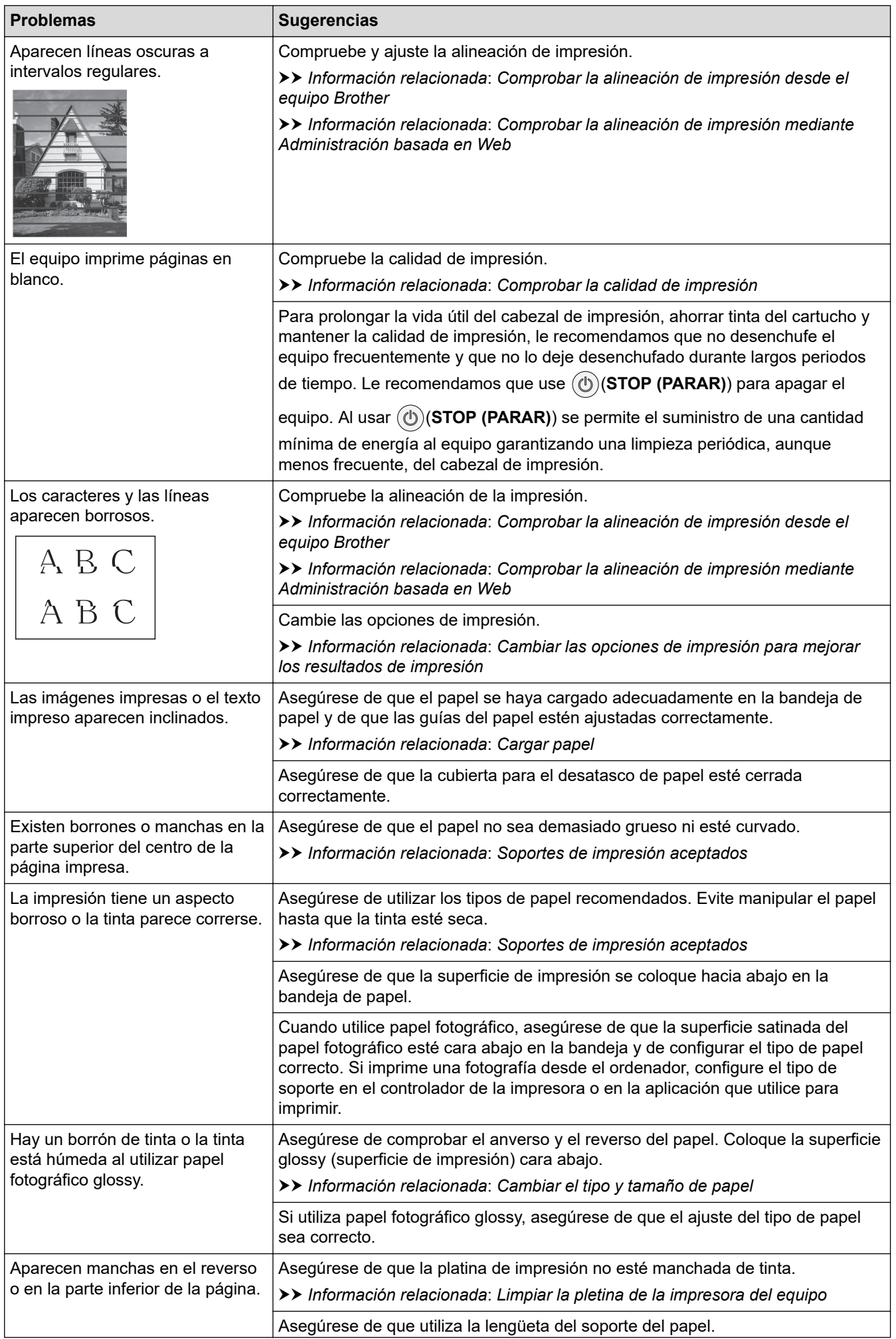

<span id="page-179-0"></span>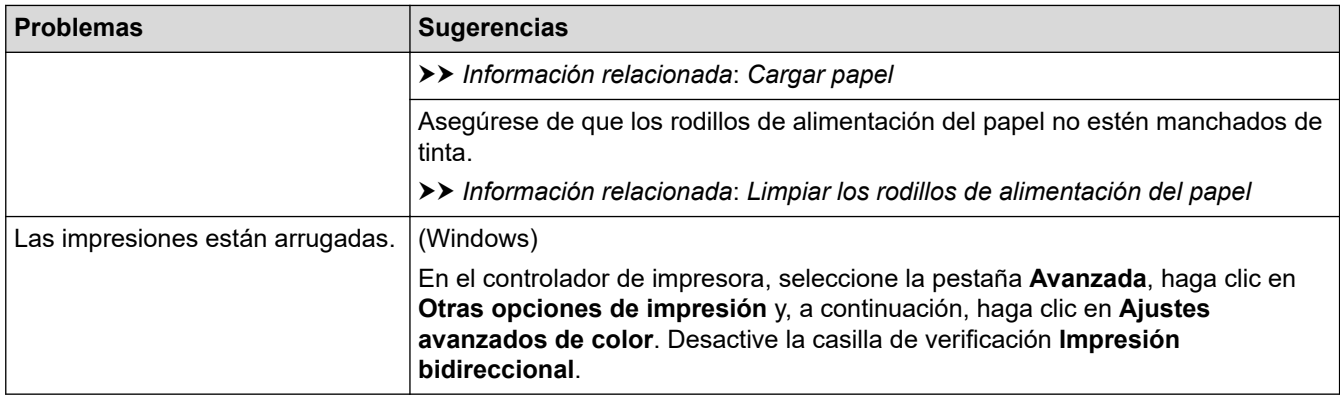

# **Problemas de manipulación del papel**

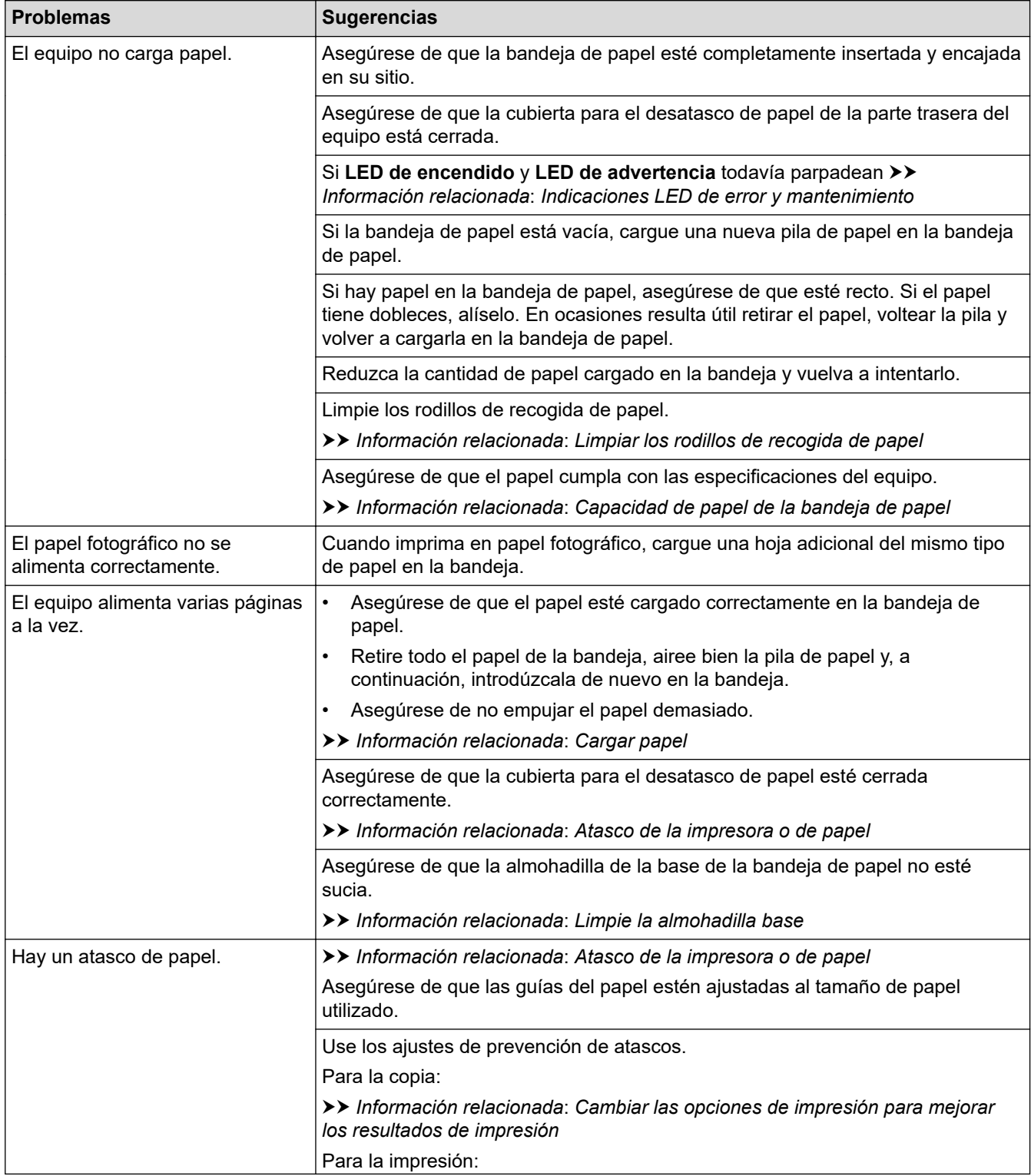
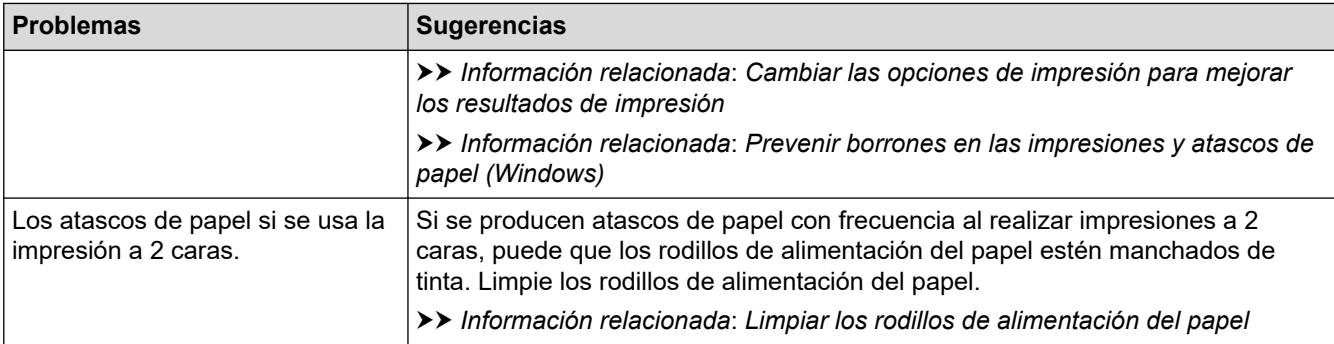

### **Información relacionada**

• [Si está teniendo problemas con su equipo](#page-174-0)

- [Solución de problemas](#page-165-0)
- [Área no imprimible](#page-31-0)
- [Comprobar la calidad de impresión](#page-209-0)
- [Soportes de impresión aceptados](#page-35-0)
- [Limpiar el cabezal de impresión desde el equipo Brother](#page-199-0)
- [Limpiar el cabezal de impresión mediante Administración basada en Web](#page-200-0)
- [Limpiar el cabezal de impresión desde el ordenador \(Windows\)](#page-201-0)
- [Cargar papel](#page-20-0)
- [Limpiar la pletina de la impresora del equipo](#page-204-0)
- [Limpiar los rodillos de alimentación del papel](#page-205-0)
- [Limpiar los rodillos de recogida de papel](#page-207-0)
- [Atasco de la impresora o de papel](#page-171-0)
- [Configuración de impresión \(Windows\)](#page-62-0)
- [Prevenir borrones en las impresiones y atascos de papel \(Windows\)](#page-57-0)
- [Limpie la almohadilla base](#page-206-0)
- [Reducir el ruido de impresión](#page-233-0)
- [Cambiar el tipo y tamaño de papel](#page-33-0)
- [Sustituir los cartuchos de tinta](#page-194-0)
- [Cambiar las opciones de impresión para mejorar los resultados de impresión](#page-219-0)
- [Indicaciones LED de error y mantenimiento](#page-166-0)
- [Comprobar la alineación de impresión mediante Administración basada en Web](#page-218-0)
- [Capacidad de papel de la bandeja de papel](#page-40-0)
- [Comprobar la alineación de impresión desde el equipo Brother](#page-217-0)

<span id="page-181-0"></span> [Inicio](#page-1-0) > [Solución de problemas](#page-165-0) > [Si está teniendo problemas con su equipo](#page-174-0) > Otros problemas

### **Otros problemas**

- >> Problemas de copia
- >> Problemas de escaneado
- >> Problemas de software

### **Problemas de copia**

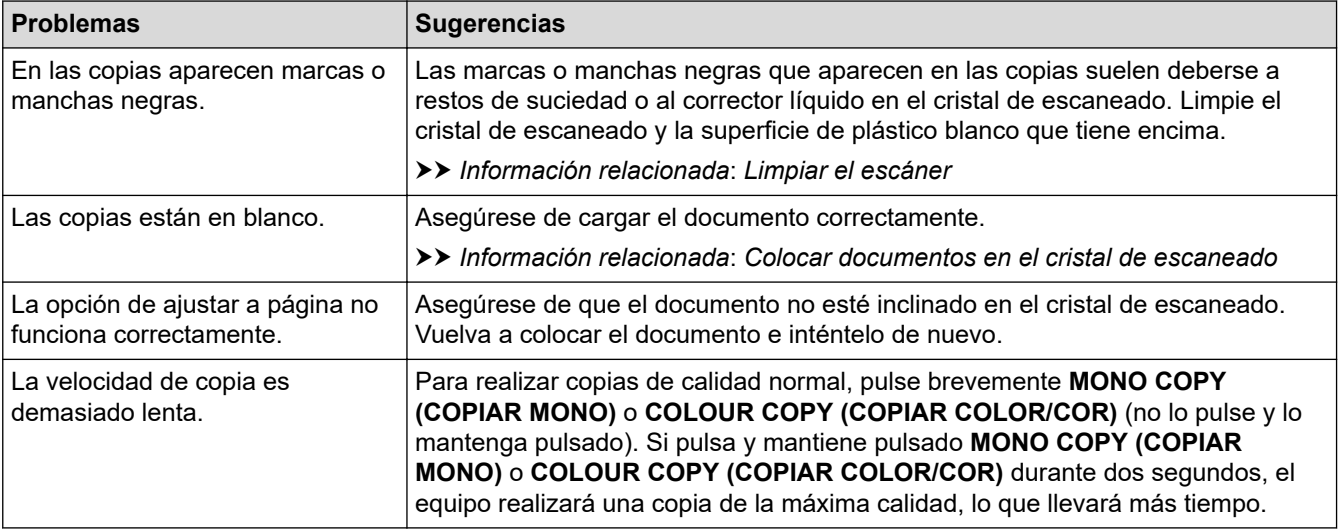

### **Problemas de escaneado**

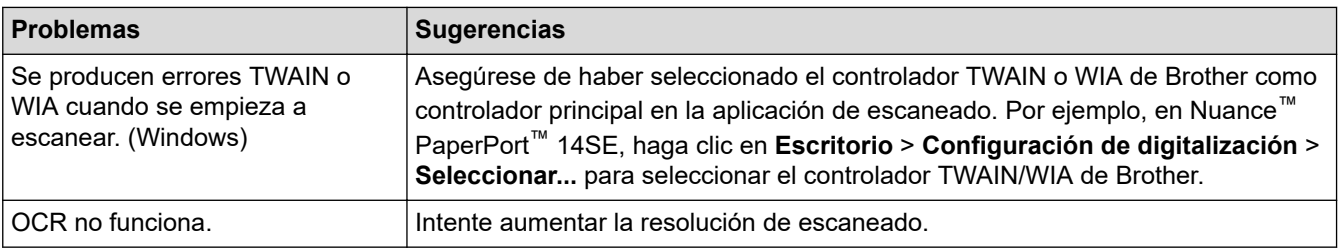

### **Problemas de software**

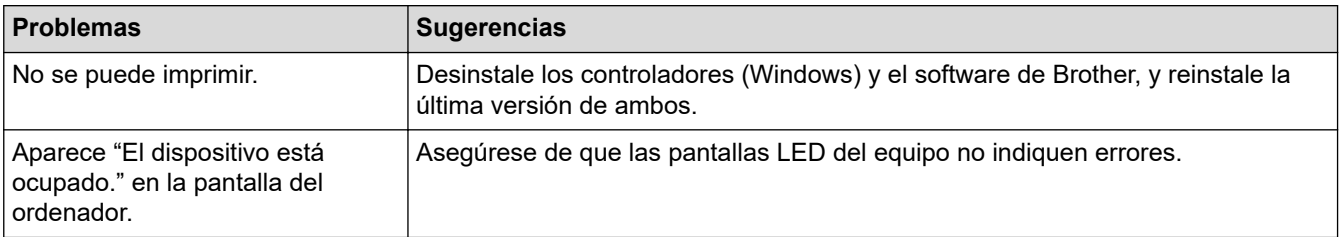

### **Información relacionada**

• [Si está teniendo problemas con su equipo](#page-174-0)

- [Solución de problemas](#page-165-0)
- [Limpiar el escáner](#page-198-0)
- [Colocar documentos en el cristal de escaneado](#page-42-0)
- [Cambiar las opciones de impresión para mejorar los resultados de impresión](#page-219-0)

<span id="page-182-0"></span> [Inicio](#page-1-0) > [Solución de problemas](#page-165-0) > [Si está teniendo problemas con su equipo](#page-174-0) > Problemas de red

### **Problemas de red**

- [Utilice la herramienta de reparación de la conexión de red \(Windows\)](#page-183-0)
- [Comprobar los ajustes de red del equipo](#page-184-0)
- [Si está teniendo problemas con la red de su equipo](#page-185-0)

<span id="page-183-0"></span> [Inicio](#page-1-0) > [Solución de problemas](#page-165-0) > [Si está teniendo problemas con su equipo](#page-174-0) > [Problemas de red](#page-182-0) > Utilice la herramienta de reparación de la conexión de red (Windows)

### **Utilice la herramienta de reparación de la conexión de red (Windows)**

Utilice la herramienta de reparación de conexión de red para corregir los ajustes de red del equipo Brother. La herramienta asignará la dirección IP y la máscara de subred correctas.

Asegúrese de que el equipo esté encendido y conectado a la misma red que el ordenador.

- 1. Ejecute (**Brother Utilities**) y, a continuación, haga clic en la lista desplegable y seleccione el nombre de su modelo (si no está ya seleccionado).
- 2. Haga clic en **Herramientas** en la barra de navegación izquierda y, a continuación, haga clic en **Herramienta de reparación de conexión de red**.
- 3. Siga las instrucciones que aparecen en la pantalla.
- 4. Compruebe el diagnóstico imprimiendo el Informe de configuración de la red.

La Herramienta de reparación de conexión de red se iniciará automáticamente si activa la opción **Active la herramienta de reparación de conexión** en Status Monitor. Haga clic con el botón derecho en la pantalla Status Monitor y, a continuación, haga clic en **Otras configuraciones** > **Active la herramienta de reparación de conexión**. Esta acción no es recomendable si el administrador de red ha definido la dirección IP como estática, porque modificará automáticamente la dirección IP.

Si aún no se han asignado la dirección IP y la máscara de subred correctas incluso después de haber utilizado la Herramienta de reparación de conexión de red, póngase en contacto con el administrador de red para solicitarle esta información.

 **Información relacionada**

• [Problemas de red](#page-182-0)

- [Imprimir el informe de configuración de la red](#page-125-0)
- [Si está teniendo problemas con la red de su equipo](#page-185-0)

<span id="page-184-0"></span> [Inicio](#page-1-0) > [Solución de problemas](#page-165-0) > [Si está teniendo problemas con su equipo](#page-174-0) > [Problemas de](#page-182-0) [red](#page-182-0) > Comprobar los ajustes de red del equipo

# **Comprobar los ajustes de red del equipo**

- [Imprimir el informe de configuración de la red](#page-125-0)
- [Configurar ajustes de red](#page-106-0)

<span id="page-185-0"></span> [Inicio](#page-1-0) > [Solución de problemas](#page-165-0) > [Si está teniendo problemas con su equipo](#page-174-0) > [Problemas de red](#page-182-0) > Si está teniendo problemas con la red de su equipo

### **Si está teniendo problemas con la red de su equipo**

Para obtener ayuda técnica, diríjase al servicio técnico de Brother.

Si cree que se ha producido un problema en el equipo, consulte los siguientes temas. La mayoría de problemas los puede corregir usted mismo/a.

Si necesita ayuda adicional, diríjase a la página **Preguntas frecuentes y Solución de problemas** de su modelo en [support.brother.com](https://support.brother.com/g/b/midlink.aspx).

>> No puedo completar la configuración de la red inalámbrica

>> El equipo Brother no puede imprimir ni escanear a través de la red

[>> Deseo comprobar si mis dispositivos de red funcionan correctamente](#page-187-0)

#### **No puedo completar la configuración de la red inalámbrica**

Apague el enrutador inalámbrico y vuelva a encenderlo. A continuación, intente configurar los ajustes inalámbricos de nuevo. Si no puede resolver el problema, siga las instrucciones que se indican a continuación:

Investigue el problema con el informe WLAN.

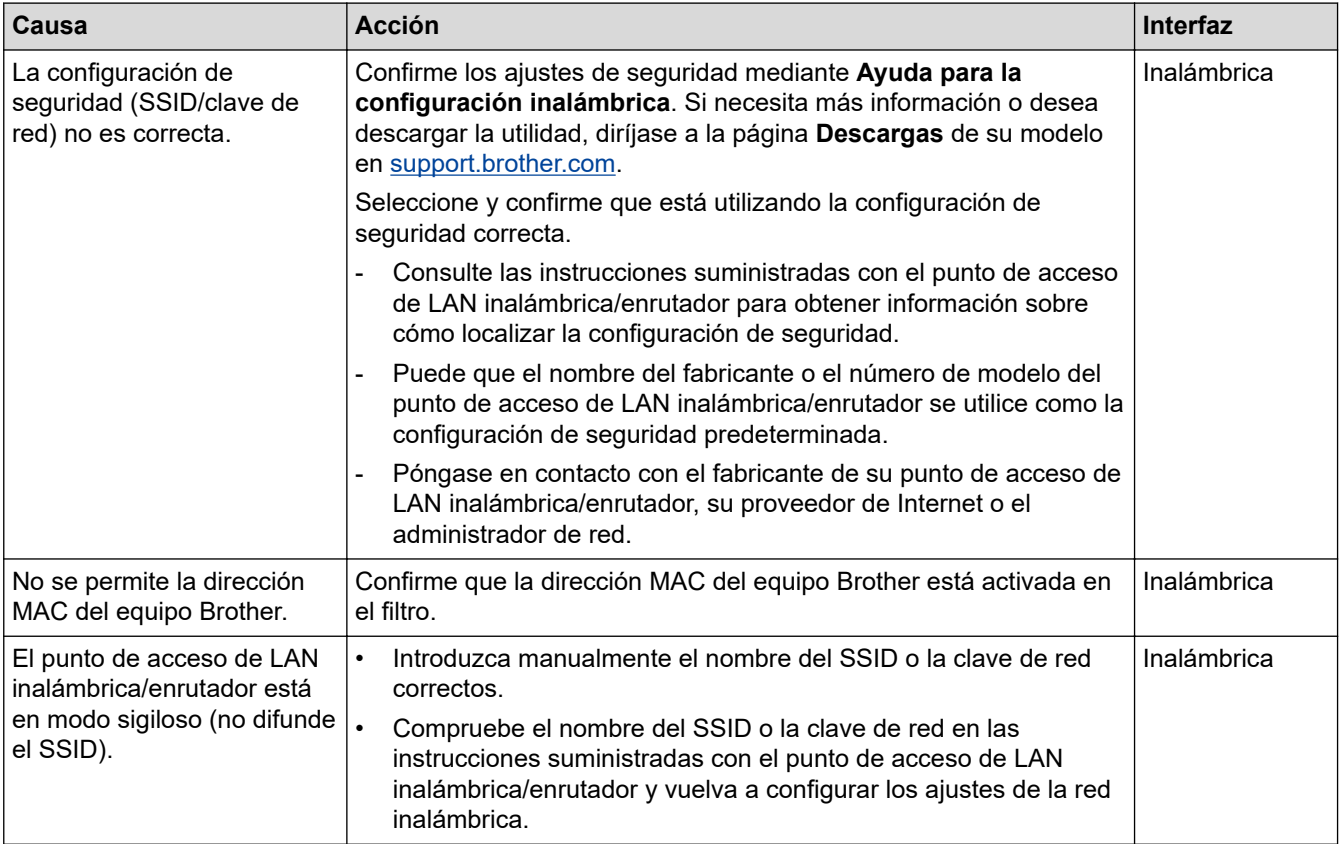

#### **Para Windows**

Si se ha interrumpido la conexión inalámbrica y ha comprobado e intentado hacer todo lo indicado anteriormente, se recomienda que utilice la Herramienta de reparación de conexión de red.

#### **El equipo Brother no puede imprimir ni escanear a través de la red**

Si ya no puede imprimir o escanear a través de la red, pulse (**Wi-Fi**) y **COLOUR COPY (COPIAR COLOR/ COR)** simultáneamente para reiniciar la red Wi-Fi.

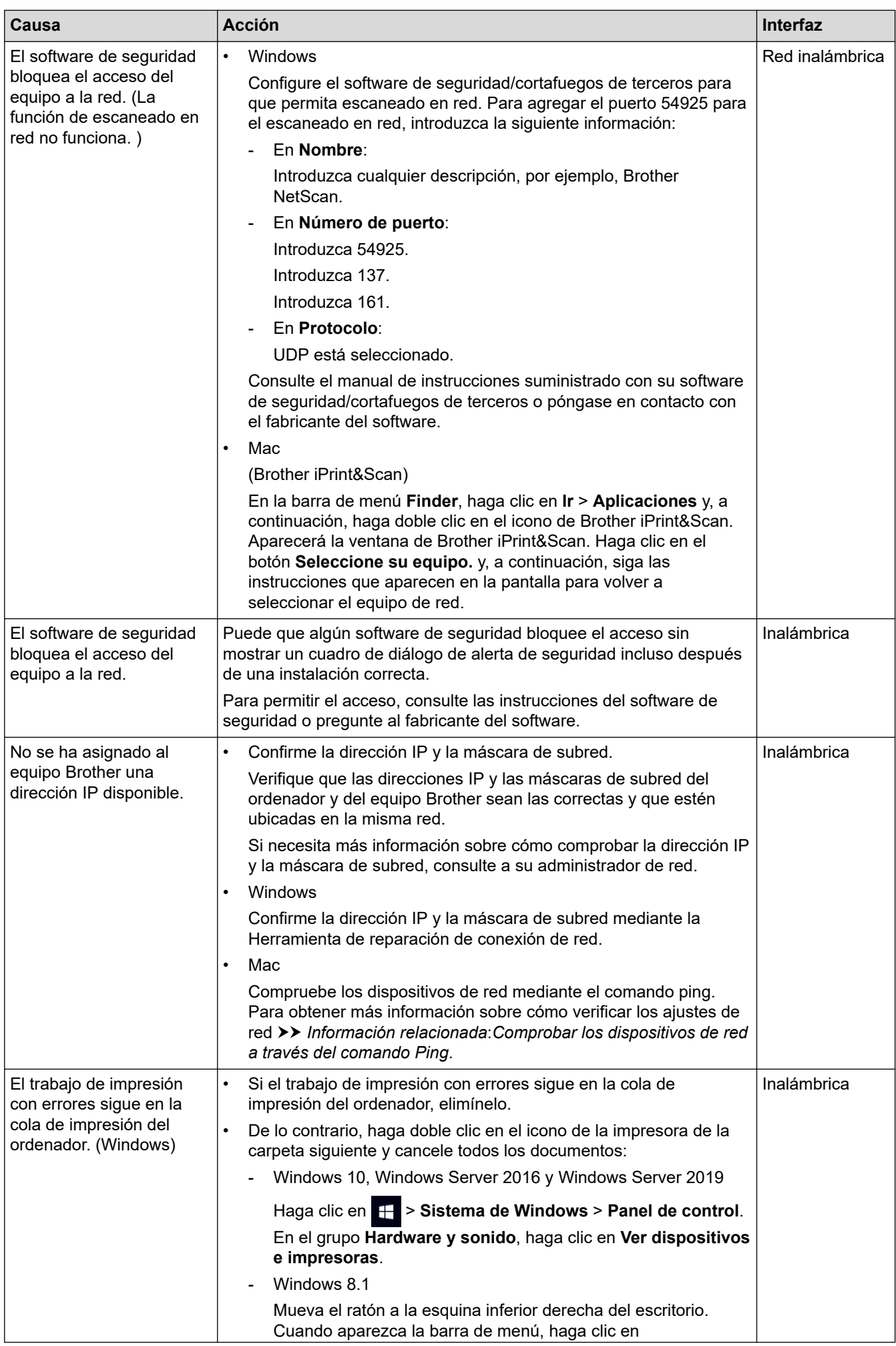

<span id="page-187-0"></span>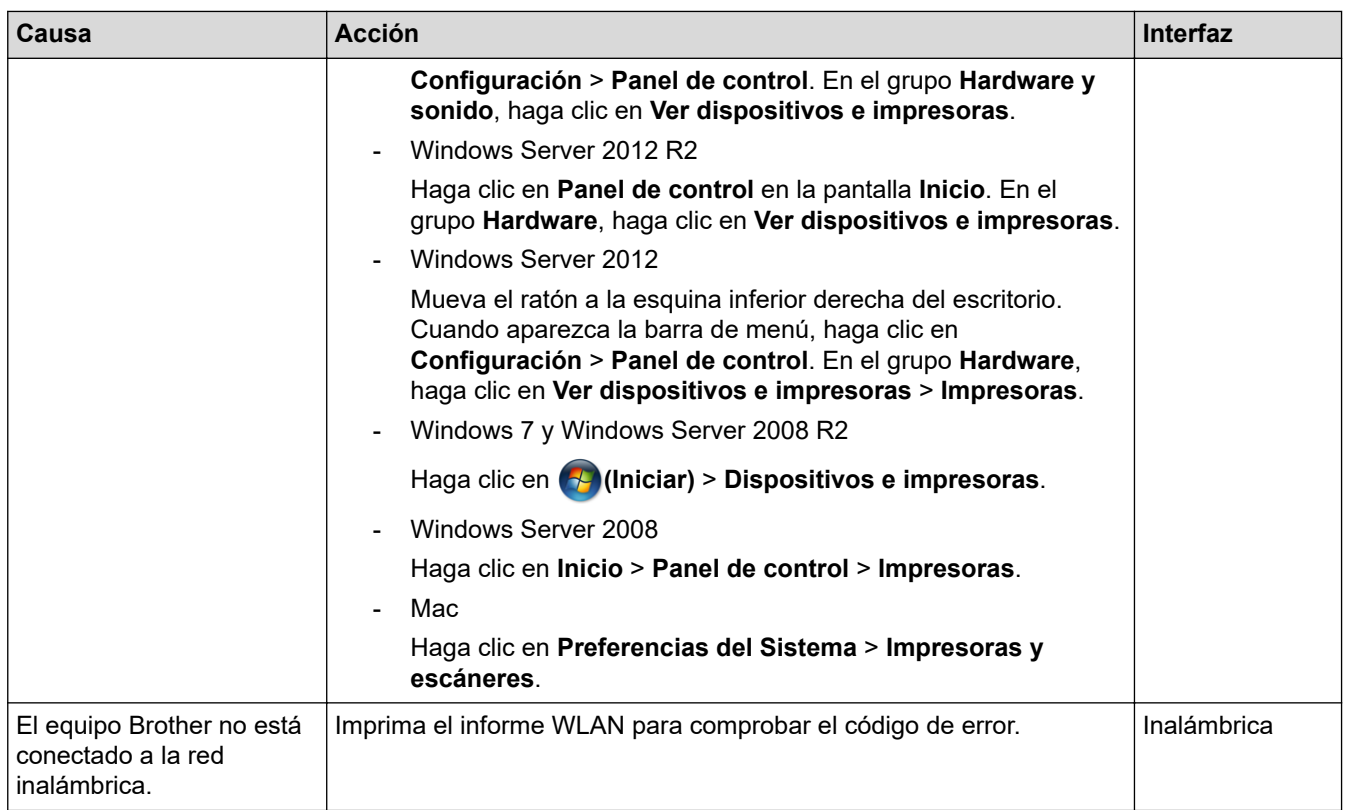

Si ha comprobado e intentado todo lo anterior pero el equipo Brother sigue sin imprimir/escanear, desinstale los controladores (Windows) y el software de Brother y vuelva a instalar la última versión de ambos.

### **Deseo comprobar si mis dispositivos de red funcionan correctamente**

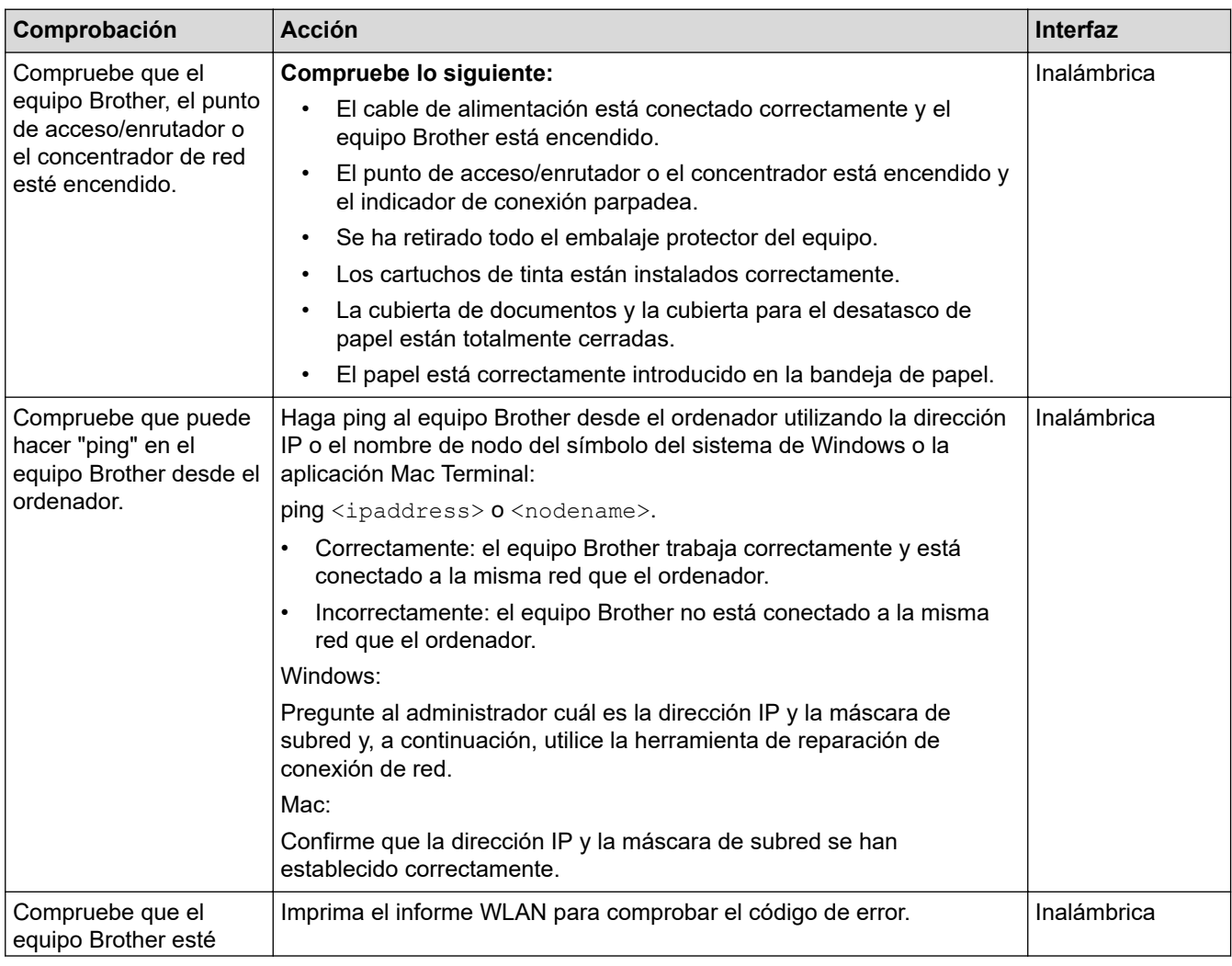

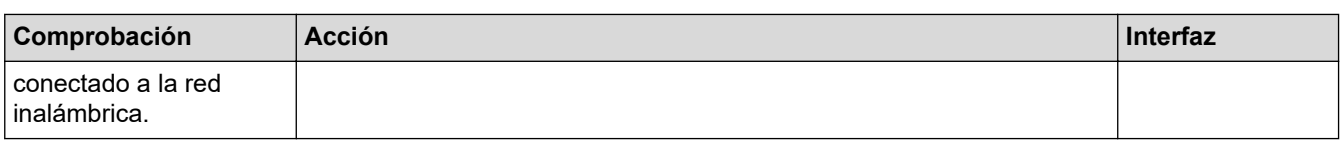

Si ha comprobado e intentado todo lo anterior pero los problemas persisten, consulte las instrucciones facilitadas con el punto de acceso de LAN inalámbrica/enrutador para buscar la información del SSID (nombre de red) y la clave de red (contraseña), y configurarlas correctamente.

### **Información relacionada**

- [Problemas de red](#page-182-0)
	- [Comprobar los dispositivos de red a través del comando Ping](#page-189-0)

- [Imprimir el informe WLAN](#page-120-0)
- [Imprimir el informe de configuración de la red](#page-125-0)
- [Utilice la herramienta de reparación de la conexión de red \(Windows\)](#page-183-0)
- [Códigos de error del informe de LAN inalámbrica](#page-121-0)

<span id="page-189-0"></span> [Inicio](#page-1-0) > [Solución de problemas](#page-165-0) > [Si está teniendo problemas con su equipo](#page-174-0) > [Problemas de red](#page-182-0) > [Si está](#page-185-0) [teniendo problemas con la red de su equipo](#page-185-0) > Comprobar los dispositivos de red a través del comando Ping

### **Comprobar los dispositivos de red a través del comando Ping**

Compruebe las direcciones IP tanto de su ordenador como de su equipo Brother y, a continuación, confirme si la red funciona correctamente.

>> Configurar la dirección IP en un ordenador (Windows)

- >> Configurar la dirección IP en un ordenador (Mac)
- >> Configurar la dirección IP en el equipo Brother

#### **Configurar la dirección IP en un ordenador (Windows)**

- 1. Realice una de las siguientes acciones:
	- Windows 10

Haga clic en > **Sistema de Windows** > **Símbolo del sistema**.

Windows 8.1

Mueva el ratón a la esquina inferior derecha del escritorio. Cuando aparezca la barra de menús, haga clic en **Buscar** > **Símbolo del sistema**.

Windows 7

Haga clic en **(Iniciar)** > **Todos los programas** > **Accesorios** > **Símbolo del sistema**.

- 2. Escriba "ipconfig" y, a continuación, pulse la tecla Intro en el teclado.
- 3. Confirme los valores de la dirección IPv4 y la máscara de subred.
- 4. Escriba "exit" y, a continuación, pulse la tecla Intro en el teclado.

#### **Configurar la dirección IP en un ordenador (Mac)**

- 1. Seleccione **Preferencias del Sistema** en el menú Apple.
- 2. Haga clic en **Red** > **Avanzada** > **TCP/IP**.
- 3. Confirme los valores de la dirección IPv4 y la máscara de subred.

#### **Configurar la dirección IP en el equipo Brother**

Imprima el informe de configuración de la red y confirme los valores de la dirección IP y la máscara de subred.

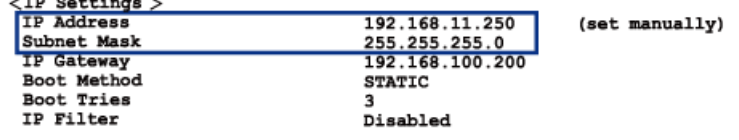

Compruebe las direcciones IP de tanto el ordenador como el equipo Brother. Confirme que las partes de la dirección de red sean iguales. Por ejemplo, si la máscara de subred es "255.255.255.0", es normal que las partes de la dirección de host sean diferentes.

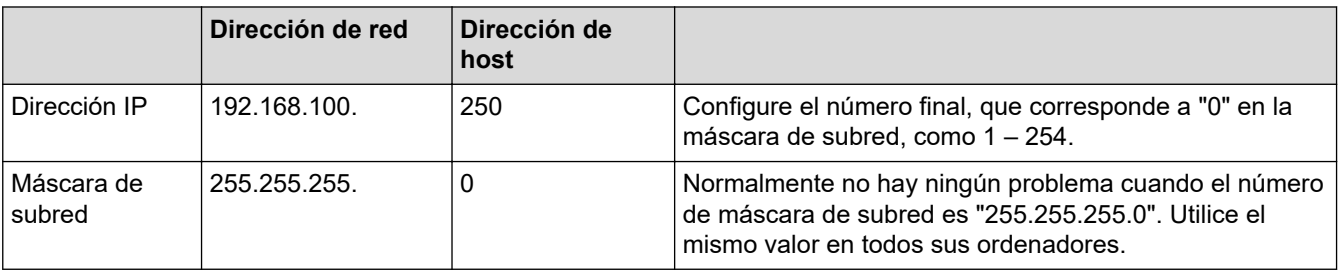

#### **Información relacionada**

• [Si está teniendo problemas con la red de su equipo](#page-185-0)

 [Inicio](#page-1-0) > [Solución de problemas](#page-165-0) > [Si está teniendo problemas con su equipo](#page-174-0) > Problemas con AirPrint

# **Problemas con AirPrint**

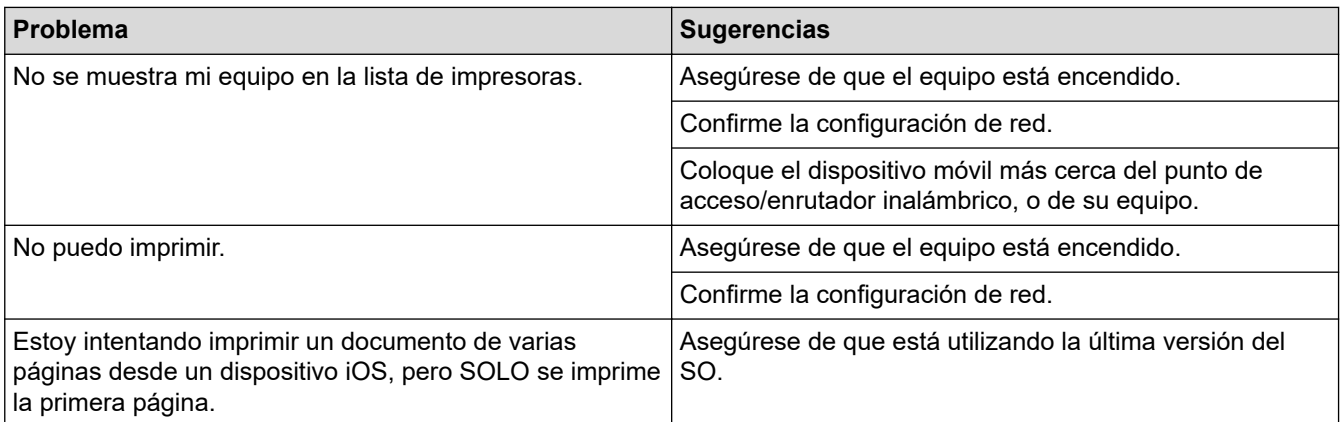

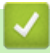

### **Información relacionada**

• [Si está teniendo problemas con su equipo](#page-174-0)

 [Inicio](#page-1-0) > [Solución de problemas](#page-165-0) > Comprobar la información del equipo

### **Comprobar la información del equipo**

- 1. Inicie Brother Mobile Connect en su dispositivo móvil.
- 2. Toque el nombre del modelo situado en la parte superior de la pantalla.
- 3. Pulse **Todas las configuraciones del equipo**.

Se muestra Administración basada en Web.

4. En caso necesario, introduzca la contraseña en el campo **Iniciar sesión** y, a continuación, toque **Iniciar sesión**.

Ø La contraseña predeterminada para gestionar los ajustes de este equipo se encuentra en la parte posterior del equipo y está marcada como "**Pwd**".

5. Diríjase al menú de navegación y, a continuación, toque **General** > **Información de mantenimiento**.

Inicie desde  $\equiv$ , si el menú de navegación no se muestra en el lateral izquierdo de la pantalla.

6. Puede consultar el número de serie, la versión del firmware y el contador de páginas del equipo Brother.

También puede consultar el número de serie y la versión del firmware del equipo Brother en la hoja de comprobación.

#### **Información relacionada**

• [Solución de problemas](#page-165-0)

k

- [Acceder a Administración basada en Web](#page-225-0)
- [Comprobar la calidad de impresión](#page-209-0)
- [Brother Mobile Connect](#page-162-0)

 [Inicio](#page-1-0) > [Solución de problemas](#page-165-0) > Restablecer el equipo

### **Restablecer el equipo**

Están disponibles las siguientes funciones de restablecimiento.

- >> Restauración del equipo
- >> Red
- >> Todos los ajustes

#### **Restauración del equipo**

Puede restablecer todos los ajustes del equipo que haya cambiado, como, por ejemplo, la fecha y la hora.

1. Pulse (**STOP (PARAR)**) y **MONO COPY (COPIAR MONO)** simultáneamente.

**LED de encendido**, **LED de advertencia** y **LED de tinta** se iluminan durante un segundo y, a continuación, **LED de advertencia** empieza a parpadear.

- 2. Pulse y mantenga pulsado **MONO COPY (COPIAR MONO)** durante unos dos segundos.
- 3. Espere a que el equipo se reinicie y el indicador de encendido con LED se encienda antes de desconectar el equipo de la fuente de alimentación.

#### **Red**

Restablezca el servidor de impresión a los valores predefinidos de fábrica (incluidos la contraseña y la dirección IP).

1. Pulse (**Wi-Fi**) y (**STOP (PARAR)**) simultáneamente.

El **LED de encendido**, el **LED de advertencia** y el **LED de tinta** se iluminan durante un segundo y, a continuación, el **LED de Wi-Fi** empieza a parpadear.

- 2. Pulse y mantenga pulsado **COLOUR COPY (COPIAR COLOR/COR)** durante unos dos segundos.
- 3. Espere a que el equipo se reinicie y el indicador de encendido con LED se encienda antes de desconectar el equipo de la fuente de alimentación.

#### **Todos los ajustes**

Utilice la función de restablecimiento para restaurar todos los ajustes del equipo a los valores predeterminados de fábrica.

Brother recomienda encarecidamente realizar este procedimiento antes de desechar el equipo.

1. Pulse (**STOP (PARAR)**) y **MONO COPY (COPIAR MONO)** simultáneamente.

**LED de encendido**, **LED de advertencia** y **LED de tinta** se iluminan durante un segundo y, a continuación, **LED de advertencia** empieza a parpadear.

- 2. Pulse y mantenga pulsado **COLOUR COPY (COPIAR COLOR/COR)** durante unos dos segundos.
- 3. Espere a que el equipo se reinicie y el indicador de encendido con LED se encienda antes de desconectar el equipo de la fuente de alimentación.

#### **Información relacionada**

• [Solución de problemas](#page-165-0)

<span id="page-193-0"></span> [Inicio](#page-1-0) > Mantenimiento rutinario

### **Mantenimiento rutinario**

- [Sustituir los cartuchos de tinta](#page-194-0)
- [Limpiar el equipo Brother](#page-197-0)
- [Comprobar el equipo Brother](#page-208-0)
- [Comprobar la alineación de impresión desde el equipo Brother](#page-217-0)
- [Comprobar la alineación de impresión mediante Administración basada en Web](#page-218-0)
- [Cambiar las opciones de impresión para mejorar los resultados de impresión](#page-219-0)
- [Embalar y enviar su equipo](#page-220-0)

<span id="page-194-0"></span> [Inicio](#page-1-0) > [Mantenimiento rutinario](#page-193-0) > Sustituir los cartuchos de tinta

### **Sustituir los cartuchos de tinta**

El equipo Brother está equipado con un contador de tinta. Este contador supervisa automáticamente el nivel de tinta de cada uno de los cuatro cartuchos de tinta. Cuando el equipo detecta que uno de los cartuchos de tinta se está quedando sin tinta, los LED se iluminarán o parpadearán.

Aunque el equipo indique que es necesario sustituir el cartucho de tinta, quedará un poco de tinta en el cartucho.

# **AVISO**

Si la tinta entra en los ojos, enjuáguese inmediatamente con agua. Si no se lava, puede que le provoque una ligera inflamación o rojez en los ojos. Si se produjese cualquier otra anomalía, póngase en contacto con su médico.

### **IMPORTANTE**

Recomendamos utilizar consumibles originales de Brother para garantizar una calidad de impresión y un rendimiento estables. Aunque no todos los consumibles no originales pueden causar problemas de calidad, es posible que algunos afecten negativamente a la calidad de impresión o provoquen un fallo de funcionamiento del equipo. Brother puede cobrar la reparación del equipo si se demuestra que la causa de la avería fue el uso de consumibles no originales, aunque el equipo todavía esté cubierto por la garantía.

1. Abra la cubierta del cartucho de tinta (1).

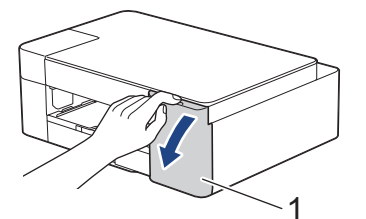

2. Pulse la palanca de desbloqueo para liberar el cartucho de tinta indicado y extraiga el cartucho de tinta del equipo, tal y como se muestra en la ilustración.

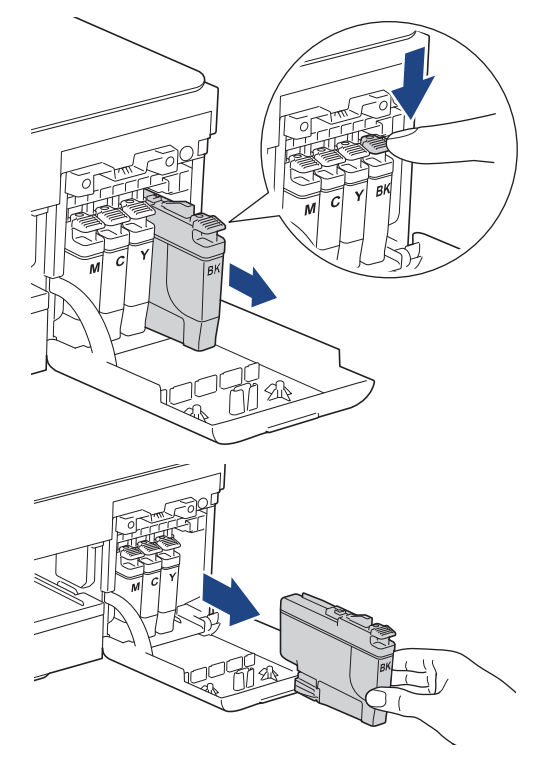

3. Abra la bolsa del cartucho de tinta nuevo y extraiga el cartucho de tinta.

### **IMPORTANTE**

NO toque el cartucho de tinta en el área indicada con (1), ya que esto puede impedir al equipo detectar el cartucho.

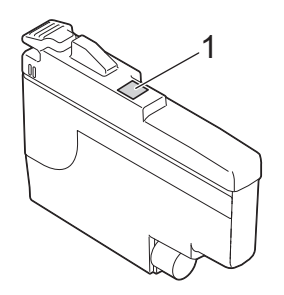

4. Introduzca el cartucho de tinta en la dirección que indica la flecha que hay en la etiqueta. Cada color tiene su propia posición correcta.

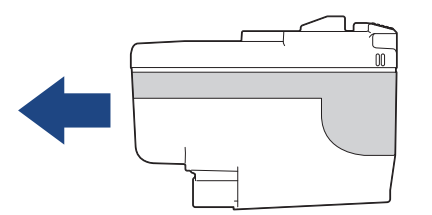

5. Empuje suavemente la parte marcada con "PUSH" hasta que el cartucho de tinta quede inmovilizado en posición correcta y, a continuación, cierre la cubierta del cartucho de tinta.

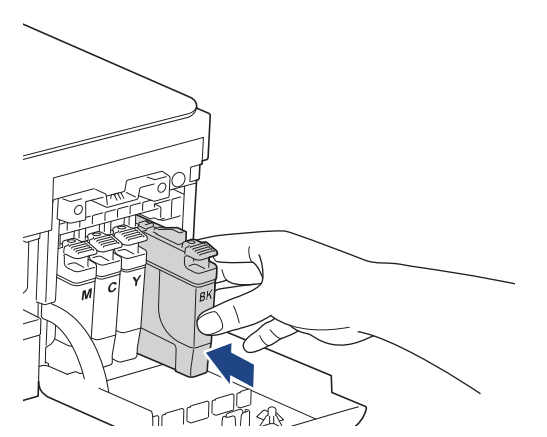

El equipo reinicia el contador de puntos de tinta.

Si el equipo no detecta el cartucho de tinta después de su instalación, compruebe que el cartucho de tinta se haya instalado correctamente. Extraiga el cartucho de tinta y vuelva a colocarlo lentamente hasta que encaje en su sitio.

#### **IMPORTANTE**

- NO agite los cartuchos de tinta. Si se mancha la piel o la ropa de tinta, lávela inmediatamente con jabón o detergente.
- NO extraiga los cartuchos de tinta si no los va a sustituir; de lo contrario, el equipo no podrá reconocer la cantidad de tinta que queda en el cartucho.
- NO toque las ranuras de inserción del cartucho de tinta; se podría manchar la piel con tinta.
- Utilice exclusivamente cartuchos de tinta cerrados con anterioridad a la fecha de caducidad indicada en el embalaje.
- NO desmonte ni fuerce los cartuchos de tinta ya que, de ser así, es posible que la tinta se salga de los cartuchos de tinta.

#### **Información relacionada** ∣√

- [Mantenimiento rutinario](#page-193-0)
- **Información adicional:**
- [Indicaciones LED de error y mantenimiento](#page-166-0)
- [Problemas de manipulación del papel e impresión](#page-175-0)

<span id="page-197-0"></span> [Inicio](#page-1-0) > [Mantenimiento rutinario](#page-193-0) > Limpiar el equipo Brother

### **Limpiar el equipo Brother**

- [Limpiar el escáner](#page-198-0)
- [Limpiar el cabezal de impresión desde el equipo Brother](#page-199-0)
- [Limpiar el cabezal de impresión mediante Administración basada en Web](#page-200-0)
- [Limpiar el cabezal de impresión desde el ordenador \(Windows\)](#page-201-0)
- [Limpiar la parte exterior del equipo](#page-203-0)
- [Limpiar la pletina de la impresora del equipo](#page-204-0)
- [Limpiar los rodillos de alimentación del papel](#page-205-0)
- [Limpie la almohadilla base](#page-206-0)
- [Limpiar los rodillos de recogida de papel](#page-207-0)

<span id="page-198-0"></span> [Inicio](#page-1-0) > [Mantenimiento rutinario](#page-193-0) > [Limpiar el equipo Brother](#page-197-0) > Limpiar el escáner

### **Limpiar el escáner**

- 1. Desenchufe el equipo de la toma de corriente.
- 2. Levante la cubierta de documentos (1). Limpie el cristal de escaneado (2) y el plástico blanco (3) con un paño suave y sin pelusa humedecido con agua.

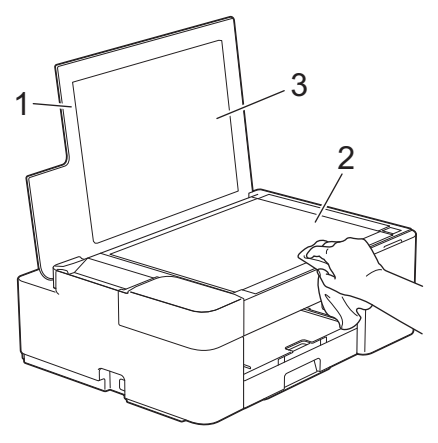

Si observa que hay suciedad o restos, limpie de nuevo el cristal. Es posible que tenga que repetir el proceso de limpieza tres o cuatro veces. Para comprobar el resultado, haga una copia después de cada limpieza.

#### **Información relacionada**

• [Limpiar el equipo Brother](#page-197-0)

#### **Información adicional:**

• [Otros problemas](#page-181-0)

<span id="page-199-0"></span> [Inicio](#page-1-0) > [Mantenimiento rutinario](#page-193-0) > [Limpiar el equipo Brother](#page-197-0) > Limpiar el cabezal de impresión desde el equipo Brother

### **Limpiar el cabezal de impresión desde el equipo Brother**

Para mantener una buena calidad de impresión, el equipo limpia automáticamente el cabezal de impresión cuando es necesario. Si existe un problema de calidad de impresión, inicie el proceso de limpieza de forma manual.

- Limpie el cabezal de impresión si hay una línea horizontal o espacio en blanco en el texto o los gráficos de las páginas impresas. En función del color problemático, seleccione la limpieza solo del negro o de los cuatro colores a la vez.
- La limpieza del cabezal de impresión consume tinta.
- Una limpieza demasiado frecuente consume tinta innecesariamente.

### **IMPORTANTE**

NO toque el cabezal de impresión. Si lo hace, podría dañarlo de manera permanente y anular su garantía.

1. Pulse (**STOP (PARAR)**) y (**Papel**) simultáneamente.

**LED de encendido**, **LED de advertencia** y **LED de tinta** se iluminan durante un segundo y, a continuación, **LED de tinta** empieza a parpadear.

- 2. Realice una de las siguientes acciones:
	- Para limpiar los cuatro colores, pulse **COLOUR COPY (COPIAR COLOR/COR)**. Una vez realizada la limpieza, el equipo imprime la hoja de comprobación.
	- Para limpiar únicamente el color negro, pulse **MONO COPY (COPIAR MONO)** Una vez realizada la limpieza, el equipo imprime la hoja de comprobación.

### **NOTA**

Si limpia el cabezal de impresión varias veces y la impresión no mejora, pruebe a limpiarlo con el método de limpieza especial. El método de limpieza especial consume una gran cantidad de energía para limpiar los cabezales de impresión, pero también consume una gran cantidad de tinta.

- 1. Pulse (**STOP (PARAR)**) y (**Papel**) simultáneamente.
- 2. Pulse y mantenga pulsado **MONO COPY (COPIAR MONO)** y **COLOUR COPY (COPIAR COLOR/COR)** simultáneamente durante cinco segundos.

El equipo iniciará la limpieza.

- El método de limpieza especial requiere una gran cantidad de tinta para limpiar el cabezal de impresión.
- Utilice el método de limpieza especial únicamente si la calidad de impresión no ha mejorado después de limpiar el cabezal de impresión varias veces.
- También puede limpiar el cabezal de impresión desde el ordenador.

#### **Información relacionada**

• [Limpiar el equipo Brother](#page-197-0)

- [Problemas de manipulación del papel e impresión](#page-175-0)
- [Limpiar el cabezal de impresión mediante Administración basada en Web](#page-200-0)
- [Limpiar el cabezal de impresión desde el ordenador \(Windows\)](#page-201-0)

<span id="page-200-0"></span> [Inicio](#page-1-0) > [Mantenimiento rutinario](#page-193-0) > [Limpiar el equipo Brother](#page-197-0) > Limpiar el cabezal de impresión mediante Administración basada en Web

### **Limpiar el cabezal de impresión mediante Administración basada en Web**

Para mantener una buena calidad de impresión, el equipo limpia automáticamente el cabezal de impresión cuando es necesario. Si existe un problema de calidad de impresión, inicie el proceso de limpieza de forma manual.

- 1. Inicie Brother Mobile Connect en su dispositivo móvil.
- 2. Toque el nombre del modelo situado en la parte superior de la pantalla.
- 3. Pulse **Todas las configuraciones del equipo**.

Se muestra Administración basada en Web.

4. En caso necesario, introduzca la contraseña en el campo **Iniciar sesión** y, a continuación, toque **Iniciar sesión**.

La contraseña predeterminada para gestionar los ajustes de este equipo se encuentra en la parte posterior del equipo y está marcada como "**Pwd**".

5. Diríjase al menú de navegación y, a continuación, toque **General** > **Limpieza de cabezal de imp.**.

Inicie desde  $\equiv$ , si el menú de navegación no se muestra en el lateral izquierdo de la pantalla.

- 6. Seleccione la opción **Normal**, **Fuerte** o **Lo más fuerte** para la intensidad de la limpieza que desea. La opción **Especial** consume una gran cantidad de energía para limpiar el cabezal de impresión, pero también consume una gran cantidad de tinta.
- 7. Pulse **Inicio**.

Ø

- La opción **Especial** requiere una gran cantidad de tinta para limpiar el cabezal de impresión.
	- Utilice la opción **Especial** solamente si, después de utilizar la opción **Lo más fuerte**, la calidad de impresión no ha mejorado.
- 8. Pulse **Si**.

D

El equipo iniciará la limpieza.

(Windows) También puede limpiar el cabezal de impresión mediante el controlador de la impresora.

#### **Información relacionada**

• [Limpiar el equipo Brother](#page-197-0)

- [Problemas de manipulación del papel e impresión](#page-175-0)
- [Limpiar el cabezal de impresión desde el equipo Brother](#page-199-0)
- [Limpiar el cabezal de impresión desde el ordenador \(Windows\)](#page-201-0)
- [Acceder a Administración basada en Web](#page-225-0)
- [Brother Mobile Connect](#page-162-0)

<span id="page-201-0"></span> [Inicio](#page-1-0) > [Mantenimiento rutinario](#page-193-0) > [Limpiar el equipo Brother](#page-197-0) > Limpiar el cabezal de impresión desde el ordenador (Windows)

### **Limpiar el cabezal de impresión desde el ordenador (Windows)**

Para mantener una buena calidad de impresión, el equipo limpia automáticamente el cabezal de impresión cuando es necesario. Si existe un problema de calidad de impresión, inicie el proceso de limpieza de forma manual.

- 1. Realice una de las siguientes acciones:
	- Para Windows 10, Windows Server 2016 y Windows Server 2019

Haga clic en > **Sistema de Windows** > **Panel de control**. En el grupo **Hardware y sonido**, haga clic en **Ver dispositivos e impresoras**.

• Para Windows 8.1

Mueva el ratón a la esquina inferior derecha del escritorio. Cuando aparezca la barra de menú, haga clic en **Configuración** y, a continuación, en **Panel de control**. En el grupo **Hardware y sonido**, haga clic en **Ver dispositivos e impresoras**.

• Para Windows Server 2012 R2

Haga clic en **Panel de control** en la pantalla **Inicio**. En el grupo **Hardware**, haga clic en **Ver dispositivos e impresoras**.

• Para Windows Server 2012

Mueva el ratón a la esquina inferior derecha del escritorio. Cuando aparezca la barra de menú, haga clic en **Configuración** y, a continuación, en **Panel de control**. En el grupo **Hardware**, haga clic en **Ver dispositivos e impresoras**.

• Para Windows 7 y Windows Server 2008 R2

Haga clic en **(Iniciar)** > **Dispositivos e impresoras**.

• Para Windows Server 2008

Haga clic en **(Iniciar)** > **Panel de control** > **Hardware y sonido** > **Impresoras**.

2. Haga clic con el botón derecho en el icono **Brother XXX-XXXX Printer** (donde XXX-XXXX es el nombre de su modelo) y, a continuación, seleccione **Preferencias de impresión**. Si aparecen las opciones del controlador de impresora, seleccione el controlador de su impresora.

Aparecerá el cuadro de diálogo del controlador de impresora.

- 3. Haga clic en la pestaña **Mantenimiento**.
- 4. Seleccione una de las siguientes opciones:

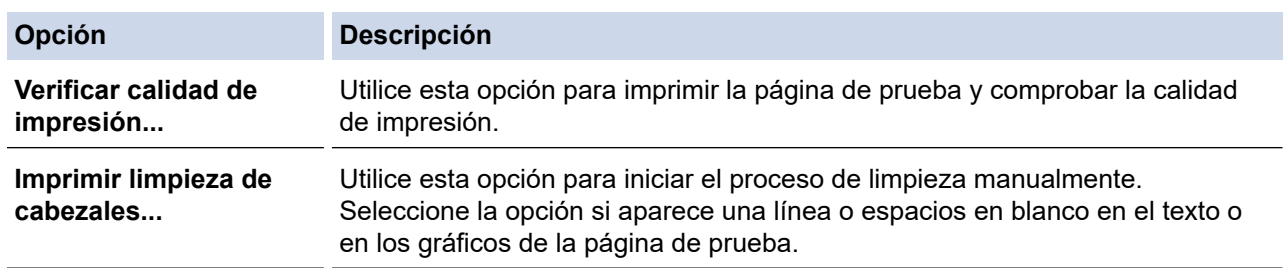

- 5. Realice una de las siguientes acciones:
	- Si ha seleccionado la opción **Verificar calidad de impresión...**, haga clic en **Iniciar**.

El equipo imprime la página de prueba.

- Si ha seleccionado la opción **Imprimir limpieza de cabezales...**, seleccione la opción **Solo negro**, **Solo color** o **Todos** en el tipo de limpieza y, a continuación, haga clic en **Siguiente**.
- 6. Seleccione la opción **Normal**, **Fuerte** o **Más fuerte** en la intensidad de la limpieza y, a continuación, haga clic en **Siguiente**.
- 7. Haga clic en **Iniciar**.

El equipo iniciará la limpieza.

### **Información relacionada**

• [Limpiar el equipo Brother](#page-197-0)

- [Problemas de manipulación del papel e impresión](#page-175-0)
- [Limpiar el cabezal de impresión desde el equipo Brother](#page-199-0)
- [Limpiar el cabezal de impresión mediante Administración basada en Web](#page-200-0)

<span id="page-203-0"></span> [Inicio](#page-1-0) > [Mantenimiento rutinario](#page-193-0) > [Limpiar el equipo Brother](#page-197-0) > Limpiar la parte exterior del equipo

### **Limpiar la parte exterior del equipo**

### **IMPORTANTE**

- Si utiliza líquidos volátiles, como, por ejemplo, disolvente o benceno, dañará la superficie exterior del equipo.
- NO utilice productos de limpieza que contengan amoníaco.
- NO utilice alcohol isopropílico para quitar la suciedad del panel de control. Podría agrietar el panel.
- 1. Si la lengüeta del soporte del papel está abierta, ciérrela y, a continuación, cierre el soporte del papel.
- 2. Extraiga completamente la bandeja de papel (1) del equipo.

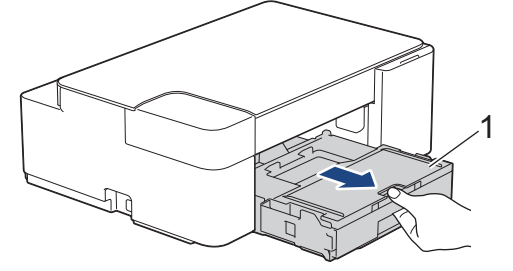

3. Limpie la superficie exterior del equipo con un paño seco y sin pelusa para quitar el polvo.

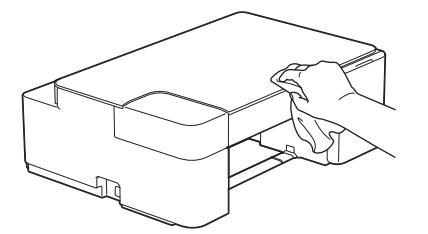

4. Levante la cubierta de la bandeja de salida del papel y extraiga cualquier objeto que se haya atascado en la bandeja de papel.

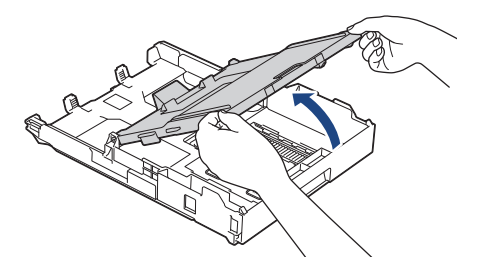

5. Limpie las superficies interior y exterior de la bandeja de papel con un paño seco y sin pelusa para quitar el polvo.

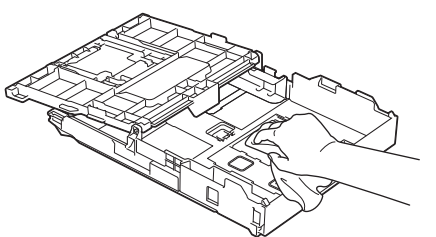

6. Cierre la cubierta de la bandeja de salida del papel y vuelva a colocar la bandeja de papel lenta y completamente en el equipo.

#### **Información relacionada**

• [Limpiar el equipo Brother](#page-197-0)

<span id="page-204-0"></span> [Inicio](#page-1-0) > [Mantenimiento rutinario](#page-193-0) > [Limpiar el equipo Brother](#page-197-0) > Limpiar la pletina de la impresora del equipo

### **Limpiar la pletina de la impresora del equipo**

# **ADVERTENCIA**

 $\mathbb{A}$ Asegúrese de desenchufar el equipo de la toma de corriente antes de limpiar la platina de impresión para evitar una descarga eléctrica.

- 1. Desenchufe el equipo de la toma de corriente.
- 2. Si la lengüeta del soporte del papel está abierta, ciérrela y, a continuación, cierre el soporte del papel.
- 3. Tire de la bandeja de papel (1) para sacarla por completo del equipo.

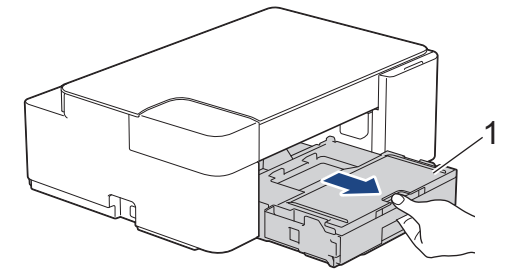

4. Limpie la platina de impresión del equipo (1) y la zona de alrededor eliminando la tinta derramada con un paño suave, seco y sin pelusa.

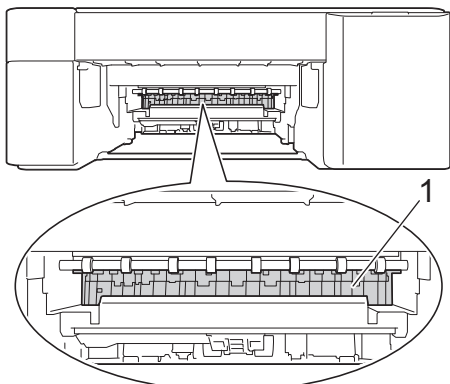

- 5. Vuelva a introducir lentamente la bandeja de papel por completo en el equipo.
- 6. Vuelva a enchufar el cable de alimentación.

### **Información relacionada**

- [Limpiar el equipo Brother](#page-197-0)
- **Información adicional:**
- [Problemas de manipulación del papel e impresión](#page-175-0)

<span id="page-205-0"></span> [Inicio](#page-1-0) > [Mantenimiento rutinario](#page-193-0) > [Limpiar el equipo Brother](#page-197-0) > Limpiar los rodillos de alimentación del papel

### **Limpiar los rodillos de alimentación del papel**

Si los rodillos de alimentación del papel están manchados de tinta o tienen polvo acumulado, pueden producirse problemas en la alimentación del papel.

# **ADVERTENCIA**

Asegúrese de desenchufar el equipo de la toma de corriente antes de limpiar los rodillos de alimentación del papel para evitar una descarga eléctrica.

- 1. Desenchufe el equipo de la toma de corriente.
- 2. Si la lengüeta del soporte del papel está abierta, ciérrela y, a continuación, cierre el soporte del papel.
- 3. Tire de la bandeja de papel (1) para sacarla por completo del equipo.

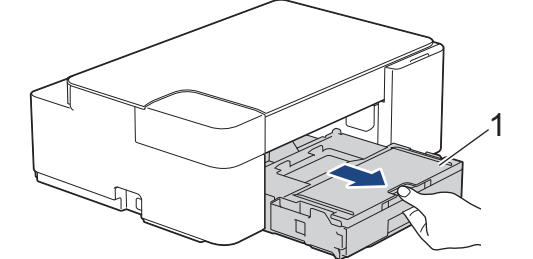

4. Limpie la parte delantera y posterior de los rodillos de alimentación del papel (1) con un paño suave y sin pelusa humedecido con agua, realizando un movimiento de lado a lado. Una vez finalizada la limpieza, limpie los rodillos con un paño suave, seco y sin pelusa para quitar toda la humedad.

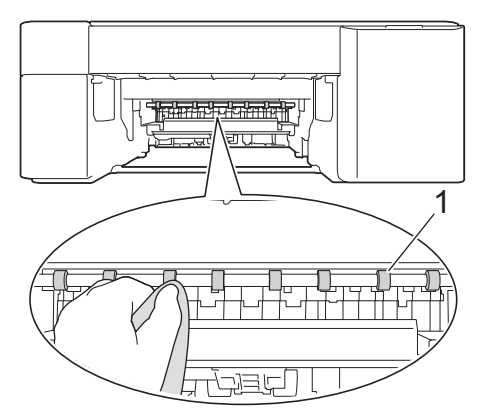

- 5. Vuelva a introducir lentamente la bandeja de papel por completo en el equipo.
- 6. Vuelva a enchufar el cable de alimentación.

No utilice el equipo hasta que los rodillos se hayan secado. Si utiliza el equipo antes de que se sequen los rodillos, se podrían producir problemas de alimentación de papel.

#### **Información relacionada**

• [Limpiar el equipo Brother](#page-197-0)

#### **Información adicional:**

• [Problemas de manipulación del papel e impresión](#page-175-0)

<span id="page-206-0"></span> [Inicio](#page-1-0) > [Mantenimiento rutinario](#page-193-0) > [Limpiar el equipo Brother](#page-197-0) > Limpie la almohadilla base

# **Limpie la almohadilla base**

La limpieza de la almohadilla base periódicamente puede evitar que el equipo saque varias hojas de papel cuando queden solo unas pocas hojas en la bandeja.

- 1. Si la lengüeta del soporte del papel está abierta, ciérrela y, a continuación, cierre el soporte del papel.
- 2. Extraiga completamente la bandeja de papel (1) del equipo.

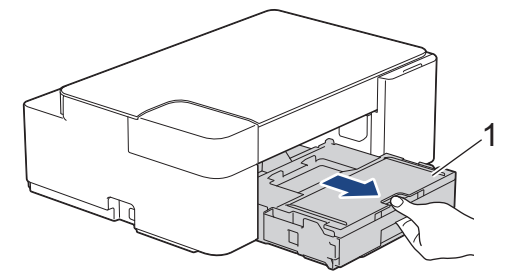

3. Limpie la almohadilla de la base (1) con un paño suave y sin pelusa humedecido con agua.

Una vez finalizada la limpieza, limpie la almohadilla con un paño suave, seco y sin pelusa para quitar toda la humedad.

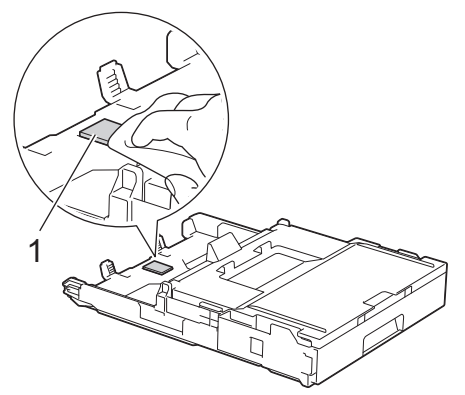

4. Introduzca la bandeja de papel despacio y por completo en el equipo.

#### **Información relacionada**

• [Limpiar el equipo Brother](#page-197-0)

**Información adicional:**

• [Problemas de manipulación del papel e impresión](#page-175-0)

<span id="page-207-0"></span> [Inicio](#page-1-0) > [Mantenimiento rutinario](#page-193-0) > [Limpiar el equipo Brother](#page-197-0) > Limpiar los rodillos de recogida de papel

### **Limpiar los rodillos de recogida de papel**

La limpieza periódica de los rodillos de recogida de papel puede evitar atascos de papel, ya que asegura una correcta alimentación del papel.

- 1. Desenchufe el equipo de la toma de corriente.
- 2. Si la lengüeta del soporte del papel (1) está abierta, ciérrela y, a continuación, cierre el soporte del papel (2).

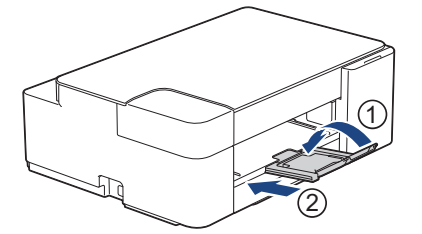

- 3. Tire de la bandeja de papel para sacarla por completo del equipo.
- 4. Limpie los rodillos de recogida de papel (1) con un paño suave y sin pelusa humedecido con agua. Gire lentamente los rodillos, de modo que toda la superficie quede limpia. Una vez finalizada la limpieza, limpie los rodillos con un paño suave, seco y sin pelusa para quitar toda la humedad.

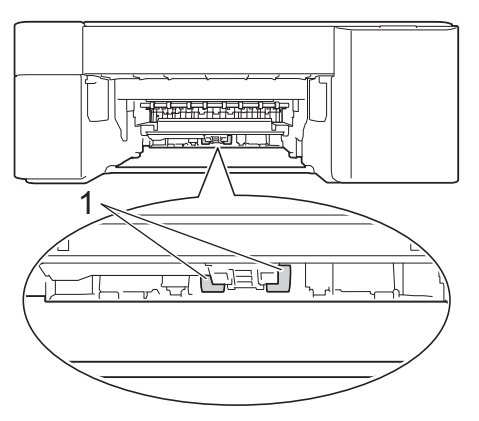

- 5. Introduzca la bandeja de papel despacio y por completo en el equipo.
- 6. Vuelva a enchufar el cable de alimentación.

#### **Información relacionada**

• [Limpiar el equipo Brother](#page-197-0)

- [Indicaciones LED de error y mantenimiento](#page-166-0)
- [Problemas de manipulación del papel e impresión](#page-175-0)

<span id="page-208-0"></span> [Inicio](#page-1-0) > [Mantenimiento rutinario](#page-193-0) > Comprobar el equipo Brother

### **Comprobar el equipo Brother**

- [Comprobar la calidad de impresión](#page-209-0)
- [Supervisar el estado del equipo desde el ordenador \(Windows\)](#page-210-0)
- [Supervisar el estado del equipo mediante Brother iPrint&Scan \(Windows/Mac\)](#page-215-0)

<span id="page-209-0"></span> [Inicio](#page-1-0) > [Mantenimiento rutinario](#page-193-0) > [Comprobar el equipo Brother](#page-208-0) > Comprobar la calidad de impresión

### **Comprobar la calidad de impresión**

Si los colores y el texto aparecen descoloridos o presentan rayas, o si el texto no aparece en las impresiones, es posible que los inyectores de los cabezales de impresión estén obstruidos. Imprima la hoja de comprobación y consulte el patrón de comprobación de los inyectores.

1. Pulse (**STOP (PARAR)**) y (**Papel**) simultáneamente.

**LED de encendido**, **LED de advertencia** y **LED de tinta** se iluminan durante un segundo y, a continuación, **LED de tinta** empieza a parpadear.

2. Pulse (**Papel**).

El equipo imprime la hoja de comprobación.

3. Compruebe la calidad de los cuatro bloques de color en la hoja.

**OK**

**Baja calidad**

4. Si la calidad es baja, limpie el cabezal de impresión. **> >** *Información relacionada* 

### **IMPORTANTE**

NO toque el cabezal de impresión. Si lo hace, podría dañarlo de manera permanente y anular su garantía.

Si un inyector del cabezal de impresión está obstruido, la prueba de impresión tendrá este aspecto:

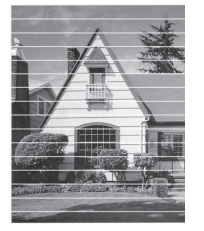

Una vez que el inyector del cabezal de impresión esté limpio, desaparecen las líneas horizontales:

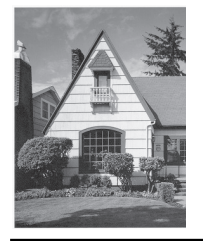

#### **Información relacionada**

• [Comprobar el equipo Brother](#page-208-0)

- [Problemas de manipulación del papel e impresión](#page-175-0)
- [Limpiar el cabezal de impresión desde el equipo Brother](#page-199-0)

<span id="page-210-0"></span> [Inicio](#page-1-0) > [Mantenimiento rutinario](#page-193-0) > [Comprobar el equipo Brother](#page-208-0) > Supervisar el estado del equipo desde el ordenador (Windows)

### **Supervisar el estado del equipo desde el ordenador (Windows)**

La utilidad Status Monitor es una herramienta de software configurable que supervisa el estado de uno o varios equipos; permite obtener notificaciones inmediatas de errores.

Realice una de las siguientes acciones:

- Haga doble clic en el icono  $\sum_{i=1}^{\infty}$  en el área de notificación.
- Ejecute (**Brother Utilities**) y, a continuación, haga clic en la lista desplegable y seleccione el nombre de su modelo (si no está ya seleccionado). Haga clic en **Herramientas** en la barra de navegación izquierda y, a continuación, haga clic en **Status Monitor**.

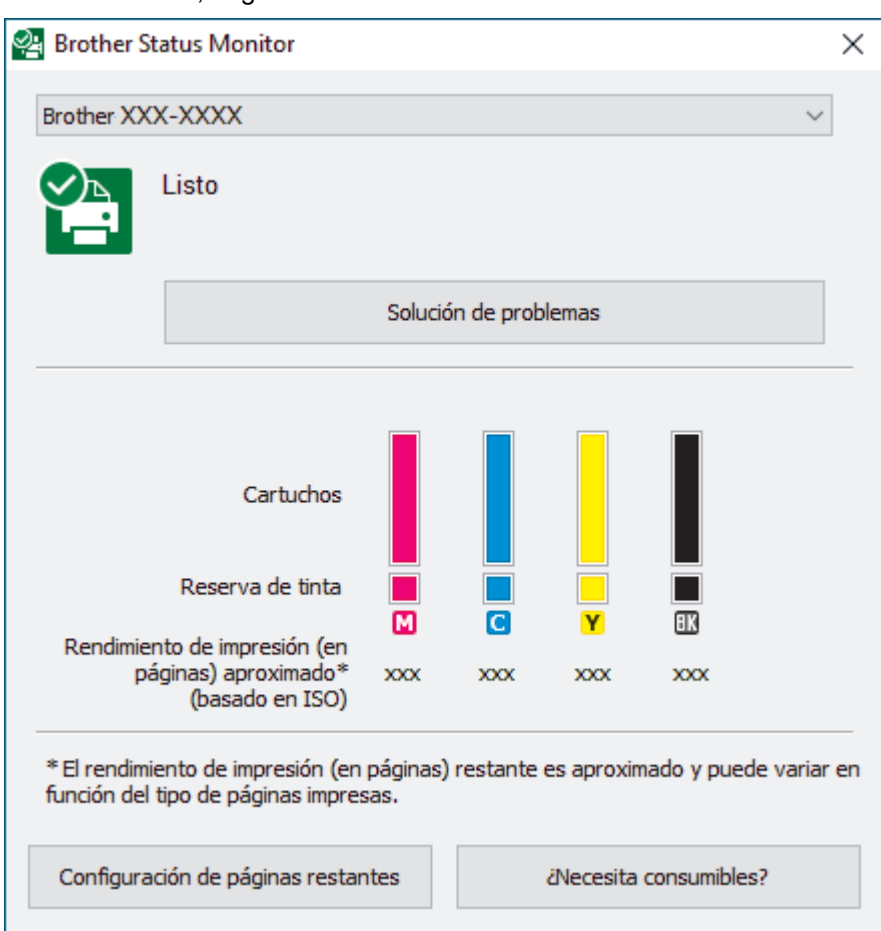

#### **Solución de problemas**

Haga clic en el botón **Solución de problemas** para acceder al sitio web de solución de problemas.

#### **Configuración de páginas restantes**

Haga clic en el botón **Configuración de páginas restantes** para cambiar la configuración de visualización del número aproximado de páginas que se pueden imprimir.

#### **¿Necesita consumibles?**

Haga clic en el botón **¿Necesita consumibles?** para obtener más información sobre los consumibles originales de Brother.

#### **Iconos de error**

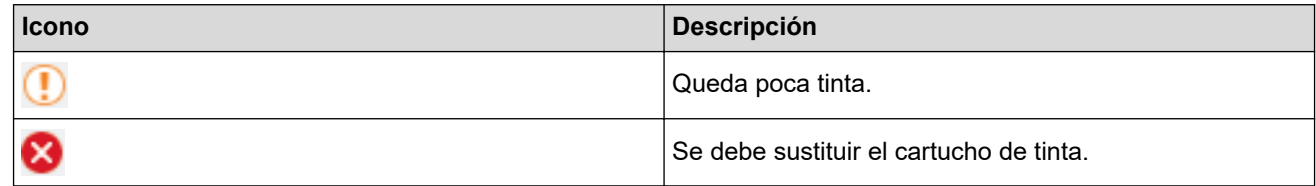

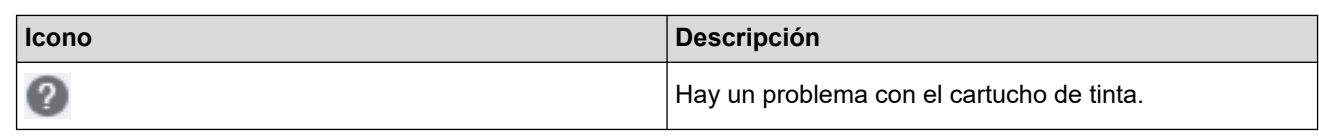

### **Información relacionada**

- [Comprobar el equipo Brother](#page-208-0)
	- [Los indicadores de Status Monitor y su significado \(Windows\)](#page-212-0)
	- [Desactivar la función de visualización de Status Monitor \(Windows\)](#page-213-0)
	- [Desactivar Status Monitor \(Windows\)](#page-214-0)

#### **Información adicional:**

• [Cancelación de un trabajo de impresión \(Windows\)](#page-48-0)

<span id="page-212-0"></span> [Inicio](#page-1-0) > [Mantenimiento rutinario](#page-193-0) > [Comprobar el equipo Brother](#page-208-0) > [Supervisar el estado del equipo desde el](#page-210-0) [ordenador \(Windows\)](#page-210-0) > Los indicadores de Status Monitor y su significado (Windows)

# **Los indicadores de Status Monitor y su significado (Windows)**

Cuando enciende el ordenador, aparece el icono **Brother Status Monitor** en la bandeja de tareas.

• El icono verde indica el estado normal en espera.

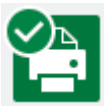

• El icono amarillo indica una advertencia.

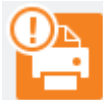

• Un icono rojo indica que se ha producido un error.

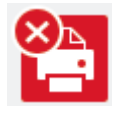

• El icono gris indica que el equipo no está en línea.

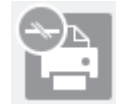

#### **Información relacionada**

• [Supervisar el estado del equipo desde el ordenador \(Windows\)](#page-210-0)

<span id="page-213-0"></span> [Inicio](#page-1-0) > [Mantenimiento rutinario](#page-193-0) > [Comprobar el equipo Brother](#page-208-0) > [Supervisar el estado del equipo desde el](#page-210-0) [ordenador \(Windows\)](#page-210-0) > Desactivar la función de visualización de Status Monitor (Windows)

### **Desactivar la función de visualización de Status Monitor (Windows)**

La función de visualización de Status Monitor permite saber si existe un problema con un dispositivo que está supervisando el ordenador. La configuración predeterminada es **Solo al imprimir desde esta PC**. Para desactivarla, siga estos pasos:

1. Haga clic con el botón derecho en el icono o la ventana (**Brother Status Monitor**), seleccione la opción

**Configuración del Status Monitor** y, a continuación, haga clic en **Opciones**.

Aparecerá la ventana **Opciones**.

- 2. Haga clic en la pestaña **Básico** y, a continuación, seleccione **Apagado** en **Mostrar Status Monitor**.
- 3. Haga clic en **Aceptar**.

l

Aunque la función de visualización de Status Monitor esté desactivada, puede comprobar el estado del equipo en cualquier momento en Status Monitor.

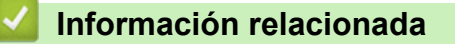

• [Supervisar el estado del equipo desde el ordenador \(Windows\)](#page-210-0)

<span id="page-214-0"></span> [Inicio](#page-1-0) > [Mantenimiento rutinario](#page-193-0) > [Comprobar el equipo Brother](#page-208-0) > [Supervisar el estado del equipo desde el](#page-210-0) [ordenador \(Windows\)](#page-210-0) > Desactivar Status Monitor (Windows)

# **Desactivar Status Monitor (Windows)**

- 1. Haga clic con el botón derecho en el icono o la ventana (**Brother Status Monitor**) y, a continuación, seleccione **Salir**.
- 2. Haga clic en **Aceptar**.

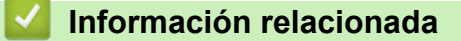

• [Supervisar el estado del equipo desde el ordenador \(Windows\)](#page-210-0)

<span id="page-215-0"></span> [Inicio](#page-1-0) > [Mantenimiento rutinario](#page-193-0) > [Comprobar el equipo Brother](#page-208-0) > Supervisar el estado del equipo mediante Brother iPrint&Scan (Windows/Mac)

# **Supervisar el estado del equipo mediante Brother iPrint&Scan (Windows/Mac)**

Brother iPrint&Scan le permite supervisar el estado de su equipo Brother.

- 1. Inicie Brother iPrint&Scan.
	- Windows

Inicie (**Brother iPrint&Scan**).

• Mac

En la barra de menú **Finder**, haga clic en **Ir** > **Aplicaciones** y, a continuación, haga doble clic en el icono iPrint&Scan.

Aparece la pantalla de Brother iPrint&Scan.

2. Si no se selecciona su equipo Brother, haga clic en el botón **Seleccione su equipo.** y, a continuación, seleccione su nombre de modelo en la lista. Haga clic en **Aceptar**.

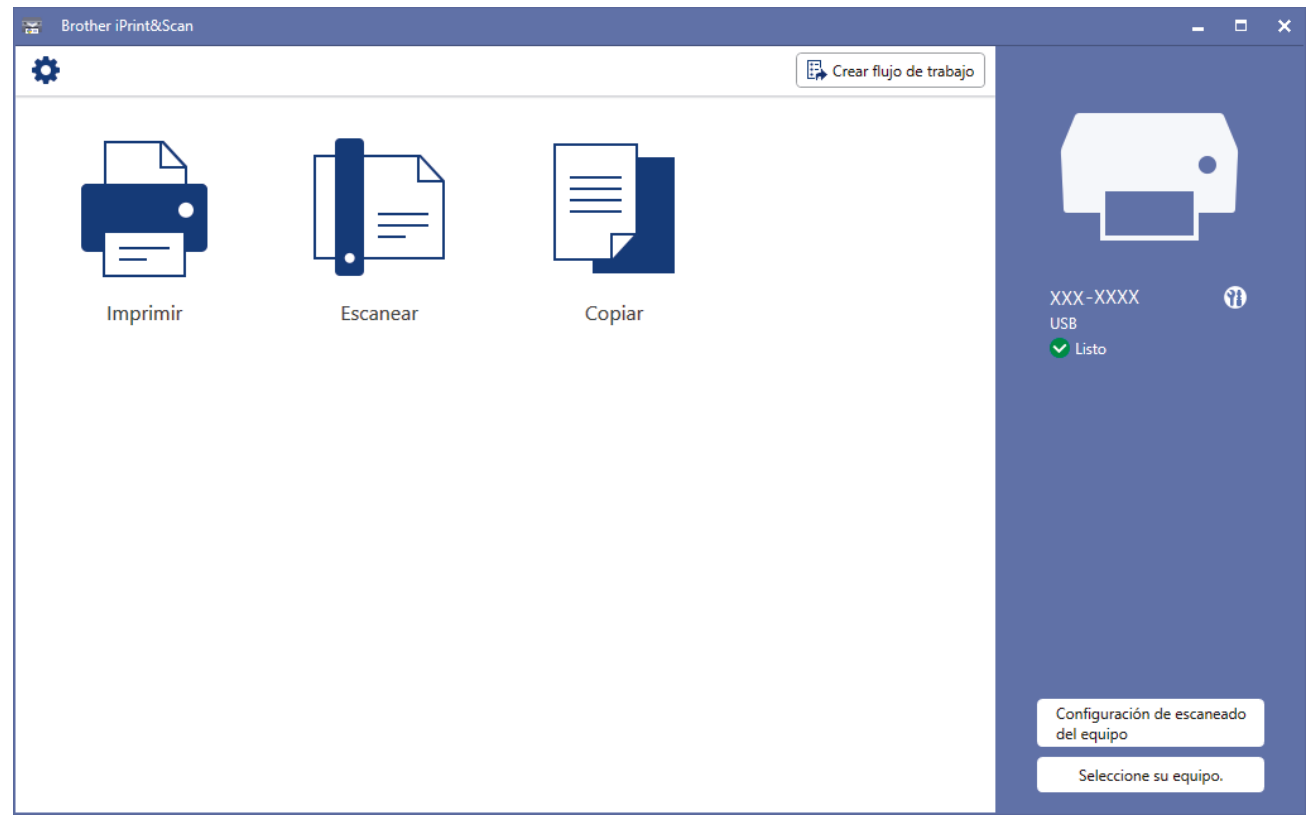

#### **Iconos de estado**

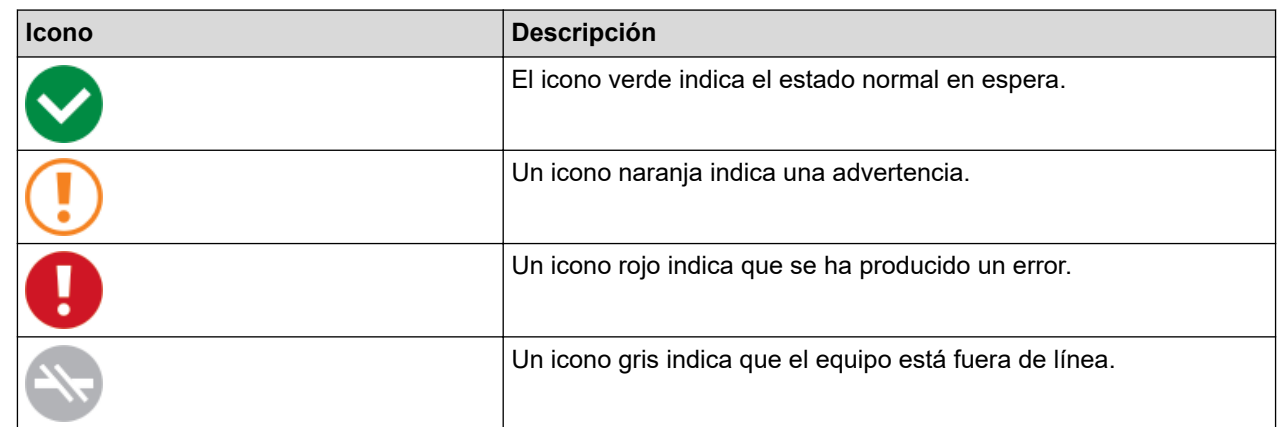
#### **Iconos de error**

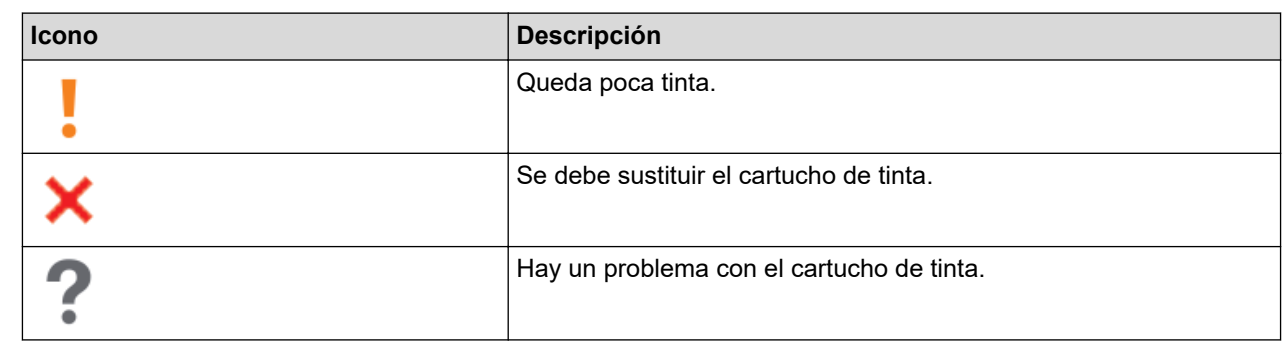

• Esta captura de pantalla puede variar en función de la versión de la aplicación.

• La cantidad de tinta restante es aproximada y puede diferir de la cantidad real de tinta restante.

# **Información relacionada**

### • [Comprobar el equipo Brother](#page-208-0)

#### **Información adicional:**

• [Información general de Brother iPrint&Scan para Windows y Mac](#page-164-0)

 [Inicio](#page-1-0) > [Mantenimiento rutinario](#page-193-0) > Comprobar la alineación de impresión desde el equipo Brother

# **Comprobar la alineación de impresión desde el equipo Brother**

Después de haber transportado el equipo, necesitará ajustar la alineación de la impresión si el texto impreso aparece borroso o las imágenes descoloridas, así como ajustar la alimentación de papel para reducir las líneas oscuras.

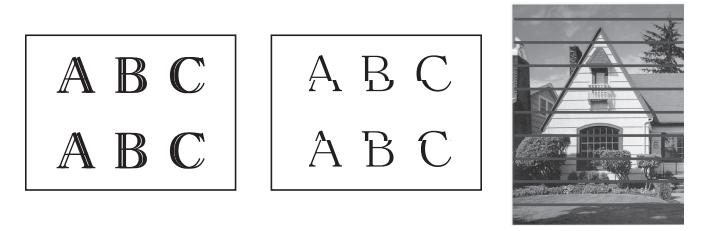

Antes de comprobar la alineación de la impresión, compruebe la calidad de la impresión. **>>** *Información relacionada*

- 1. Apague el equipo.
- 2. Mantenga pulsado **MONO COPY (COPIAR MONO)** y encienda el equipo y, a continuación, mantenga pulsado **MONO COPY (COPIAR MONO)** hasta que se imprima la hoja de comprobación.

El **LED de encendido** parpadea y, a continuación, el equipo imprime la hoja de comprobación.

3. Cuando el **LED de encendido** parpadee despacio, coloque la hoja de comprobación en el cristal de escaneado, de manera que la marca de la hoja de comprobación esté situada en la esquina inferior derecha.

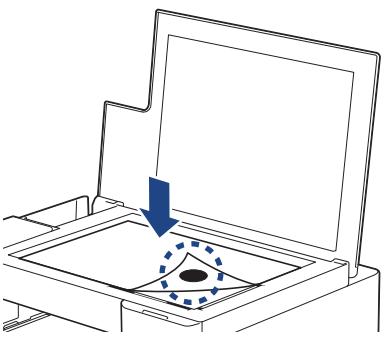

4. Pulse **MONO COPY (COPIAR MONO)** o **COLOUR COPY (COPIAR COLOR/COR)**.

El **LED de encendido** parpadea cuando el equipo empieza a escanear y efectúa el ajuste automático.

Inmediatamente después de que se haya acabado de escanear, el LED indica los resultados de ajuste:

- Cuando el ajuste es correcto: El **LED de encendido** parpadea rápidamente tres veces y el equipo vuelve a ponerse en espera.
- Cuando hay un error de ajuste: Los **LED de advertencia** y **LED de tinta** parpadean rápidamente tres veces y el equipo vuelve a ponerse en espera.

Deberá probar el ajuste otra vez desde el principio.

5. Si no ha mejorado la calidad de impresión, pruebe a realizar el ajuste de impresión de nuevo.

También puede comprobar la alineación de la impresión desde el ordenador.

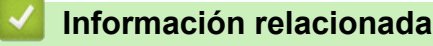

• [Mantenimiento rutinario](#page-193-0)

- [Comprobar la alineación de impresión mediante Administración basada en Web](#page-218-0)
- [Comprobar la calidad de impresión](#page-209-0)

<span id="page-218-0"></span> [Inicio](#page-1-0) > [Mantenimiento rutinario](#page-193-0) > Comprobar la alineación de impresión mediante Administración basada en Web

# **Comprobar la alineación de impresión mediante Administración basada en Web**

Después de haber transportado el equipo, necesitará ajustar la alineación de la impresión si el texto impreso aparece borroso o las imágenes descoloridas, así como ajustar la alimentación de papel para reducir las líneas oscuras.

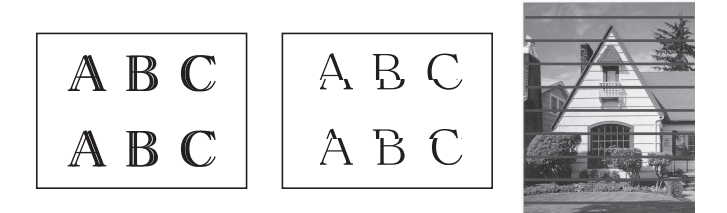

- 1. Inicie Brother Mobile Connect en su dispositivo móvil.
- 2. Toque el nombre del modelo situado en la parte superior de la pantalla.
- 3. Pulse **Todas las configuraciones del equipo**. Se muestra Administración basada en Web.
- 4. En caso necesario, introduzca la contraseña en el campo **Iniciar sesión** y, a continuación, toque **Iniciar sesión**.

La contraseña predeterminada para gestionar los ajustes de este equipo se encuentra en la parte posterior del equipo y está marcada como "**Pwd**".

5. Diríjase al menú de navegación y, a continuación, toque **General** > **Alineamiento**.

Inicie desde  $\equiv$ , si el menú de navegación no se muestra en el lateral izquierdo de la pantalla.

6. Siga las instrucciones que irán apareciendo en pantalla.

### **Información relacionada**

• [Mantenimiento rutinario](#page-193-0)

Ø

Ĝ

- [Acceder a Administración basada en Web](#page-225-0)
- [Brother Mobile Connect](#page-162-0)

 [Inicio](#page-1-0) > [Mantenimiento rutinario](#page-193-0) > Cambiar las opciones de impresión para mejorar los resultados de impresión

# **Cambiar las opciones de impresión para mejorar los resultados de impresión**

Si las impresiones no tienen el aspecto que desea, cambie los ajustes de impresión del equipo Brother para mejorar la calidad de impresión. Es posible que se reduzca la velocidad de impresión al utilizar estos ajustes.

- Estas instrucciones le permiten mejorar los resultados de impresión cuando utiliza el equipo para realizar copias o imprimir desde un dispositivo móvil.
- Si al imprimir desde el ordenador, la calidad de impresión es deficiente, cambie los ajustes del controlador de la impresora.
- 1. Inicie Brother Mobile Connect en su dispositivo móvil.
- 2. Toque el nombre del modelo situado en la parte superior de la pantalla.
- 3. Pulse **Todas las configuraciones del equipo**.

Se muestra Administración basada en Web.

4. En caso necesario, introduzca la contraseña en el campo **Iniciar sesión** y, a continuación, toque **Iniciar sesión**.

La contraseña predeterminada para gestionar los ajustes de este equipo se encuentra en la parte posterior del equipo y está marcada como "**Pwd**".

5. Diríjase al menú de navegación y, a continuación, toque **General** > **Opciones de impresión**.

Inicie desde  $\equiv$ , si el menú de navegación no se muestra en el lateral izquierdo de la pantalla.

- 6. Configure los ajustes **Reducir manchas** si las impresiones tienen manchas o se producen atascos de papel.
- 7. Seleccione **Sí** en **Mejorar impr.** si las impresiones aparecen borrosas.
- 8. Pulse **Enviar**.

Ø

### **Información relacionada**

• [Mantenimiento rutinario](#page-193-0)

- [Otros problemas](#page-181-0)
- [Prevenir borrones en las impresiones y atascos de papel \(Windows\)](#page-57-0)
- [Configuración de impresión \(Windows\)](#page-62-0)
- [Acceder a Administración basada en Web](#page-225-0)
- [Problemas de manipulación del papel e impresión](#page-175-0)
- [Brother Mobile Connect](#page-162-0)

#### [Inicio](#page-1-0) > [Mantenimiento rutinario](#page-193-0) > Embalar y enviar su equipo

# **Embalar y enviar su equipo**

- Siempre que transporte el equipo, utilice los materiales de embalaje originales del equipo. No incline ni gire el producto del revés. Si no embala el equipo correctamente, cualquier daño que ocurra durante el transporte podría no estar cubierto por la garantía.
- Sería conveniente contratar un seguro adecuado para el equipo con el transportista.

### **IMPORTANTE**

Es importante permitir que el equipo "estacione" adecuadamente el cabezal de impresión después de haber finalizado un trabajo de impresión. Escuche atentamente el equipo antes de desenchufarlo para asegurarse de que no haya ningún ruido mecánico. Si no deja que el equipo complete este proceso de estacionamiento, es posible que se produzcan problemas de impresión y que se deteriore el cabezal de impresión.

- 1. Desenchufe el equipo de la toma de corriente.
- 2. Levante la cubierta de documentos.
- 3. Desenchufe el cable de interfaz del equipo en caso de que esté conectado.
- 4. Cierre la cubierta de documentos.

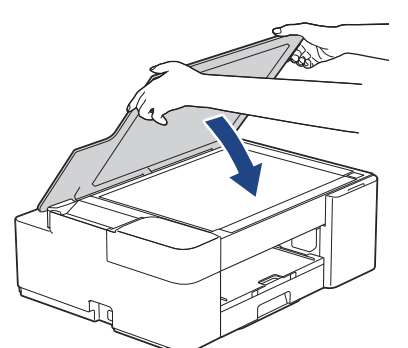

- 5. Abra la cubierta del cartucho de tinta.
- 6. Pulse las palancas de desbloqueo de tinta para liberar los cartuchos de tinta y, a continuación, extraiga los cartuchos.

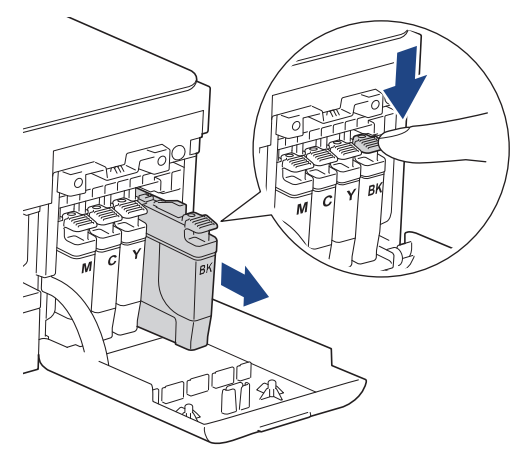

7. Envuelva el equipo en la bolsa.

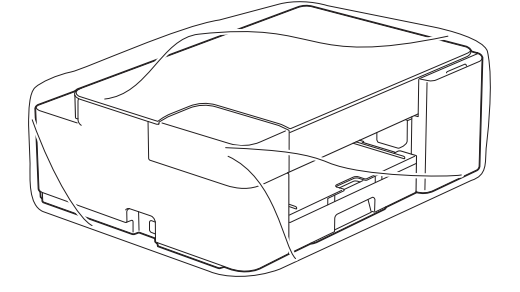

8. Embale el equipo en la caja original junto con el material de embalaje original, tal y como se muestra a continuación.

No guarde los cartuchos de tinta usados en la caja de cartón.

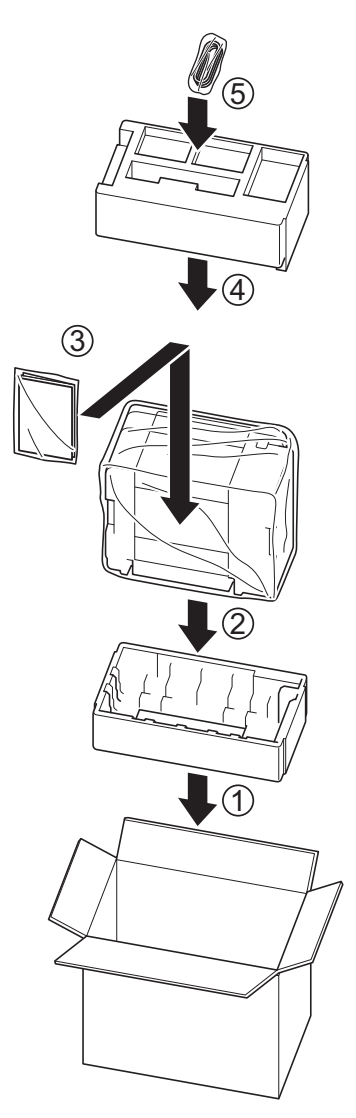

9. Cierre la caja y precíntela.

## **Información relacionada**

• [Mantenimiento rutinario](#page-193-0)

<span id="page-222-0"></span> [Inicio](#page-1-0) > Ajustes del equipo

# **Ajustes del equipo**

Personalizar los ajustes y funciones para que su equipo sea una herramienta de trabajo más eficiente.

- [Cambiar los ajustes del equipo mediante Administración basada en Web](#page-223-0)
- [En el caso de un corte del suministro eléctrico \(almacenamiento en memoria\)](#page-235-0)

<span id="page-223-0"></span> [Inicio](#page-1-0) > [Ajustes del equipo](#page-222-0) > Cambiar los ajustes del equipo mediante Administración basada en Web

# **Cambiar los ajustes del equipo mediante Administración basada en Web**

Administración basada en Web es una utilidad que utiliza un navegador web estándar para administrar el equipo mediante el protocolo de transferencia de hipertexto (HTTP) o el protocolo de transferencia de hipertexto a través de capa de conexión segura (HTTPS).

- [¿Qué es Administración basada en Web?](#page-224-0)
- [Acceder a Administración basada en Web](#page-225-0)
- [Establecer o cambiar una contraseña de inicio de sesión para Administración basada en](#page-228-0) [Web](#page-228-0)
- [Configuración general](#page-229-0)

<span id="page-224-0"></span> [Inicio](#page-1-0) > [Ajustes del equipo](#page-222-0) > [Cambiar los ajustes del equipo mediante Administración basada en](#page-223-0) [Web](#page-223-0) > ¿Qué es Administración basada en Web?

# **¿Qué es Administración basada en Web?**

k

Administración basada en web es una utilidad que utiliza un navegador web estándar para administrar el equipo mediante el protocolo de transferencia de hipertexto (HTTP) o el protocolo de transferencia de hipertexto a través de capa de conexión segura (HTTPS).

- Se recomienda Microsoft Internet Explorer 11/Microsoft Edge para Windows, Safari 10/11 para Mac, Google Chrome™ para Android (4.x o posterior) y Google Chrome™/Safari para iOS (10.x o posterior). Asegúrese de que JavaScript y las cookies siempre estén activados en el navegador que utilice.
	- Debe utilizar el protocolo TCP/IP en su red y disponer de una dirección IP válida programada en el servidor de impresión y en el ordenador.

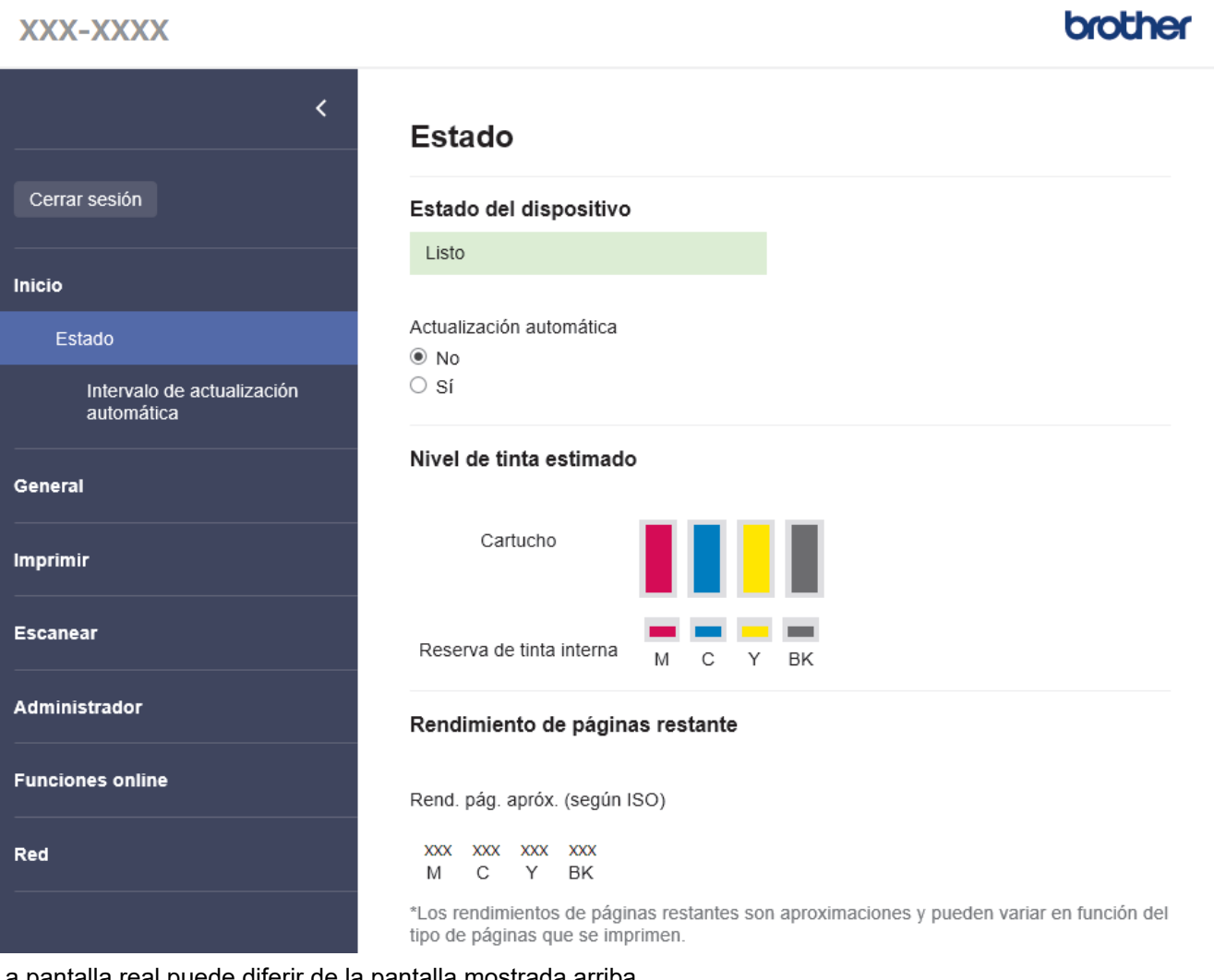

pantalla real puede diferir de la pantalla mostrada arriba.

### **Información relacionada**

• [Cambiar los ajustes del equipo mediante Administración basada en Web](#page-223-0)

<span id="page-225-0"></span> [Inicio](#page-1-0) > [Ajustes del equipo](#page-222-0) > [Cambiar los ajustes del equipo mediante Administración basada en](#page-223-0) [Web](#page-223-0) > Acceder a Administración basada en Web

# **Acceder a Administración basada en Web**

- Se recomienda Microsoft Internet Explorer 11/Microsoft Edge para Windows, Safari 10/11 para Mac, Google Chrome™ para Android (4.x o posterior) y Google Chrome™/Safari para iOS (10.x o posterior). Asegúrese de que JavaScript y las cookies siempre estén activados en el navegador que utilice.
- La contraseña predeterminada para gestionar los ajustes de este equipo se encuentra en la parte posterior del equipo y está marcada como "**Pwd**". Se recomienda cambiar la contraseña predeterminada de inmediato para proteger el equipo frente al acceso no autorizado.Puede consultar la contraseña predeterminada en el Informe de configuración de la red.
- Si la contraseña se introduce incorrectamente varias veces, no podrá iniciar sesión durante unos minutos. Los ajustes de bloqueo pueden modificarse en Administración basada en Web.
- Hasta ocho ordenadores o dispositivos móviles pueden estar conectados a la vez en Administración basada en Web. Si conecta un noveno dispositivo, el primer dispositivo se desconectará.
- Se recomienda utilizar el protocolo de seguridad HTTPS al configurar los ajustes mediante Administración basada en Web. Si utiliza HTTP al configurar los ajustes mediante Administración basada en Web, siga las instrucciones que muestra la pantalla para cambiar a una conexión HTTPS segura.
- Cuando utilice HTTPS para realizar la configuración mediante Administración basada en Web, el navegador mostrará un cuadro de diálogo de advertencia. Para evitar que se muestre el cuadro de diálogo de advertencia, puede instalar un certificado autoemitido para utilizar la comunicación SSL/TLS. Para obtener información más detallada, >> Información relacionada

>> Iniciar desde Brother Mobile Connect

- >> Iniciar desde Brother iPrint&Scan (Windows/Mac)
- [>> Iniciar desde el navegador web](#page-226-0)
- [>> Iniciar desde las utilidades de Brother \(Windows\)](#page-226-0)

### **Iniciar desde Brother Mobile Connect**

Deberá instalar y configurar Brother Mobile Connect en el dispositivo móvil.

- 1. Inicie Brother Mobile Connect en su dispositivo móvil.
- 2. Toque el nombre del modelo situado en la parte superior de la pantalla.
- 3. Pulse **Todas las configuraciones del equipo**.

Se muestra Administración basada en Web.

- 4. En caso necesario, introduzca la contraseña en el campo **Iniciar sesión** y, a continuación, toque **Iniciar sesión**.
- 5. Si desea fijar el menú de navegación en el lateral izquierdo de la pantalla, toque  $\equiv$  y, a continuación, toque  $\mathbf{x}$

Ya puede cambiar los ajustes del equipo.

#### **Iniciar desde Brother iPrint&Scan (Windows/Mac)**

- 1. Inicie Brother iPrint&Scan.
	- **Windows**

Inicie (**Brother iPrint&Scan**).

• Mac

En la barra de menú **Finder**, haga clic en **Ir** > **Aplicaciones** y, a continuación, haga doble clic en el icono iPrint&Scan.

Aparece la pantalla de Brother iPrint&Scan.

2. Si no se selecciona su equipo Brother, haga clic en el botón **Seleccione su equipo.** y, a continuación, seleccione su nombre de modelo en la lista. Haga clic en **Aceptar**.

- <span id="page-226-0"></span>3. Haga clic en (**Configuración del equipo**).
- 4. Haga clic en **Toda la configuración**. Se muestra Administración basada en Web.
- 5. En caso necesario, introduzca la contraseña en el campo **Iniciar sesión** y, a continuación, haga clic en **Iniciar sesión**.
- 6. Si desea fijar el menú de navegación en el lateral izquierdo de la pantalla, haga clic en  $\equiv$  y, a continuación, haga clic en  $\vert \vec{x} \vert$ .

Ya puede cambiar los ajustes del equipo.

### **Iniciar desde el navegador web**

- 1. Inicie su navegador web.
- 2. Introduzca "https://dirección IP del equipo" en la barra de direcciones del navegador (donde "dirección IP del equipo" es la dirección IP del equipo).

Por ejemplo:

https://192.168.1.2

Si está utilizando un sistema de nombres de dominio o activa un nombre NetBIOS, puede escribir otro nombre, como "SharedPrinter" en lugar de la dirección IP.

Por ejemplo:

https://ImpresoraCompartida

Si activa un nombre NetBIOS, también puede utilizar el nombre de nodo.

Por ejemplo:

https://brnxxxxxxxxxxxx

Puede ver el nombre NetBIOS en el informe de configuración de la red.

- 3. En caso necesario, introduzca la contraseña en el campo **Iniciar sesión** y, a continuación, haga clic en **Iniciar sesión**.
- 4. Si desea fijar el menú de navegación en el lateral izquierdo de la pantalla, haga clic en  $\equiv$  y, a continuación, haga clic en x

Ya puede cambiar los ajustes del equipo.

## **Iniciar desde las utilidades de Brother (Windows)**

- 1. Ejecute (**Brother Utilities**) y, a continuación, haga clic en la lista desplegable y seleccione el nombre de su modelo (si no está ya seleccionado).
- 2. Haga clic en **Herramientas** en la barra de navegación izquierda y, a continuación, haga clic en **Configuración del equipo**.

Se muestra Administración basada en Web.

- 3. En caso necesario, introduzca la contraseña en el campo **Iniciar sesión** y, a continuación, haga clic en **Iniciar sesión**.
- 4. Si desea fijar el menú de navegación en el lateral izquierdo de la pantalla, haga clic en  $\equiv$  y, a continuación, haga clic en x.

Ya puede cambiar los ajustes del equipo.

Si ha modificado la configuración del protocolo, debe reiniciar el equipo después de hacer clic en **Enviar** para activar la configuración.

Después de configurar los ajustes, haga clic en **Cerrar sesión**.

#### **Información relacionada** ↵

- [Cambiar los ajustes del equipo mediante Administración basada en Web](#page-223-0)
- **Información adicional:**
- [Imprimir el informe de configuración de la red](#page-125-0)
- [Crear un certificado autofirmado](#page-133-0)
- [Instalar el certificado autofirmado para usuarios de Windows con derechos de administrador](#page-149-0)
- [Brother Mobile Connect](#page-162-0)

<span id="page-228-0"></span> [Inicio](#page-1-0) > [Ajustes del equipo](#page-222-0) > [Cambiar los ajustes del equipo mediante Administración basada en](#page-223-0) [Web](#page-223-0) > Establecer o cambiar una contraseña de inicio de sesión para Administración basada en Web

# **Establecer o cambiar una contraseña de inicio de sesión para Administración basada en Web**

La contraseña predeterminada para gestionar los ajustes de este equipo se encuentra en la parte posterior del equipo y está marcada como "**Pwd**". Se recomienda cambiar la contraseña predeterminada de inmediato para proteger el equipo frente al acceso no autorizado.

- 1. Inicie Brother Mobile Connect en su dispositivo móvil.
- 2. Toque el nombre del modelo situado en la parte superior de la pantalla.
- 3. Pulse **Todas las configuraciones del equipo**.

Se muestra Administración basada en Web.

- 4. Realice una de las siguientes acciones:
	- Si ha establecido anteriormente su propia contraseña, introdúzcala y, a continuación, pulse **Iniciar sesión**.
	- Si no ha configurado previamente su propia contraseña, escriba la contraseña de inicio de sesión predeterminada y, a continuación, pulse **Iniciar sesión**.
- 5. Diríjase al menú de navegación y, a continuación, toque **Administrador** > **Contraseña inicio sesión**.

Inicie desde  $\equiv$ , si el menú de navegación no se muestra en el lateral izquierdo de la pantalla.

- 6. Siguiendo las directrices que aparecen en la pantalla, introduzca su contraseña en el campo **Introduzca la nueva contraseña**.
- 7. Vuelva a escribir la contraseña en el campo **Confirme la nueva contraseña**.
- 8. Pulse **Enviar**.

También puede modificar los ajustes de bloqueo en el menú **Contraseña inicio sesión**.

### **Información relacionada**

• [Cambiar los ajustes del equipo mediante Administración basada en Web](#page-223-0)

#### **Información adicional:**

• [Brother Mobile Connect](#page-162-0)

<span id="page-229-0"></span> [Inicio](#page-1-0) > [Ajustes del equipo](#page-222-0) > [Cambiar los ajustes del equipo mediante Administración basada en](#page-223-0) [Web](#page-223-0) > Configuración general

# **Configuración general**

- [Configurar la cuenta atrás del modo espera](#page-230-0)
- [Configurar el equipo para que se apague automáticamente](#page-231-0)
- [Definición de fecha y hora](#page-232-0)
- [Reducir el ruido de impresión](#page-233-0)
- [Cambiar el idioma en el que se imprimirán los informes y hojas](#page-234-0)

<span id="page-230-0"></span> [Inicio](#page-1-0) > [Ajustes del equipo](#page-222-0) > [Cambiar los ajustes del equipo mediante Administración basada en](#page-223-0) [Web](#page-223-0) > [Configuración general](#page-229-0) > Configurar la cuenta atrás del modo espera

# **Configurar la cuenta atrás del modo espera**

El ajuste modo espera (o modo Ahorro de energía) puede reducir el consumo de energía. Cuando el equipo se encuentra en modo espera, se comporta como si estuviese apagado. El equipo se reactivará y comenzará a imprimir si recibe un trabajo de impresión. Siga estas instrucciones para configurar el tiempo que el equipo esperará (cuenta atrás) antes de entrar en el modo espera.

- El temporizador se reiniciará si se lleva a cabo alguna acción en el equipo, como recibir un trabajo de impresión.
- La configuración de fábrica es de cinco minutos.
- 1. Inicie Brother Mobile Connect en su dispositivo móvil.
- 2. Toque el nombre del modelo situado en la parte superior de la pantalla.
- 3. Pulse **Todas las configuraciones del equipo**.

Se muestra Administración basada en Web.

4. En caso necesario, introduzca la contraseña en el campo **Iniciar sesión** y, a continuación, toque **Iniciar sesión**.

La contraseña predeterminada para gestionar los ajustes de este equipo se encuentra en la parte posterior del equipo y está marcada como "**Pwd**".

5. Diríjase al menú de navegación y, a continuación, toque **General** > **Tiempo de reposo**.

Inicie desde  $\equiv$ , si el menú de navegación no se muestra en el lateral izquierdo de la pantalla.

- 6. Introduzca el campo **Tiempo de reposo** (1-60).
- 7. Pulse **Enviar**.

Ø

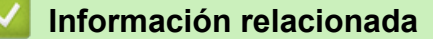

• [Configuración general](#page-229-0)

- [Configurar el equipo para que se apague automáticamente](#page-231-0)
- [Acceder a Administración basada en Web](#page-225-0)
- [Brother Mobile Connect](#page-162-0)

<span id="page-231-0"></span> [Inicio](#page-1-0) > [Ajustes del equipo](#page-222-0) > [Cambiar los ajustes del equipo mediante Administración basada en](#page-223-0) [Web](#page-223-0) > [Configuración general](#page-229-0) > Configurar el equipo para que se apague automáticamente

# **Configurar el equipo para que se apague automáticamente**

La función de apagado automático puede reducir el consumo energético. Configure la cantidad de tiempo que el equipo debe estar en modo espera antes de que se apague automáticamente. Si esta función está desactivada, deberá apagar el equipo de forma manual.

Para encender el equipo una vez se haya apagado mediante la función de apagado automático, pulse ( $\langle 0 \rangle$ (**STOP (PARAR)**).

- El equipo no se apaga automáticamente si:
	- El equipo está conectado a una red inalámbrica.
	- La red Wi-Fi está activada.
- 1. Inicie Brother Mobile Connect en su dispositivo móvil.
- 2. Toque el nombre del modelo situado en la parte superior de la pantalla.
- 3. Pulse **Todas las configuraciones del equipo**.
	- Se muestra Administración basada en Web.
- 4. En caso necesario, introduzca la contraseña en el campo **Iniciar sesión** y, a continuación, toque **Iniciar sesión**.

La contraseña predeterminada para gestionar los ajustes de este equipo se encuentra en la parte posterior del equipo y está marcada como "**Pwd**".

5. Diríjase al menú de navegación y, a continuación, toque **General** > **Apagado automático**.

Inicie desde  $\equiv$ , si el menú de navegación no se muestra en el lateral izquierdo de la pantalla.

- 6. Pulse la lista desplegable **Apagado automático** y, a continuación, seleccione la opción que desee.
- 7. Pulse **Enviar**.

#### **Información relacionada**

• [Configuración general](#page-229-0)

- [Configurar la cuenta atrás del modo espera](#page-230-0)
- [Acceder a Administración basada en Web](#page-225-0)
- [Brother Mobile Connect](#page-162-0)

#### <span id="page-232-0"></span> [Inicio](#page-1-0) > [Ajustes del equipo](#page-222-0) > [Cambiar los ajustes del equipo mediante Administración basada en](#page-223-0) [Web](#page-223-0) > [Configuración general](#page-229-0) > Definición de fecha y hora

# **Definición de fecha y hora**

Asegúrese de que la configuración de la fecha y hora esté correctamente definida con Administración basada en Web, de manera que la hora del equipo coincida con la hora utilizada por el servidor que proporciona la autenticación.

- 1. Inicie Brother Mobile Connect en su dispositivo móvil.
- 2. Toque el nombre del modelo situado en la parte superior de la pantalla.
- 3. Pulse **Todas las configuraciones del equipo**.

Se muestra Administración basada en Web.

4. En caso necesario, introduzca la contraseña en el campo **Iniciar sesión** y, a continuación, toque **Iniciar sesión**.

La contraseña predeterminada para gestionar los ajustes de este equipo se encuentra en la parte posterior del equipo y está marcada como "**Pwd**".

5. Diríjase al menú de navegación y, a continuación, toque **Administrador** > **Fecha y hora**.

Inicie desde  $\equiv$ , si el menú de navegación no se muestra en el lateral izquierdo de la pantalla.

- 6. En los campos **Fecha**, introduzca la fecha.
- 7. En los campos **Hora**, introduzca la hora.
- 8. Pulse **Enviar**.

B

#### **Información relacionada**

- [Configuración general](#page-229-0)
- **Información adicional:**
- [Acceder a Administración basada en Web](#page-225-0)
- [Brother Mobile Connect](#page-162-0)

<span id="page-233-0"></span> [Inicio](#page-1-0) > [Ajustes del equipo](#page-222-0) > [Cambiar los ajustes del equipo mediante Administración basada en](#page-223-0) [Web](#page-223-0) > [Configuración general](#page-229-0) > Reducir el ruido de impresión

# **Reducir el ruido de impresión**

El ajuste del modo silencioso puede reducir el ruido de impresión. Si está activado el modo silencioso, se ralentizará la velocidad de impresión.

La configuración de fábrica es Desactivado.

- 1. Inicie Brother Mobile Connect en su dispositivo móvil.
- 2. Toque el nombre del modelo situado en la parte superior de la pantalla.
- 3. Pulse **Todas las configuraciones del equipo**.

Se muestra Administración basada en Web.

4. En caso necesario, introduzca la contraseña en el campo **Iniciar sesión** y, a continuación, toque **Iniciar sesión**.

La contraseña predeterminada para gestionar los ajustes de este equipo se encuentra en la parte posterior del equipo y está marcada como "**Pwd**".

5. Diríjase al menú de navegación y, a continuación, toque **Imprimir** > **Imprimir**.

Inicie desde  $\equiv$ , si el menú de navegación no se muestra en el lateral izquierdo de la pantalla.

- 6. Seleccione **Sí** (o **Off**) en la opción **Modo Silencio**.
- 7. Pulse **Enviar**.

B

### **Información relacionada**

• [Configuración general](#page-229-0)

- [Problemas de manipulación del papel e impresión](#page-175-0)
- [Acceder a Administración basada en Web](#page-225-0)
- [Brother Mobile Connect](#page-162-0)

<span id="page-234-0"></span> [Inicio](#page-1-0) > [Ajustes del equipo](#page-222-0) > [Cambiar los ajustes del equipo mediante Administración basada en](#page-223-0) [Web](#page-223-0) > [Configuración general](#page-229-0) > Cambiar el idioma en el que se imprimirán los informes y hojas

# **Cambiar el idioma en el que se imprimirán los informes y hojas**

En caso necesario, cambie el idioma en el que se imprimirán los informes y hojas.

Esta función no está disponible en algunos países.

- 1. Inicie Brother Mobile Connect en su dispositivo móvil.
- 2. Toque el nombre del modelo situado en la parte superior de la pantalla.
- 3. Pulse **Todas las configuraciones del equipo**.

Se muestra Administración basada en Web.

4. En caso necesario, introduzca la contraseña en el campo **Iniciar sesión** y, a continuación, toque **Iniciar sesión**.

La contraseña predeterminada para gestionar los ajustes de este equipo se encuentra en la parte posterior del equipo y está marcada como "**Pwd**".

5. Diríjase al menú de navegación y, a continuación, toque **General** > **Sel. Idioma**.

Inicie desde  $\equiv$ , si el menú de navegación no se muestra en el lateral izquierdo de la pantalla.

- 6. Seleccione su idioma en la lista desplegable **Sel. Idioma**.
- 7. Pulse **Enviar**.

Ø

### **Información relacionada**

• [Configuración general](#page-229-0)

- [Acceder a Administración basada en Web](#page-225-0)
- [Brother Mobile Connect](#page-162-0)

<span id="page-235-0"></span> [Inicio](#page-1-0) > [Ajustes del equipo](#page-222-0) > En el caso de un corte del suministro eléctrico (almacenamiento en memoria)

# **En el caso de un corte del suministro eléctrico (almacenamiento en memoria)**

- Los ajustes del menú están permanentemente guardados y no se perderán.
- Los ajustes temporales se pierden.
- Es necesario volver a introducir la fecha y la hora.

# **Información relacionada**

• [Ajustes del equipo](#page-222-0)

### <span id="page-236-0"></span>Inicio > Apéndice

# **Apéndice**

- [Especificaciones](#page-237-0)
- [Especificaciones de los consumibles](#page-241-0)
- [Información relativa a papel reciclado](#page-242-0)
- [Ayuda y atención al cliente de Brother](#page-243-0)

# <span id="page-237-0"></span>**Especificaciones**

- >> Especificaciones generales
- [>> Especificaciones de tamaño de los documentos](#page-238-0)
- [>> Especificaciones de los soportes de impresión](#page-238-0)
- [>> Especificaciones de copia](#page-238-0)
- [>> Especificaciones del escáner](#page-238-0)
- [>> Especificaciones de la impresora](#page-239-0)
- [>> Especificaciones de la interfaz](#page-239-0)
- [>> Especificaciones de la red](#page-239-0)
- [>> Especificaciones de requisitos de ordenador](#page-239-0)

### **Especificaciones generales**

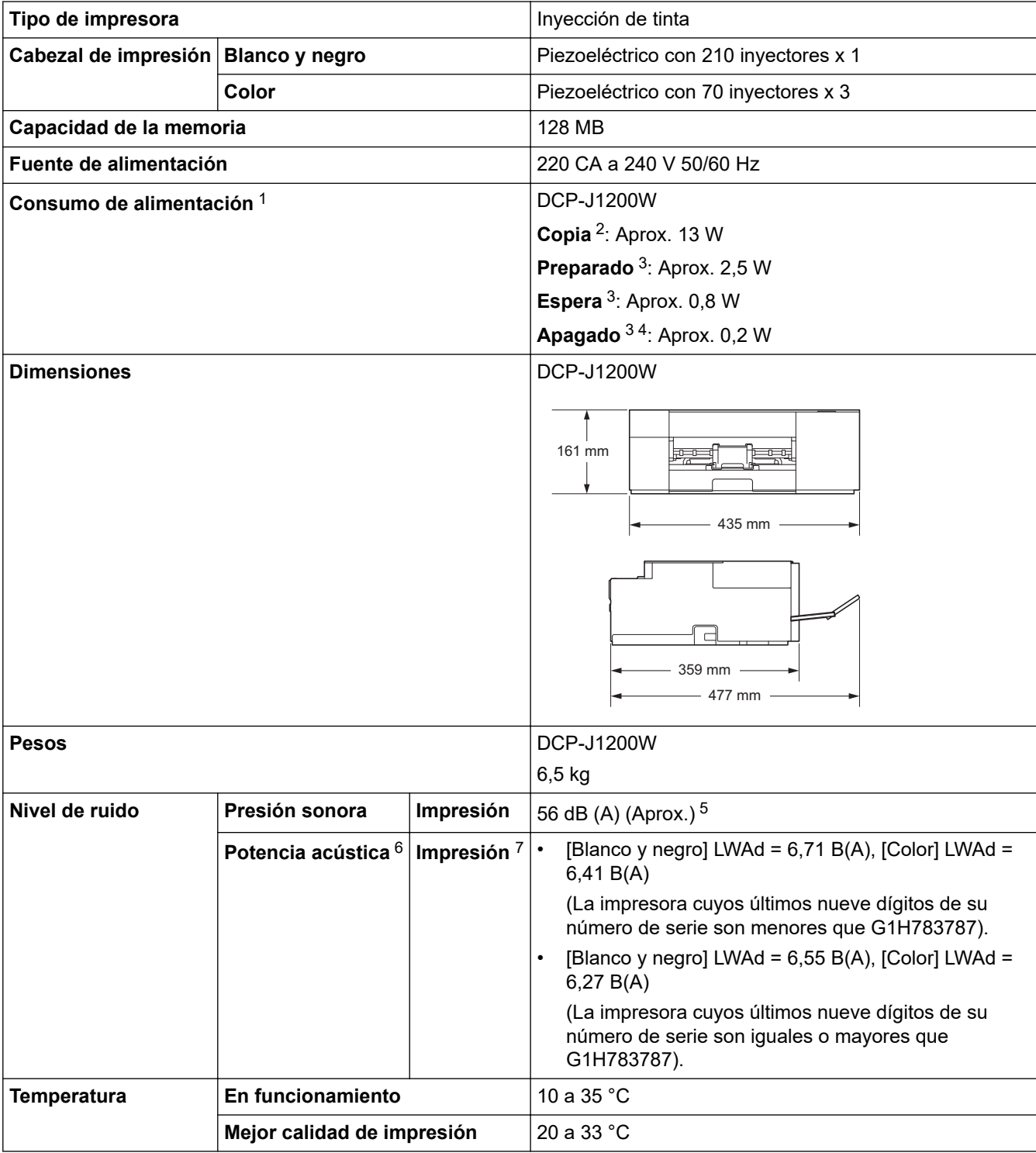

<span id="page-238-0"></span>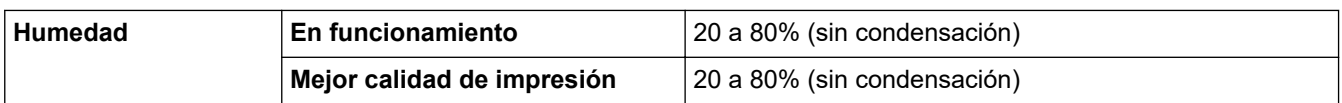

- 1 Medido cuando el equipo está conectado a la interfaz USB. El consumo eléctrico varía ligeramente en función del entorno de uso o del desgaste de las piezas.
- 2 Al utilizar la impresión a una cara, resolución: estándar / documento: patrón impreso ISO/IEC 24712.
- 3 Medido según IEC 62301 Edición 2.0.
- 4 Aunque el equipo esté apagado, se encenderá automáticamente para realizar tareas periódicas de mantenimiento del cabezal de impresión y se apagará él solo.
- 5 El ruido depende de las condiciones de impresión.
- 6 Medición realizada de acuerdo con el método descrito en DE-UZ 205.
- 7 <Velocidad de impresión>

DCP-J1200W: 16,0 ipm (Monocromo)/9,0 ipm (Color)

Las velocidades de impresión se han medido de acuerdo con la especificación Blue Angel (DE-UZ 205).

### **Especificaciones de tamaño de los documentos**

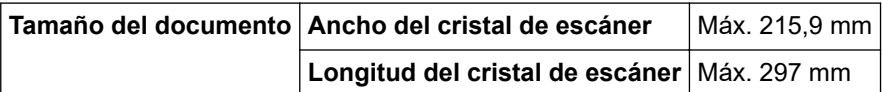

#### **Especificaciones de los soportes de impresión**

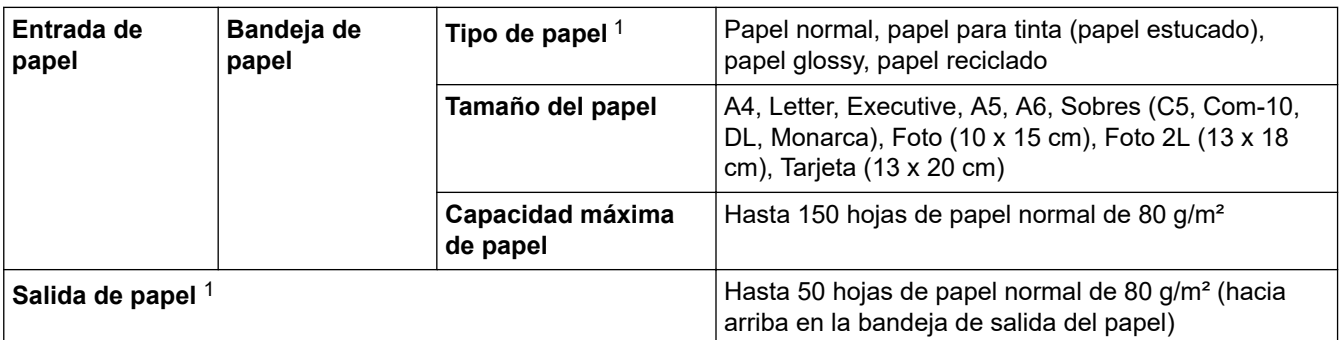

1 En el caso del papel satinado, extraiga inmediatamente las páginas impresas de la bandeja de salida del papel para evitar las manchas.

### **Especificaciones de copia**

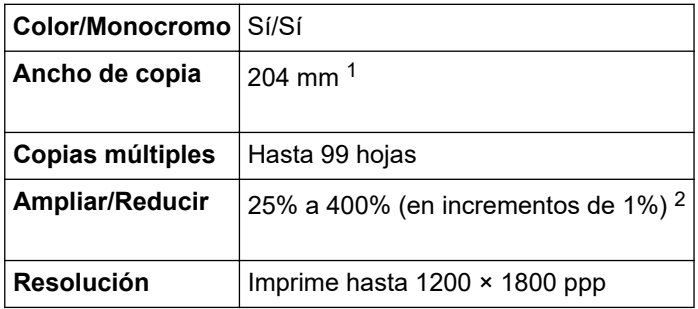

1 Al realizar copias en papel de tamaño A4.

2 Al copiar usando Brother iPrint&Scan Desktop y Brother Mobile Connect.

### **Especificaciones del escáner**

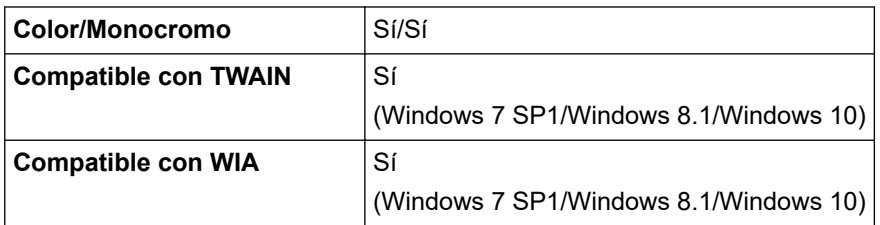

<span id="page-239-0"></span>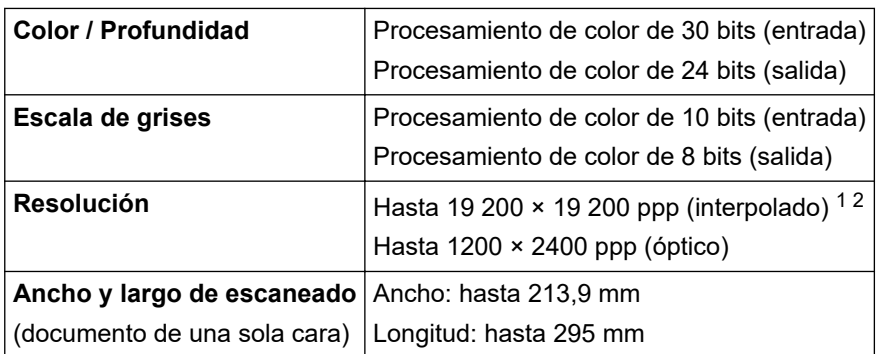

1 Escaneado máximo de 1200 × 1200 ppp con el controlador WIA en Windows 7 SP1, Windows 8.1 y Windows 10 (se puede seleccionar una resolución de hasta 19200 x 19200 ppp con la utilidad del escáner).

2 El rango de escaneado puede disminuir en la medida en que aumente la resolución de escaneado.

### **Especificaciones de la impresora**

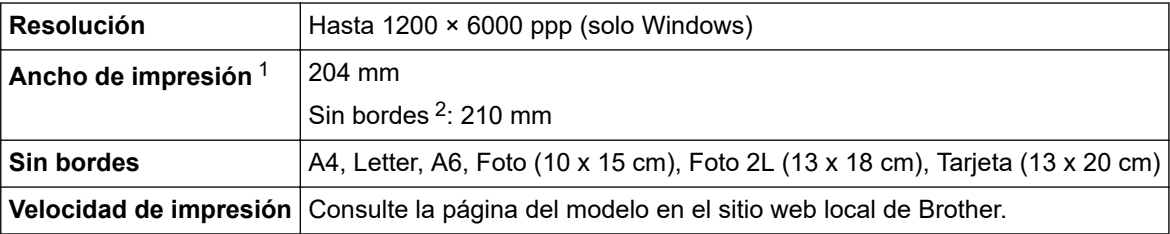

1 Al imprimir en papel de tamaño A4.

2 Cuando la opción de impresión sin bordes está activada.

### **Especificaciones de la interfaz**

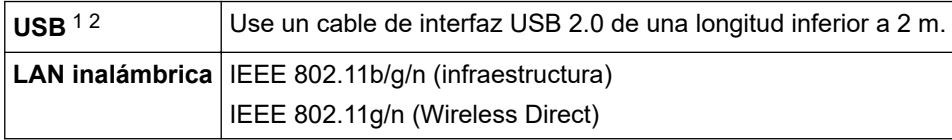

1 El equipo dispone de una interfaz USB Hi-Speed 2.0 (alta velocidad). El equipo también puede conectarse a un ordenador que disponga de una interfaz USB 1.1.

2 Los puertos USB de terceros no son compatibles.

### **Especificaciones de la red**

Puede conectar el equipo a una red para poder utilizar las funciones de impresión en red y de escaneado en red.

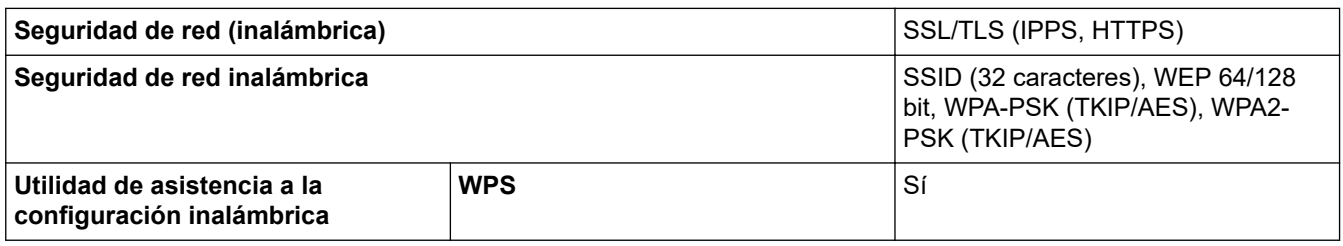

### **Especificaciones de requisitos de ordenador**

#### **Sistemas operativos y funciones de software compatibles**

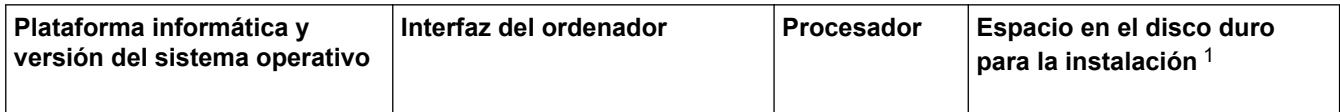

<span id="page-240-0"></span>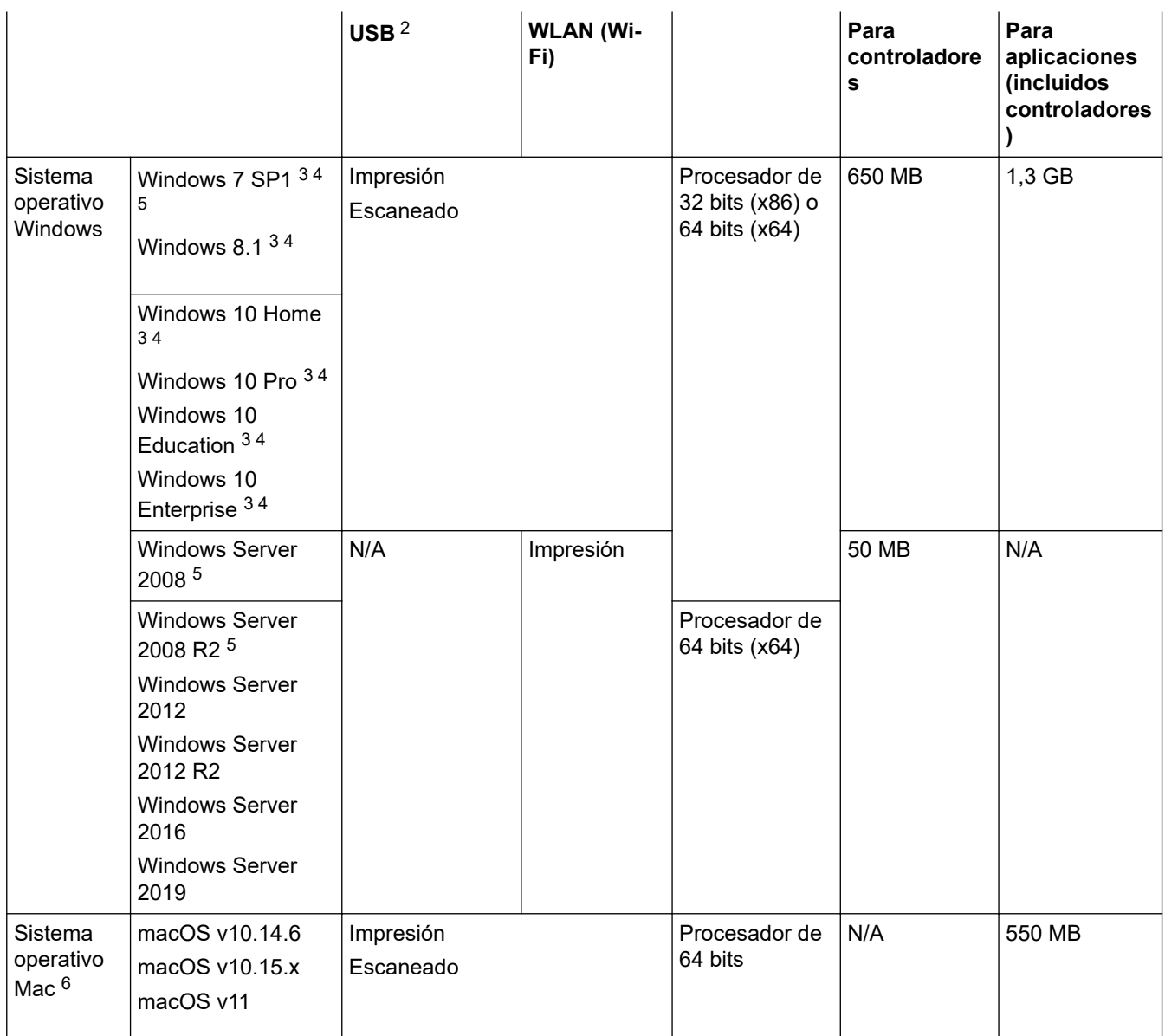

1 Se requiere una conexión a Internet para instalar el software si el disco de instalación de Brother no se suministra.

- 2 Los puertos USB de terceros no son compatibles.
- 3 Para WIA, resolución 1200 x 1200. La utilidad del escáner de Brother permite aumentar la resolución hasta 19200 x 19200 ppp.
- <sup>4</sup> Nuance™ PaperPort™ 14SE admite Windows 7 SP1, Windows 8.1, Windows 10 Home, Windows 10 Pro, Windows 10 Education y Windows 10 Enterprise.
- 5 Extended Security Updates será compatible con Windows 7 SP1 / Windows Server 2008 / Windows Server 2008 R2 hasta el 10 de enero de 2023.
- 6 Descargo de responsabilidad de macOS

Admite AirPrint: imprimir o escanear mediante macOS requiere el uso de AirPrint. No se proporcionan controladores de Mac para este equipo.

Para obtener información acerca de las actualizaciones de los controladores, consulte la página **Descargas** de su modelo en [support.brother.com](https://support.brother.com/g/b/midlink.aspx).

Todas las marcas comerciales, nombres de productos y de marcas son propiedad de sus compañías respectivas.

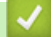

### **Información relacionada**

# <span id="page-241-0"></span>**Especificaciones de los consumibles**

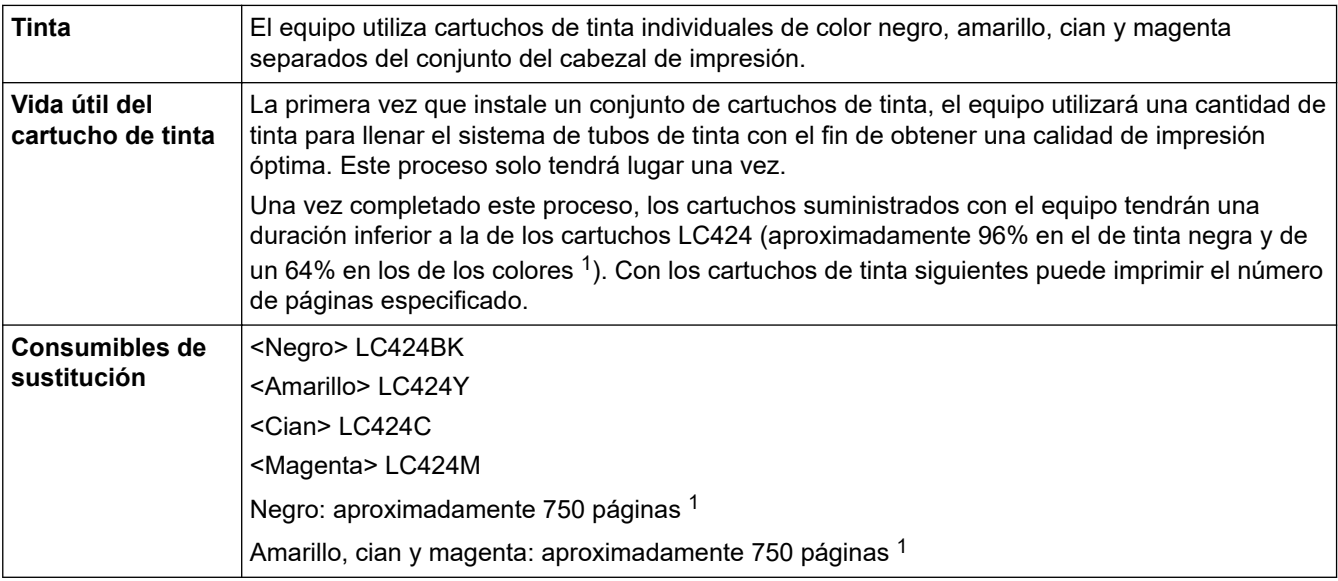

1 Todos los cartuchos de sustitución brindan una capacidad aproximada de páginas según ISO/IEC 24711. Para obtener más información sobre el rendimiento de páginas, consulte <u>[www.brother.com/pageyield](https://www.brother.com/pageyield)</u>.

## **Información relacionada**

<span id="page-242-0"></span> [Inicio](#page-1-0) > [Apéndice](#page-236-0) > Información relativa a papel reciclado

# **Información relativa a papel reciclado**

- El papel reciclado tiene la misma calidad que el papel fabricado a partir de recursos originales. La normativa relativa al papel reciclado moderno garantiza el cumplimiento de los requisitos de la más alta calidad de distintos procesos de impresión. El equipo visual facilitado por Brother es adecuado para su uso con papel reciclado que cumpla la normativa EN 12281:2002.
- La adquisición de papel reciclado ahorra recursos y fomenta la economía circular. El papel está hecho de fibra de celulosa procedente de la madera. La recogida de papel y su reciclado alarga la vida de las fibras varios ciclos, con lo que se hace un mejor uso de los recursos.
- El proceso de producción de papel reciclado es más corto. Las fibras ya se han procesado, por lo que se utiliza menos agua, sustancias químicas y energía.
- El reciclado de papel reduce las emisiones de dióxido de carbono al trasladar productos de papel de rutas de deshecho alternativas como el vertedero y la incineración. Los vertederos emiten gas metano, una sustancia que aumenta considerablemente el efecto invernadero.

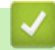

### **Información relacionada**

<span id="page-243-0"></span> [Inicio](#page-1-0) > [Apéndice](#page-236-0) > Ayuda y atención al cliente de Brother

# **Ayuda y atención al cliente de Brother**

Si necesita ayuda a la hora de utilizar su producto Brother, visite [support.brother.com](https://support.brother.com/g/b/midlink.aspx) para ver las preguntas frecuentes y obtener consejos para la solución de problemas. También puede descargar el software, los controladores y el firmware más recientes para mejorar el rendimiento de su equipo, así como la documentación de usuario para aprender a sacar el máximo partido de su producto Brother.

Puede obtener más información sobre los productos y la asistencia técnica en el sitio web de la oficina local de Brother. Consulte <https://global.brother/en/gateway>para encontrar los datos de contacto de su oficina local de Brother y para registrar su nuevo producto.

### **Información relacionada**

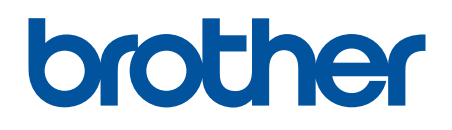

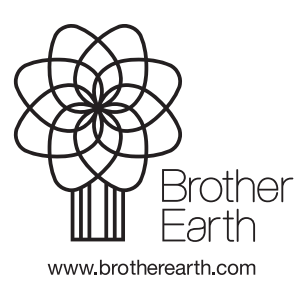

SPA Versión B